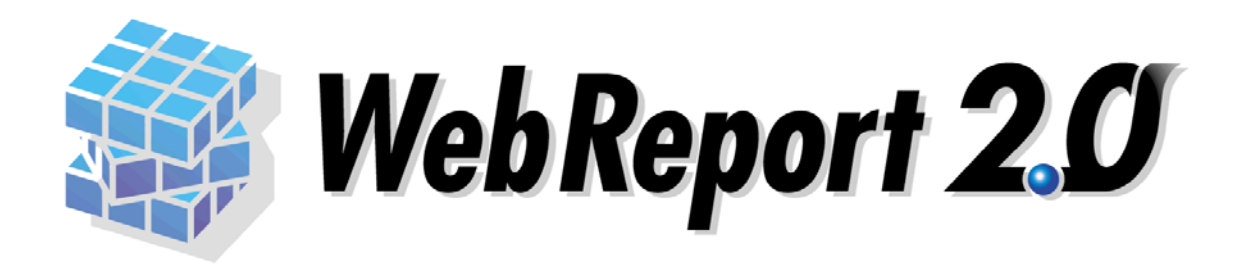

#### WebReport2.0

WebReport2.0

<span id="page-1-0"></span>Datamart for WebReport2.0 (V5.0.3 ) Datamart

Excel for WebReport2.0 V5.2 
Excel

 $\mathsf{r}$ 

<span id="page-1-1"></span> $\mathsf{Web}$ 

<span id="page-1-2"></span>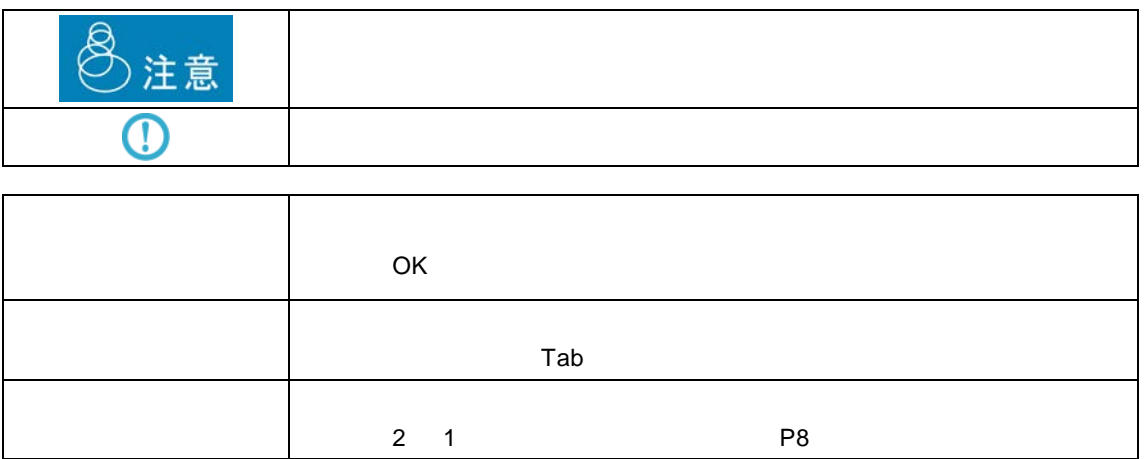

**i**

<span id="page-2-0"></span>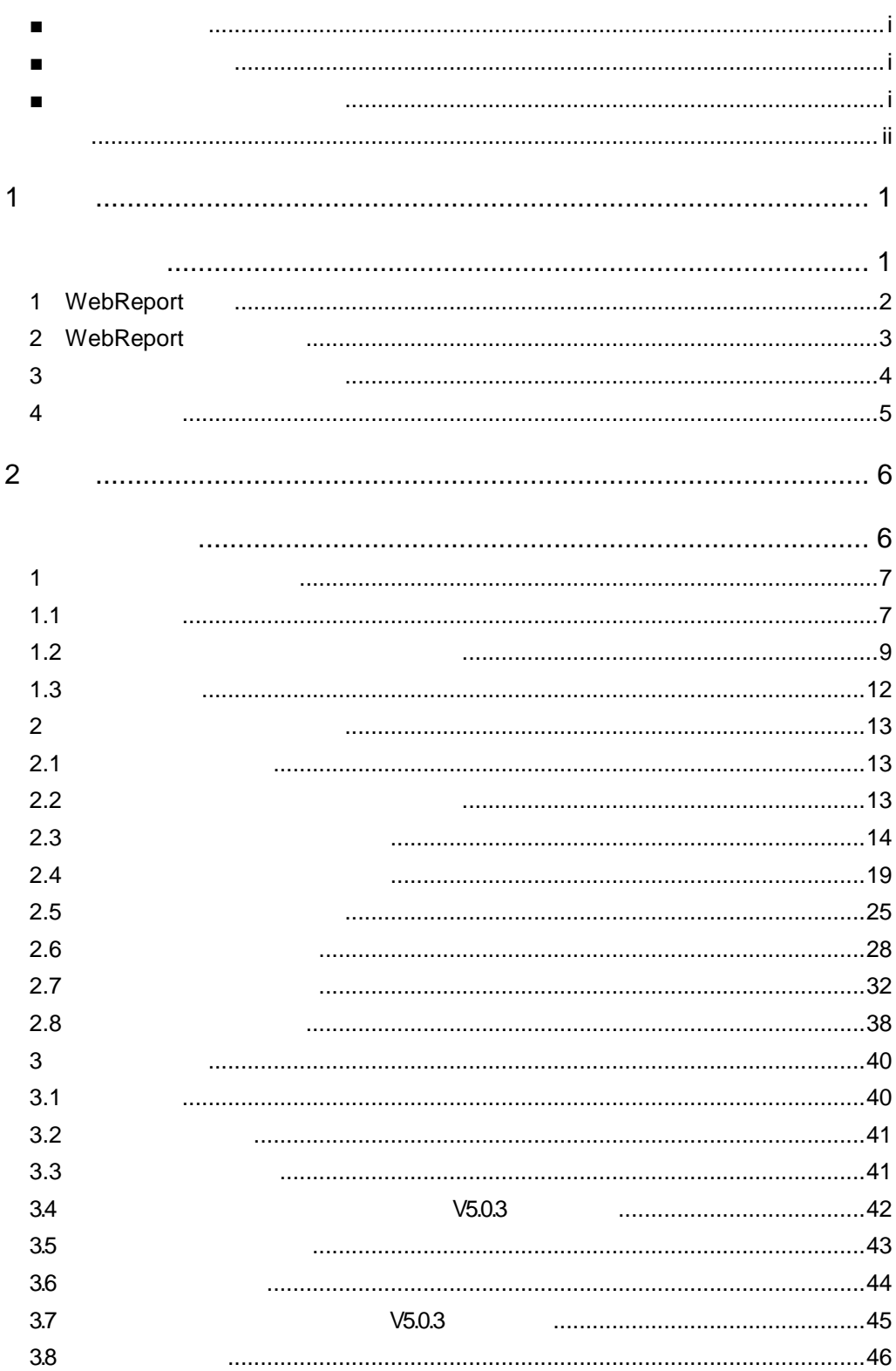

 $\equiv$ 

<u> 1980 - Jan Samuel Barbara, martin d</u>

<u> Tanzania (h. 1888).</u><br>Naskiĝoj

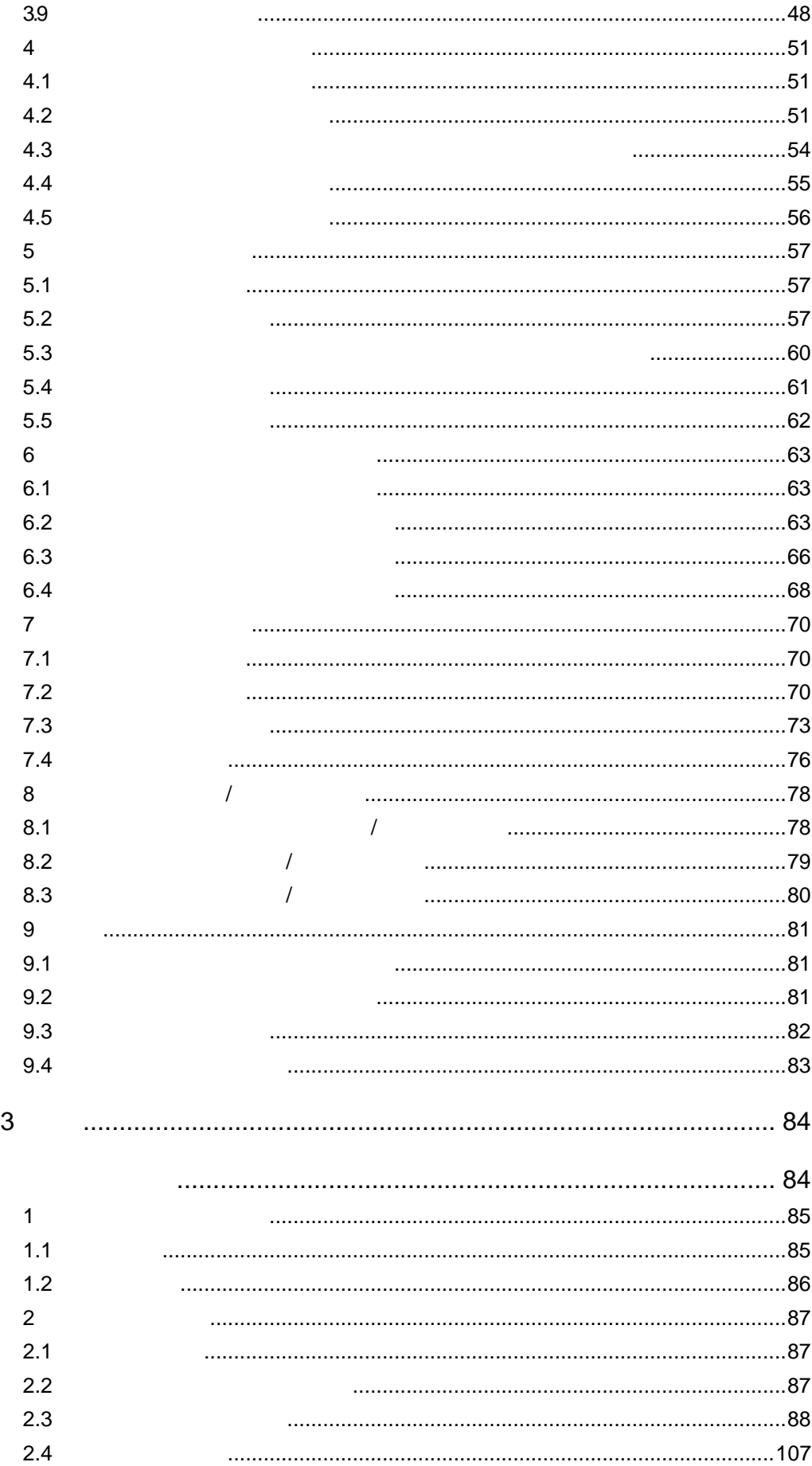

<u> 1989 - Johann Barnett, filosof eta inperiodo eta inperiodo eta inperiodo eta inperiodo eta inperiodo eta inp</u>

÷

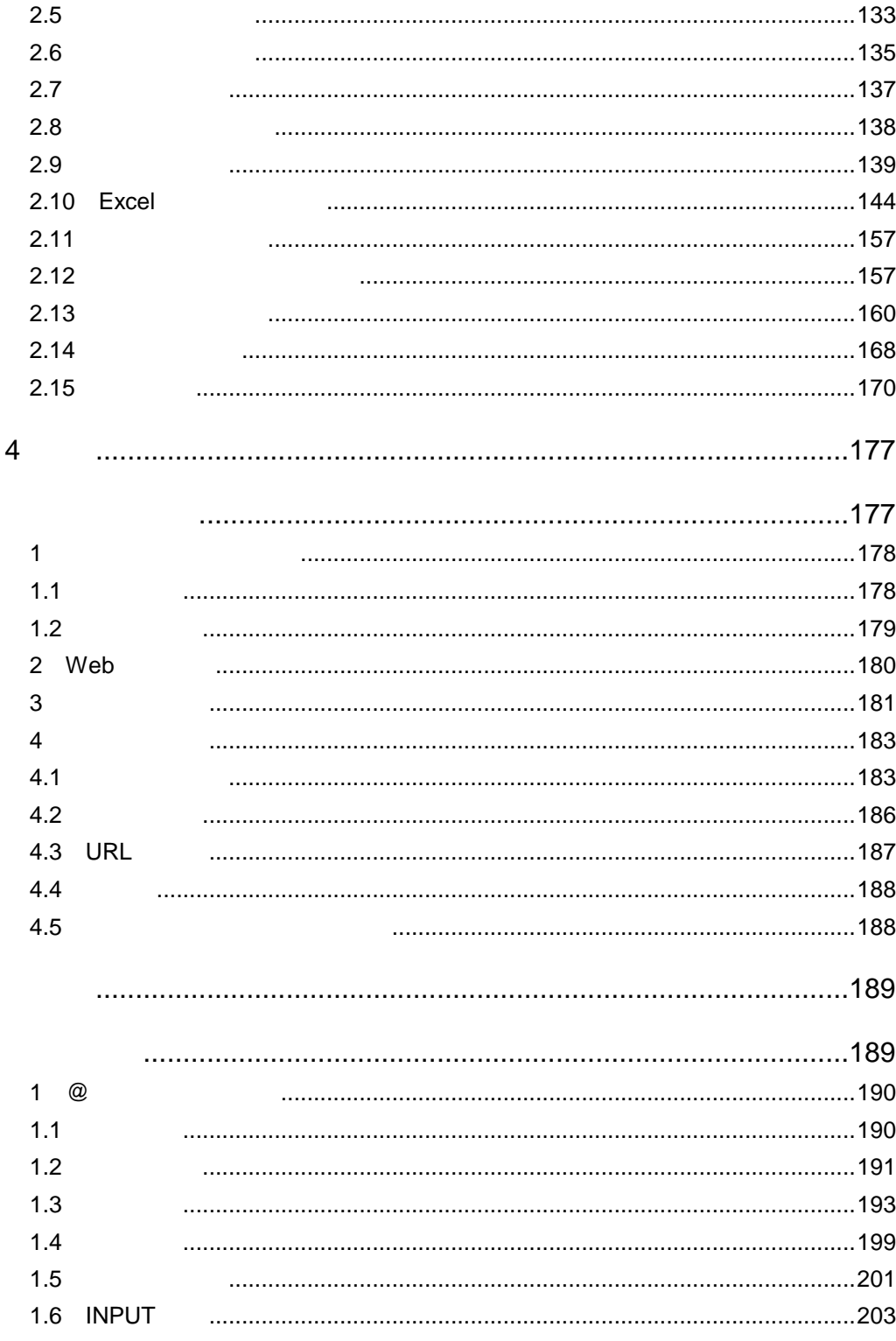

÷

<span id="page-5-1"></span><span id="page-5-0"></span>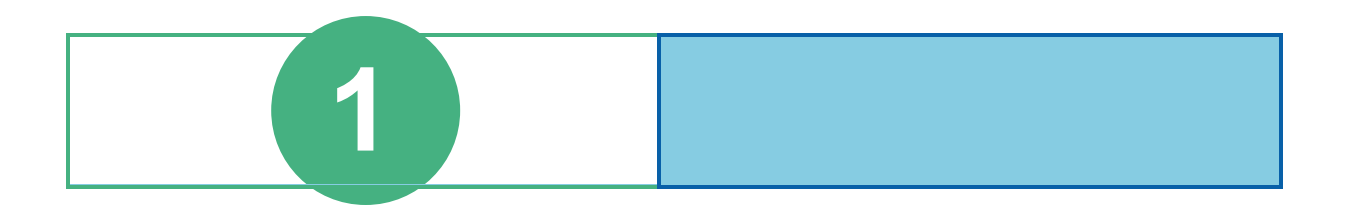

# <span id="page-6-0"></span>**1** WebReport

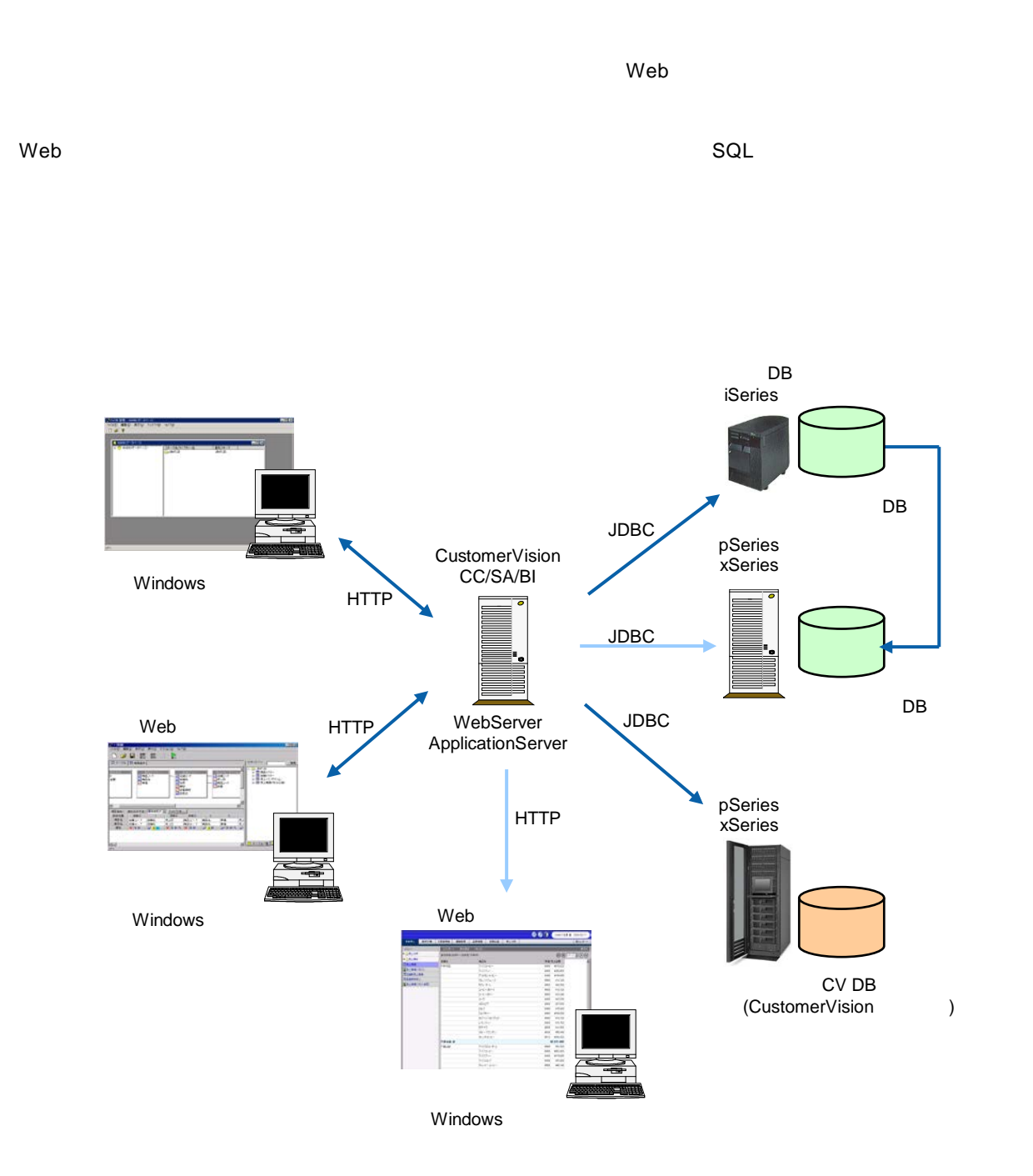

# <span id="page-7-0"></span>**2** WebReport

 $3$ 

 $\aleph$  -  $\aleph$   $\aleph$  -  $\aleph$  -

 $Web$ 

Web

 $Web$ 

<span id="page-8-0"></span>**3** 各種定義と照会画面の関係

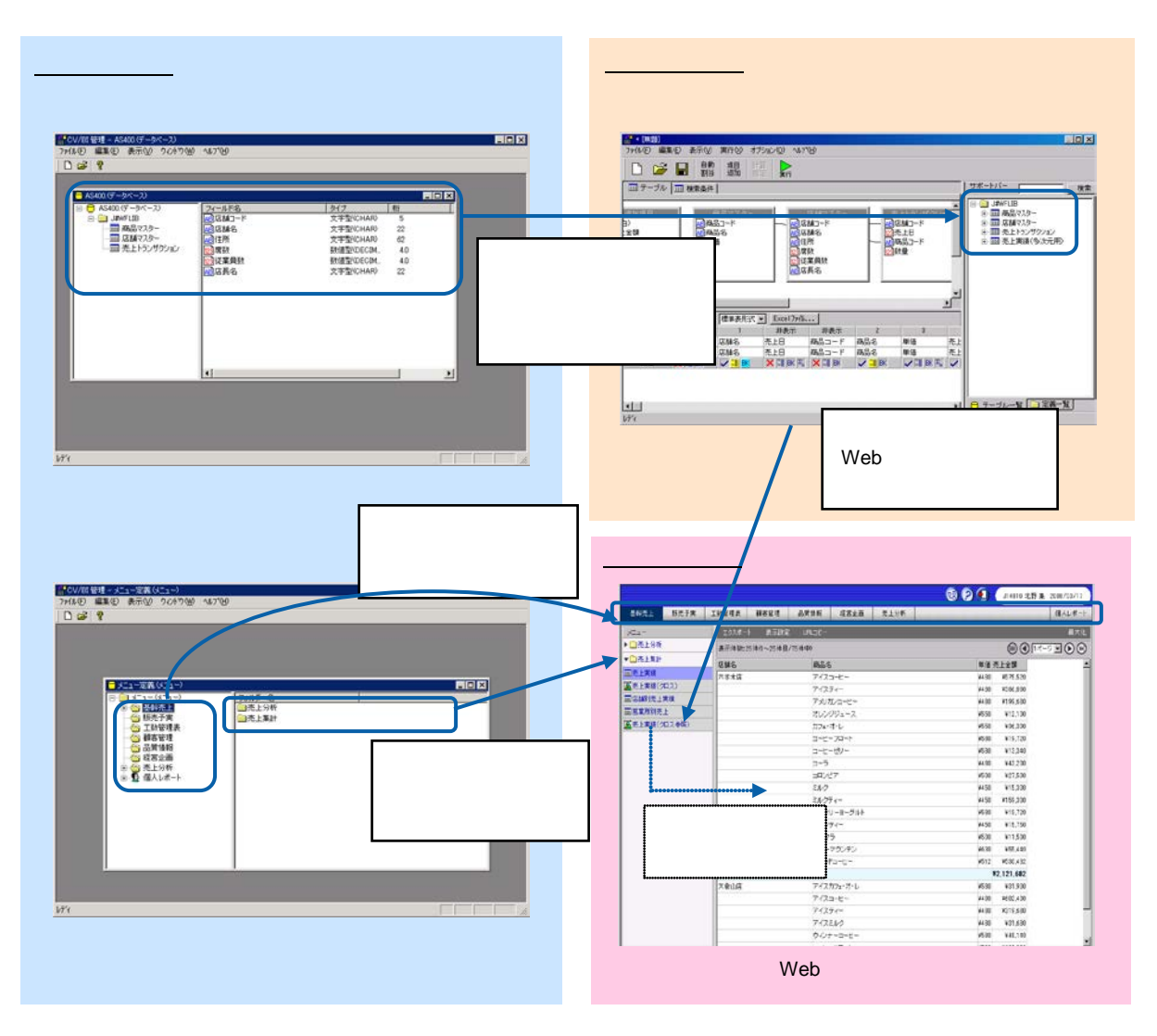

 $\vee$  Web  $\vee$ 

Web

 $\equiv$ 

<span id="page-9-0"></span>**4** 運用の流れ

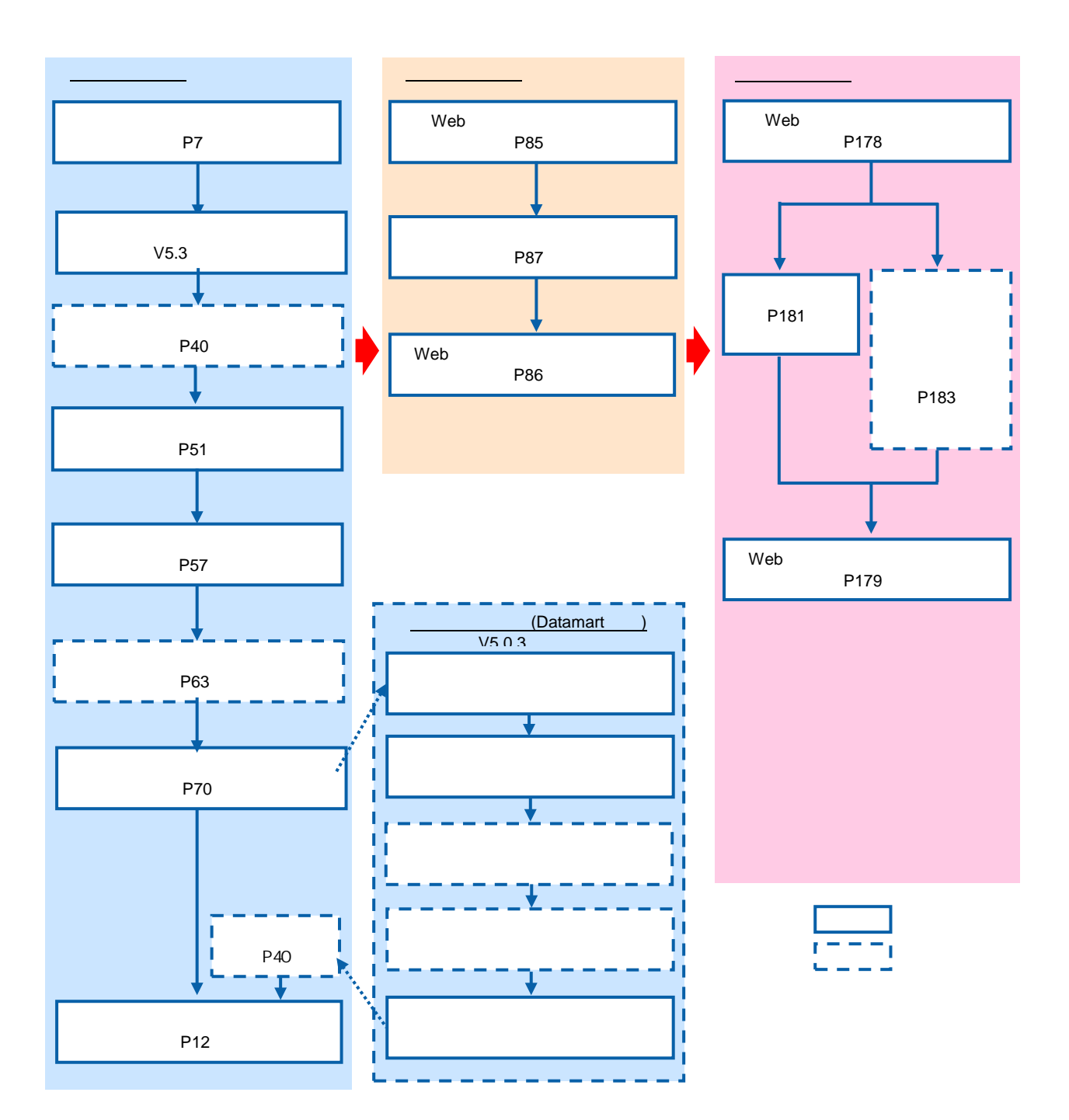

<span id="page-10-1"></span><span id="page-10-0"></span>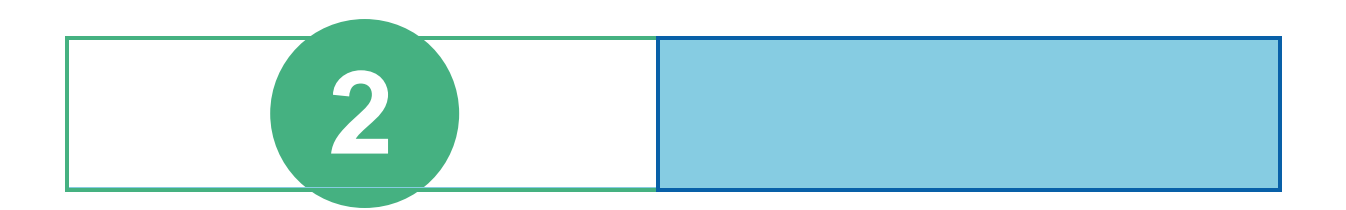

# <span id="page-11-0"></span>**1** ログインとログアウト

### <span id="page-11-1"></span> $1.1$

**1 1** *Customer Vision* **WebReport**  $\overline{Q}$  IDXJ0-5 Access ThinkPad Windows Update **Constant** Vision<br>
(Constant Vision<br>
(Constant)<br>
(Constant)<br>
(Constant)<br>
(Constant)<br>
(Constant)<br>
(Constant)<br>
(Constant)<br>
(Constant)<br>
(Constant)<br>
(Constant)<br>
(Constant)<br>
(Constant)<br>
(Constant)<br>
(Constant)<br>
(Constant)<br>
(Con ▶ <mark>(금</mark> Data Transfer<br>▶ <mark>(금</mark> WebReport (<del>唐 팔理ツ</del>ール )<br>▶ **FED JUSSLIE** ional ● 最近使ったファイル(D) .<br>Er **B** REQ dows 2000 Profe **₹** 検索© **◆** ヘルブ(出)<br><mark>------</mark> ファイル名を指定して実行(B)。 **SQ**D Profession DIA 2011 **Q** シャットダウン(U)...

 $\hat{\mathbf{r}}$ 

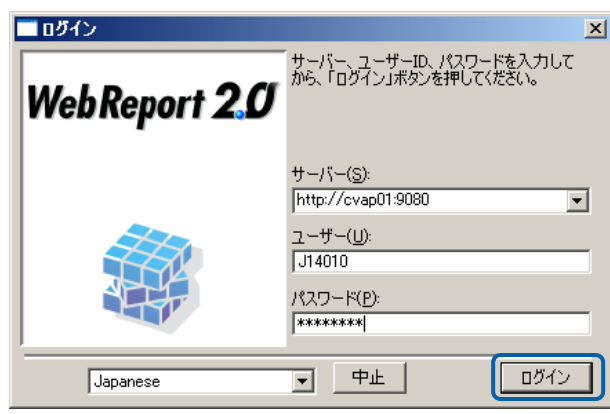

### <span id="page-13-0"></span>**1.2** extending the set of  $\mathbb{R}^n$

バー([P9](#page-13-1)

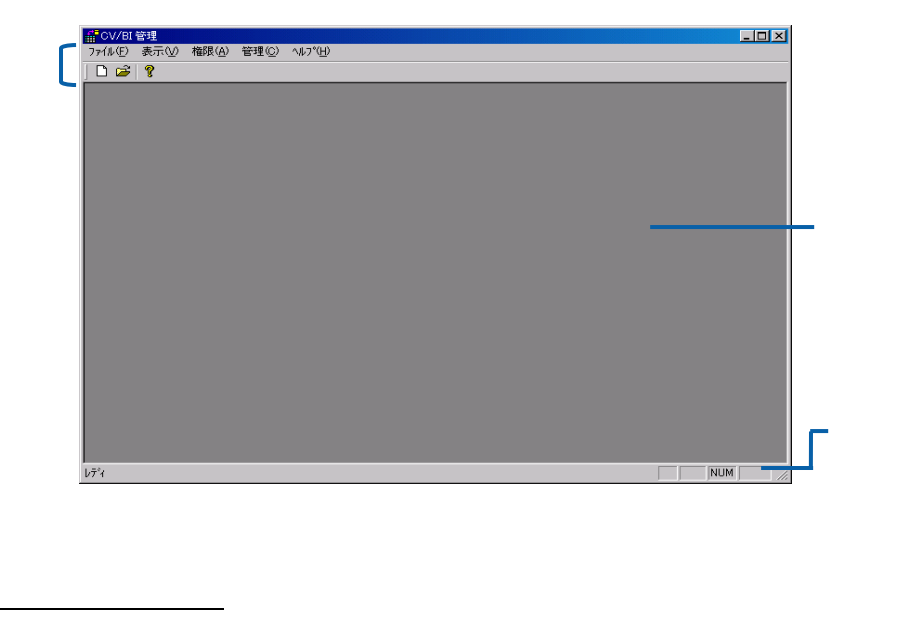

<span id="page-13-1"></span>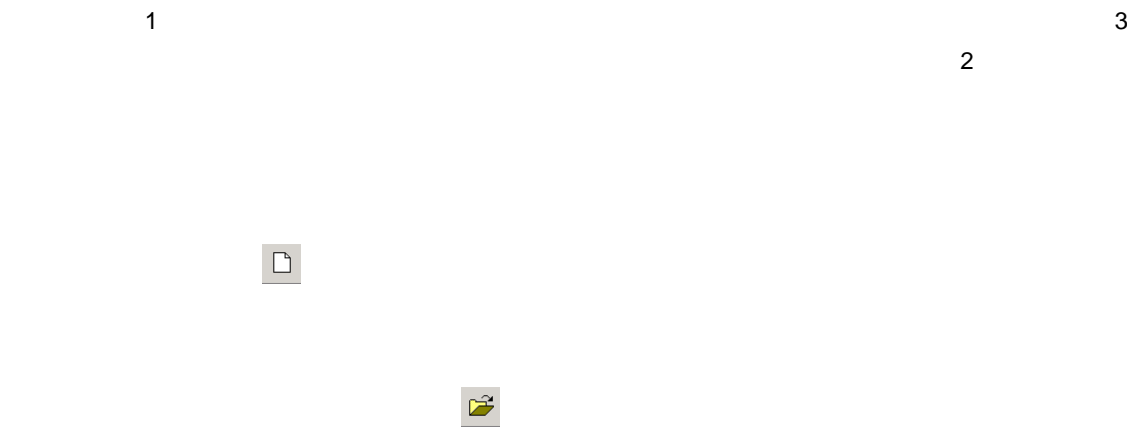

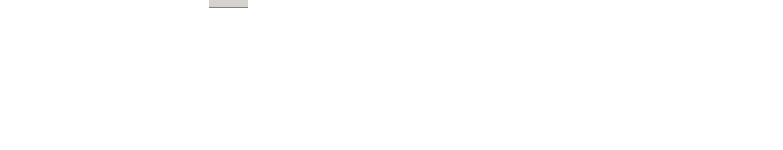

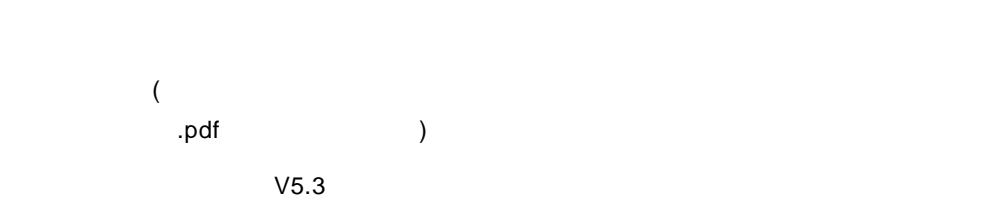

(詳細は、 2 7 定義のインポート/エクスポート をご覧下さい。)

#### WebReport

#### WebReport2.0

Datamart V5.0.3

Datamart

WebReport  $Web$ 

Datamart V5.0.3

Datamart

web  $w$ 

=

 $\overline{\phantom{a}}$ 

<span id="page-15-0"></span> $\sqrt[3]{\frac{1}{2}}$ 

 $\equiv$ 

÷

<span id="page-16-0"></span>1.3

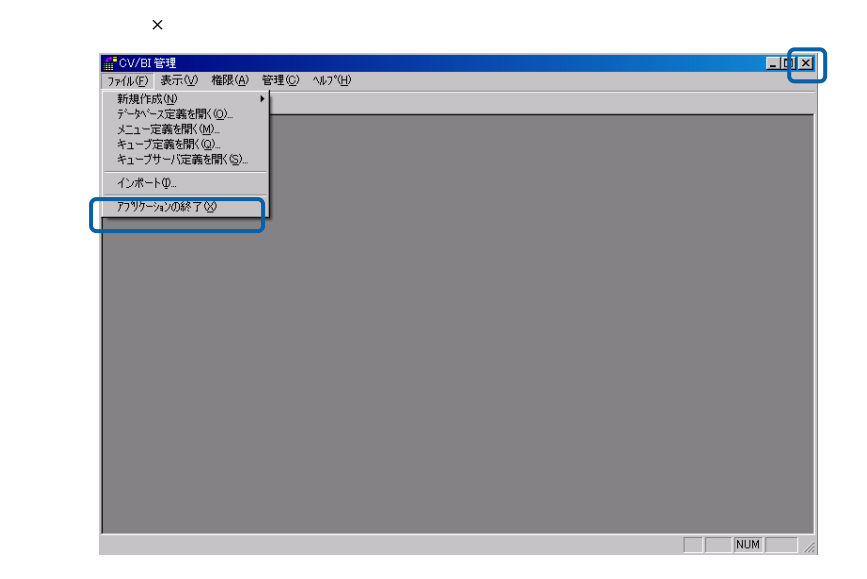

 $\sim$ 

# <span id="page-17-0"></span>**2** ユーザー情報の登録と管理

<span id="page-17-1"></span> $2.1$ 

 $\blacksquare$ 

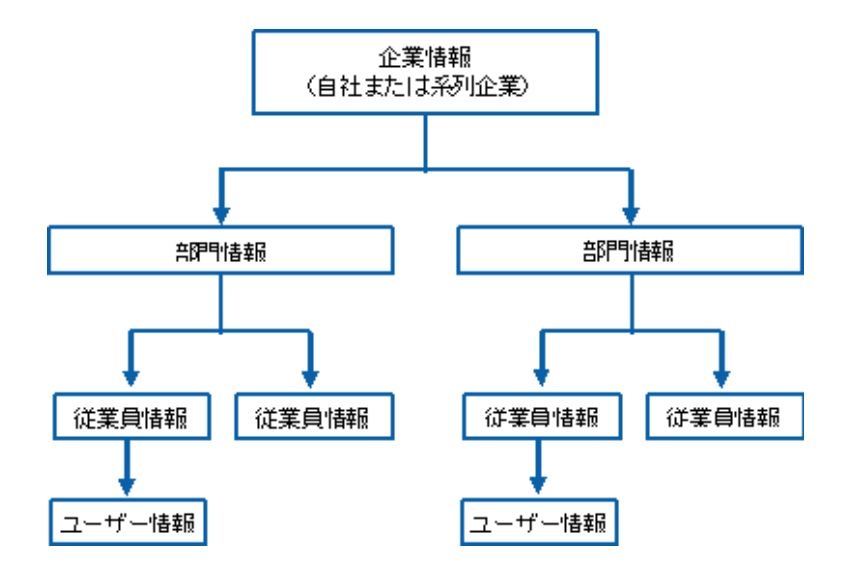

<span id="page-17-2"></span>**2.2** extended to the set of  $\alpha$ 

 $\equiv$ 

=

<span id="page-18-0"></span>

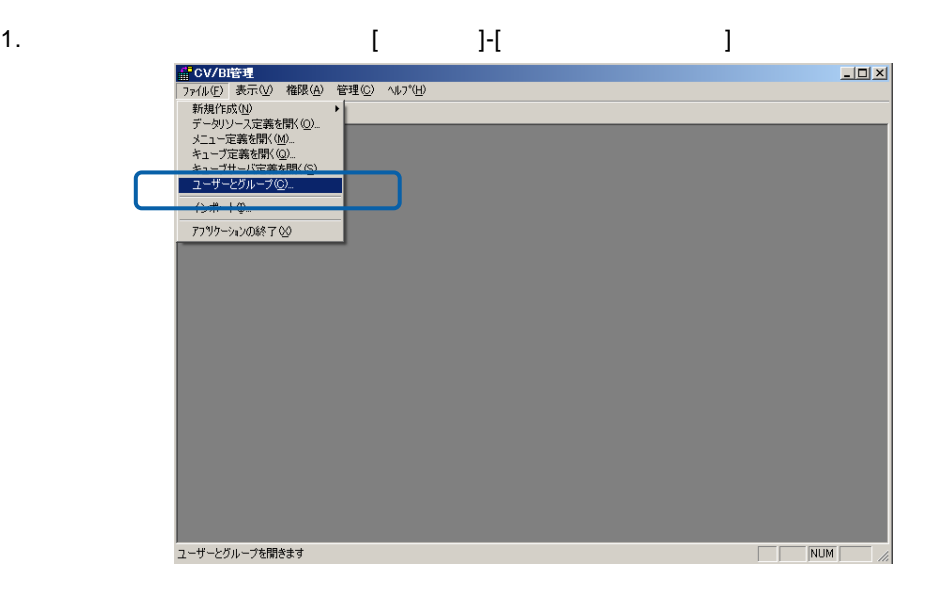

2. [ electron ]

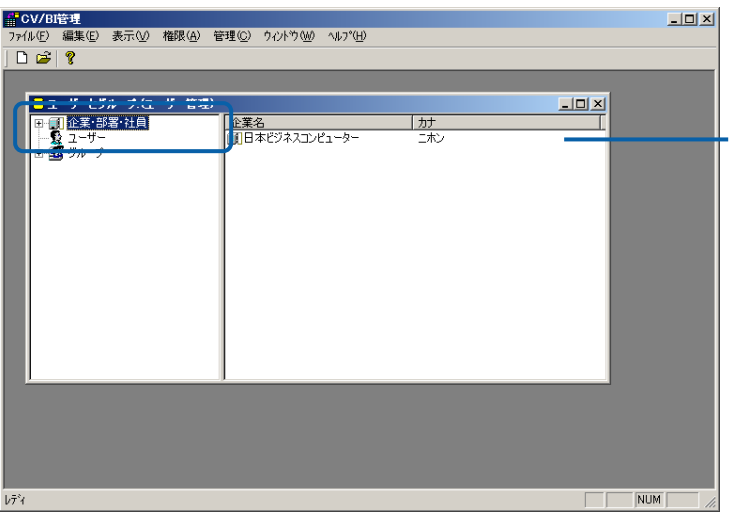

3. 左側の+ボタンをクリックすると、その企業の下階層に登録されている部署・従業員が表示されま

 $\begin{tabular}{|c|c|c|c|} \hline & $\bullet$ & $\to$ & $\to$ & $\to$ & $\to$ & $\bullet$ & $\bullet$ & $\bullet$ \\ \hline \hline $\Theta$ & $\hat{\Omega}$ & $\hat{\Sigma}$ & $\hat{\Sigma}$ & $\hat{\Sigma}$ & $\hat{\Sigma}$ & $\hat{\Sigma}$ & $\hat{\Sigma}$ \\ \hline $\Theta$ & $\hat{\Omega}$ & $\hat{\Omega}$ & $\hat{\Sigma}$ & $\hat{\Sigma}$ & $\hat{\Sigma}$ & $\hat{\Sigma}$ \\ \hline $\hat{\Omega}$ & $\hat{\Omega}$ & $\hat{\Sigma}$ & $\hat{\Sigma}$ & $\hat{\Sigma}$ & $\hat{\Sigma}$ \\ \hline $\hat{\Omega}$ & $\hat{\Omega}$ & $\hat{\Sigma}$ & $\hat{\Sigma}$ & $\hat{\Sigma}$$  $\Box$  $\begin{array}{c|c} \hline 3 - 8 \\ \hline 0003 \\ 001 \\ 14000 \end{array}$ 名前<br>- 風宮葉部<br>- 風管理部<br>- 風管理部 L. × <mark>☆● コーザー</mark><br>|由のグループ  $\overline{\mathbf{H}}$  $\overline{\phantom{a}}$ 

4. 新規登録する場合には、[企業・部署・社員]で右クリックをし表示されるメニューから「企業の追

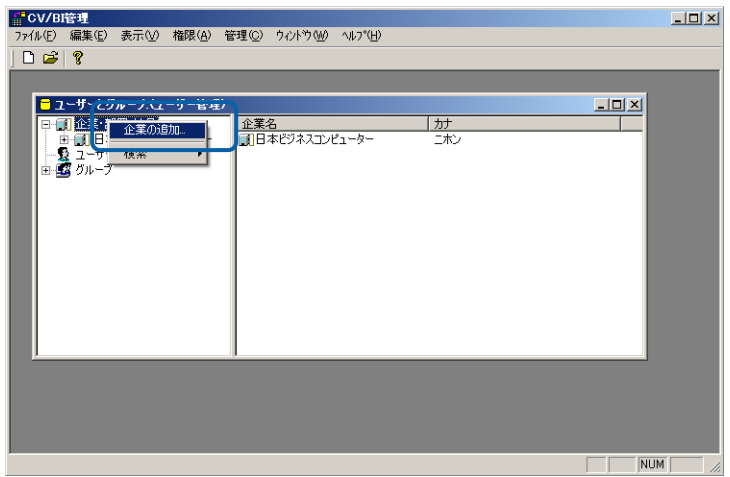

 $5.$ 

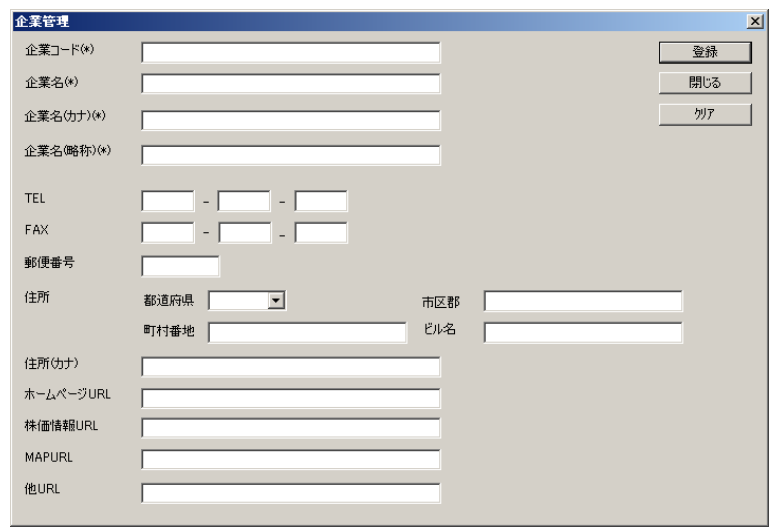

TEL: FAX:FAX

 $\equiv$ 

=

 $\mathbb{R}^n$  is the set of the set of the set of the set of the set of the set of the set of the set of the set of the set of the set of the set of the set of the set of the set of the set of the set of the set of the set o

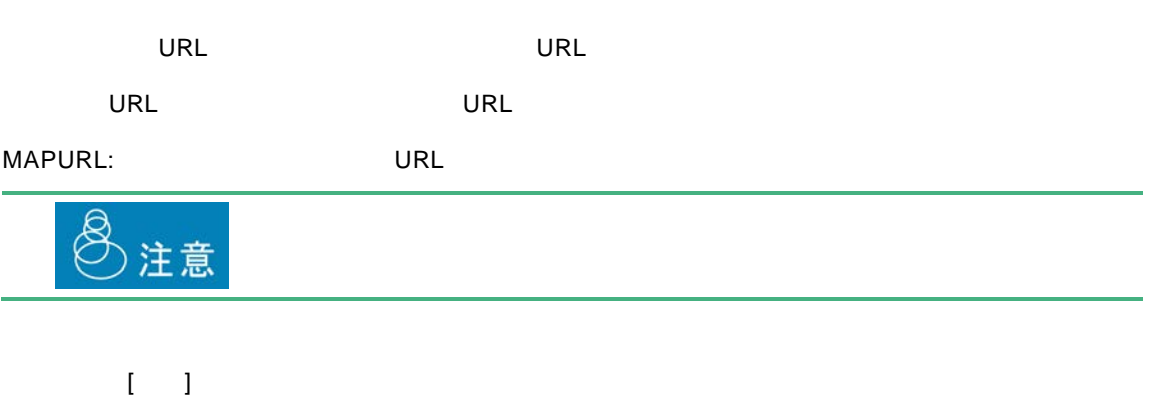

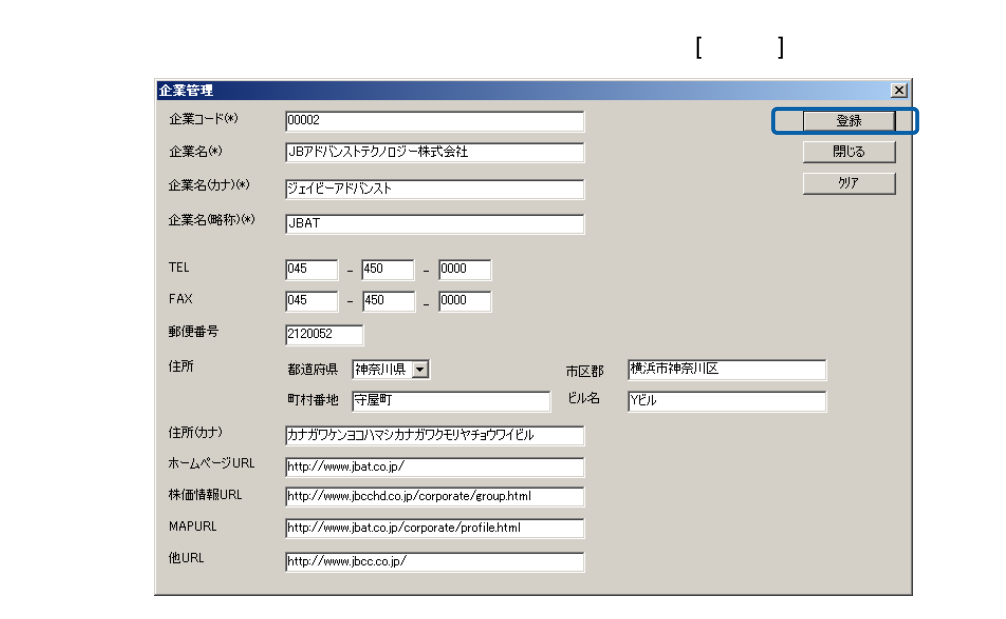

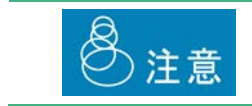

編集・参照する場合

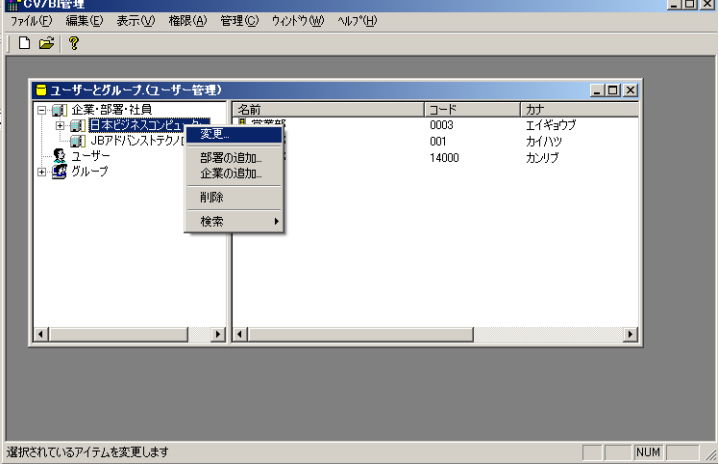

 $\overline{O}$ K  $\overline{O}$ 

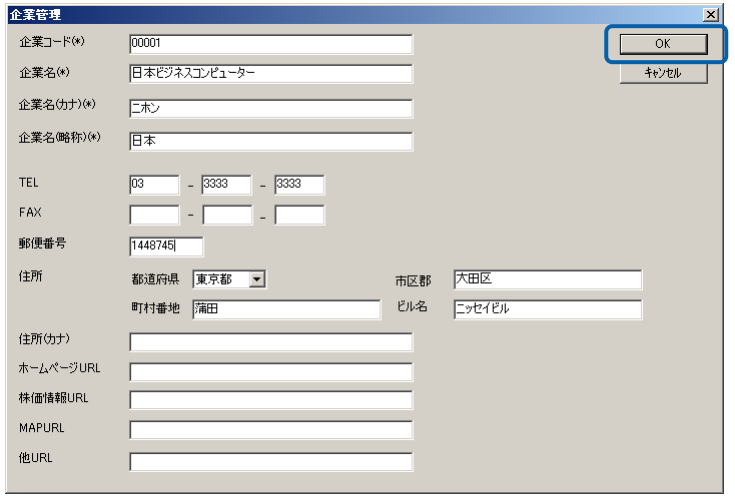

 $\equiv$ 

=

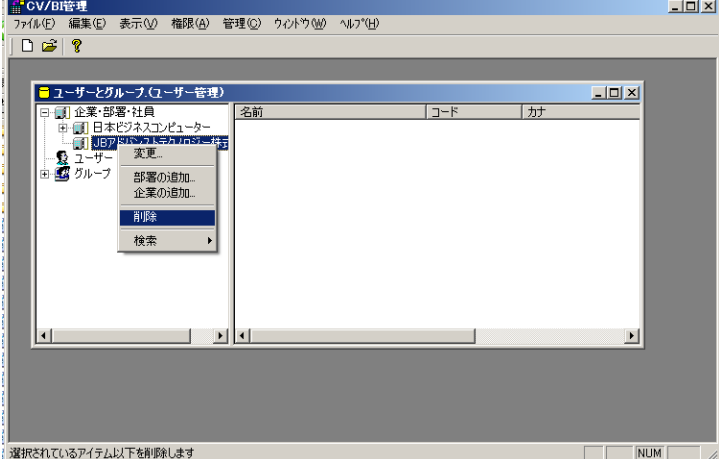

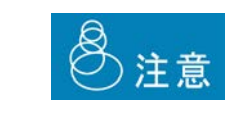

削除する場合

Ξ

 $\equiv$ 

<span id="page-23-0"></span>**2.4 a** 

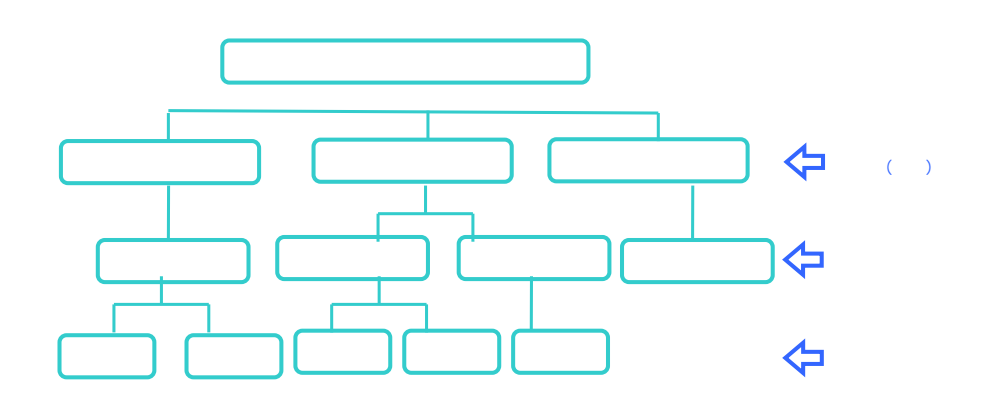

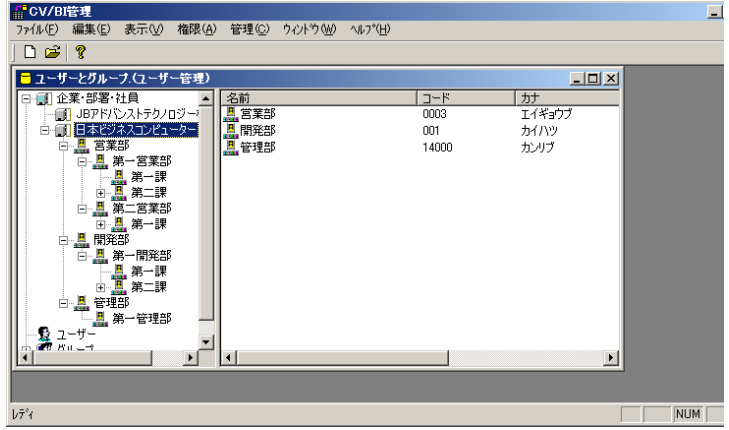

- 1. **Example Struck Struck Struck Struck Struck** Struck Struck Struck Struck Struck Struck Struck Struck Struck S
- 2. [企業・部署・社員]を選択します。左側のペインから登録した企業名または部署名を右クリックし、

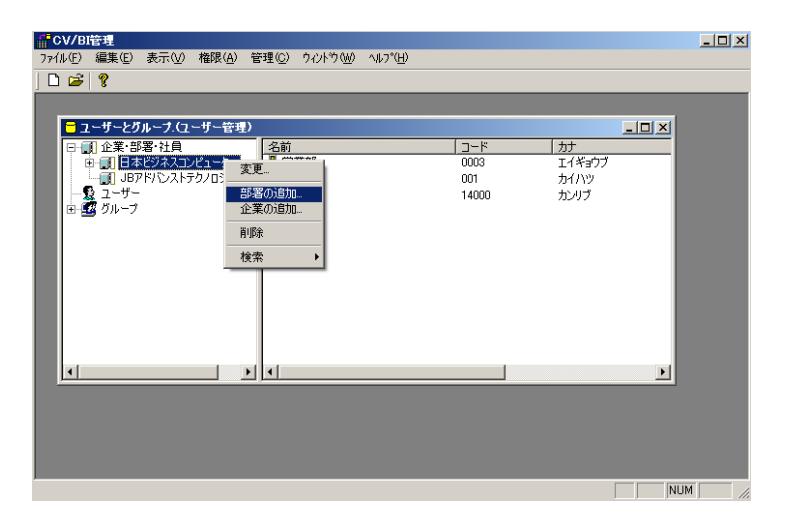

<u>e a se</u>

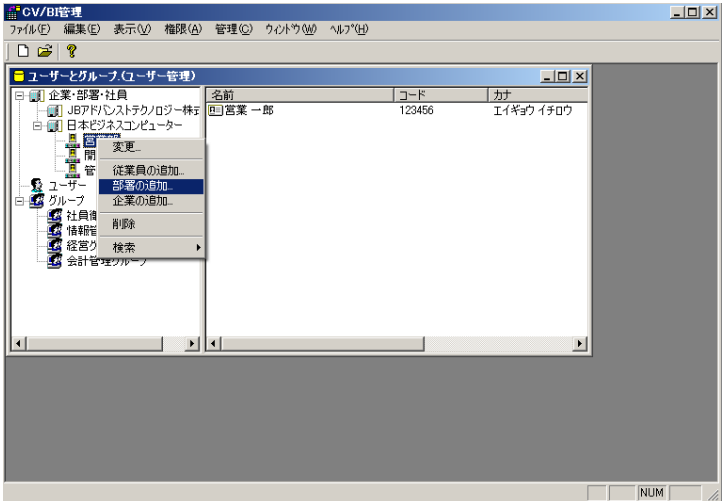

 $3.$ 

Ξ

E

 $4.$ 

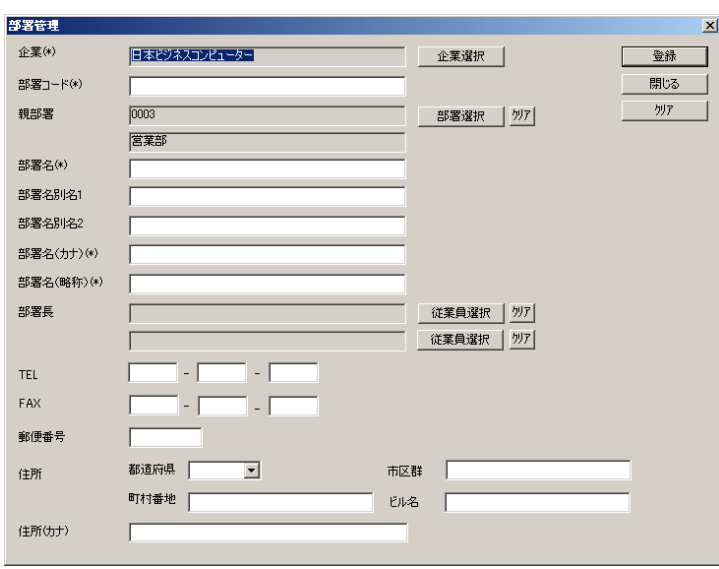

トがらということになると、この後には、この種に企業の名称が記されます。<br>「OK]

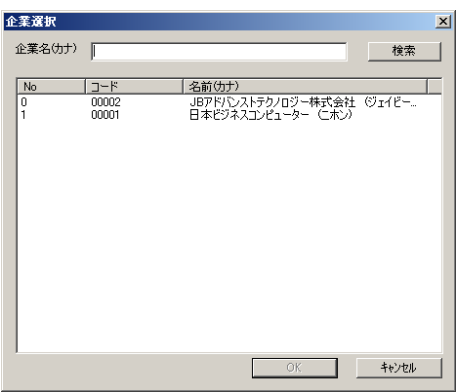

Ξ

=

 $OK$ 

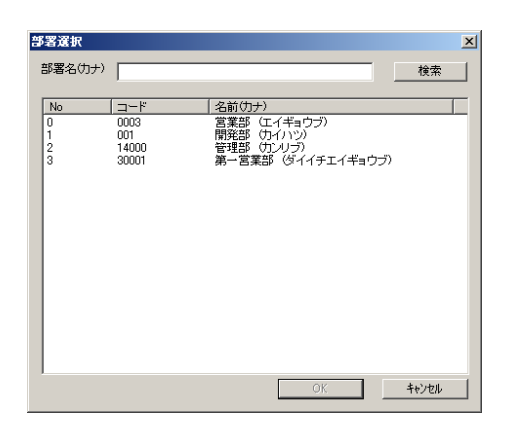

 $\mathcal{A}_\mathcal{A}$  is the set of the set of the set of the set of the set of the set of the set of the set of the set of the set of the set of the set of the set of the set of the set of the set of the set of the set of the s

TEL:

FAX:FAX

 $\overline{a}$ 

 $\equiv$ 

 $\begin{bmatrix} 1 \end{bmatrix}$ 

## $\llbracket \cdot \rrbracket$

 $\llbracket \cdot \cdot \cdot \rVert$ 

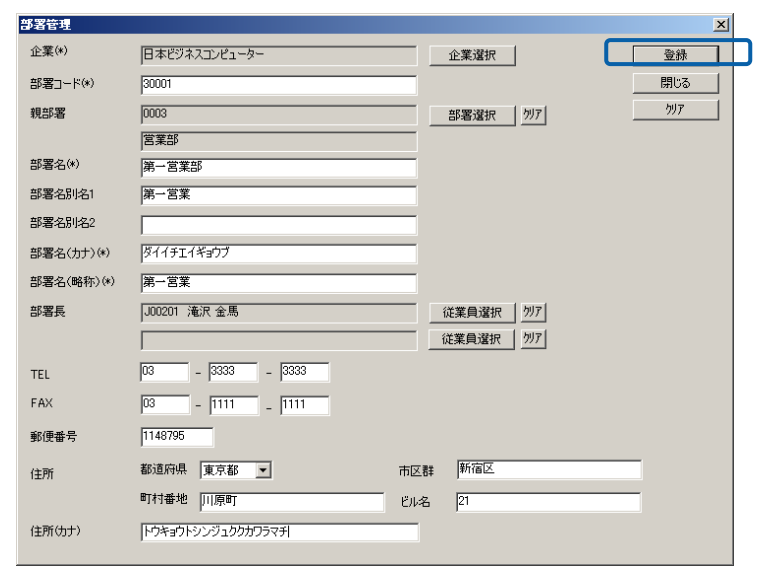

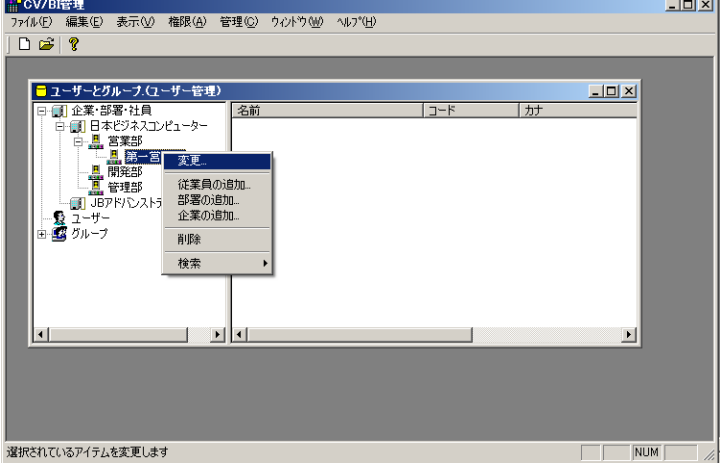

 $\overline{O}$ K  $\overline{O}$ 

 $\equiv$ 

=

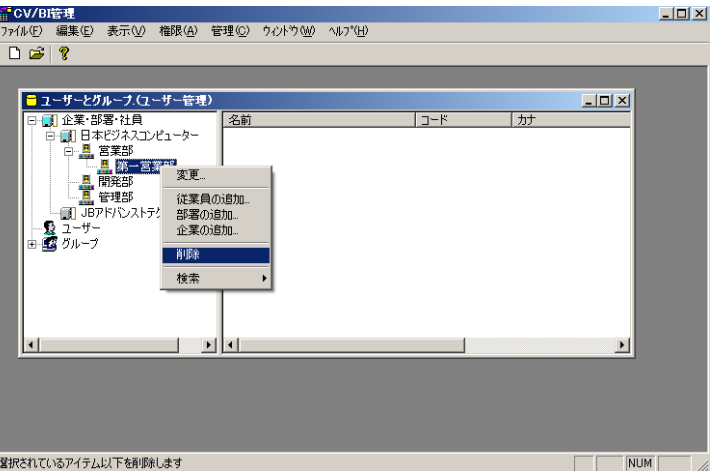

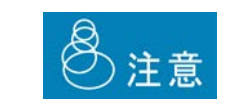

削除する場合

 $\equiv$ 

=

### <span id="page-29-0"></span> $2.5$

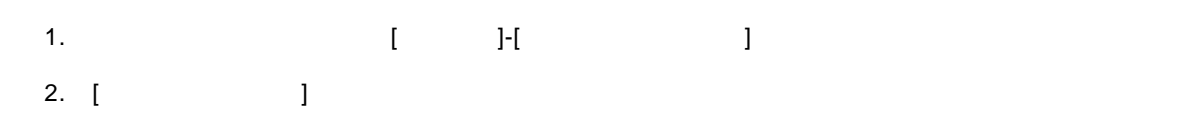

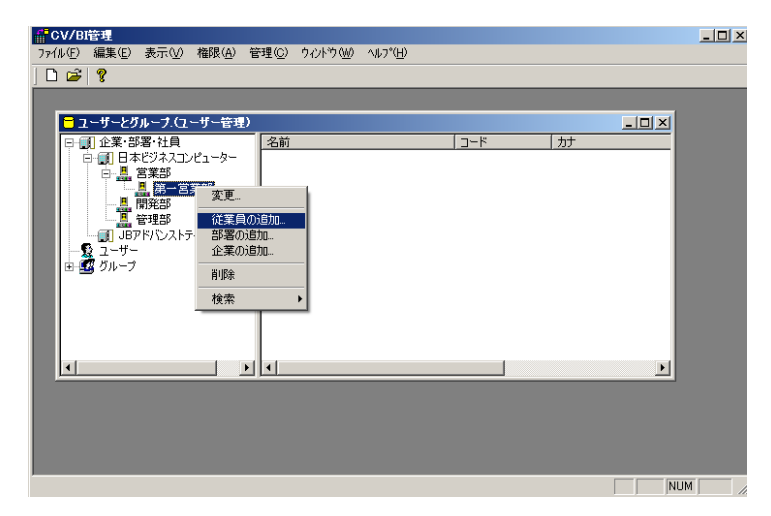

 $3.$ 

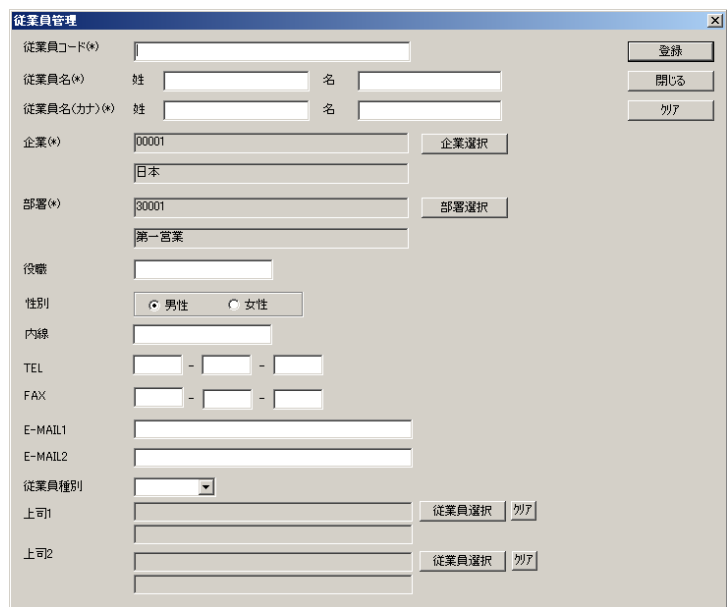

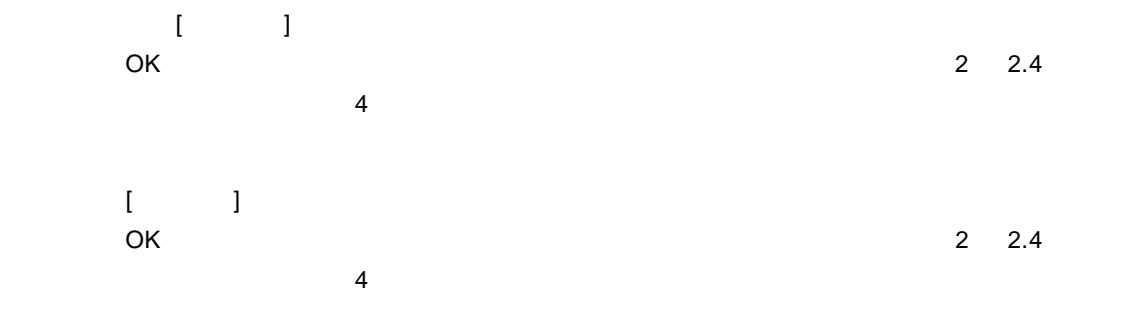

#### TEL:電話番号を入力します。(半角数字)

FAX FAX

E-MAIL1/E-MAIL2

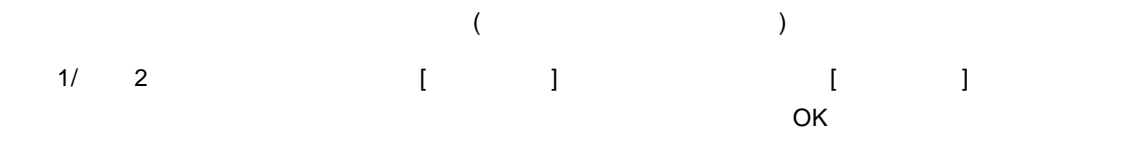

 $\begin{bmatrix} 1 \end{bmatrix}$ 

 $\mathbb{R}^2$  ,  $\mathbb{R}^2$  $\Gamma$ 

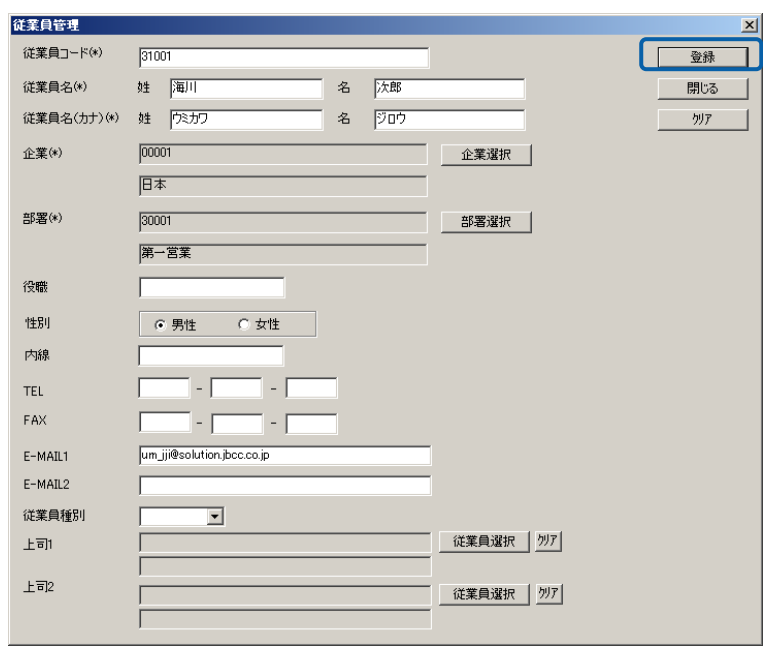

 $\equiv$ 

 $\overline{\phantom{a}}$ 

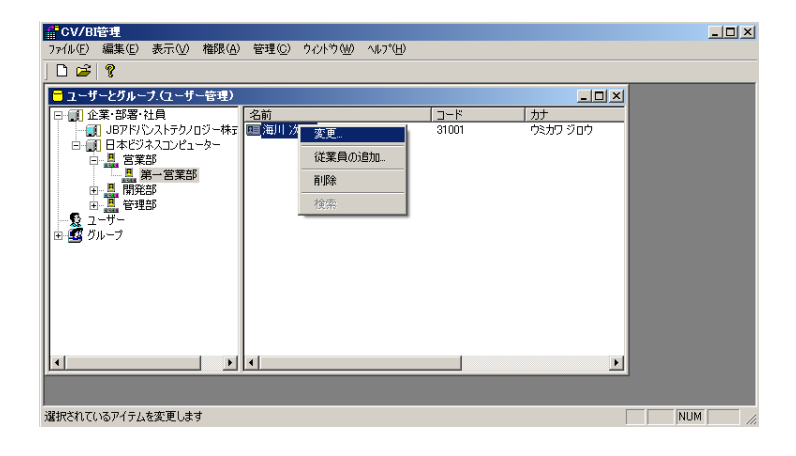

 $\overline{O}$ K  $\overline{O}$ 

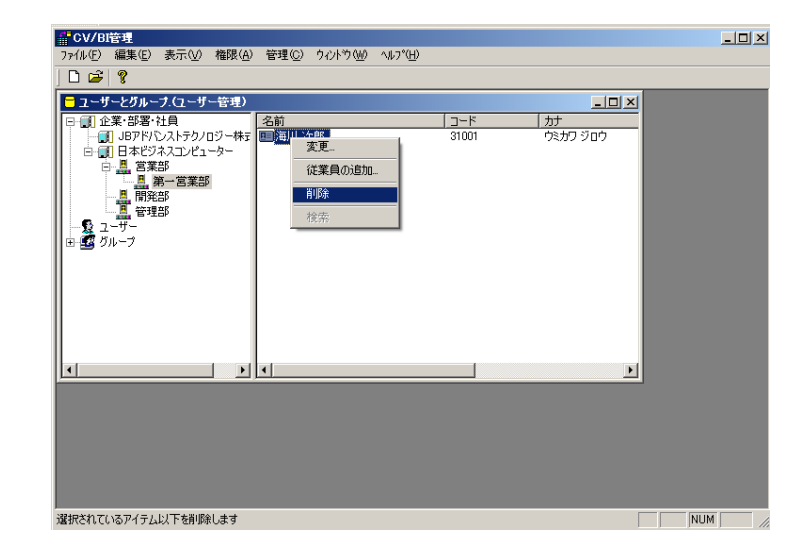

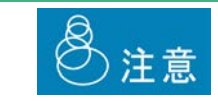

### <span id="page-32-0"></span>**2.6** ユーザーの登録・管理

1. **f l**-f **l**-f **l** 2. [ ]

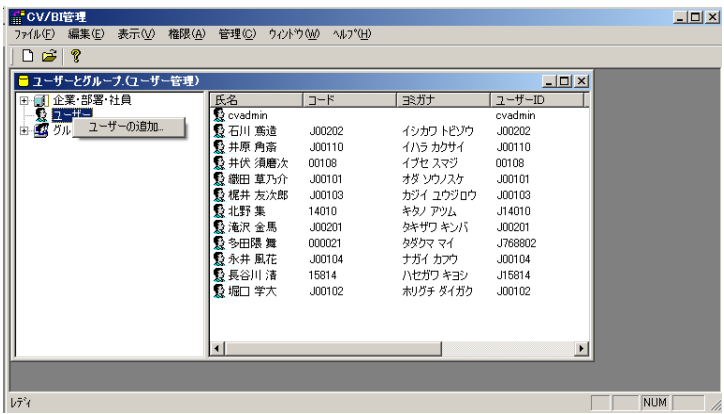

 $3.$ 

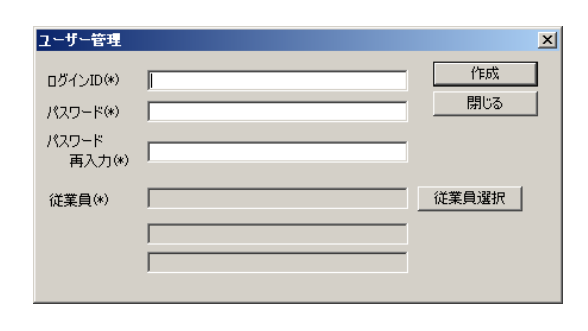

ログイン ID:ログイン ID を入力します。(1 12 文字の半角英数字)

1 12

 $\mathbf{R}$   $\mathbf{R}$   $\mathbf{$ 

 $\equiv$ 

=

 $\begin{array}{ccccccccccccc} \text{I} & \text{I} &$ 

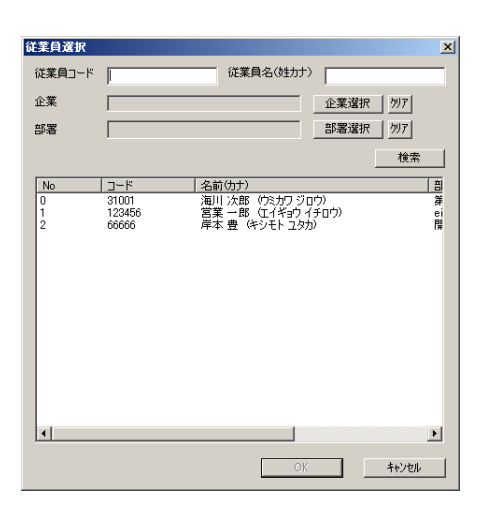

 $\begin{bmatrix} 1 \end{bmatrix}$ 

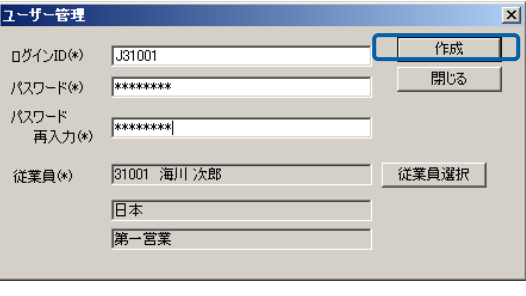

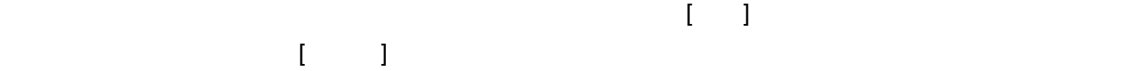

<u>e a se</u>

 $\equiv$ 

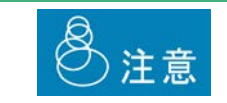

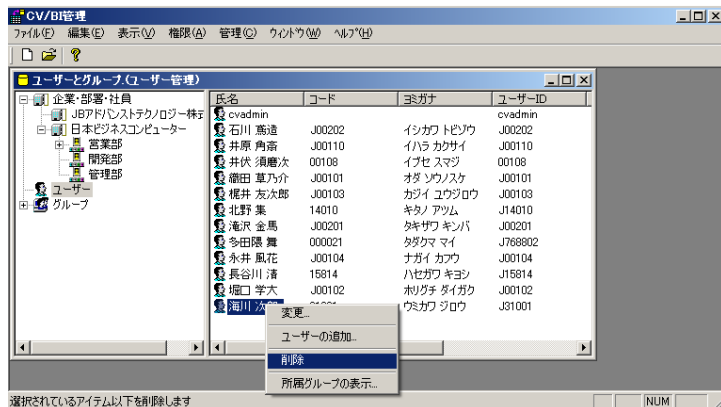

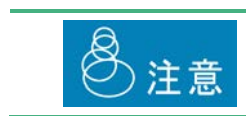

**制** 

編集・参照する場合

 $\overline{O}$ K  $\overline{O}$ 

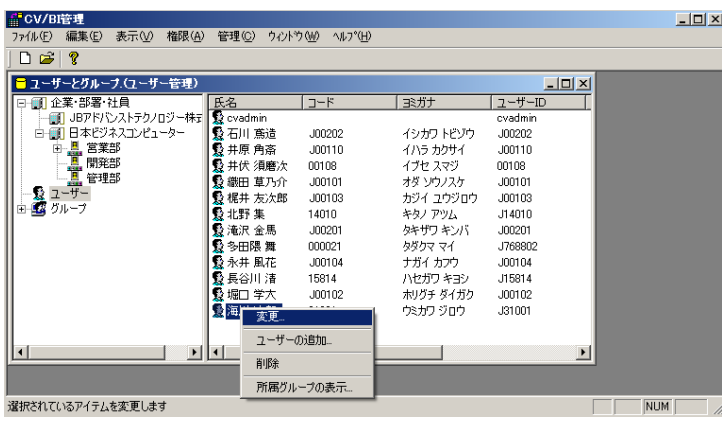

 $\frac{1}{2}$ 

 $\boxed{\underline{\blacksquare}}\boxed{\underline{\blacksquare}}\boxed{\underline{\smash{\times}}}$ 

所属するグループの確認

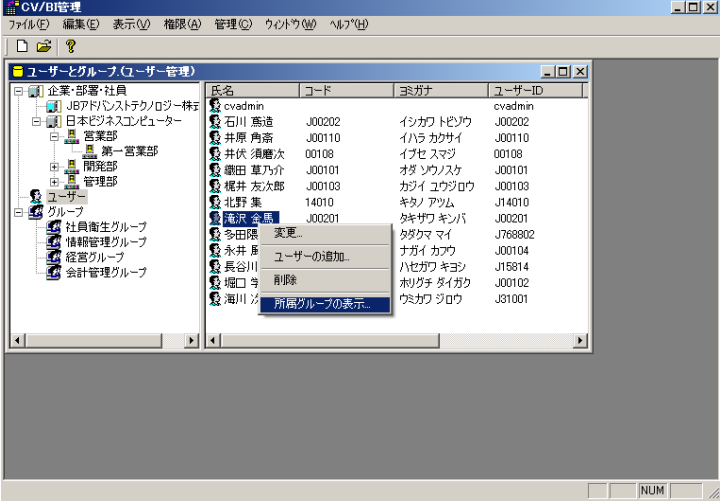

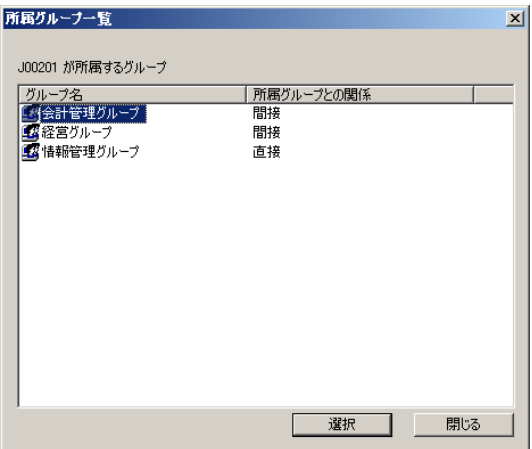

Ξ

÷
第 **2** 章 **1B** システム管理者編

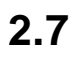

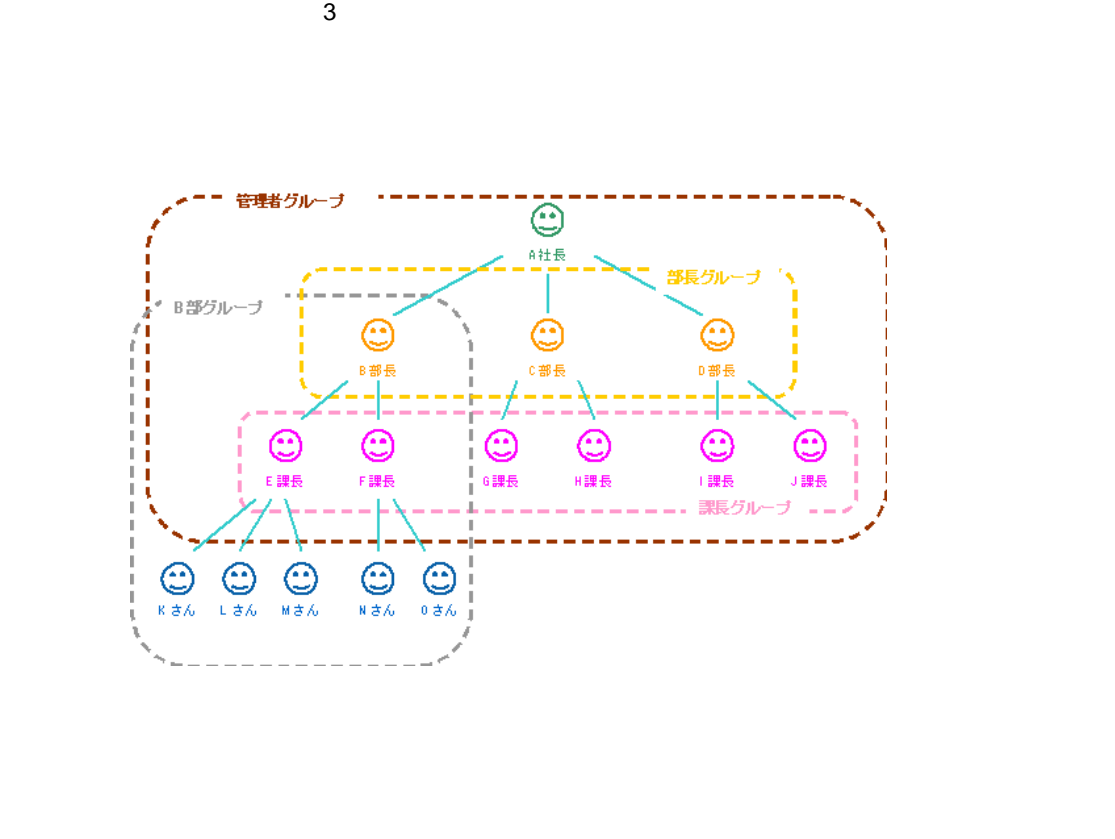

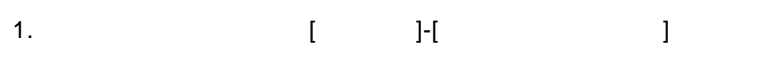

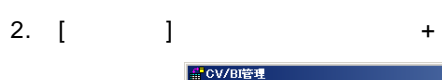

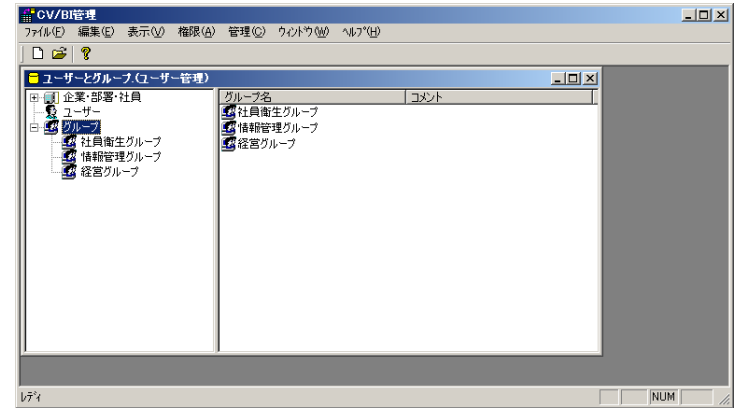

 $3.$ 

 $\equiv$ 

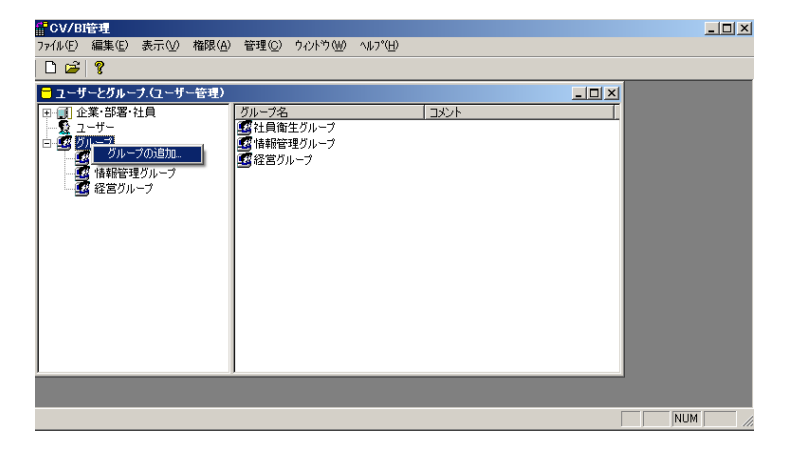

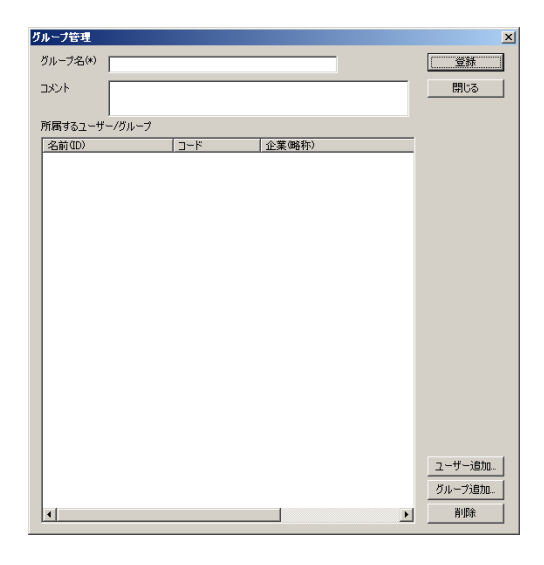

 $\overline{C}$ 

 $\begin{array}{ccc} & & & \\ \text{I} & & & \end{array}$ 

 $\overline{O}{K}$  and  $\overline{O}{K}$  $\Box$ 

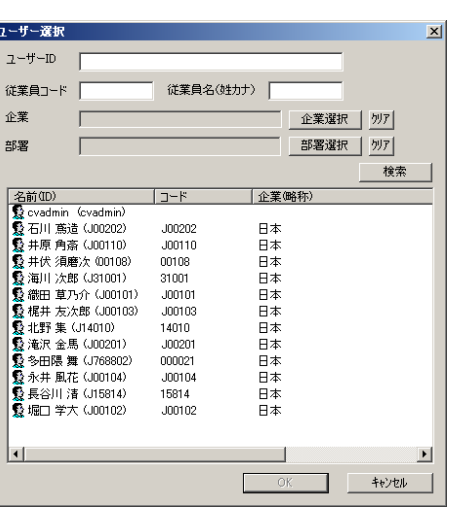

 $(5.2)$  and  $(7.2)$  and  $(7.2)$  and  $(7.2)$  and  $(7.2)$  and  $(7.2)$  and  $(7.2)$  and  $(7.2)$  and  $(7.2)$  and  $(7.2)$  and  $(7.2)$  and  $(7.2)$  and  $(7.2)$  and  $(7.2)$  and  $(7.2)$  and  $(7.2)$  and  $(7.2)$  and  $(7.2)$  and  $(7.2$  $\bullet$  OK extended by  $\bullet$  /  $\bullet$ 

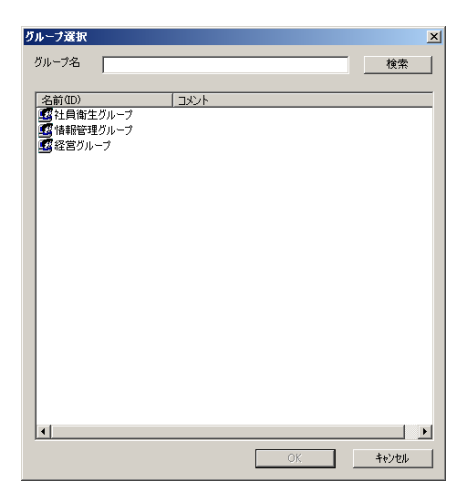

 $\equiv$ 

 $\begin{bmatrix} 1 \end{bmatrix}$ 

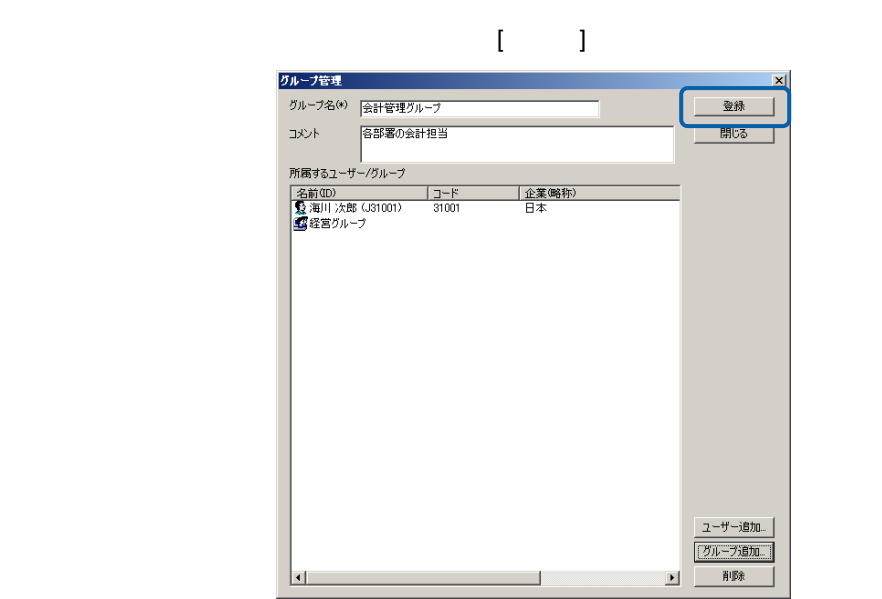

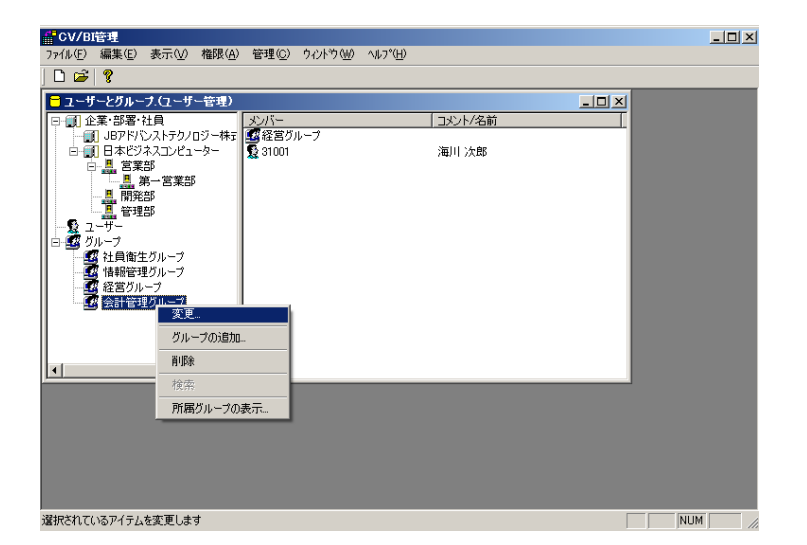

 $\overline{O}$ K  $\overline{O}$ 

<u> Tanzania (</u>

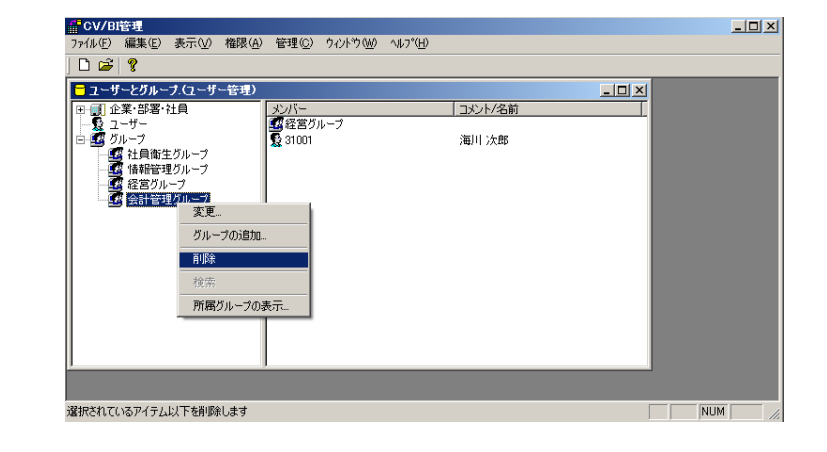

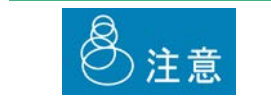

削除する場合

<u> The Communication</u>

所属するグループの確認

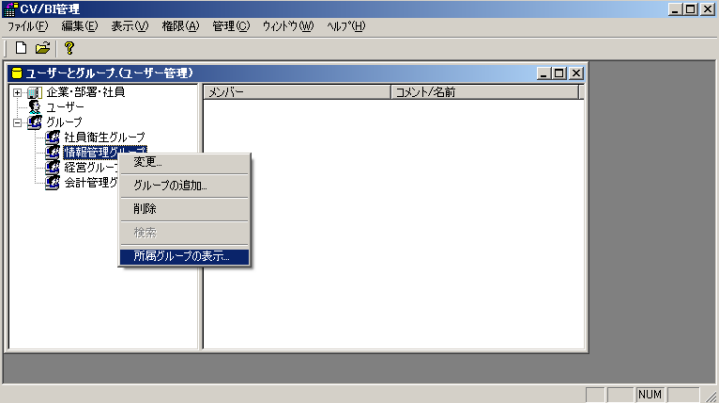

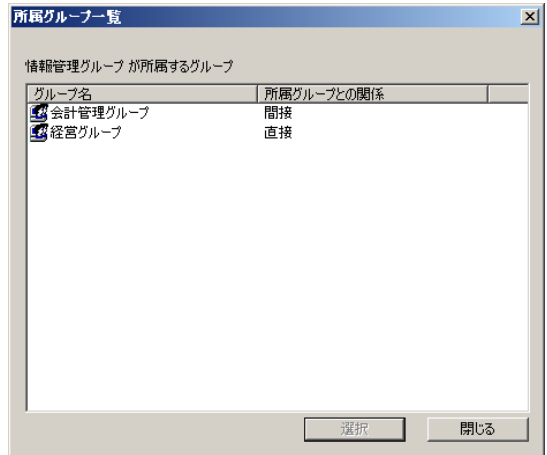

Ξ

1.  $\blacksquare$ 

 $2.$ 

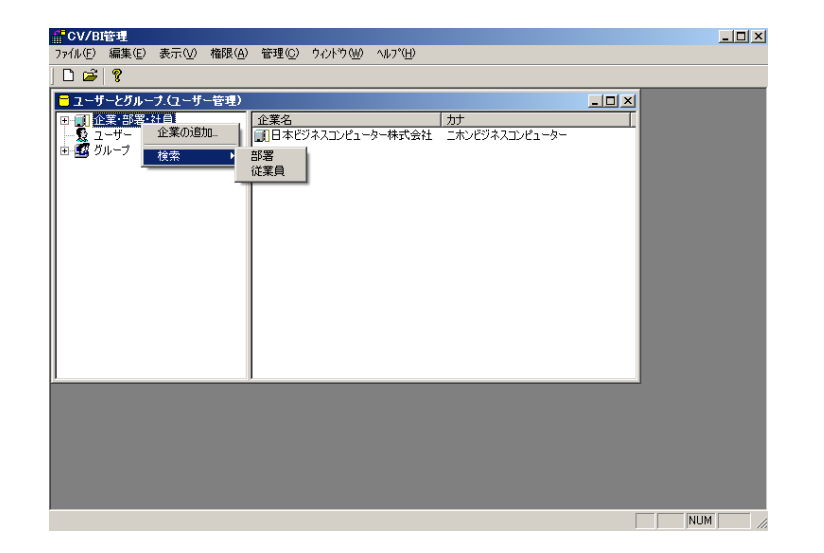

<u> The Common Sta</u>

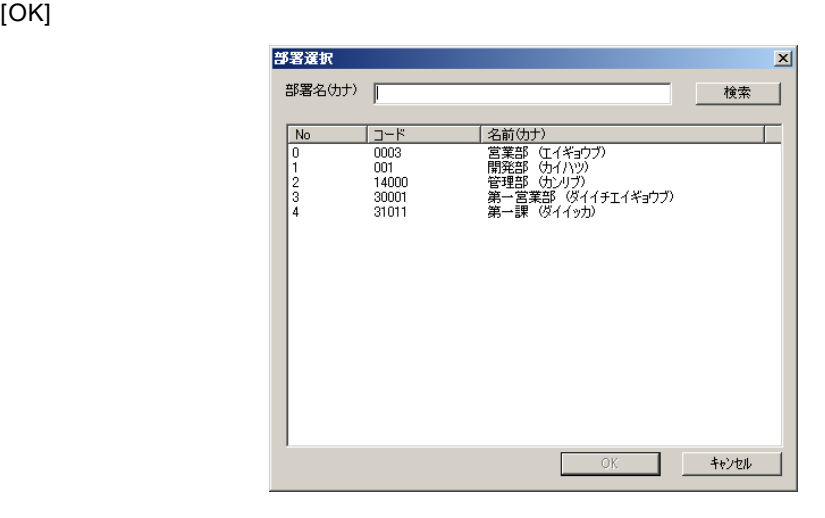

 $4.$ 

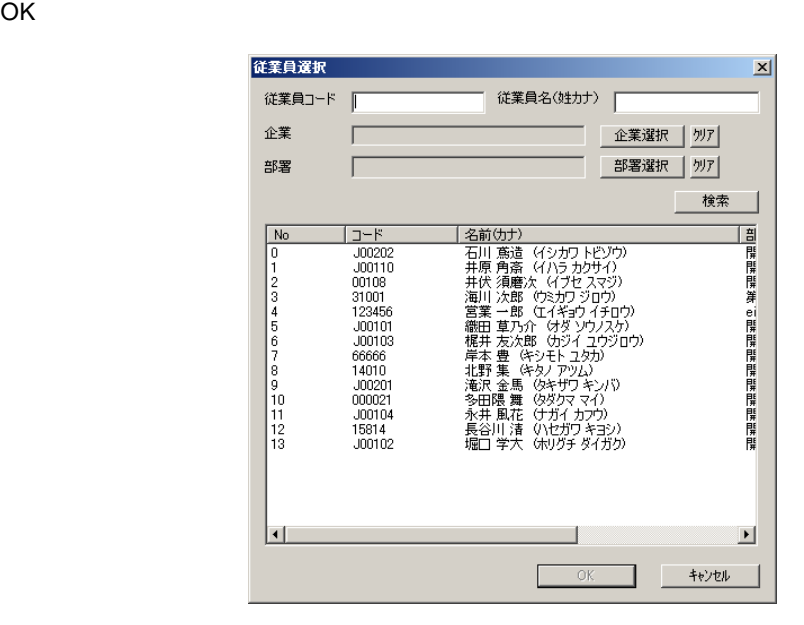

 $\overline{\phantom{a}}$ 

# **3** 権限について

### $3.1$

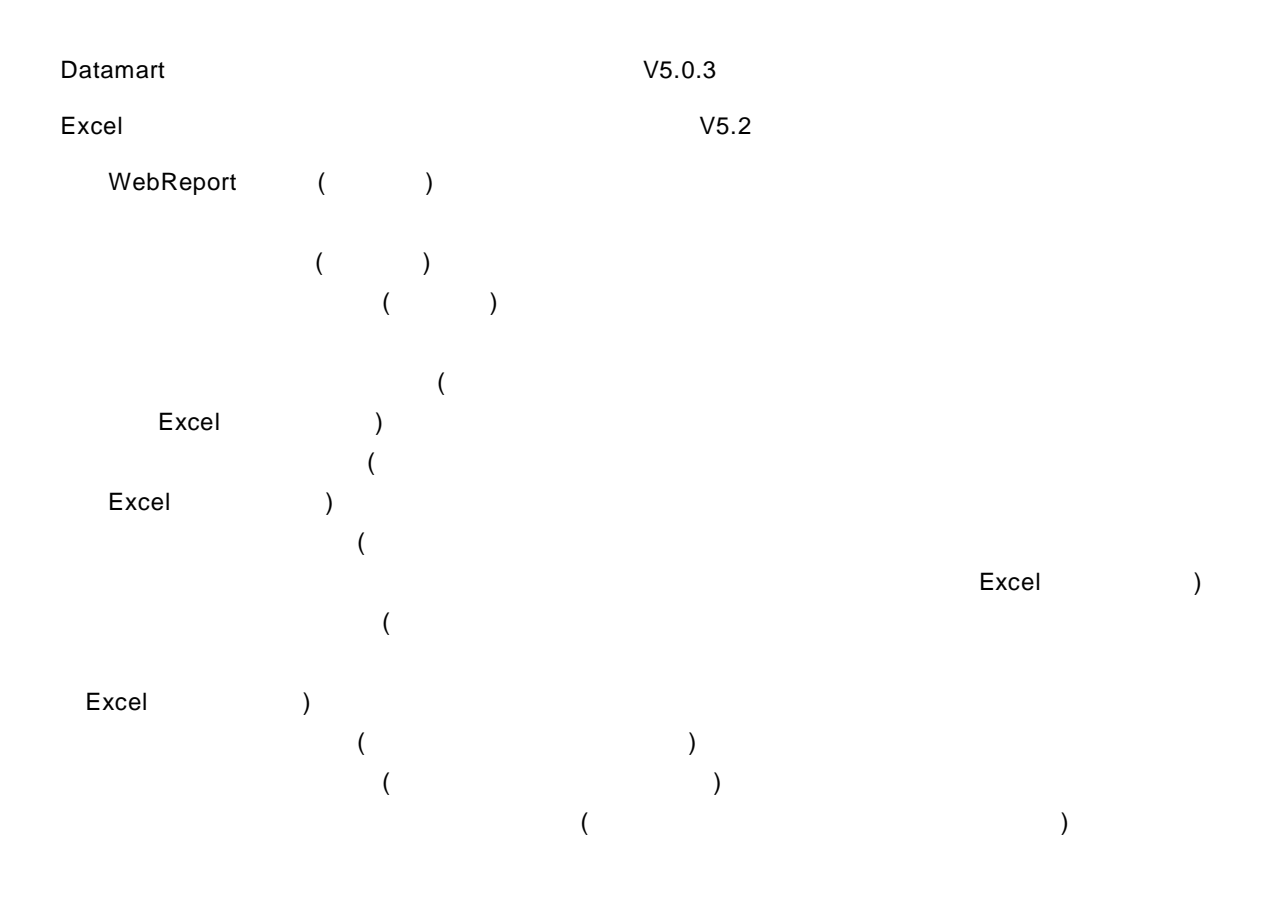

 $\equiv$ 

-

### $3.2$

- 1.  $\blacksquare$
- $2.$
- $3.$ 
	-
	- $\overline{\mathbb{O}}$

### **3.3** ログイン権限の設定

1 **l**  $\begin{bmatrix} 1 & 1 & 1 \end{bmatrix}$  [WebReport I] <mark>論</mark> CV/BI管理<br>- ファイル(E) - 表示(<u>V) <mark>- 権限(A) |管理(C) - ヘルプ(H)</mark></u>  $\Box$ D $\Box$ | イイントリート ||<br>|- コットイン権限(U)<br>|- ユーザー管理権限(U)<br>|定義設計権限(D)<br>|管理権限(A)<br>|デフォルト権限(E)| ■ WebReportログイン権限(R)<br>Datamartログイン権限(Q)  $\overline{\mathbb{D}}$   $\mathbb{E}$   $\overline{\mathbb{R}}$ П  $\blacksquare$ WebReportにログインを許可するユーザーを設定します  $\overline{\sqrt{NUM}}$  $\Box$ 

 $\equiv$ 

2 **2** OK

WebReport

WebReport

WebReport

WebReport

ログイン権限  $\mathbf{x}$ CV/BI WebReport へのログインの許可を設定します。  $\overline{\alpha}$ キャンセル 許可されたユーザ 許可されていないユーザ 全業略称) 名前(ID)<br>Q cvadmin (cvadmin)<br>Q 北野 集 (J14010)  $\frac{1}{00101}$ 「コード 14010 日本  $00102$  $00103$ <br> $00104$ 00107  $\leftarrow$ ##  $00108$ 日本 - 日日<br>日日<br>日本<br>日本 00109<br>00110 取消→  $00201$  $00202$ 00203<br>00204  $00205$  $\overline{\phantom{0}}$  $\overline{\mathbf{H}}$ 

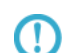

Ctrl Shift  $\sim$ 

**3.4**  $V5.0.3$ 

Datamart データ転送ツールログイン権限が必要です。データ転送ツールログイン権限が必要です。

Datamart

Datamart for WebReport2.0

**3.5** ユーザー管理権限の設定

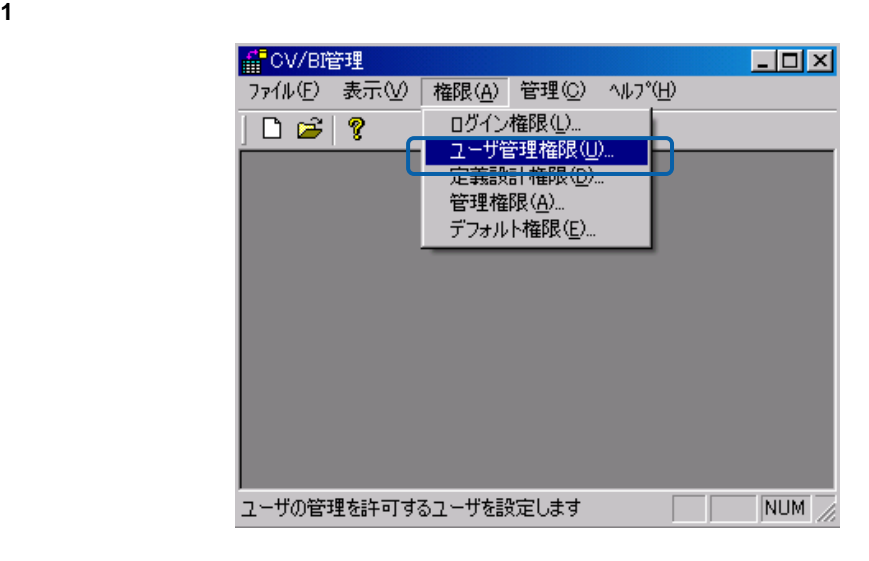

2 **2** OK

 $\equiv$ 

÷

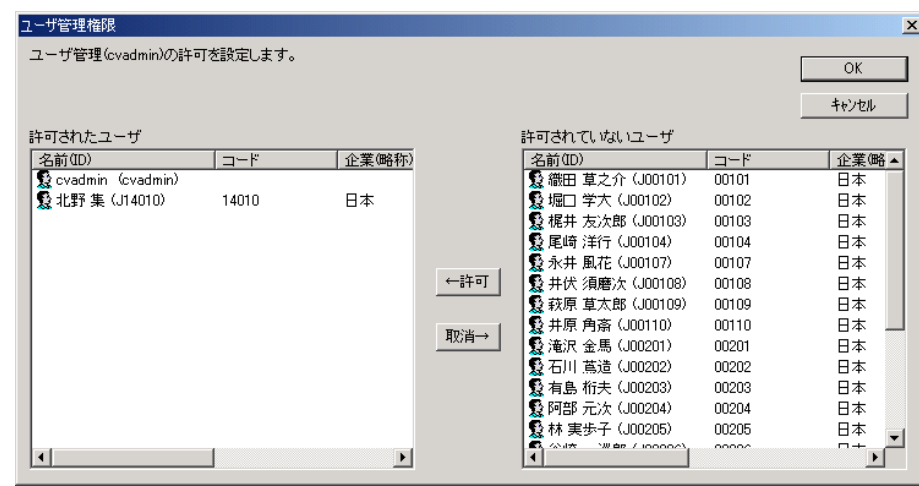

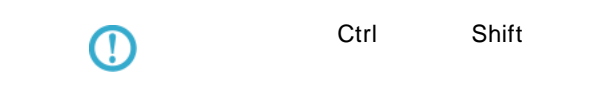

**3.6** 定義設計権限の設定

 $1$ 

V5.0.3 [ ] [ ] [WebReport ]

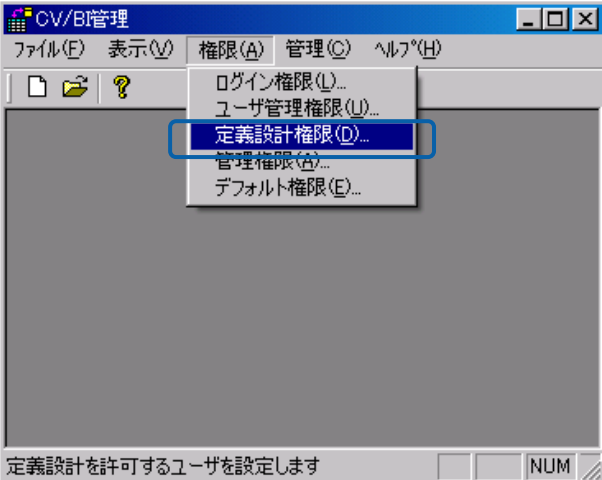

**2** 定義設計の使用を許可したいユーザーまたはグループを選択し、「許可」ボタンを押してから、

権限

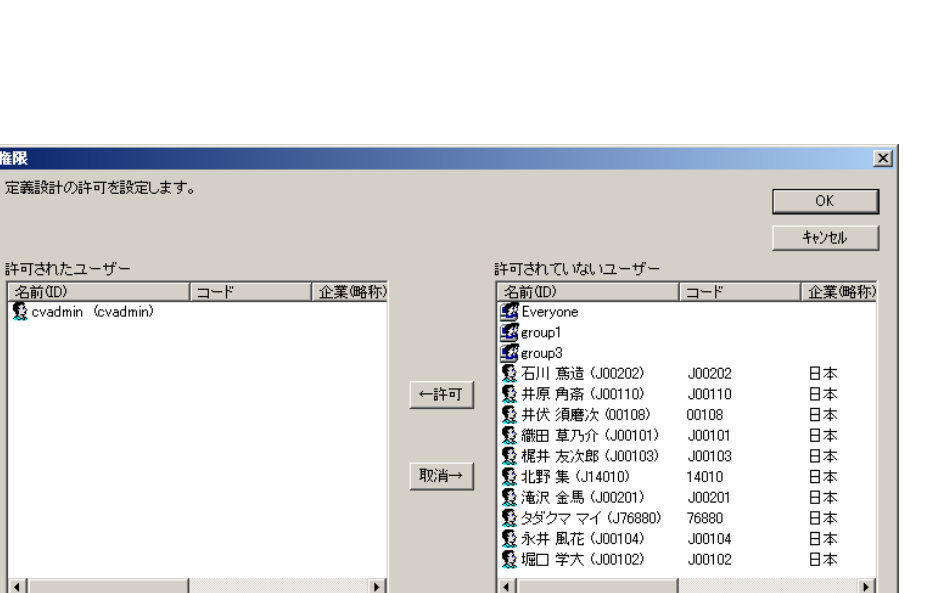

 $\overline{O}$ K $\overline{O}$ 

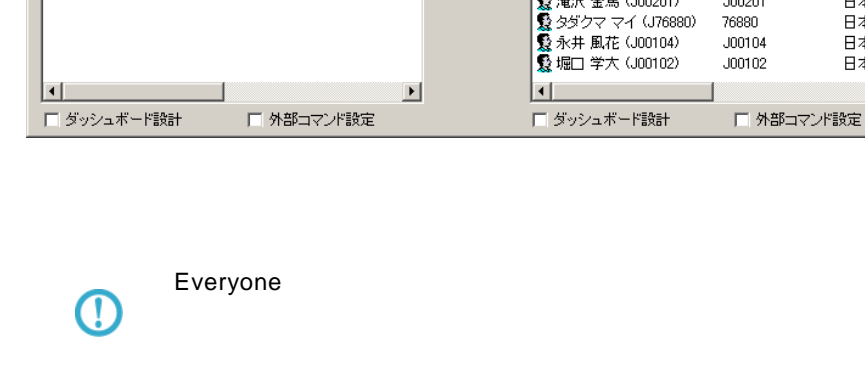

**3.7** データ転送定義設計権限の設定(**V5.0.3**より対応)

 $\mathsf{Ctrl}$  Shift  $\mathsf{Shift}$ 

日本

日本

 $\overline{\phantom{0}}$ 

Datamart データ転送空議

Datamart

Datamart for WebReport2.0

Ξ

**3.8** 管理権限の設定

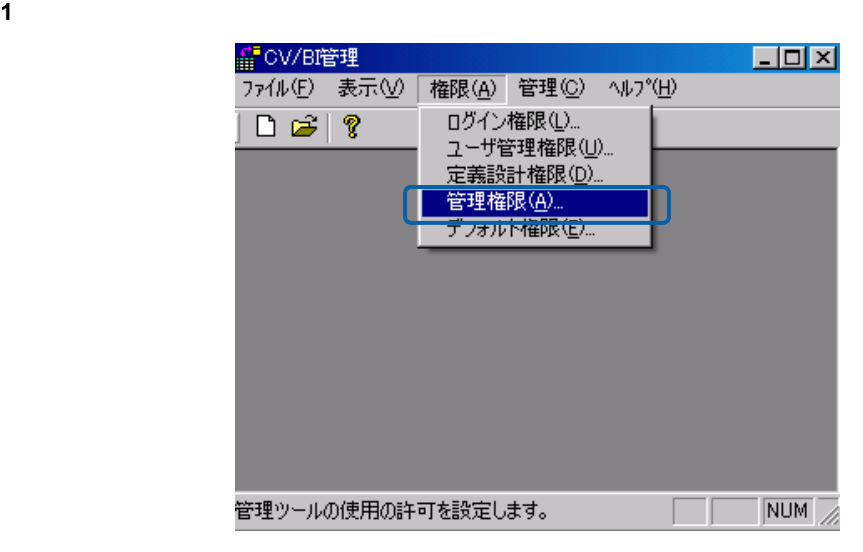

**2** 管理の使用を許可したいユーザーまたはグループを選択し、「許可」ボタンを押してから、[OK

 $\equiv$ 

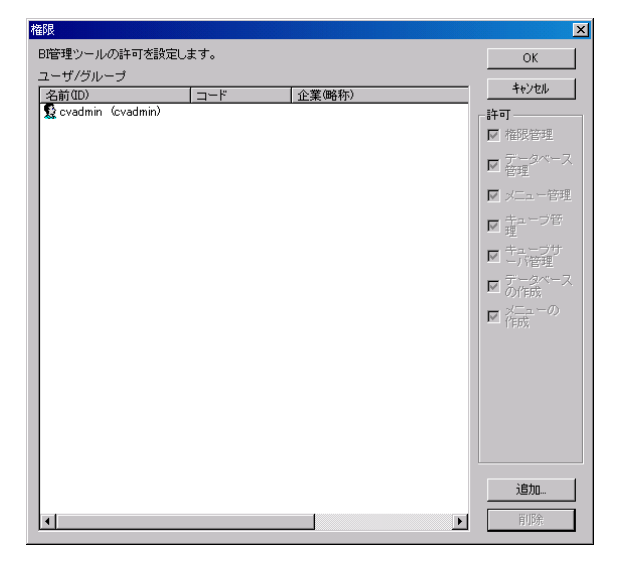

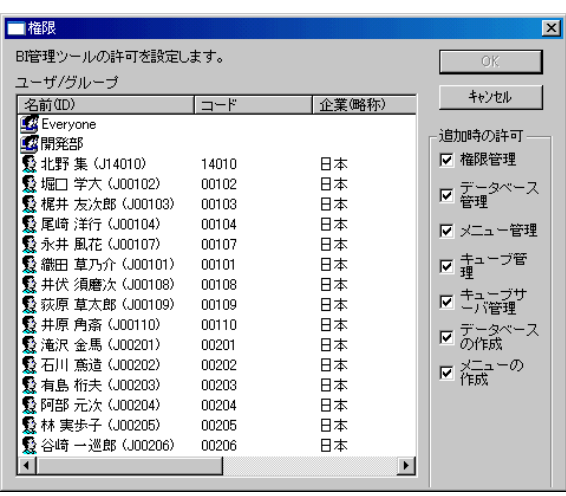

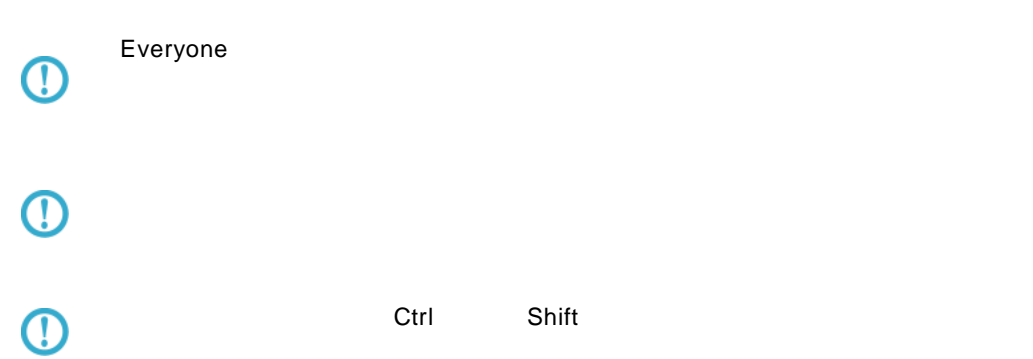

 $\equiv$ 

**3.9**  $\blacksquare$ 

 $(V1.0)$ 

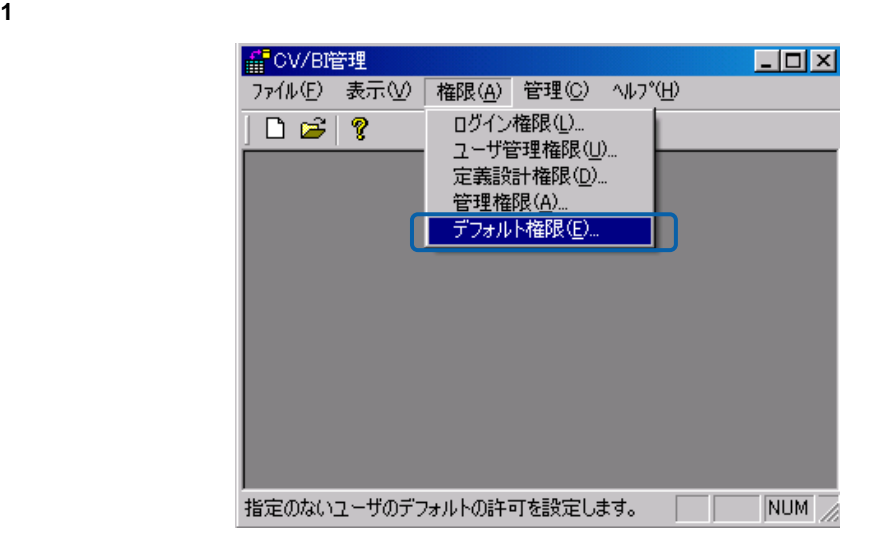

**2** デフォルトでの使用を許可したい機能のチェックを付けるか、許可したくない機能のチェックを Datamart **Datamart Excel World** W5.0.3 Excel  $\left(\begin{array}{c} \end{array}\right)$ ) The first of the state  $\sim$  Excel  $\sim$  $\left(\begin{array}{c} \end{array}\right)$ 

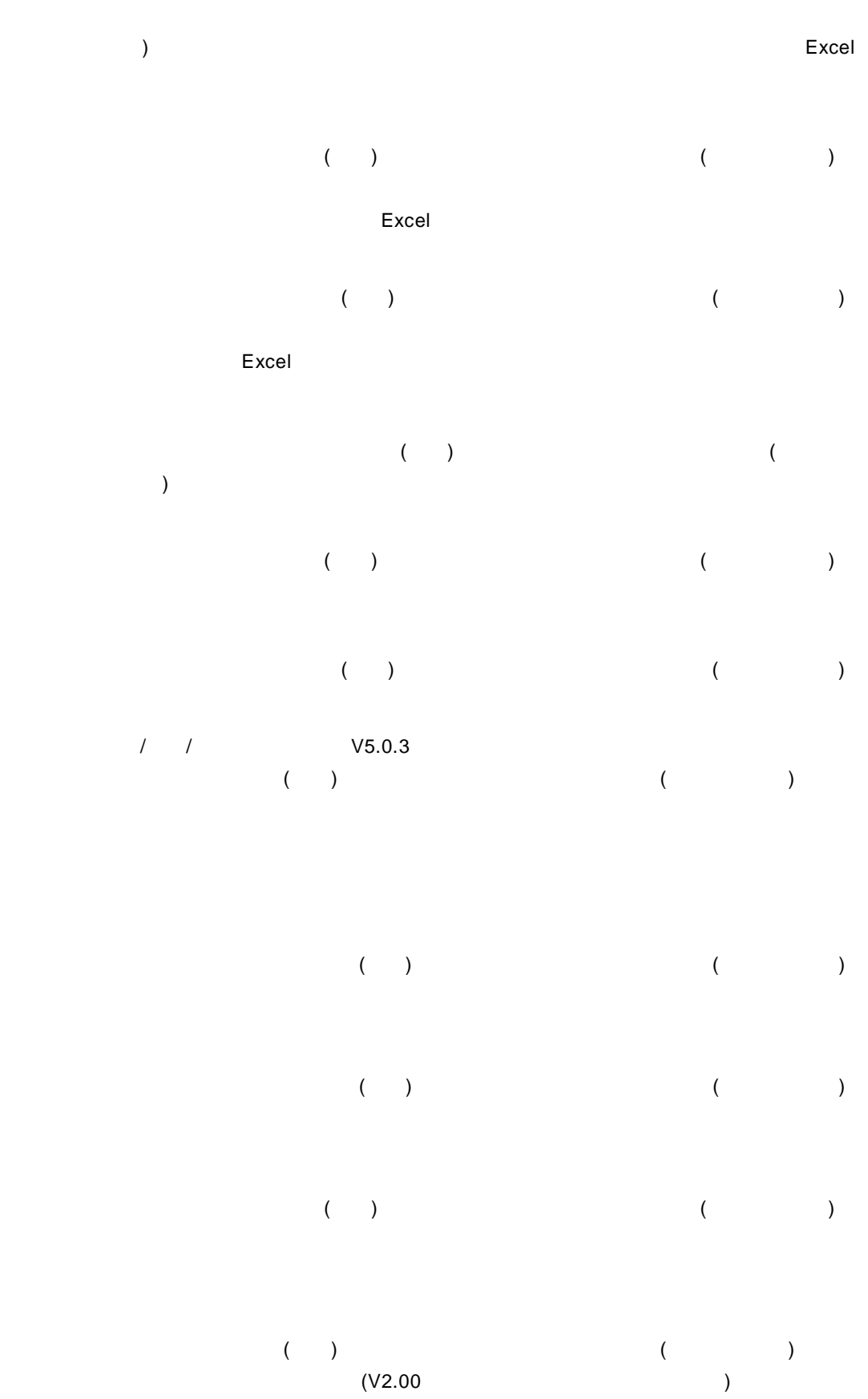

Ξ

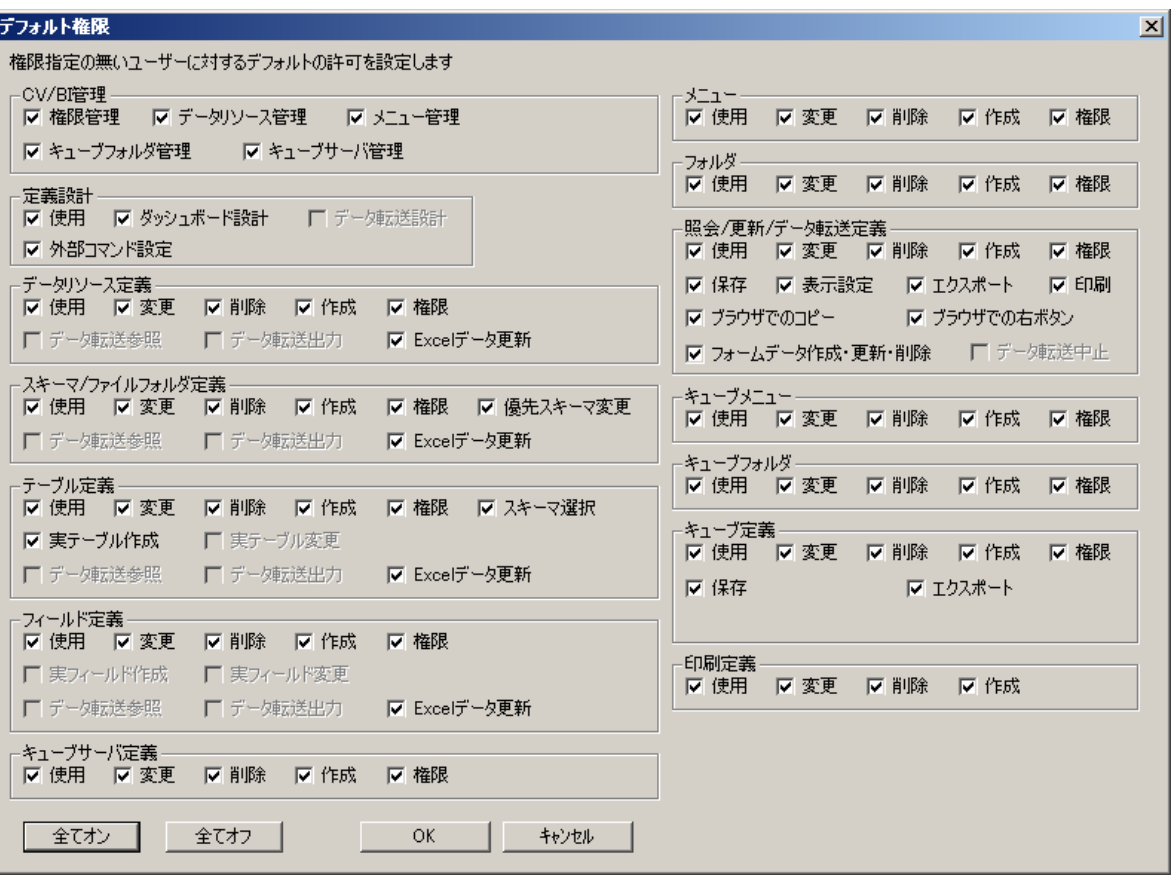

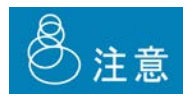

 $\left(\begin{array}{c}\right.\end{array}\right)$ 

Ξ

# **4** データリソース定義の作成

### **4.1**  $\blacksquare$

Application Server

<span id="page-55-0"></span>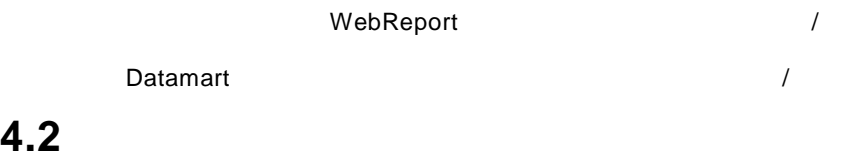

**1** example,  $\frac{1}{\sqrt{2}}$  is the contract of  $\frac{1}{\sqrt{2}}$  is the contract of  $\frac{1}{\sqrt{2}}$ 

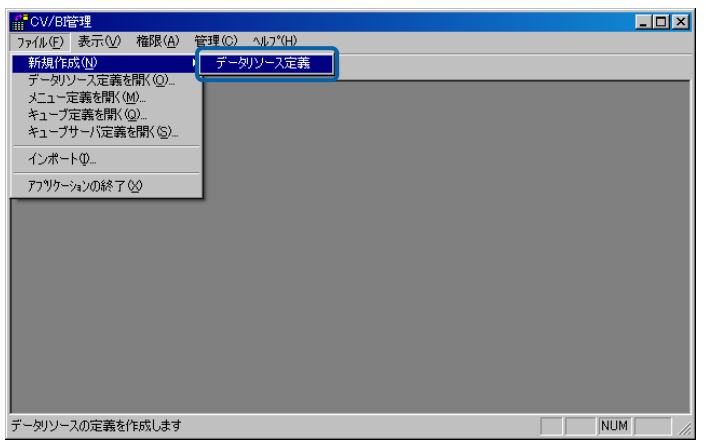

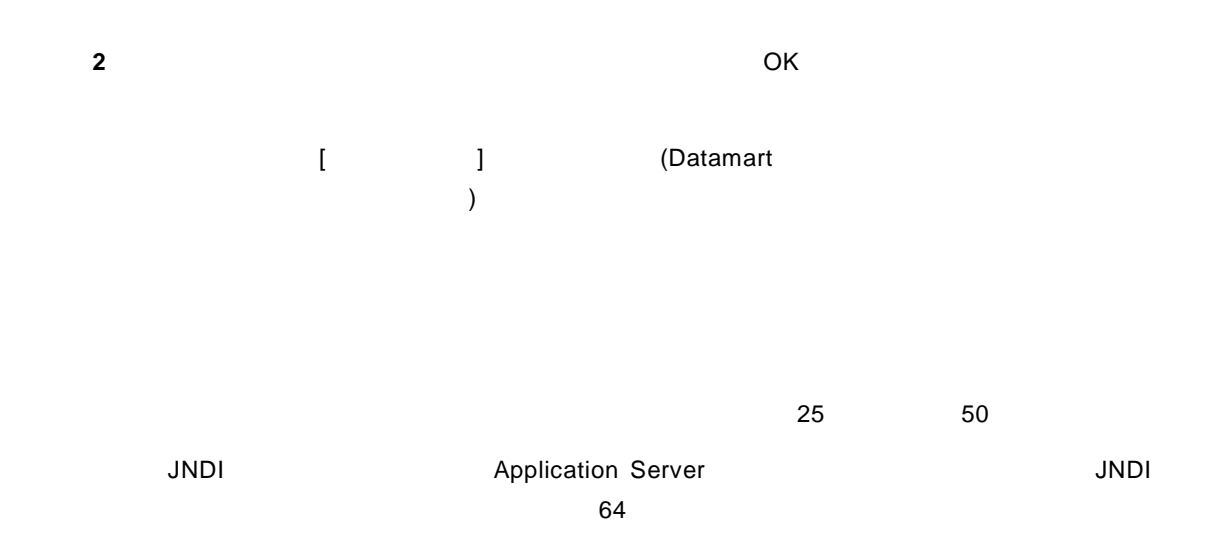

 $\overline{32}$  $32$ コメント: このデータベース定義の補足説明を入力します。(全角 127 文字/半角 255 文字以

#### SQLServer

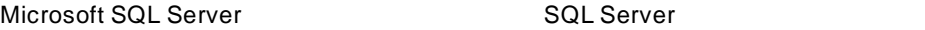

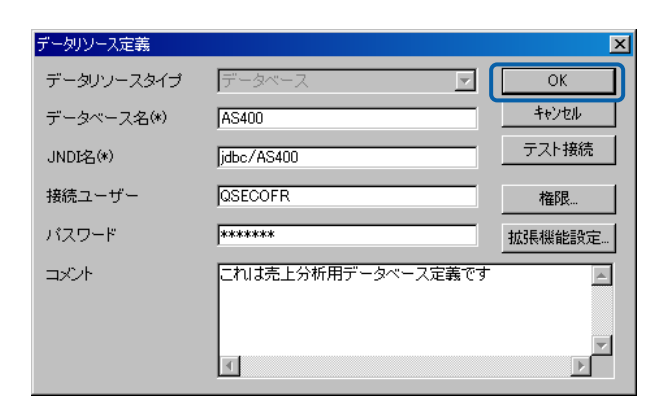

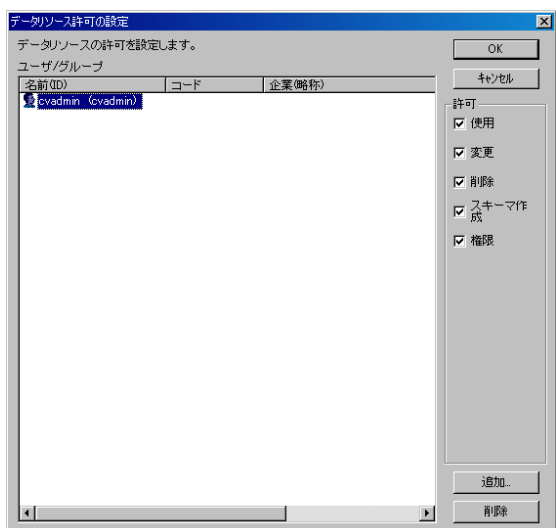

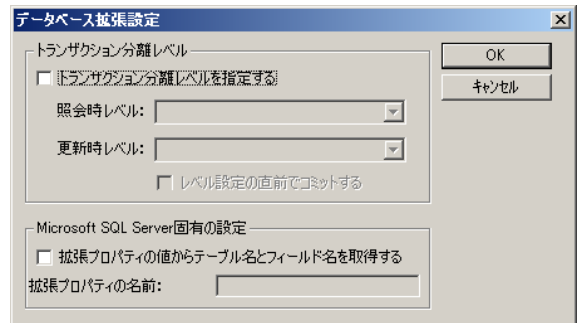

**3** OK

 $\equiv$ 

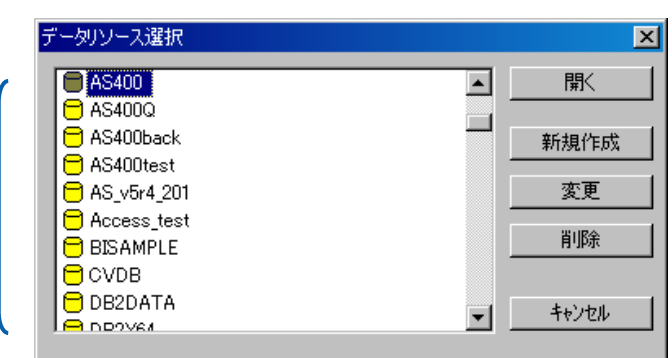

<span id="page-58-0"></span>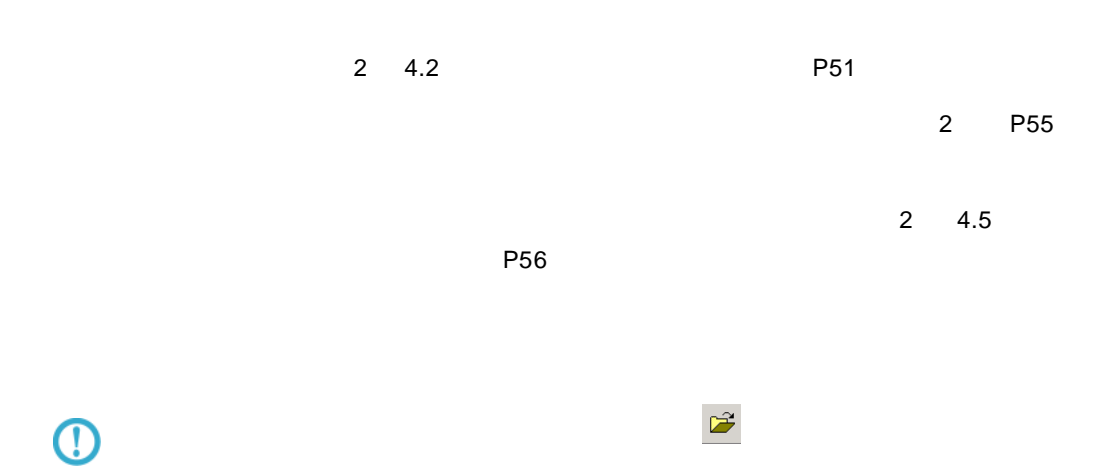

 $\equiv$ 

### **4.4** データリソース定義の変更

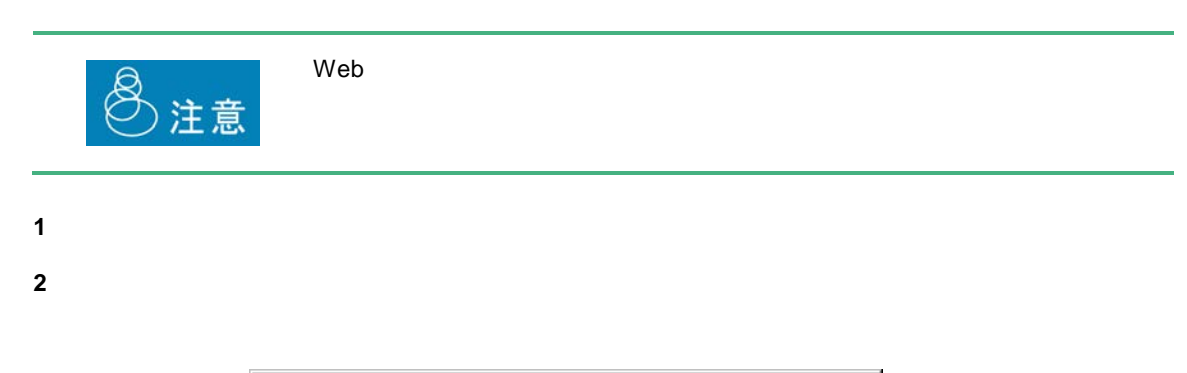

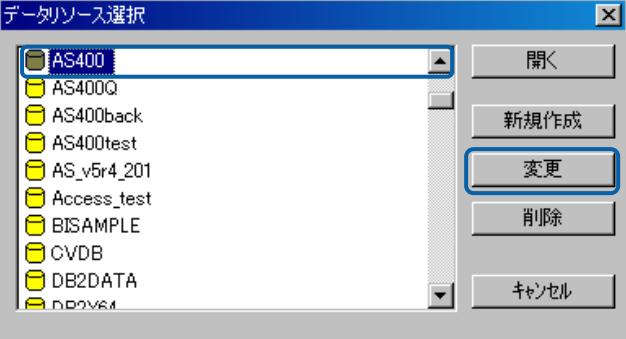

**3** OK 2 4.2 [P51](#page-55-0) 2

 $\equiv$ 

<span id="page-60-0"></span>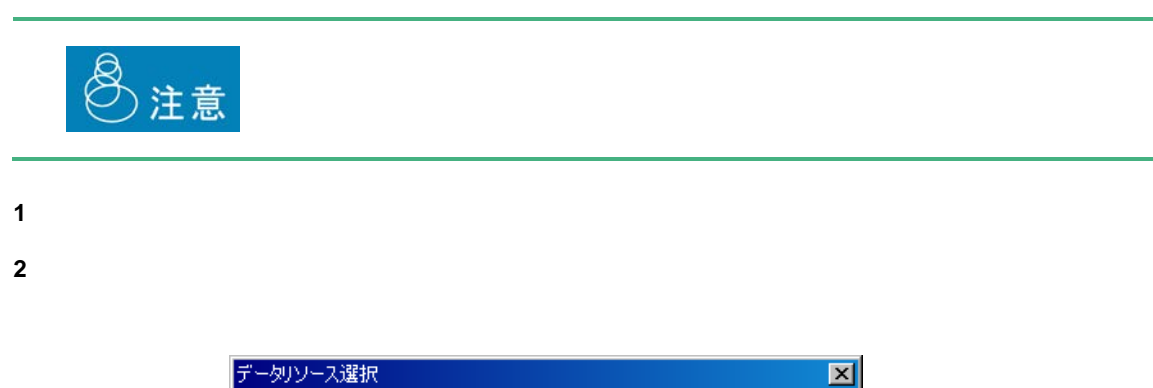

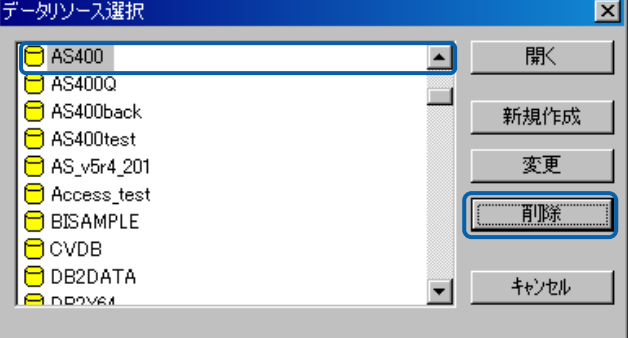

**3** [text] **3** [text] **1**  $\mathbb{R}$  [text] **1**  $\mathbb{R}$  [text] **1**  $\mathbb{R}$  [text] **1**  $\mathbb{R}$  [text] **1**  $\mathbb{R}$  [text] **1**  $\mathbb{R}$  [text] **1**  $\mathbb{R}$  [text] **1**  $\mathbb{R}$  [text] **1**  $\mathbb{R}$  [text] **1**  $\mathbb{R}$  [text]

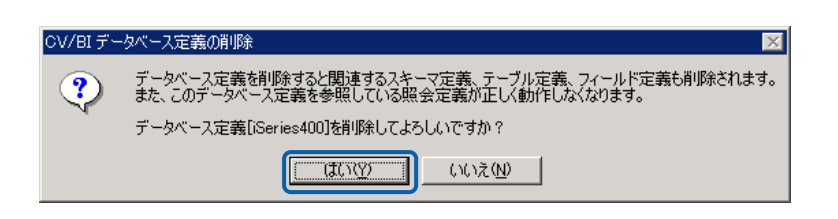

 $\equiv$ 

# **5**  $\overline{\phantom{a}}$

### $5.1$

#### $\overline{AS}/400$

### <span id="page-61-0"></span> $5.2$

- **1**  $\blacksquare$
- **2** データリソース定義一覧からスキーマ定義を登録したいデータベース定義を選択し、[開く]ボ

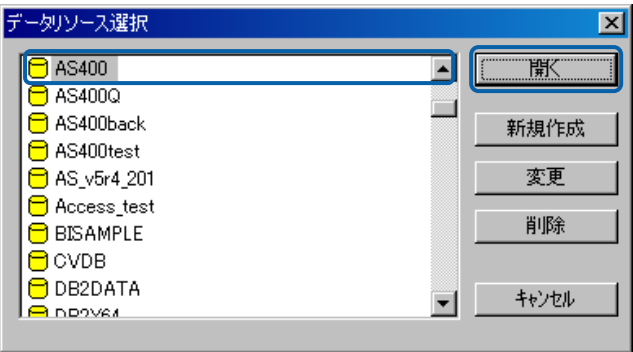

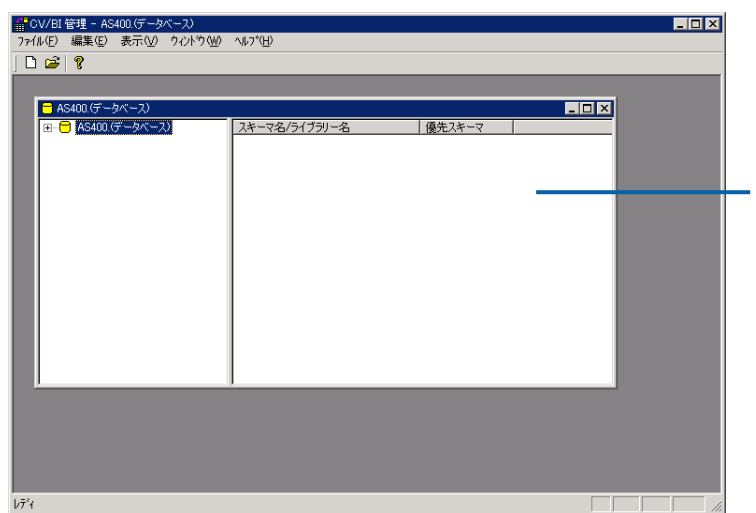

Ξ

 $\hat{\boldsymbol{\theta}}$ 

 $3$ 

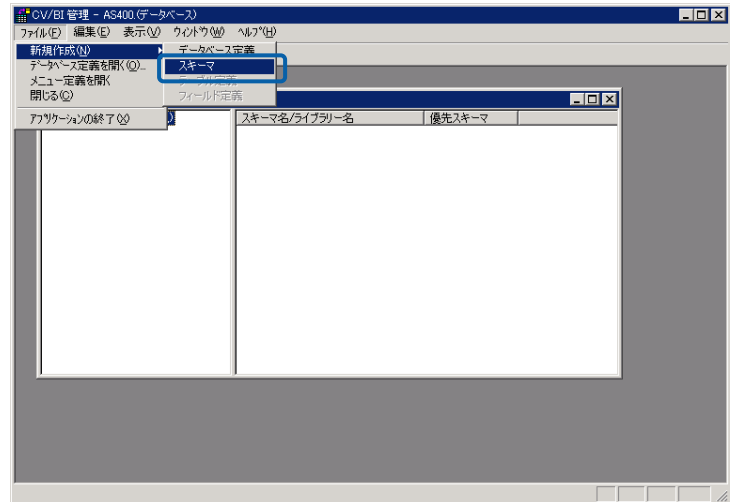

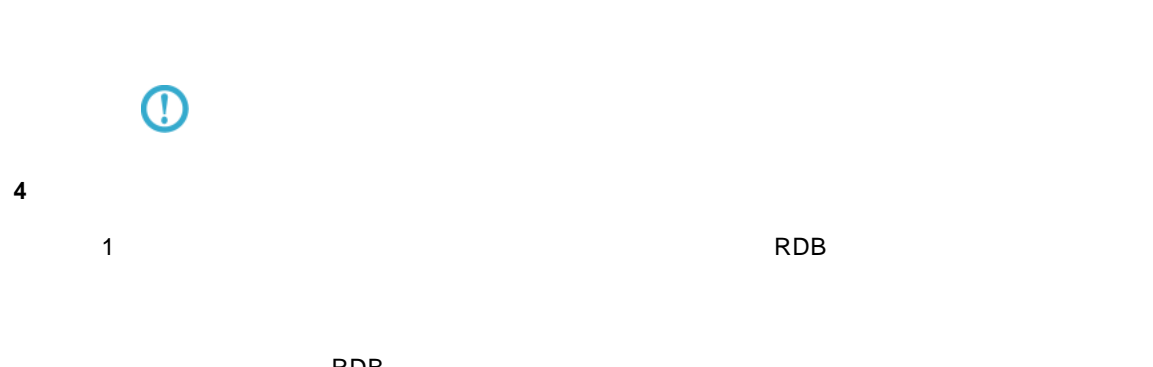

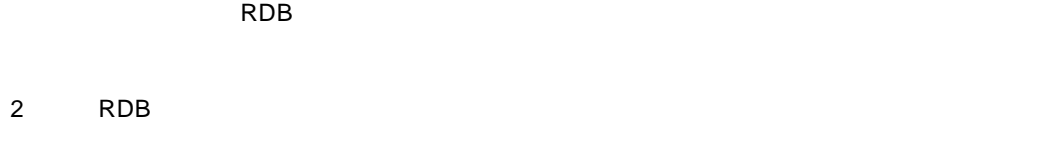

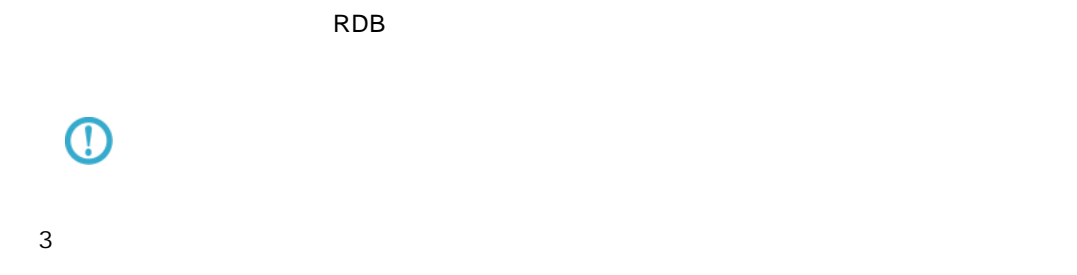

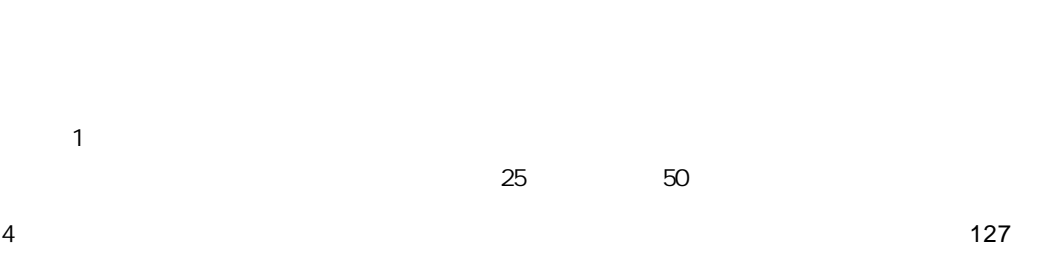

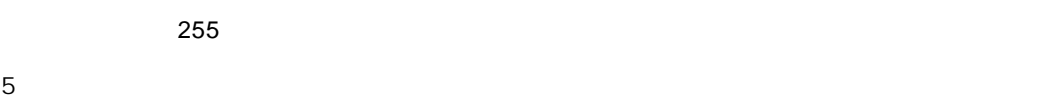

 $\equiv$ 

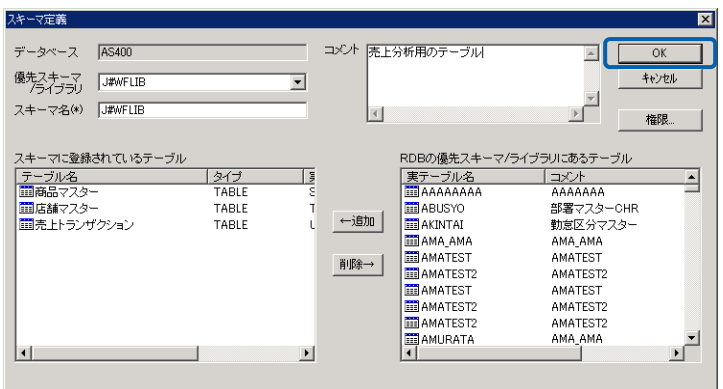

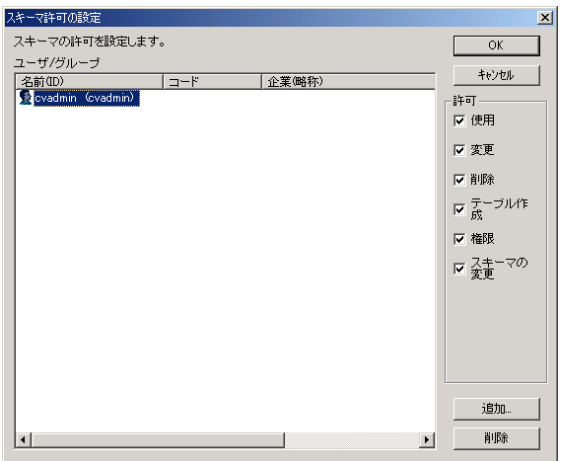

**5** OK

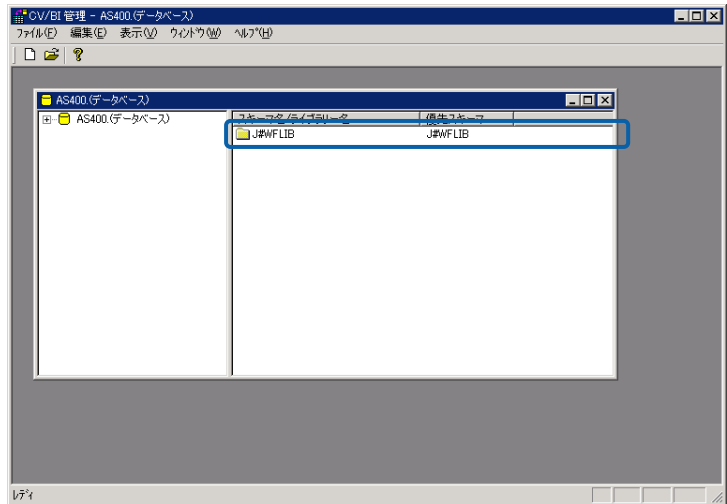

Ξ

≡

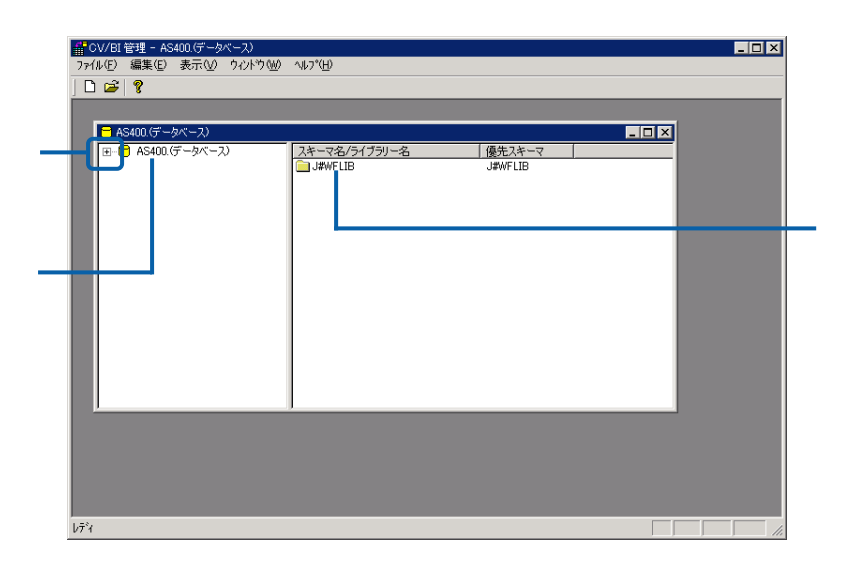

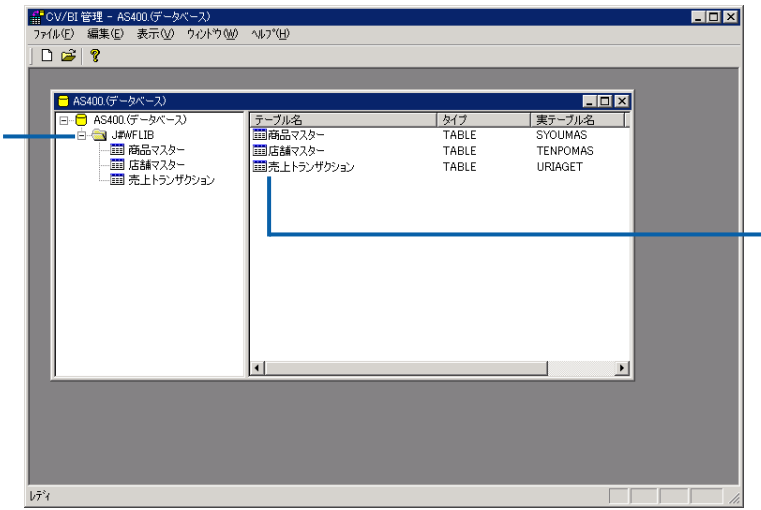

 $\equiv$ 

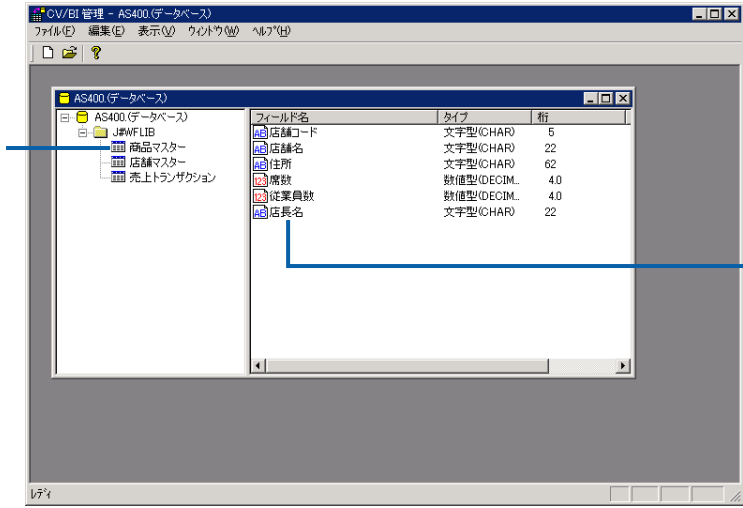

### $5.4$

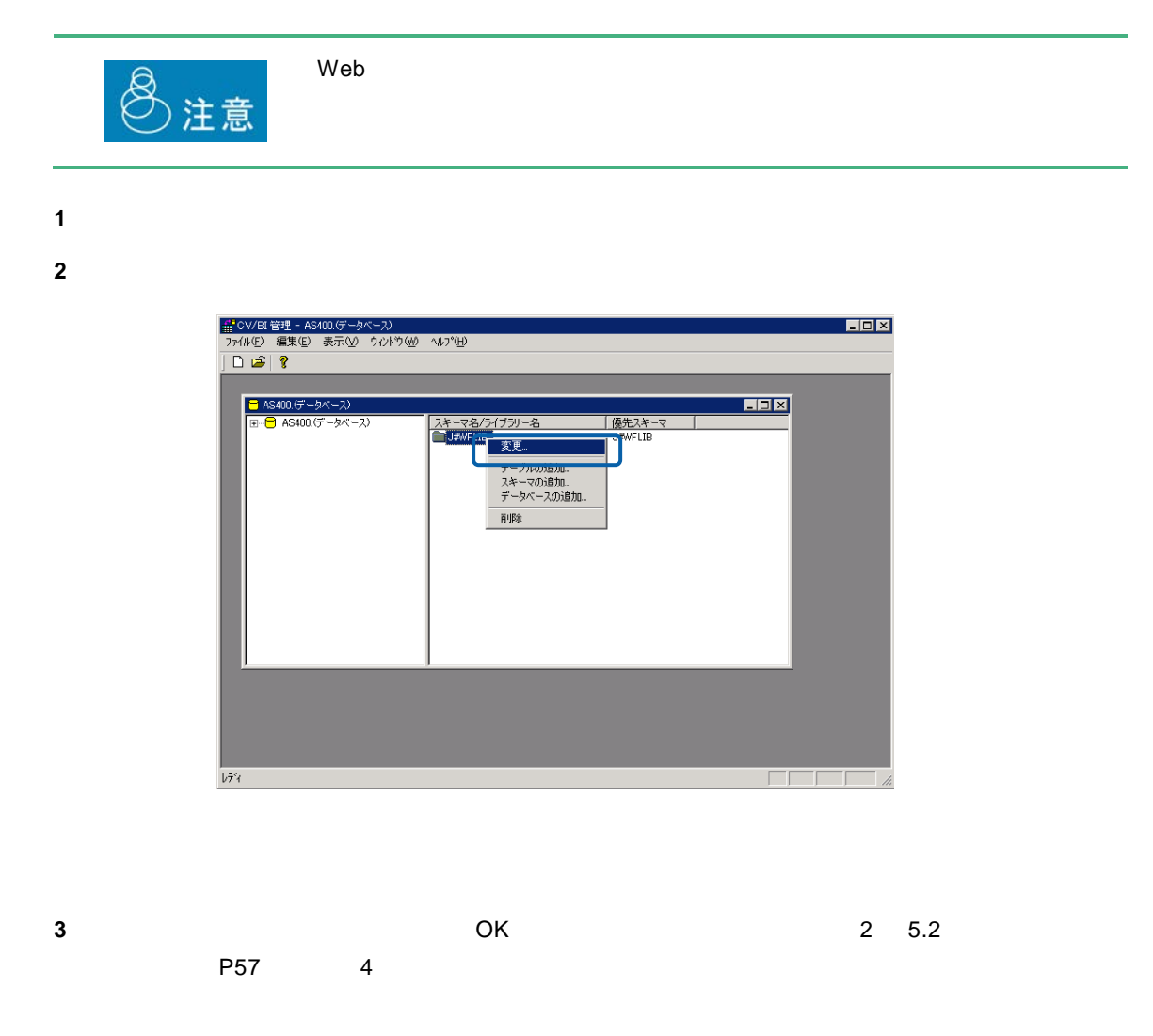

 $\overline{\phantom{a}}$ 

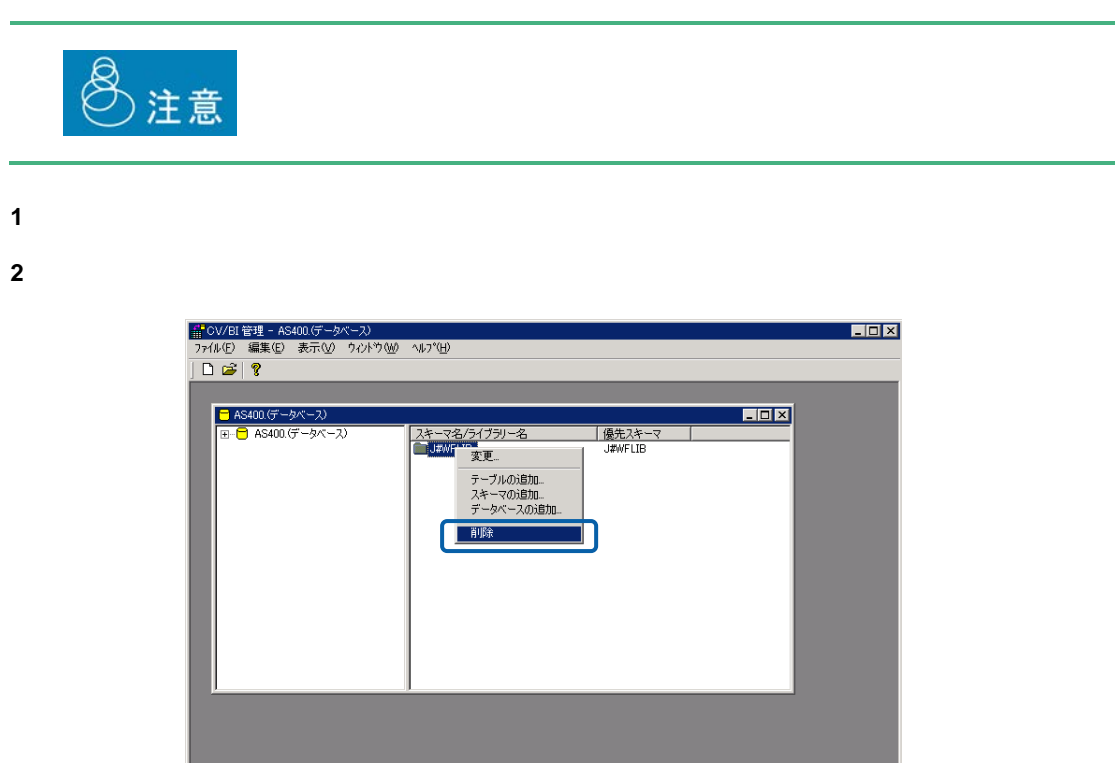

**3** [text] **3**  $\frac{1}{2}$  [text] **3**  $\frac{1}{2}$  [text] **3**  $\frac{1}{2}$  [text] **4**  $\frac{1}{2}$  [text] **4**  $\frac{1}{2}$  [text] **4**  $\frac{1}{2}$  [text] **4**  $\frac{1}{2}$  [text] **4**  $\frac{1}{2}$  [text] **4**  $\frac{1}{2}$  [text] **4**  $\frac{1}{2}$  [text]

 $\sqrt{7}$   $^{\circ}\!$ 

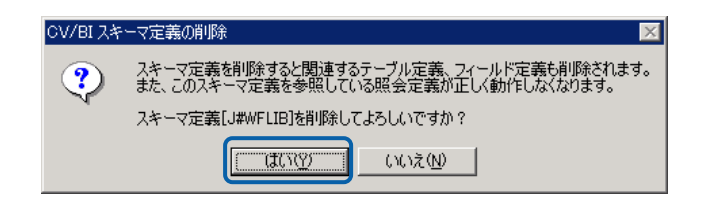

 $\equiv$ 

# **6** テーブル/フィールド定義の作成

### **6.1**  $\blacksquare$

### <span id="page-67-1"></span><span id="page-67-0"></span>**6.2** テーブル/フィールド定義の登録

- $1$
- **2** テーブル定義を追加したいスキーマ名を右クリックし、[テーブルの追加]を選択します。

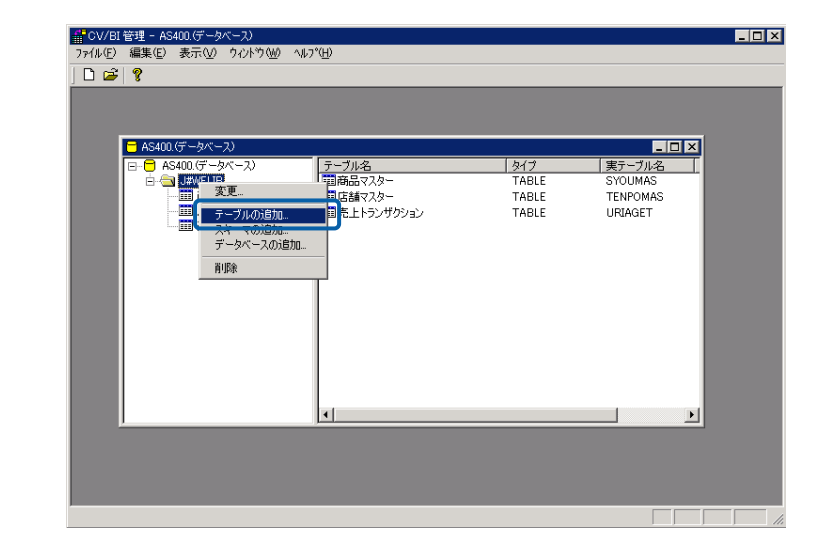

**3** B A CK

 $\overline{\phantom{a}}$ 

 $127$  255

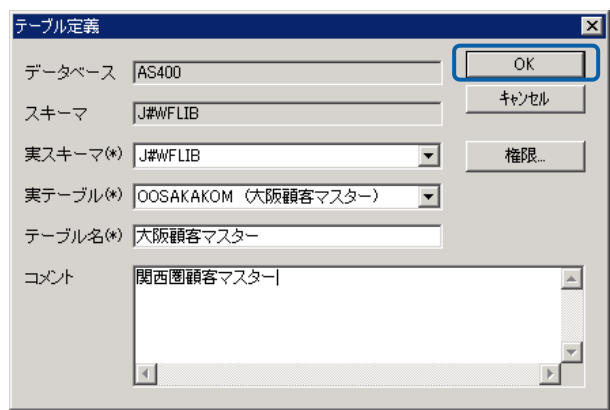

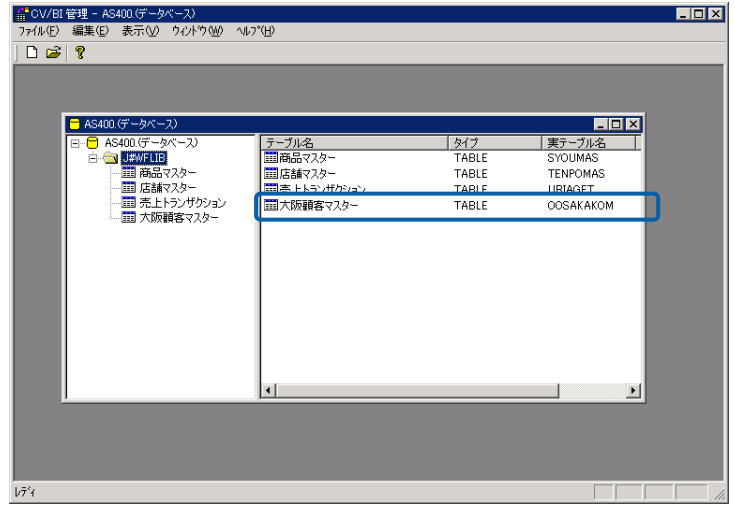

E

Ė.

 $1$ 

<span id="page-69-0"></span>フィールド定義の場合

**2** フィールド定義を追加したいテーブル名を右クリックし、[フィールドの追加]を選択します。

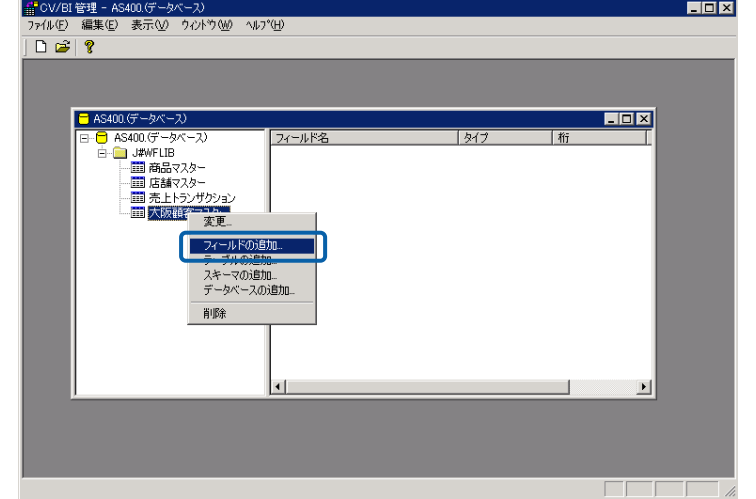

**3** B A CK

 $127$  255  $255$ 

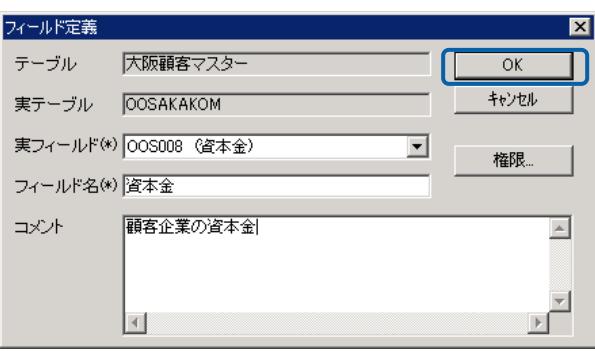

 $\equiv$ 

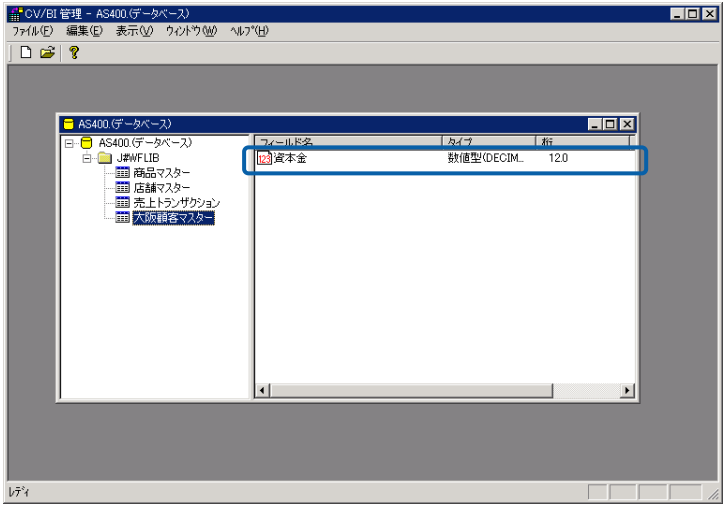

### **6.3** テーブル/フィールド定義の変更

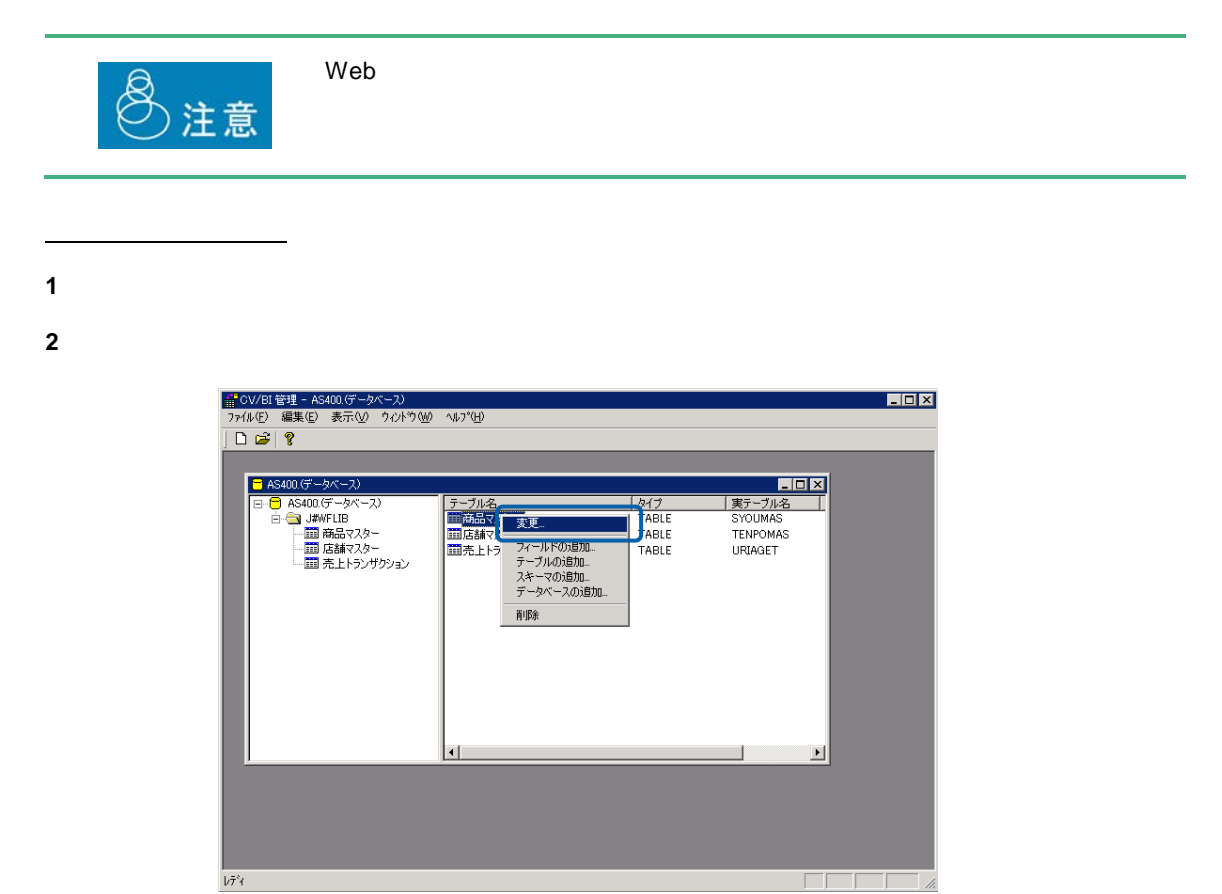

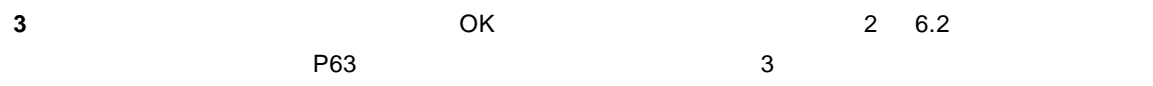

<u>e a s</u>

 $1$ 

フィールド定義の場合

**2** 変更したいフィールド定義のフィールド名を右クリックし、[変更]を選択します。

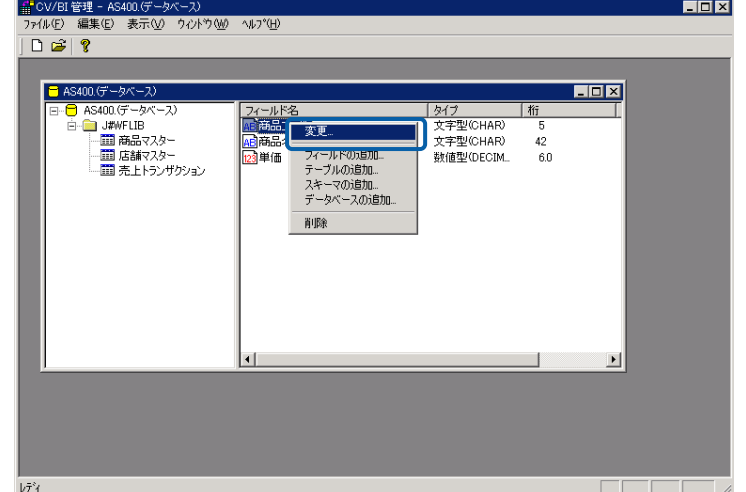

**3** フィールド定義の内容を変更し、[OK]ボタンをクリックします。(『2 6.2 [テーブル/フィー](#page-67-0)  $P63$  2 3

 $\equiv$
#### **6.4** テーブル/フィールド定義の削除

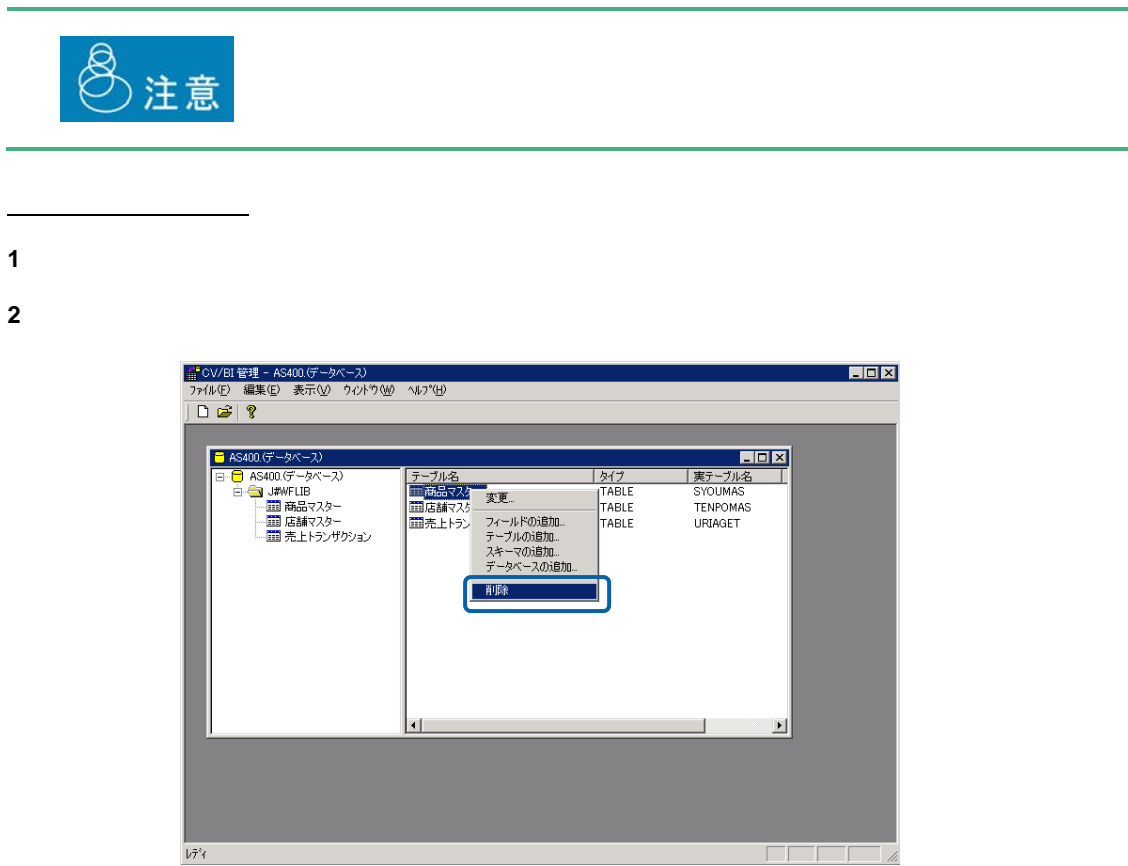

**3** [text] **3** [text] **1**  $\mathbb{R}$  [text] **1**  $\mathbb{R}$  [text] **1**  $\mathbb{R}$  [text] **1**  $\mathbb{R}$  [text] **1**  $\mathbb{R}$  [text] **1**  $\mathbb{R}$  [text] **1**  $\mathbb{R}$  [text] **1**  $\mathbb{R}$  [text] **1**  $\mathbb{R}$  [text] **1**  $\mathbb{R}$  [text]

Ξ

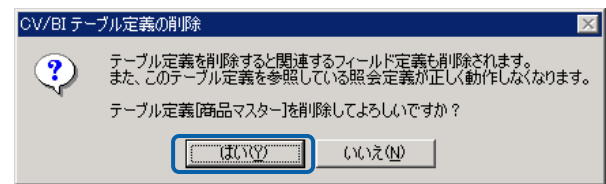

═

フィールド定義の場合

 $2$ 

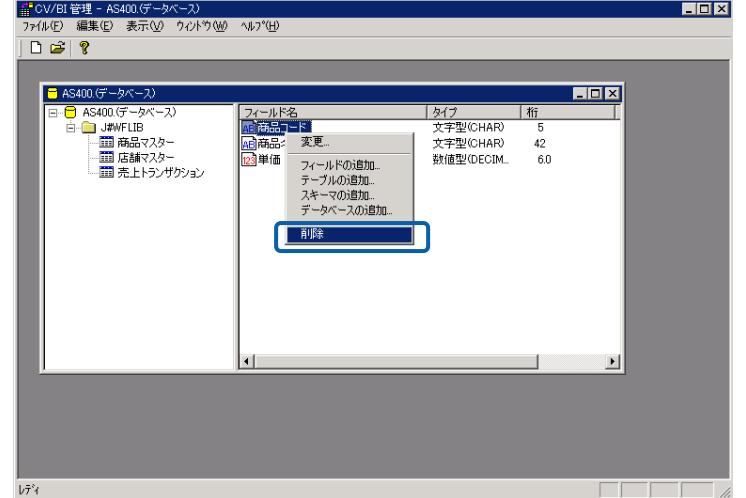

**3** [text] **3**  $\frac{1}{2}$  [text] **3**  $\frac{1}{2}$  [text] **3**  $\frac{1}{2}$  [text] **4**  $\frac{1}{2}$  [text] **4**  $\frac{1}{2}$  [text] **4**  $\frac{1}{2}$  [text] **4**  $\frac{1}{2}$  [text] **4**  $\frac{1}{2}$  [text] **4**  $\frac{1}{2}$  [text] **4**  $\frac{1}{2}$  [text]

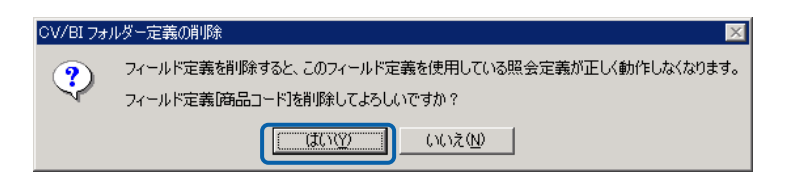

 $\equiv$ 

# **7** メニュー定義の作成

#### $7.1$

 $Web$ 

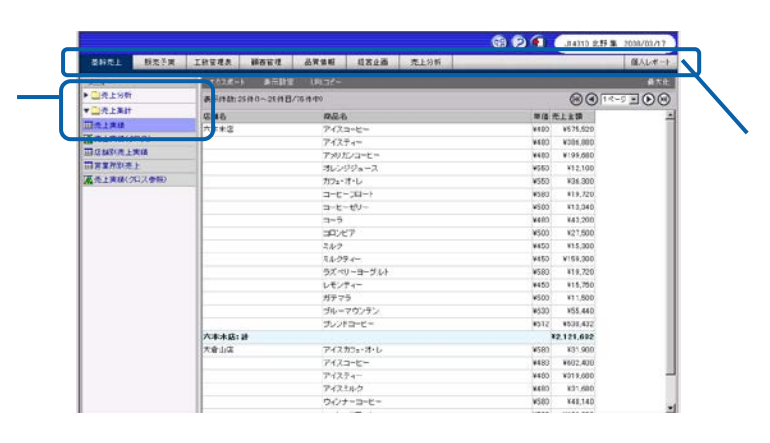

Web

 $1$ 

**7.2** メニュー名の登録

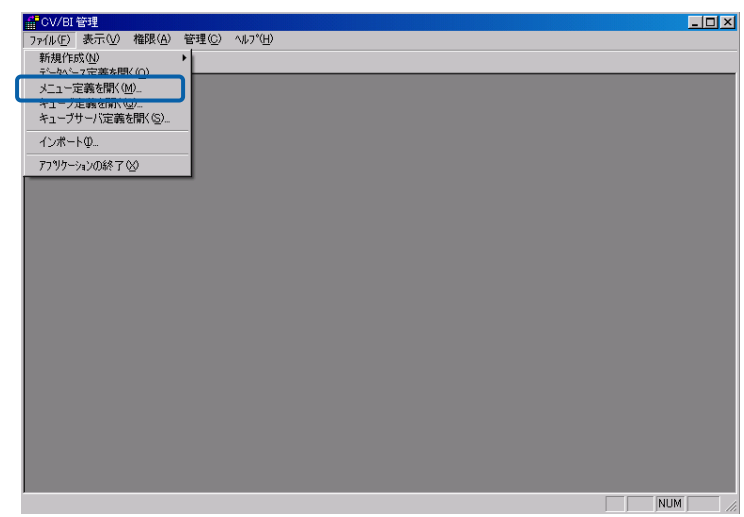

 $\equiv$ 

 $2 \left( \frac{1}{2} \right)$ 

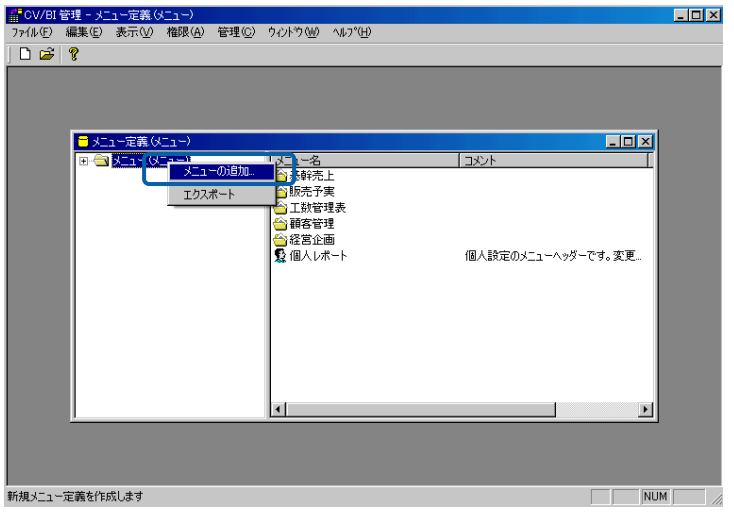

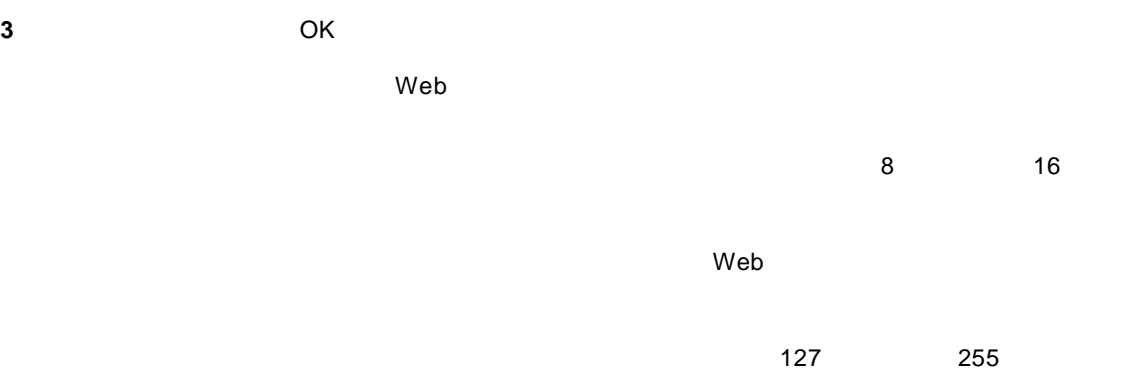

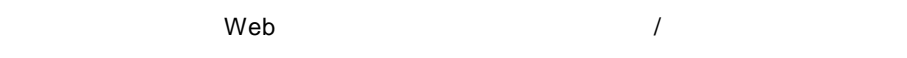

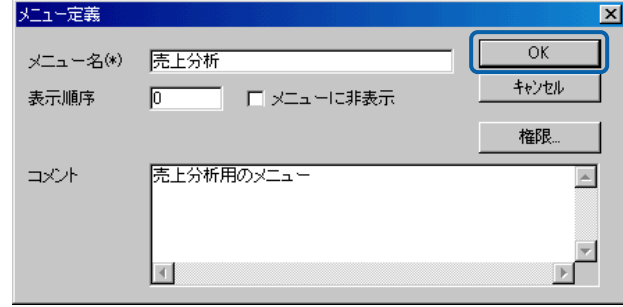

 $Web$ 

Ė

Ė.

÷

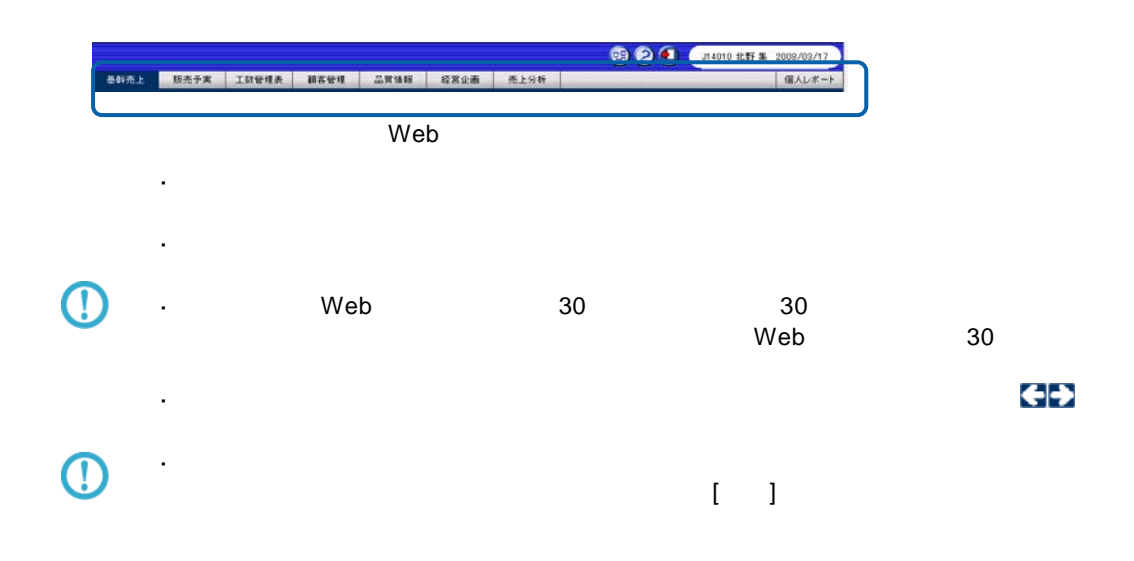

 $\equiv$ 

#### **7.3** フォルダー名の登録

 $1$ 

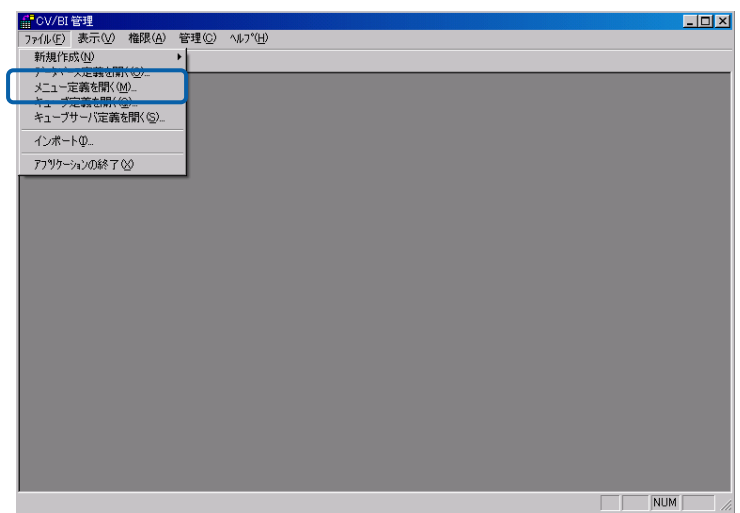

**2**  $\overline{\phantom{a}}$ 

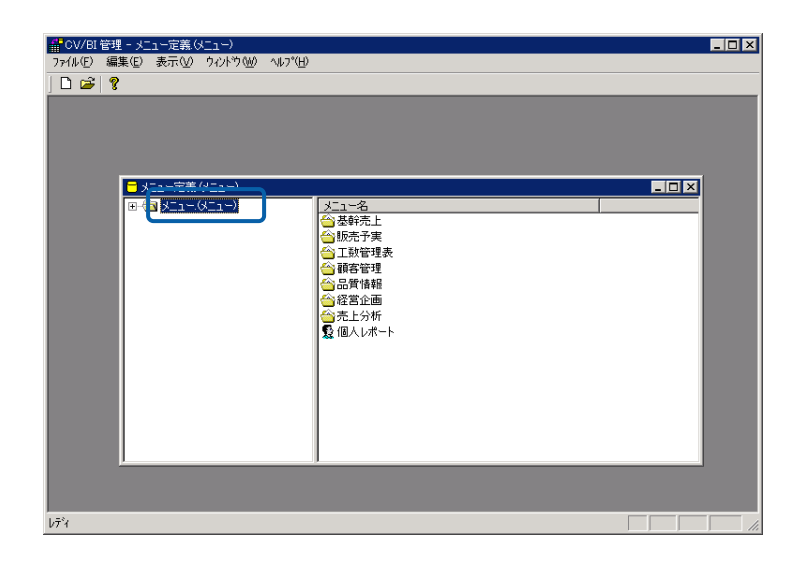

<u> The Common Sta</u>

**3** フォルダーを登録したいメニュー名を右クリックし、[フォルダーの追加]を選択します。

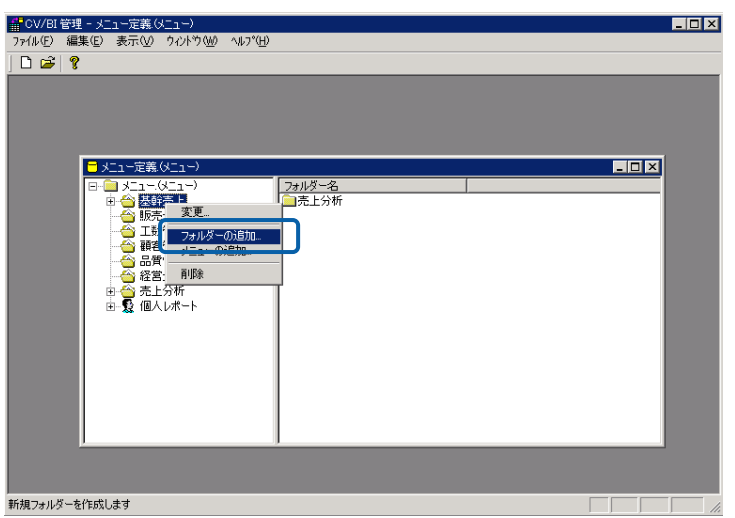

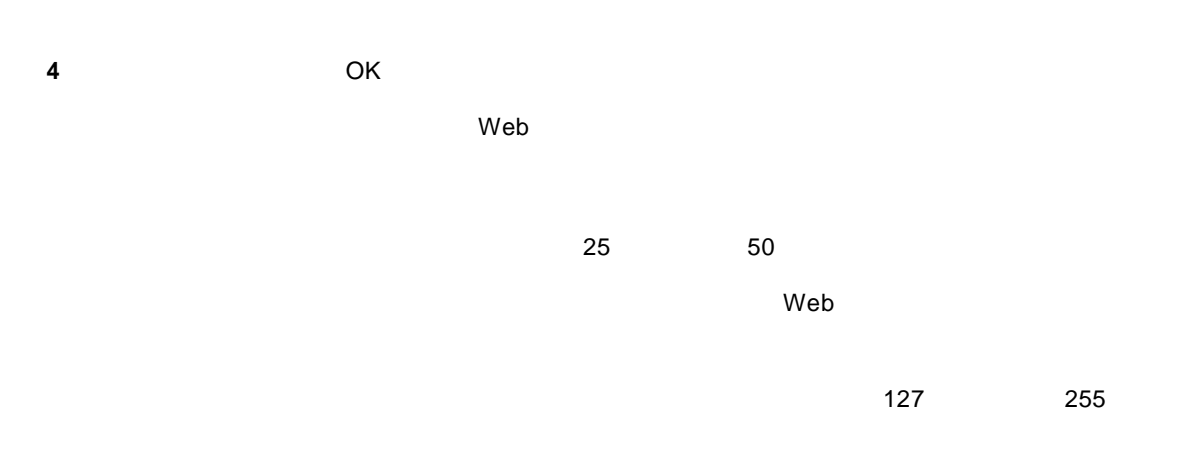

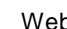

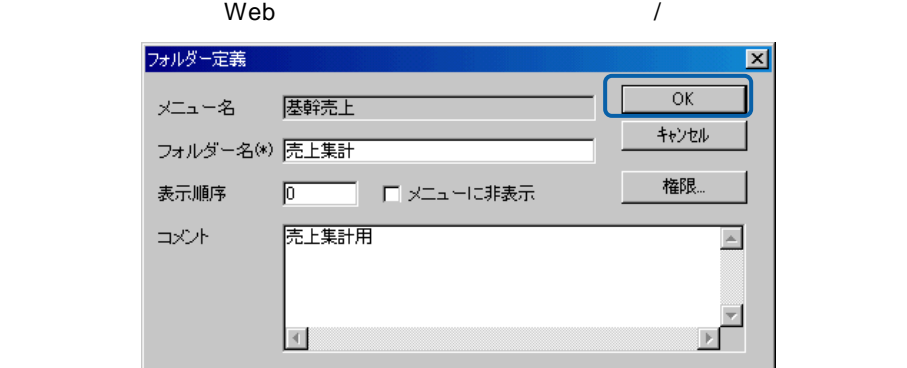

=

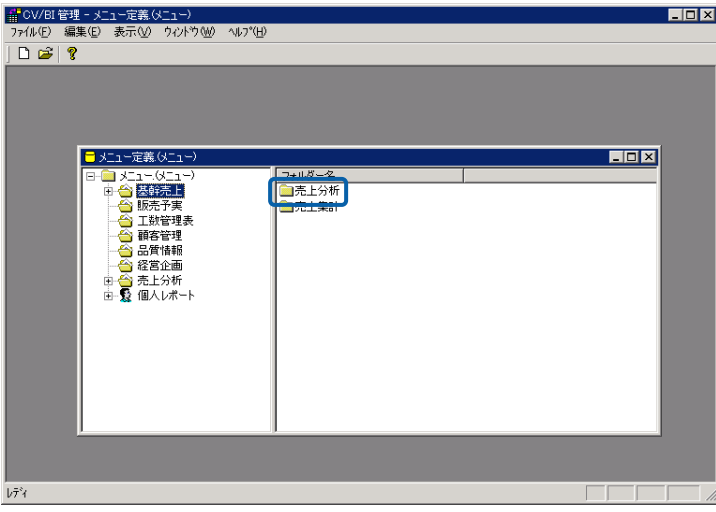

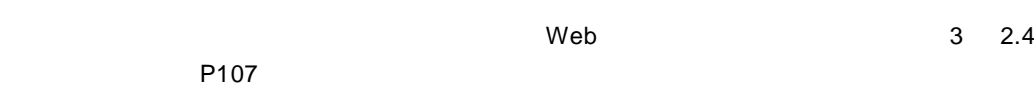

 $W$ eb  $\mathbb{R}$ 

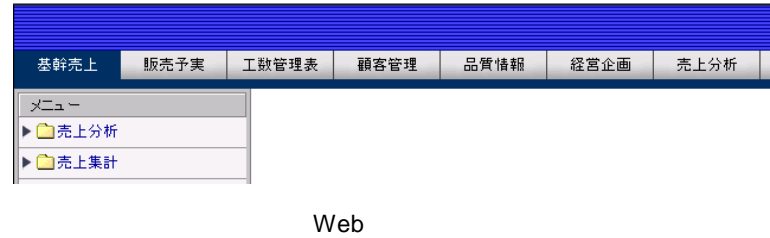

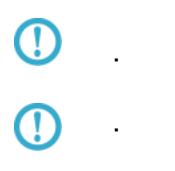

 $\equiv$ 

=

#### **7.4** 照会定義の削除

**1** 

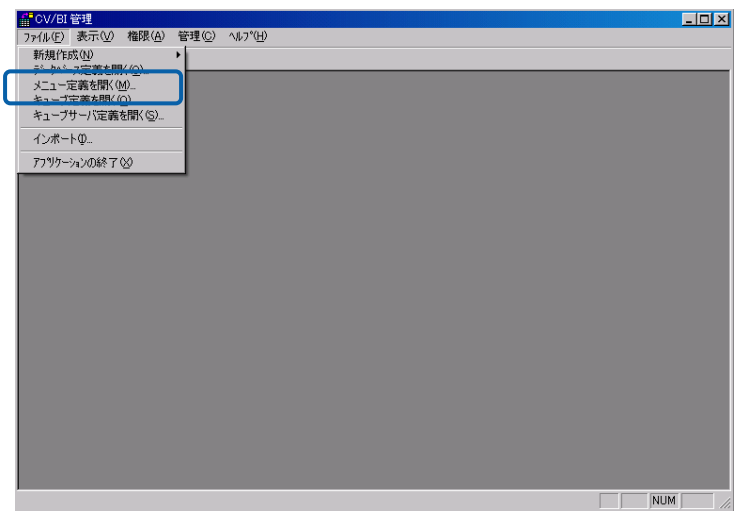

**2** 削除したい照会定義が含まれるメニュー名をダブルクリックします。

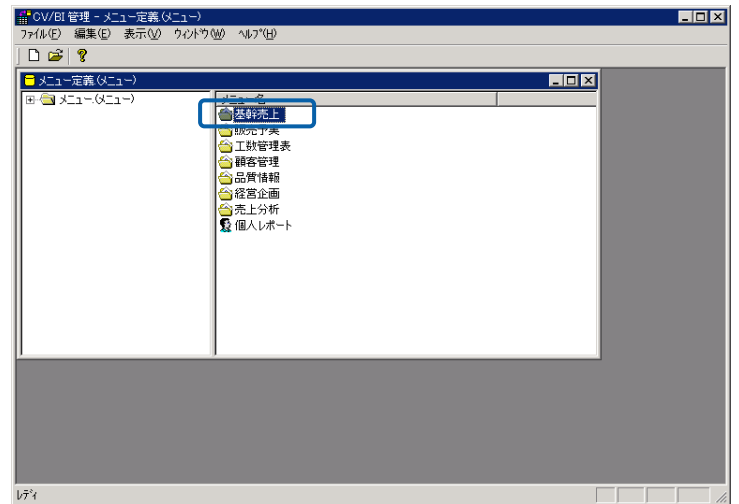

**76**

E

**3** 削除したい照会定義が含まれるフォルダー名をダブルクリックします。

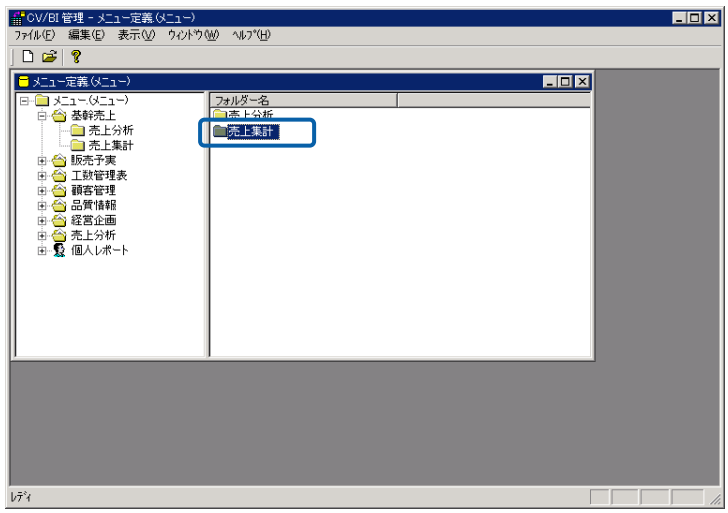

**4** 削除したい照会定義を右クリックし、[削除]を選択します。

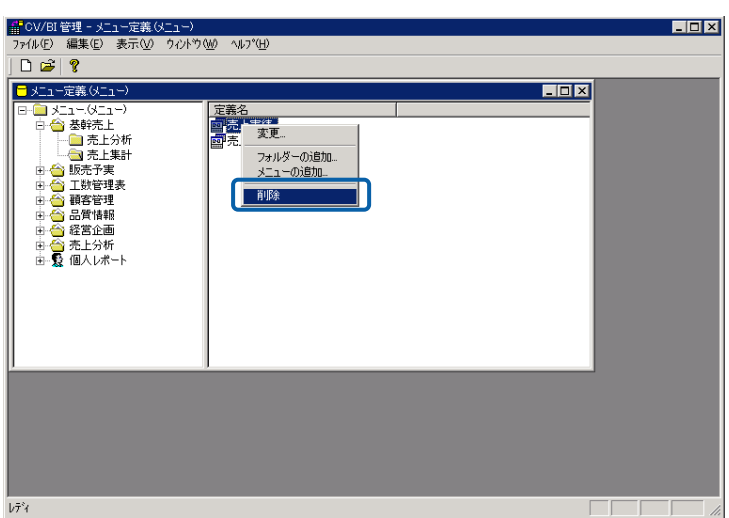

**5** [はい]ボタンをクリックします。

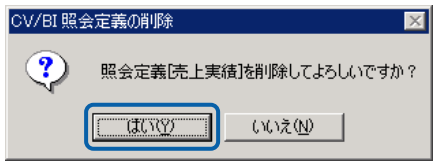

Ė.

Ė

## **8** 定義のインポート**/**エクスポート

**8.1**  $\blacksquare$ 

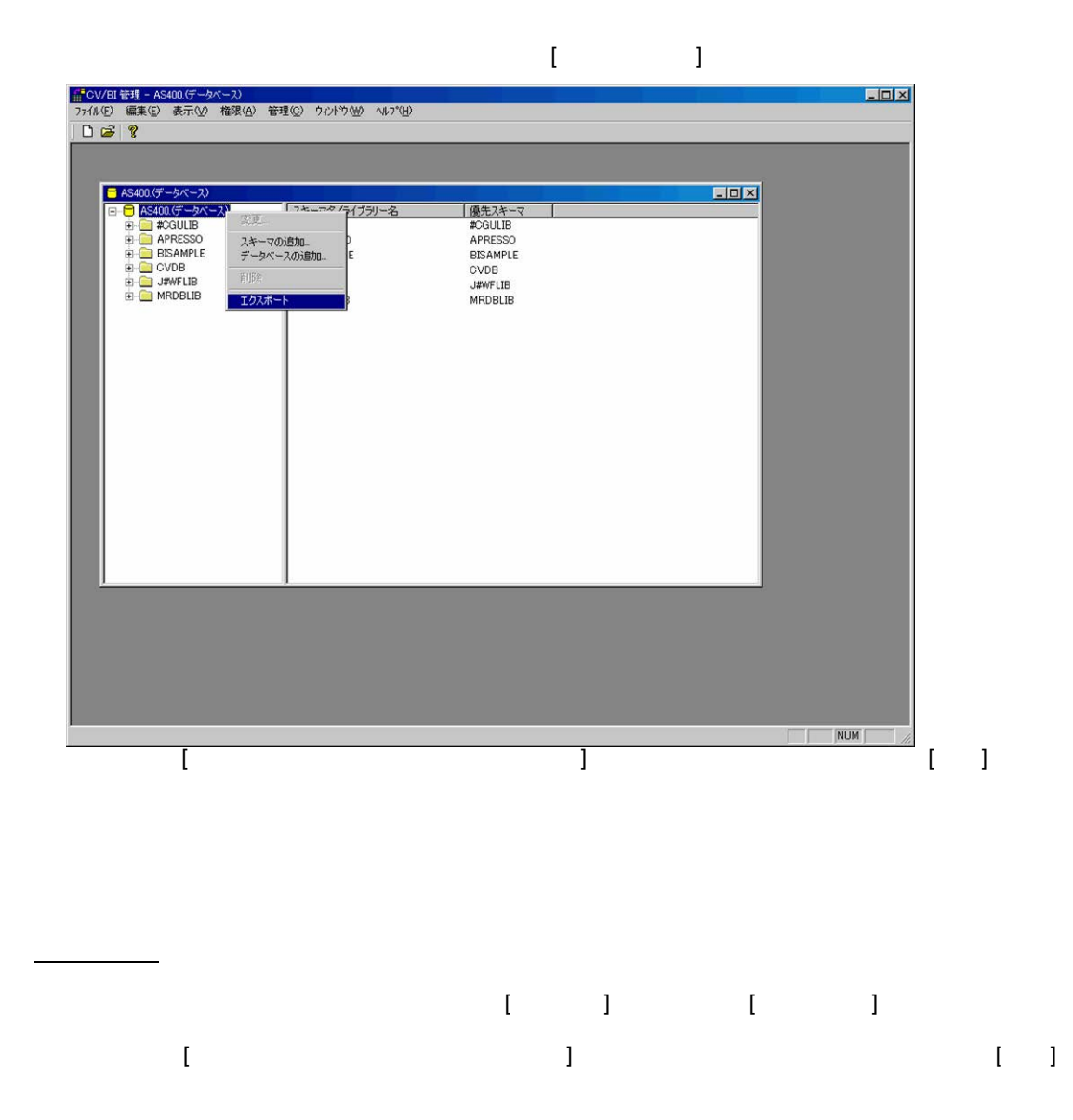

 $\Gamma$ 

**8.2** 照会定義のインポート**/**エクスポート

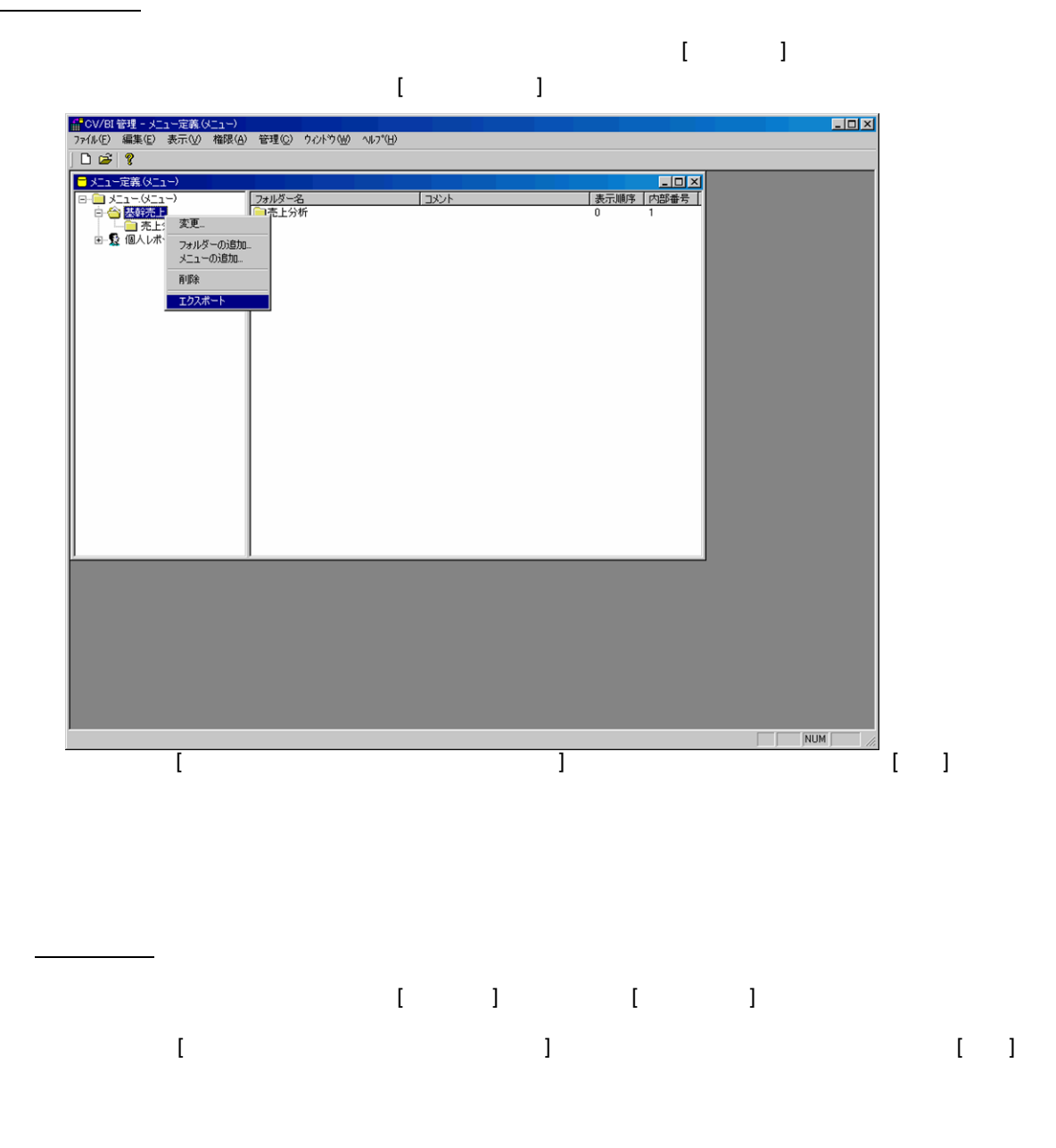

 $\overline{\mathbb{O}}$ 

 $\equiv$ 

**8.3**  $\blacksquare$ 

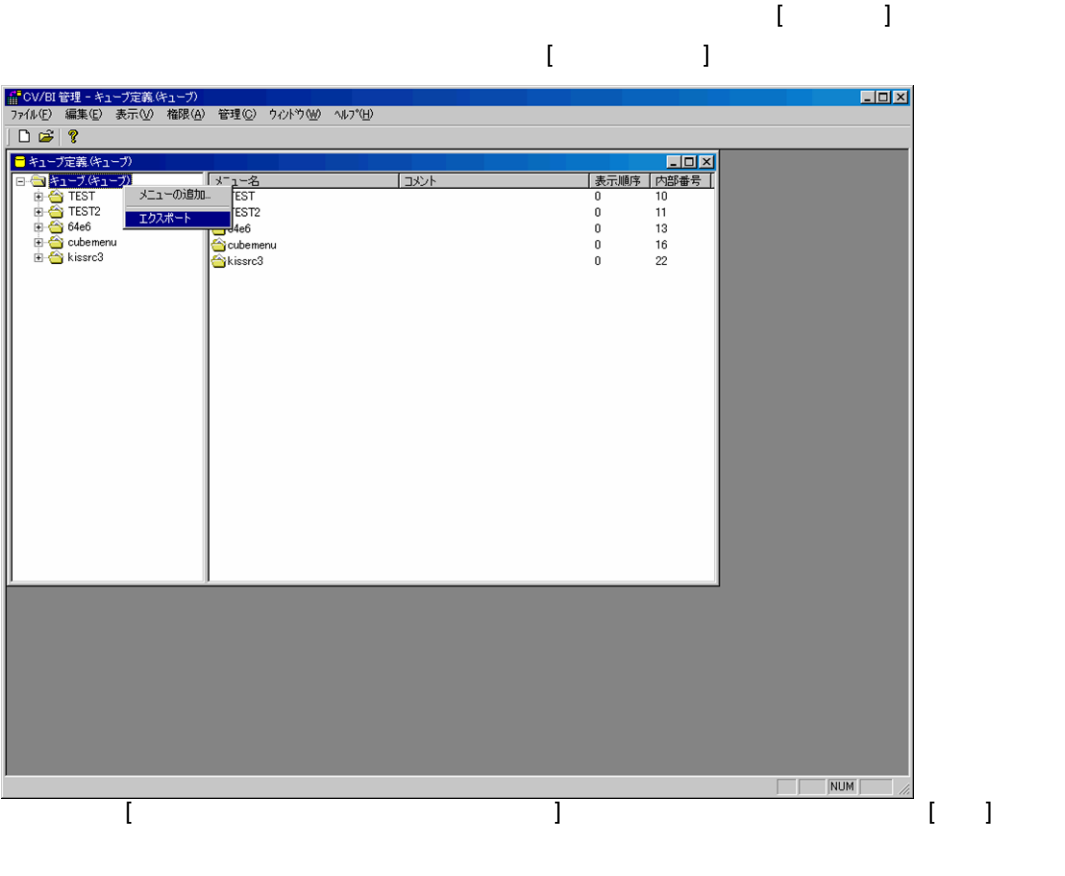

 $\gamma$ tmp  $\gamma$ 

appldef.xml

#### CUBE\_EXPORT\_PATH

 $\lambda$  /tmp  $\lambda$ 管理の[ファイル]メニューから[インポート]を選択し 表示される[インポートファイル選択ダイ  $\Gamma$   $\Gamma$ 

 $\equiv$ 

#### **9.1**  $\blacksquare$

**9** 管理

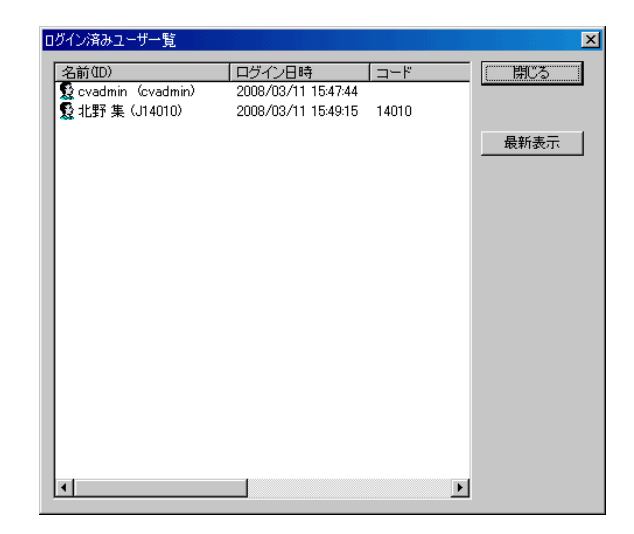

**9.2** セッションタイムアウトの設定

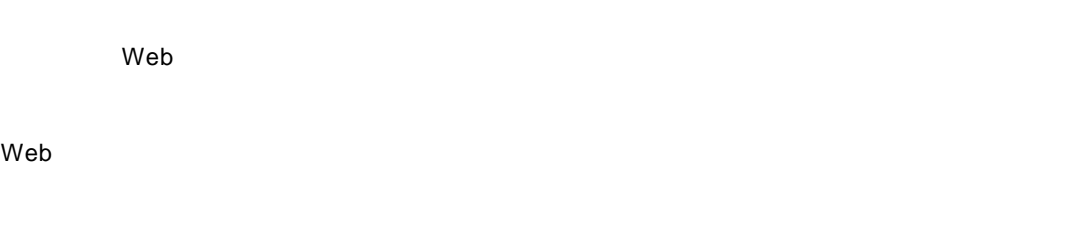

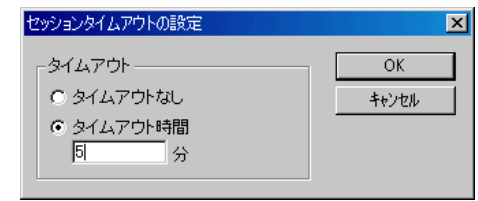

 $\equiv$ 

#### **9.3** 画面デザインの設定

 $6$ 

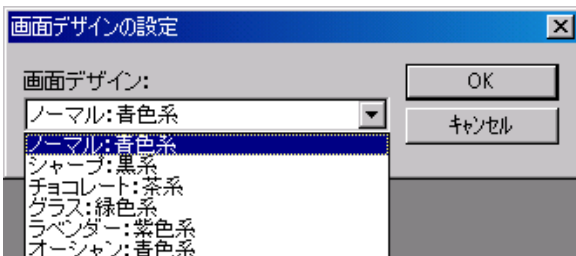

 $\mathsf{Web}$ 

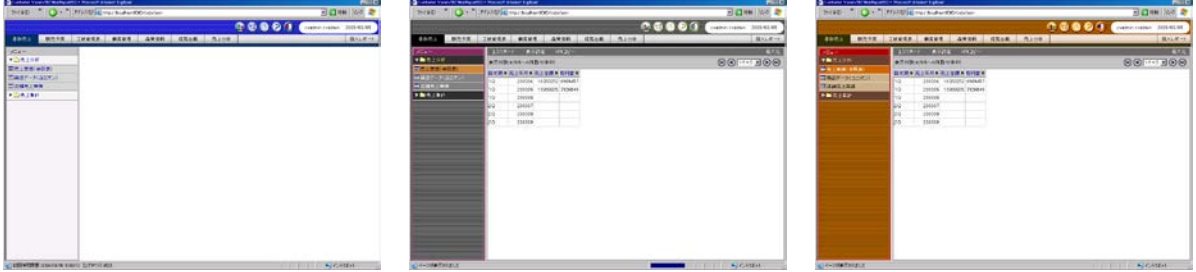

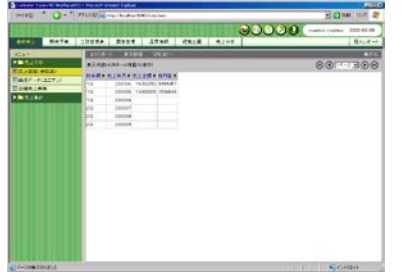

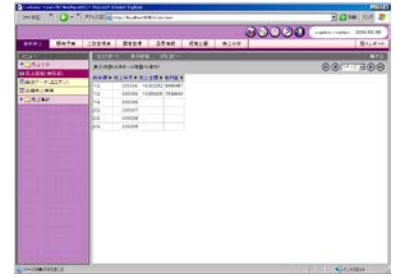

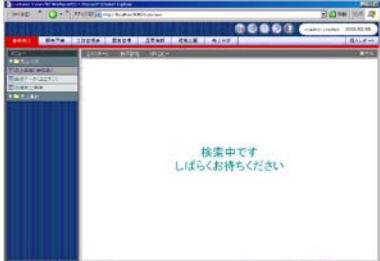

Ė

**9.4** 

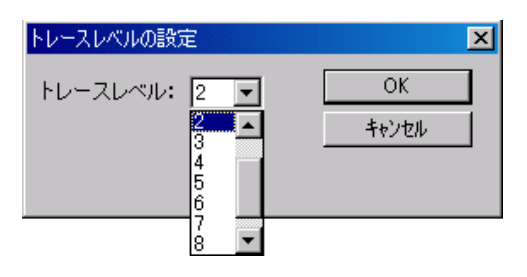

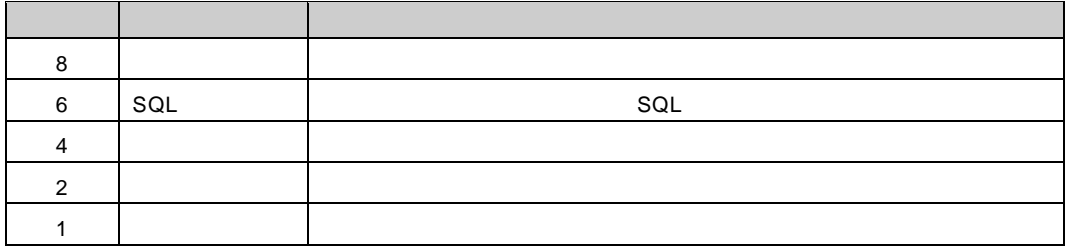

 $\equiv$ 

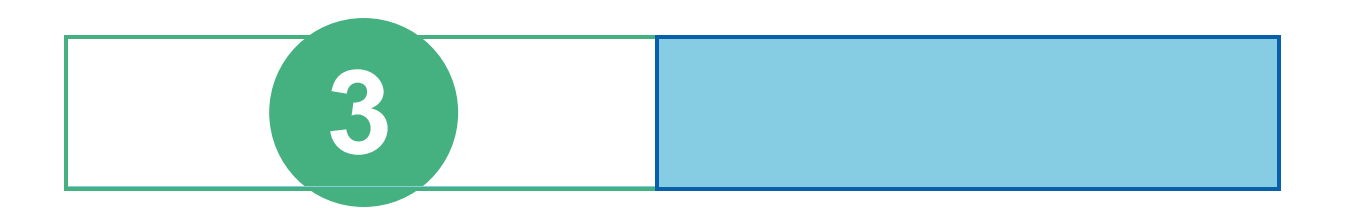

## **1** ログインとログアウト

contract when we want to the set of the set of the set of the set of the set of the set of the set of the set of the set of the set of the set of the set of the set of the set of the set of the set of the set of the set of

#### $1.1$

 $Web$ 

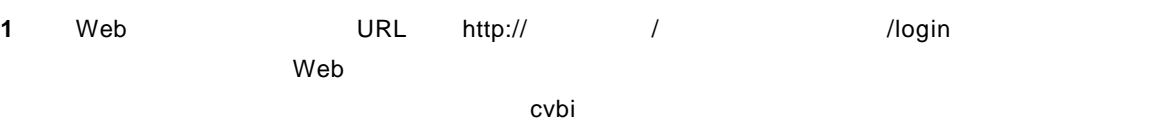

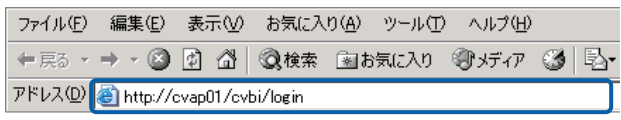

Web

**2** ユーザーID]、[パスワード]を設定し、[ログイン]ボタンをクリックします。  $ID$ 

#### Language

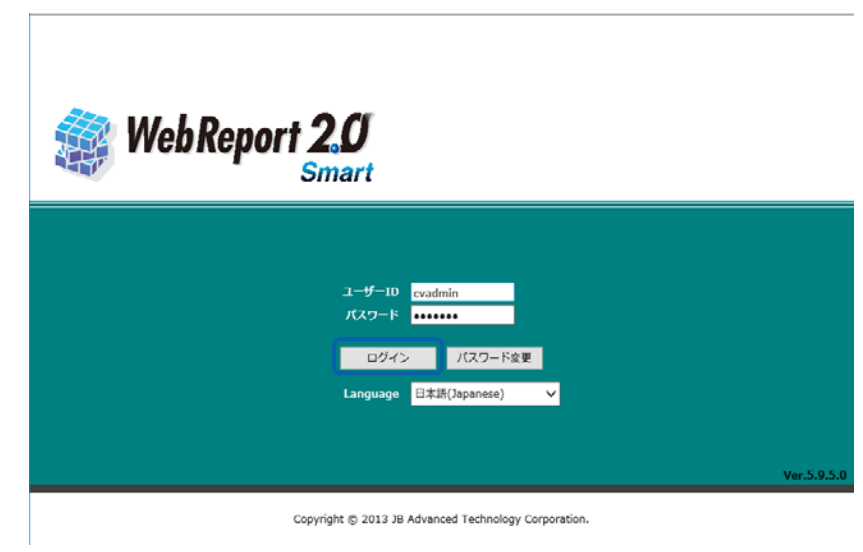

 $\equiv$ 

### **1.2**

Ξ

## $Web$ **1** Web  $\odot$   $\odot$

**2** OK

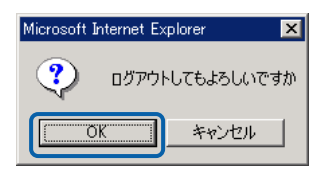

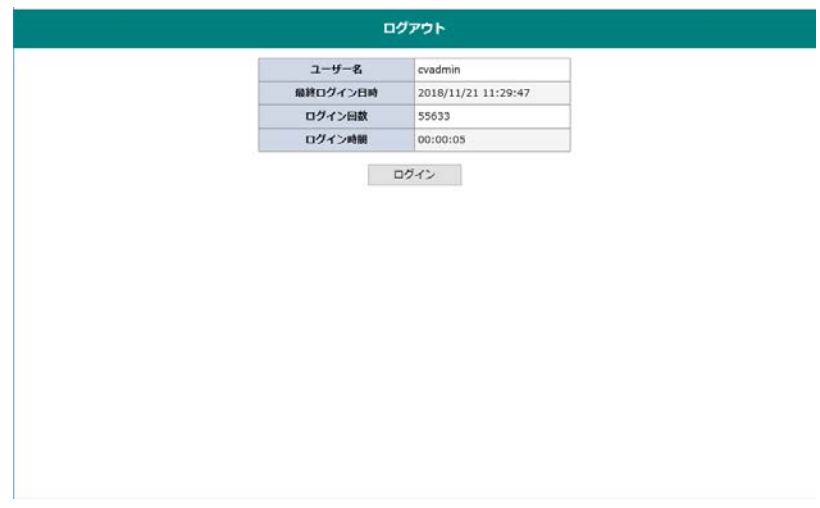

 $\equiv$ 

## **2** 照会定義の作成

 $2.1$ 

#### **2.2**  $\blacksquare$

 $Web$ 

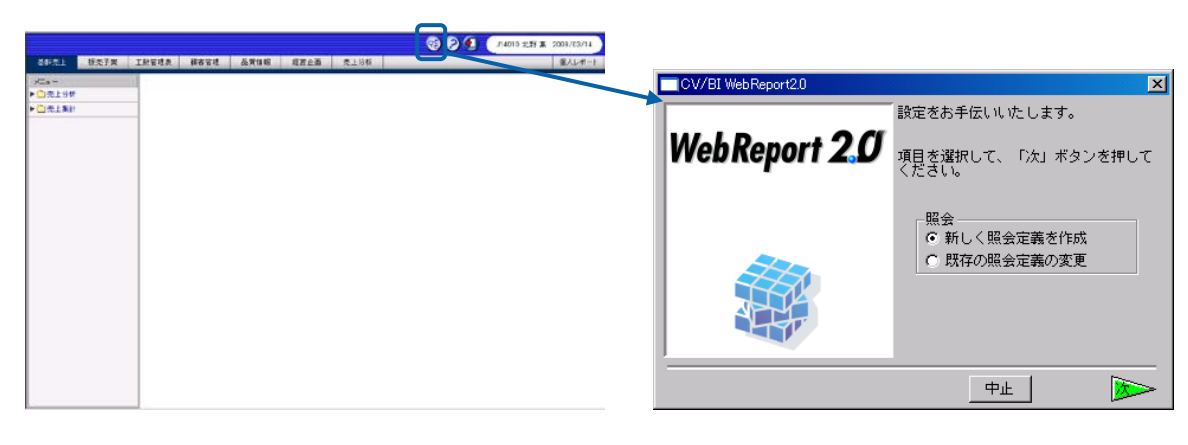

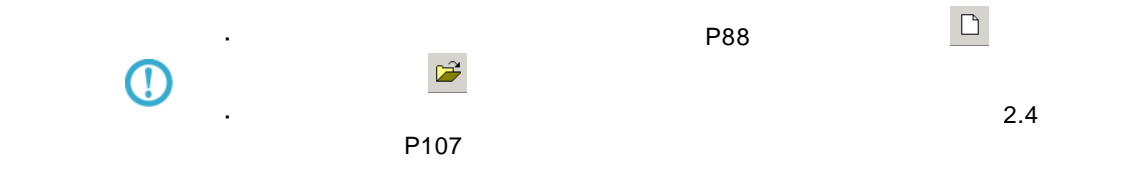

 $3$   $2B$ 

<span id="page-92-0"></span>**2.3 Example 1** 

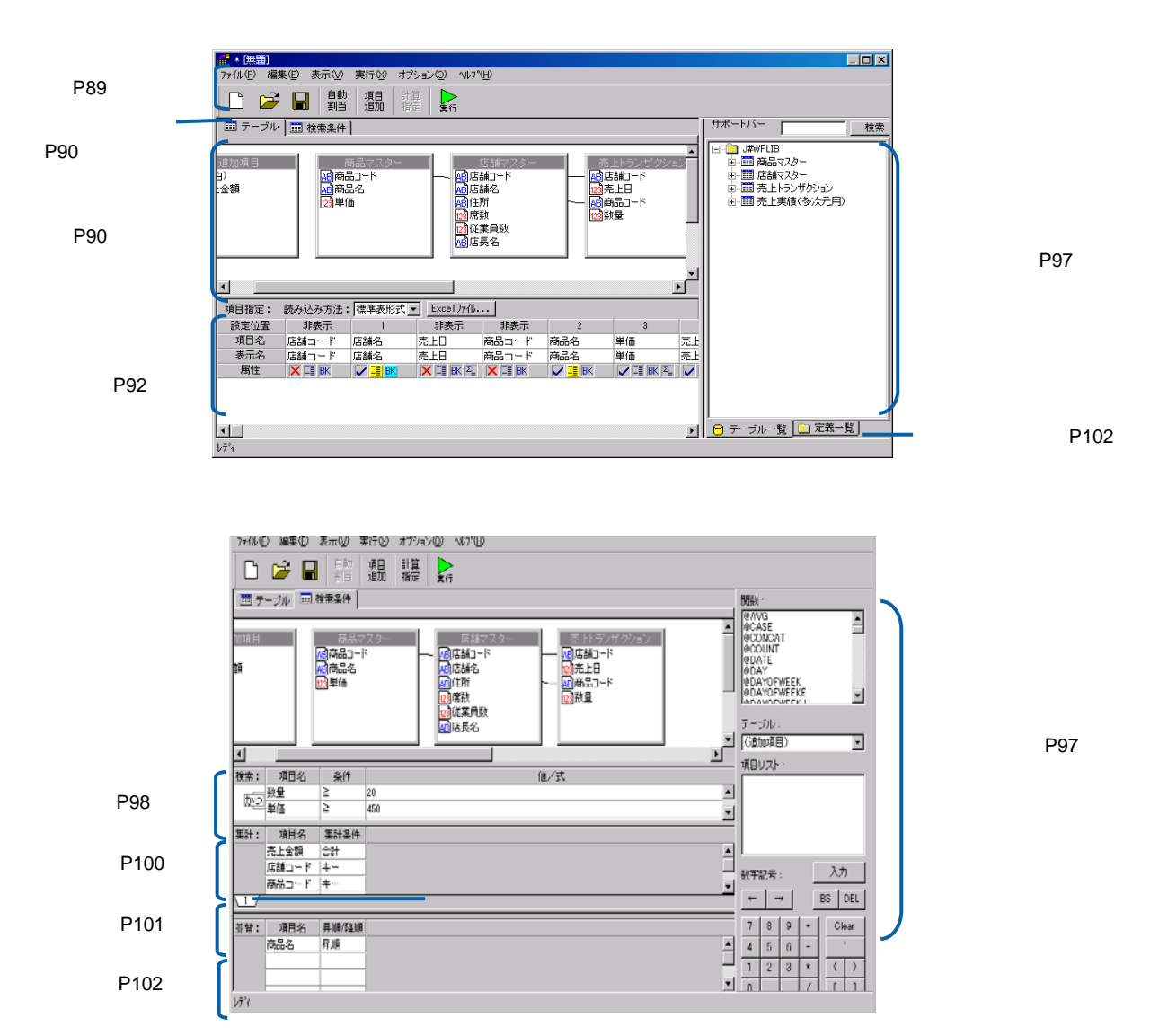

 $\overline{\phantom{a}}$ 

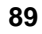

 $\equiv$ 

 $\equiv$ 

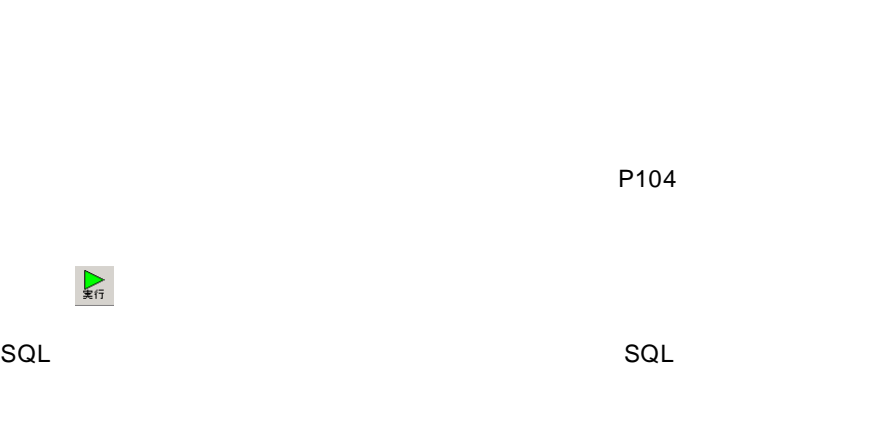

 $Web$ 

計算<br>指定

 $\frac{1}{20}$ 加

( ): キーグルページを表示するとこのボタンが表示するとこのボタンが表示するところがあります。

 $V5.2$ 

 $V5.2$ 

自動<br>割当 -<br>項目<br>追加 計算  $\sum_{\mathbf{x} \mathbf{f} \mathbf{f}}$  $\Box \not\cong \blacksquare$ 

ファイル(F) 編集(E) 表示(V) 実行(X) オプション(Q) ヘルプ(H)

 $\mathcal{L}=\mathcal{L}=\mathcal{$ 

 $\blacksquare$ 

保管( ): 設定中の照会定義を保管します。照会定義保管画面が表示されます。

 $V5.2$ 

<span id="page-93-0"></span> $\lambda$ 

■ テーブル | ■ 検索条件 |

<span id="page-94-1"></span>- 店舗コード<br>- 限店舗の開発の開発を実施<br>- 2000年度に開発する<br>- 2000年度にある<br>- 2000年度もある。 ー<br><mark>コ)空白)<br>図</mark>売上金額 |売上トラン\*<br>|虚店舗コ<sup>ード</sup><br>|虚売商品コード<br>|虚観 - 商品マス<br><mark>国商品2</mark>-ド<br><mark>国</mark>商品名  $\frac{1}{\sqrt{2}}$  $\left| \cdot \right|$ **Contract Contract** 

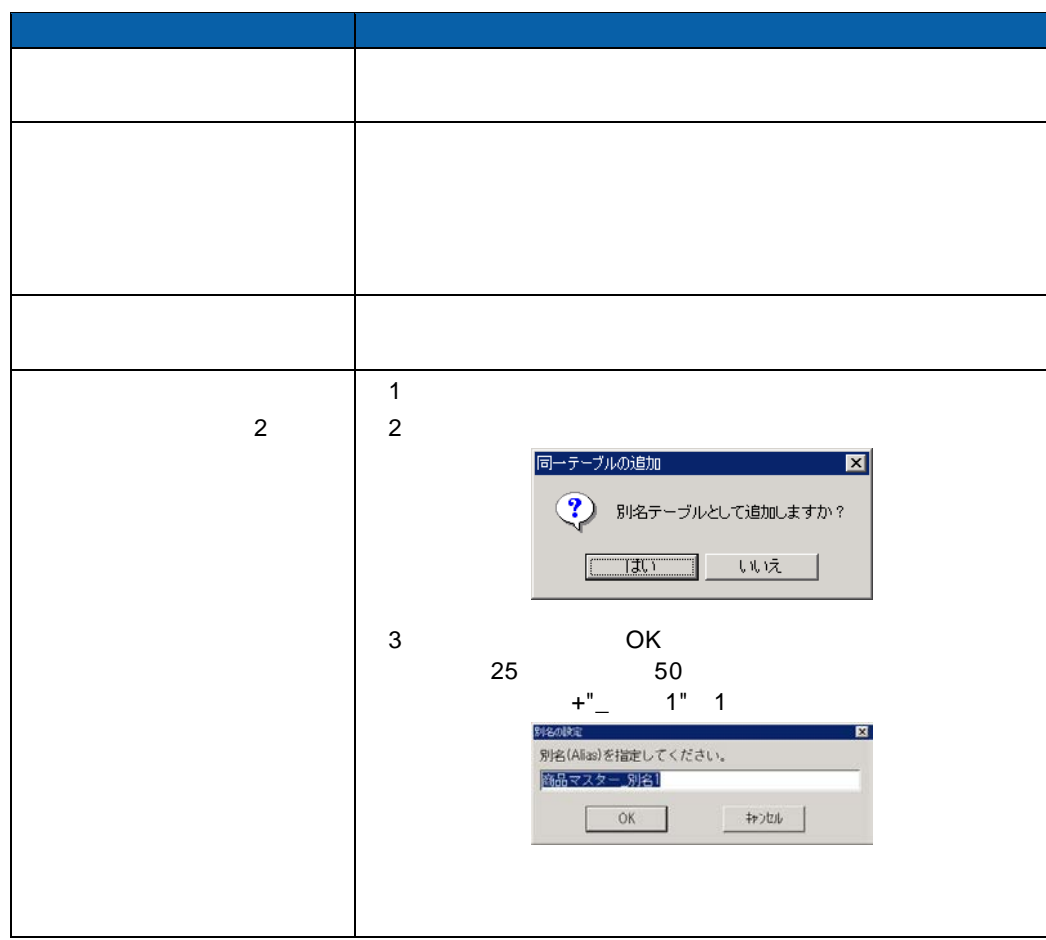

**90**

 $\equiv$ 

=

<span id="page-94-0"></span>ページ切替タブ

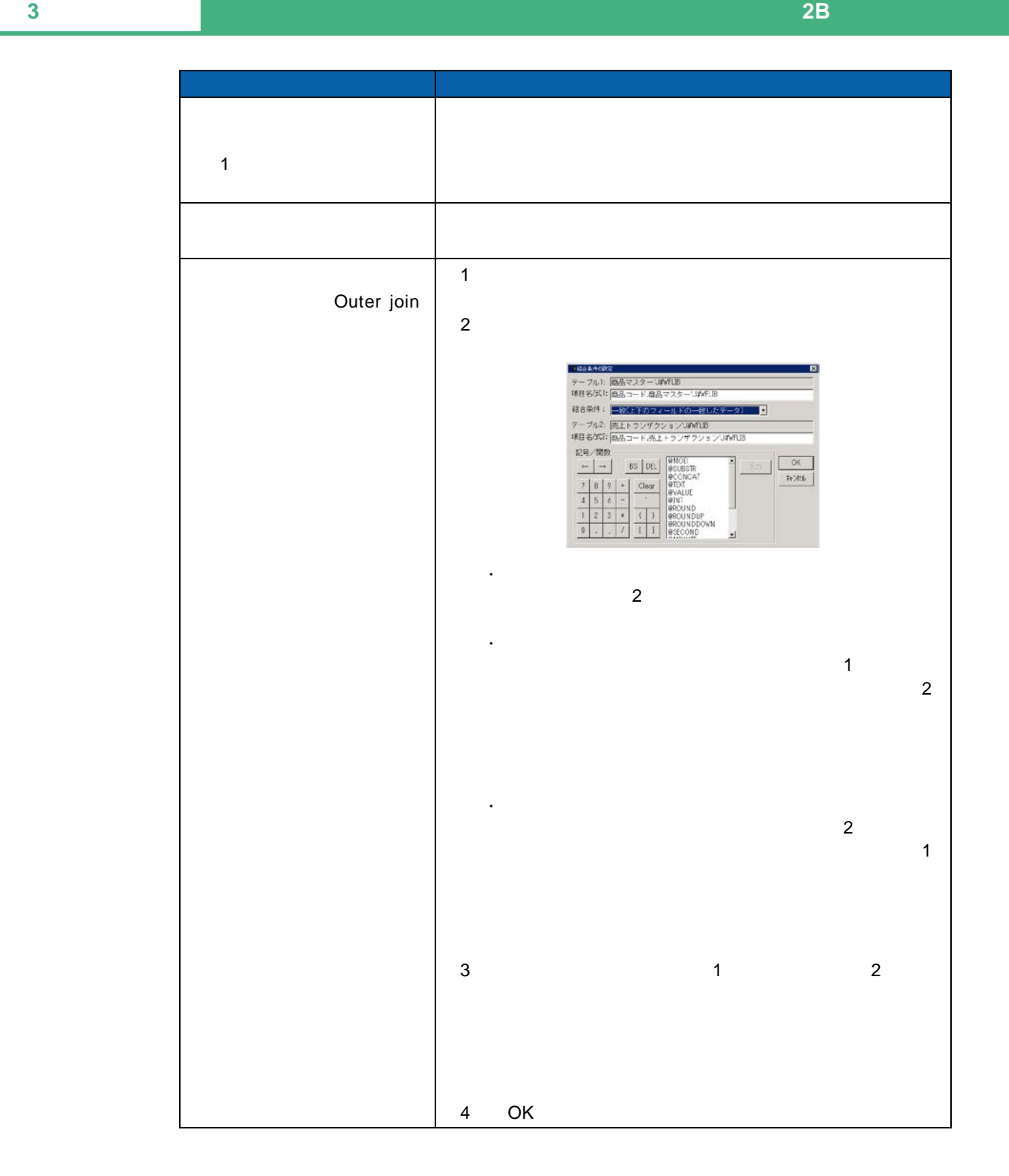

Outer join

 $\odot$ 

Inner join

 $\equiv$ 

=

 $P102$ 

#### <span id="page-96-0"></span> $\mathsf{Web}$  is a contract with  $\mathsf{Web}$  is a contract with  $\mathsf{Web}$

Web

[読み込み方法]欄の設定

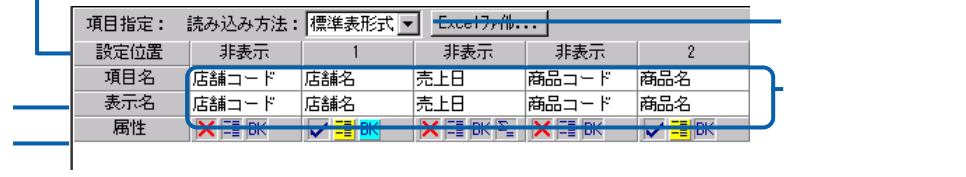

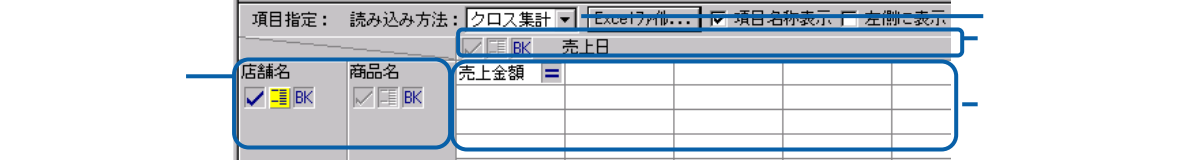

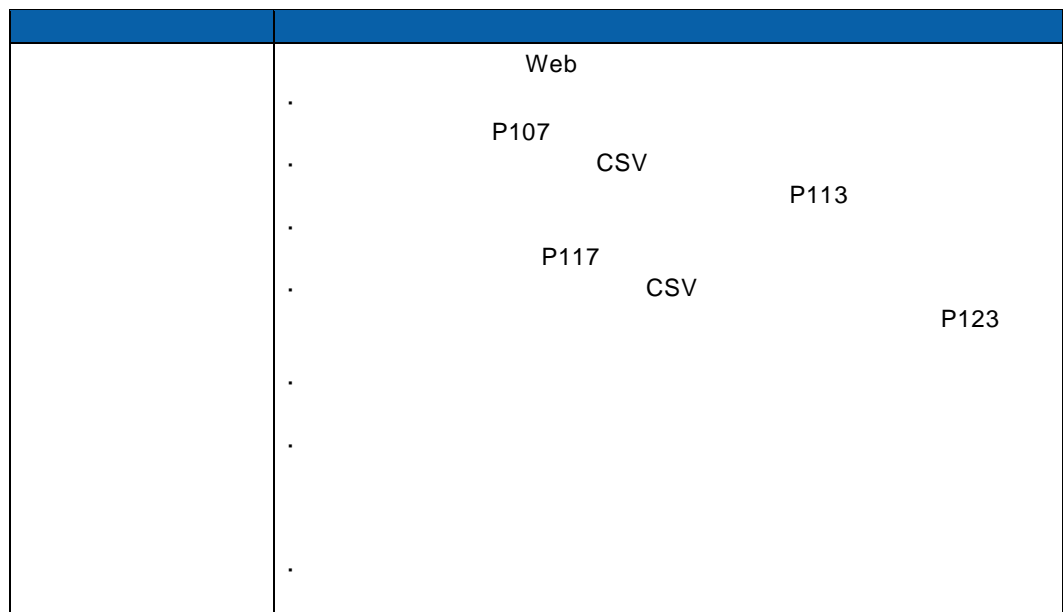

Ξ

=

[行キー][列キー]欄の設定

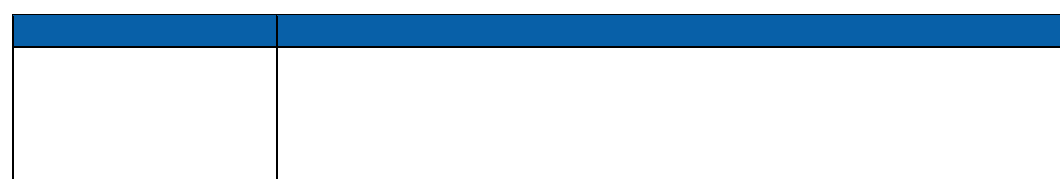

≡

[項目名]欄の設定

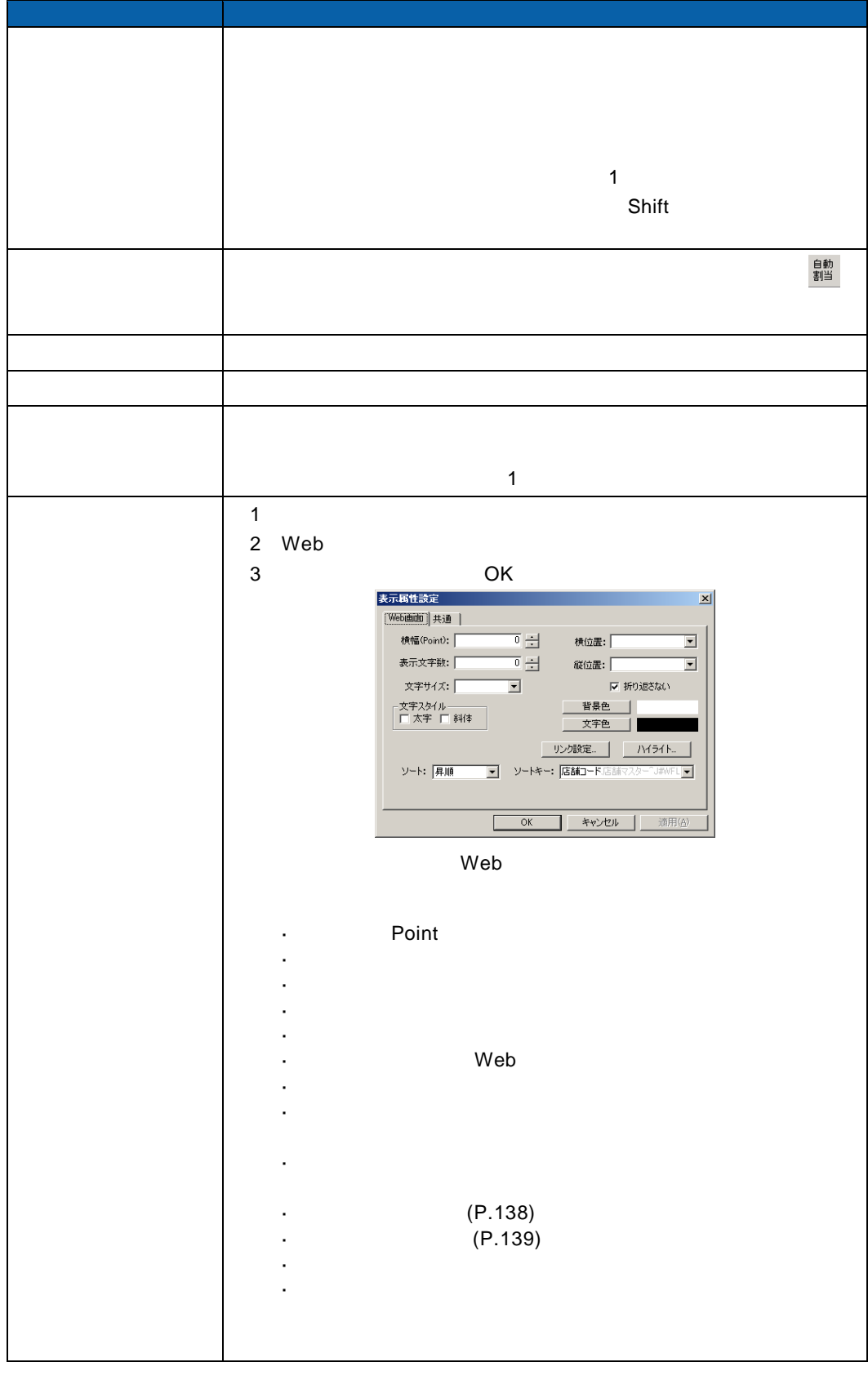

≡

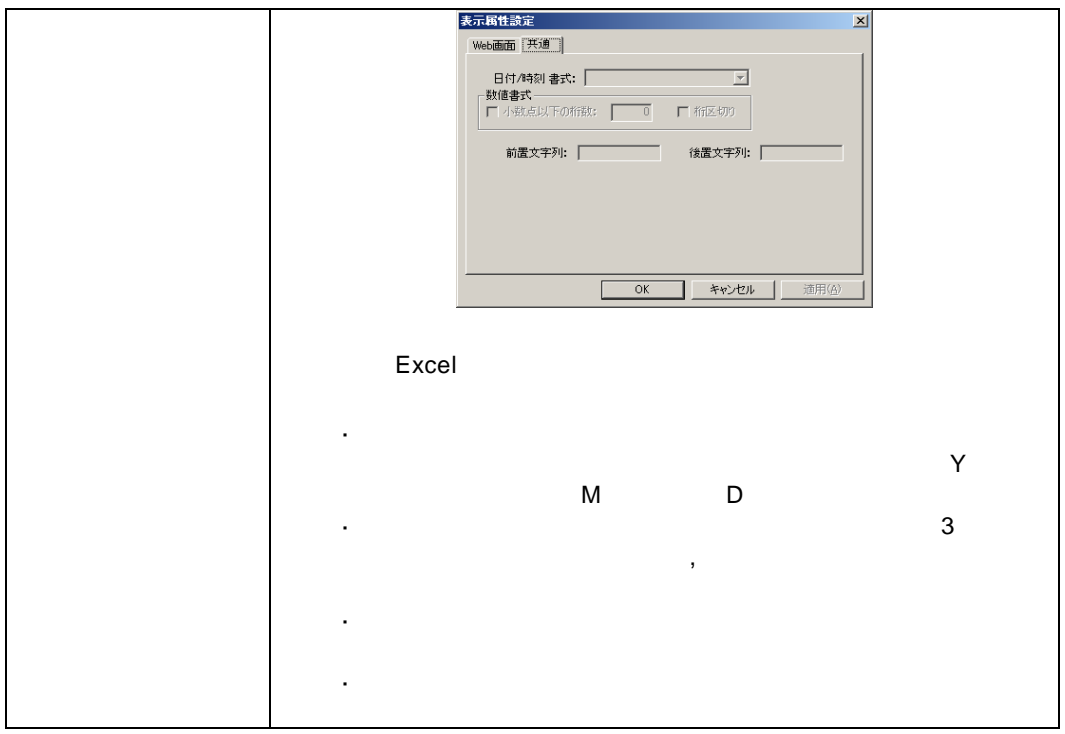

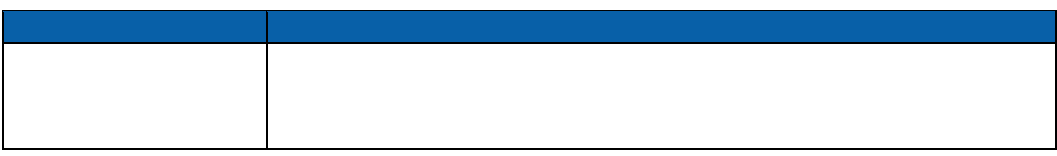

Ξ

 $\equiv$ 

Ξ

[表示名]欄の設定

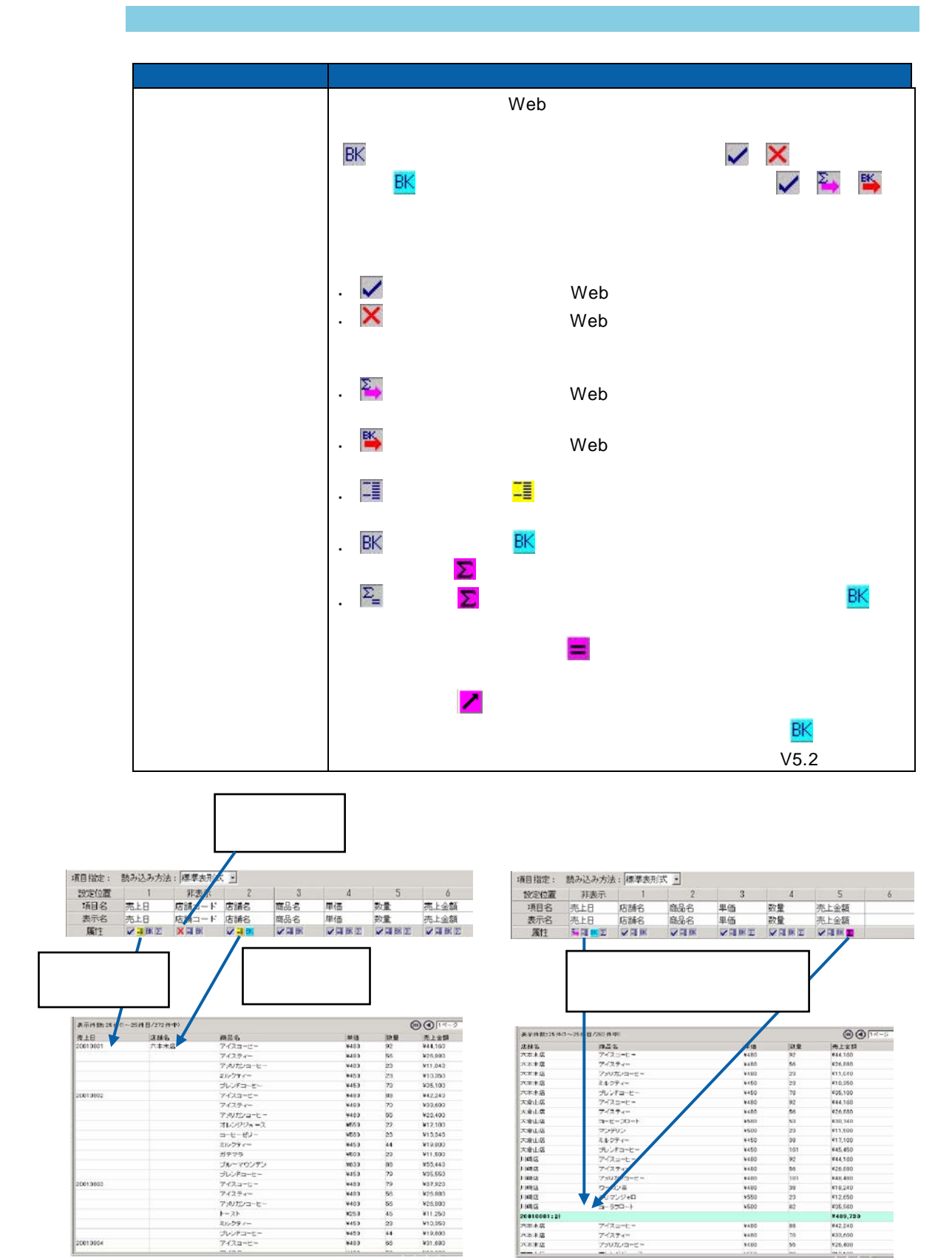

 $\equiv$ 

サポートバー

<span id="page-101-0"></span>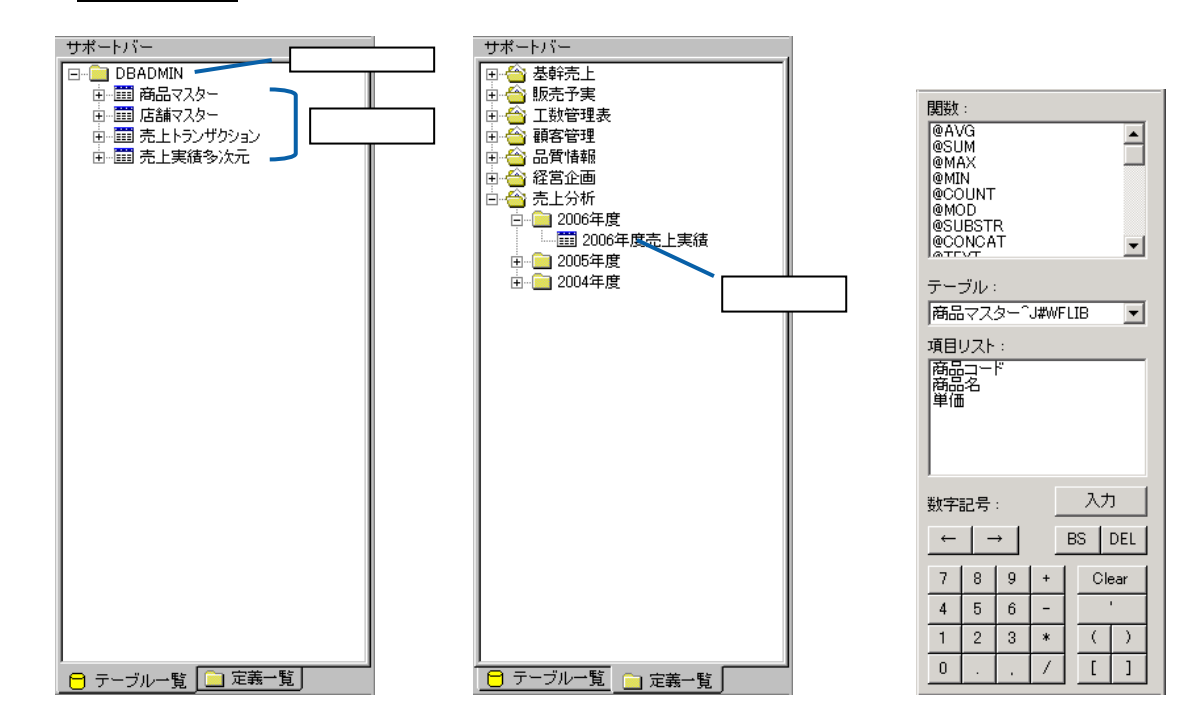

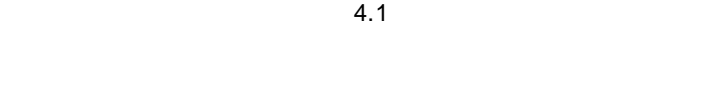

 $\overline{\mathbb{O}}$ 

 $4.1$ 

<span id="page-102-0"></span>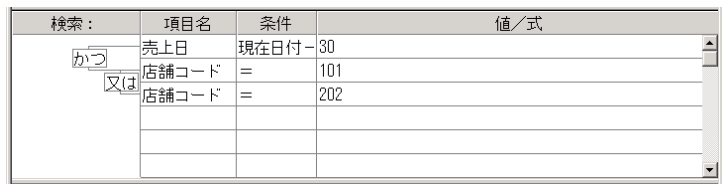

 $\mathbf{R}$ 

 $1$ 

#### $1000$

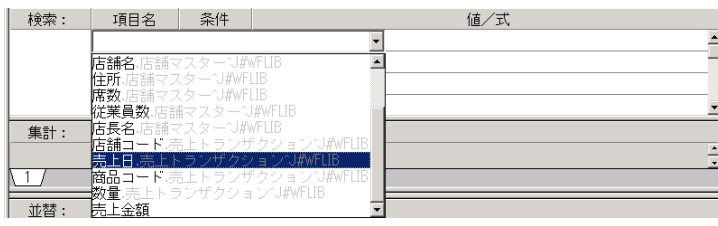

### $\overline{\mathbb{O}}$

 $2 \leq$ 

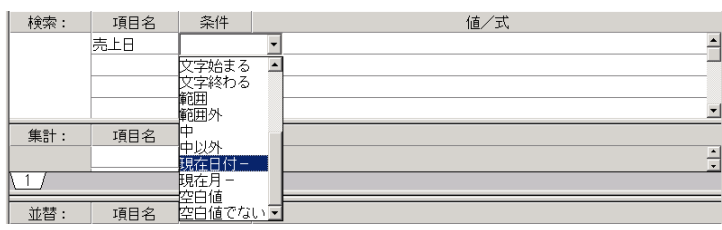

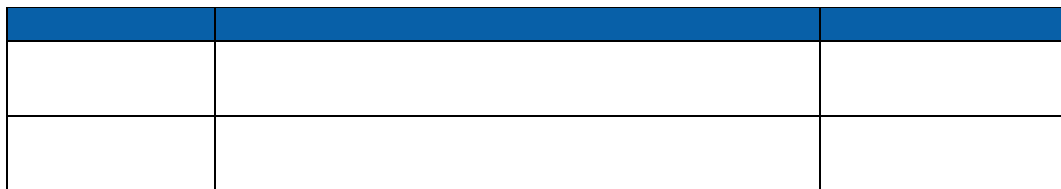

Ξ

Ė.

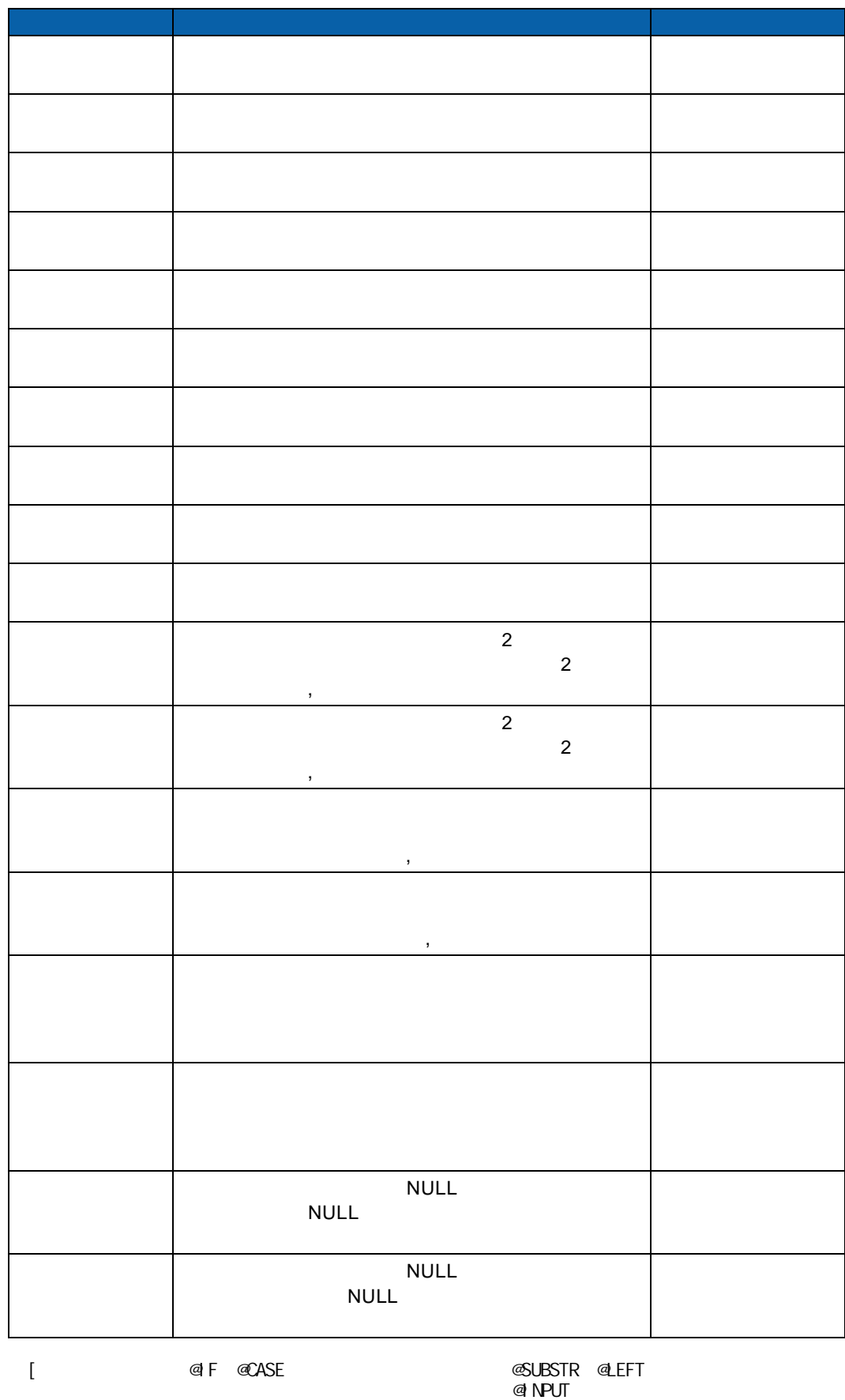

 $\equiv$ 

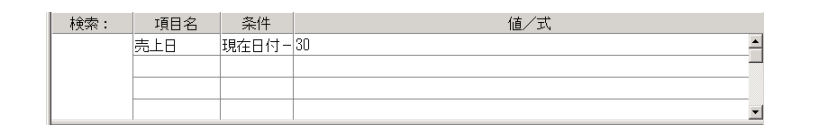

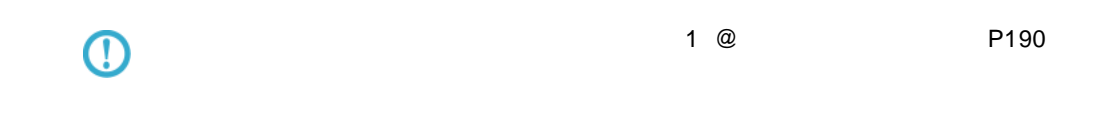

 $4 \frac{1}{2}$ 

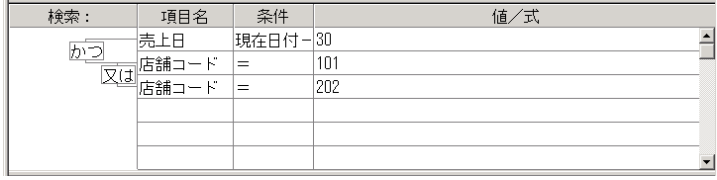

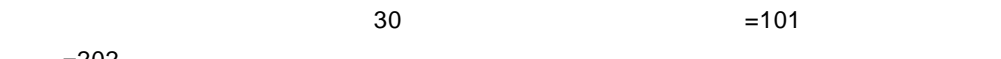

 $=202$ 

<span id="page-104-0"></span>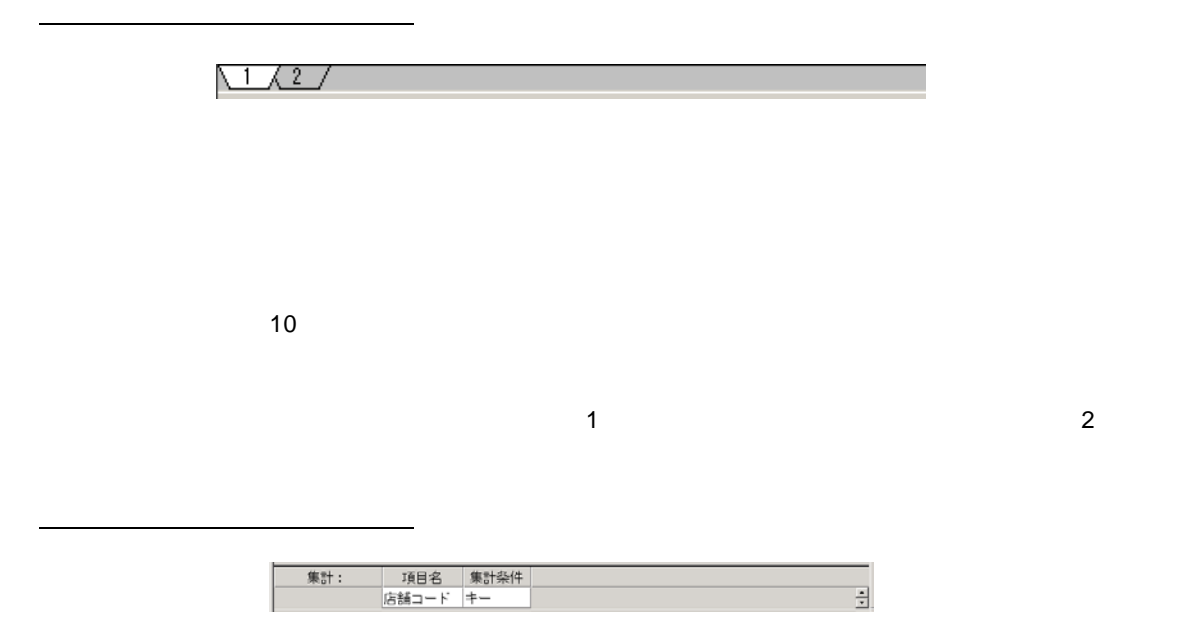

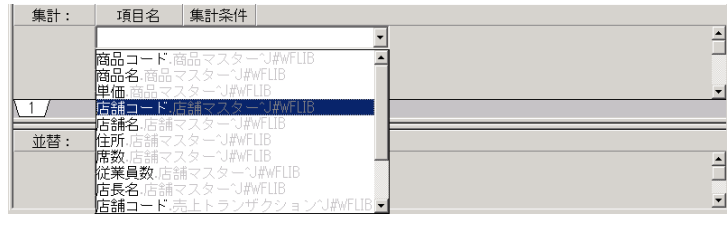

### $\overline{\mathbb{O}}$

 $2$ 

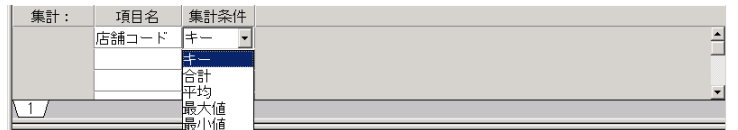

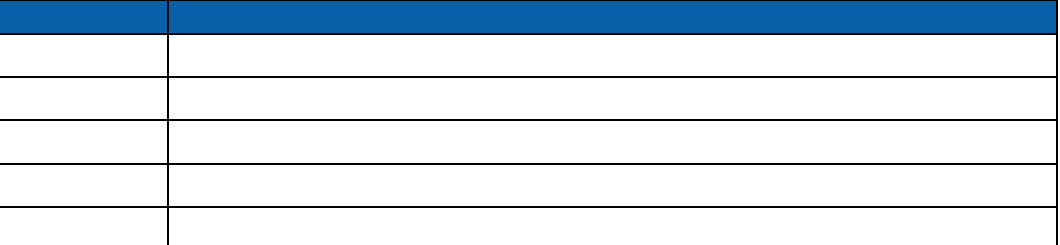

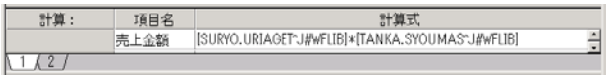

<span id="page-105-0"></span>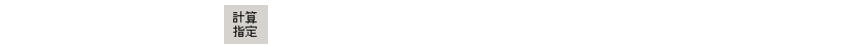

 $P102$ 

 $\overline{\mathbb{O}}$ 

 $\equiv$ 

÷.

<span id="page-106-1"></span>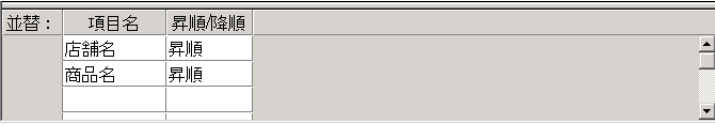

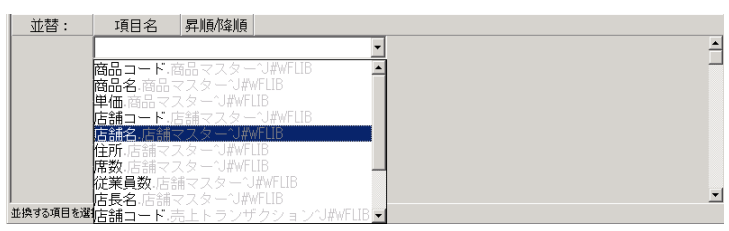

## $\odot$

 $2 \nabla$ 

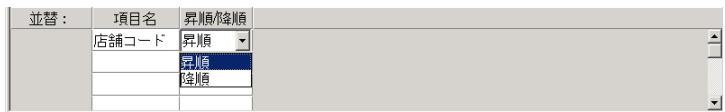

<span id="page-106-0"></span> $b\tilde{\tau}^{\ast}$  and  $b\tilde{\tau}^{\ast}$ 

#### <span id="page-106-2"></span> $\lambda$ 追加<br>-

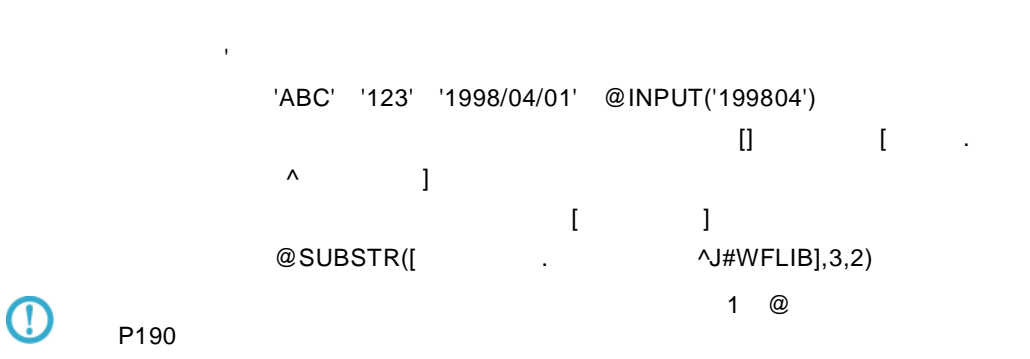

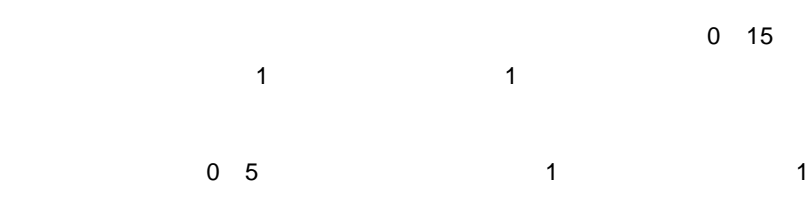

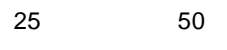

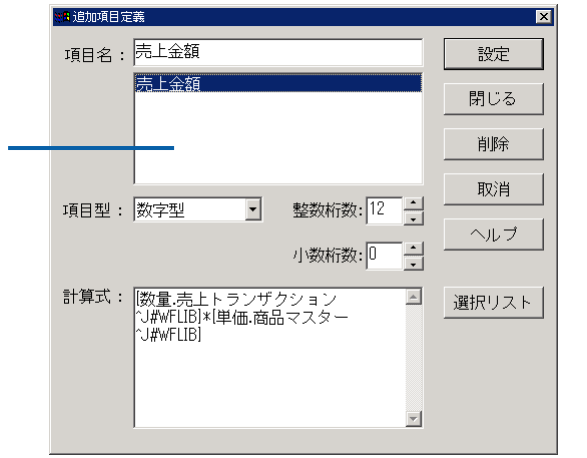
オプション画面

 $\blacksquare$  Web  $\blacksquare$   $\blacksquare$  Excel  $\blacksquare$ 

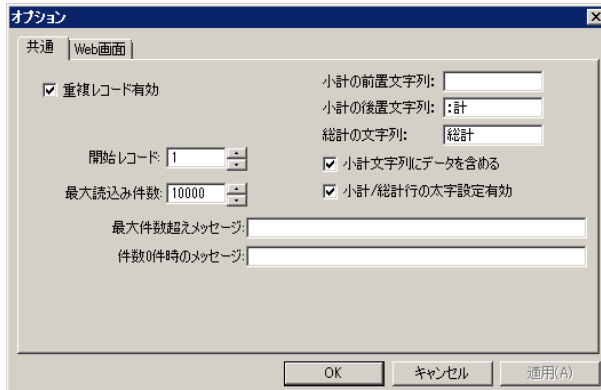

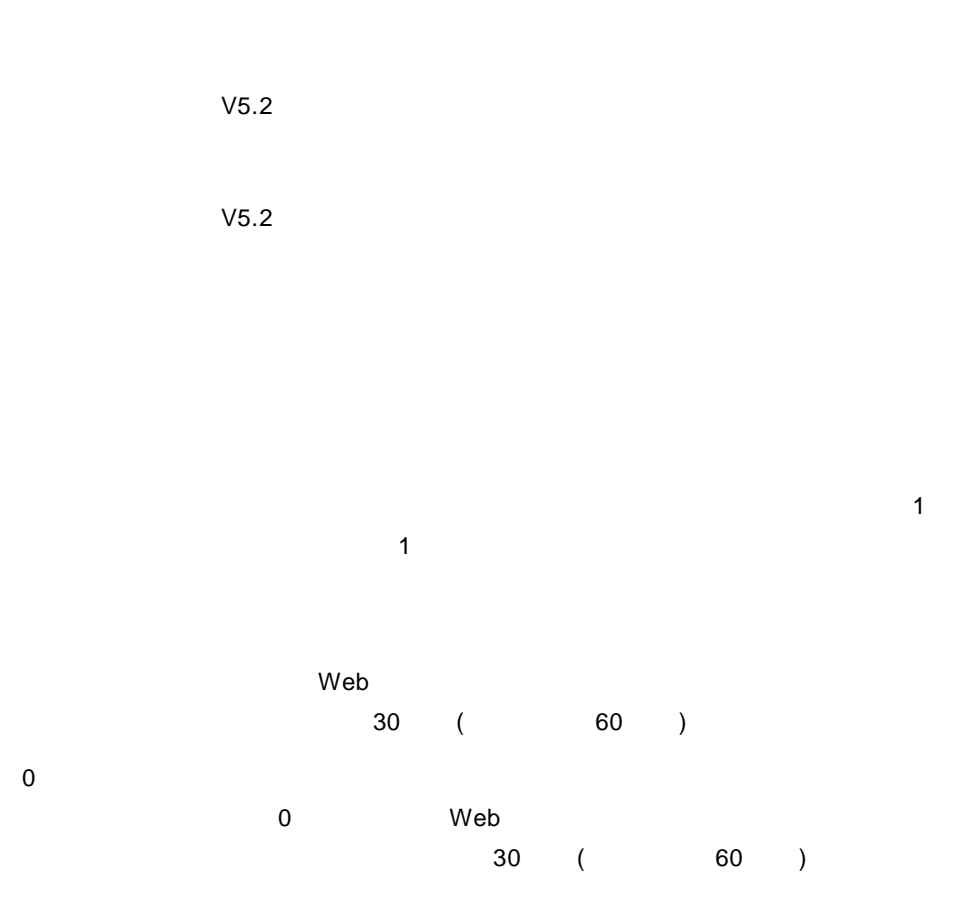

Ξ

 $OK$ 

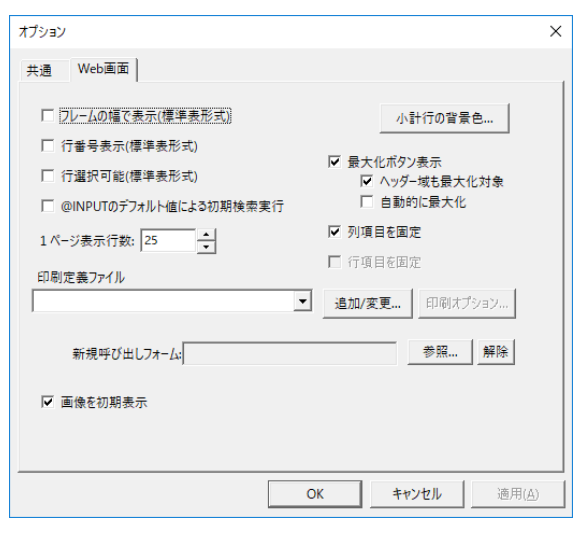

Web

 $Web$ 

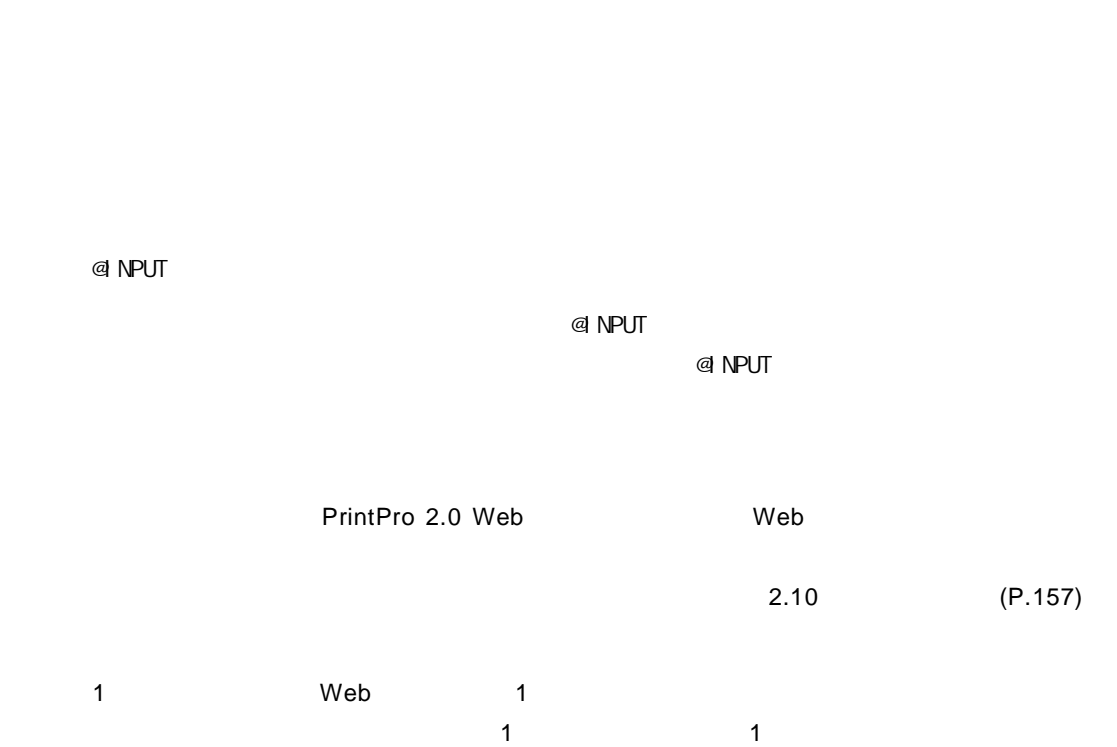

**105** =

 $\blacksquare$  which is the state  $\blacksquare$  web

Ë

 $OK$ 

 $\equiv$ 

 $2B$ 

**2.4** 照会定義の登録

<span id="page-111-0"></span> $\odot$ 

2.3  $P88$ 

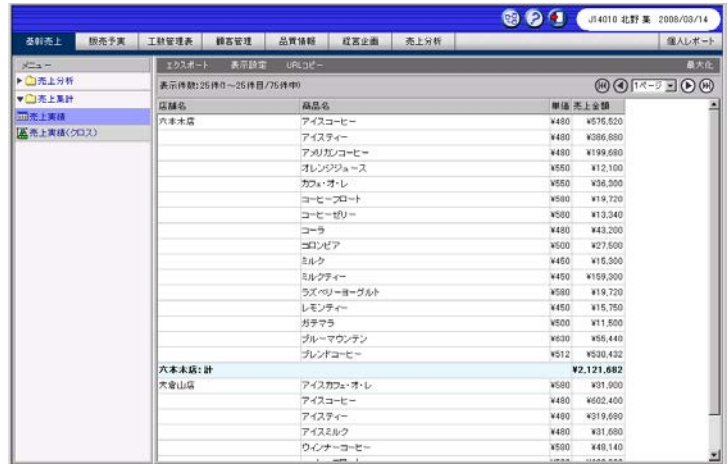

定義設定ウィザードを起動します。

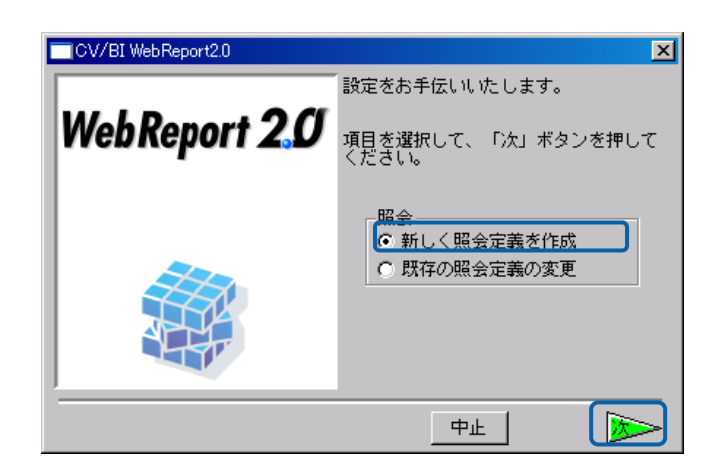

 $\overline{\mathbf{3}}$ 

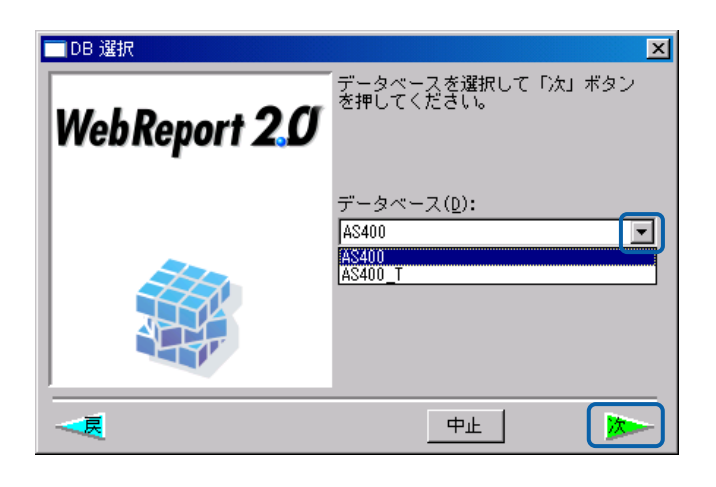

E

 $\blacksquare$ 

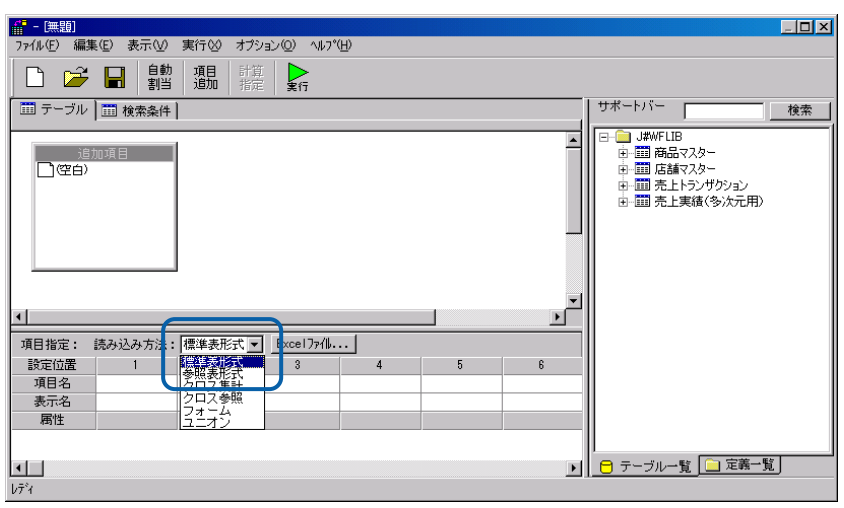

[サポートバー]で照会に使用したいテーブルを選択し、[テーブル指定域]にドラッグ

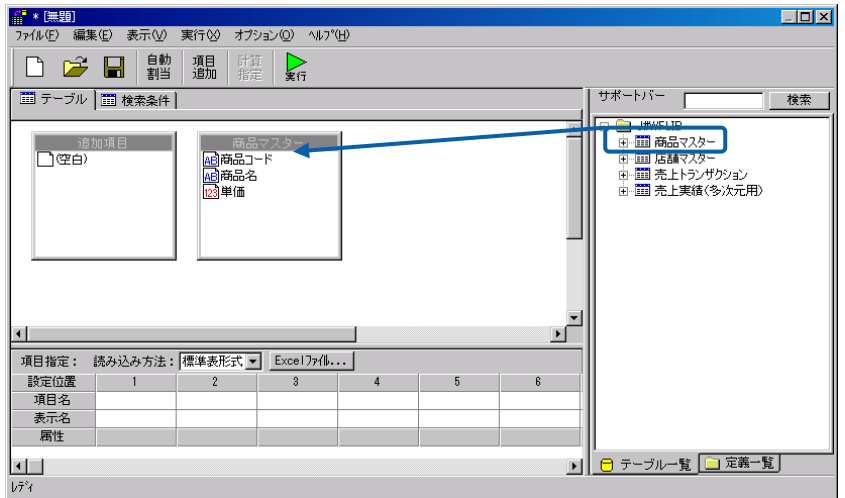

 $\sim$ 

 $3$ 

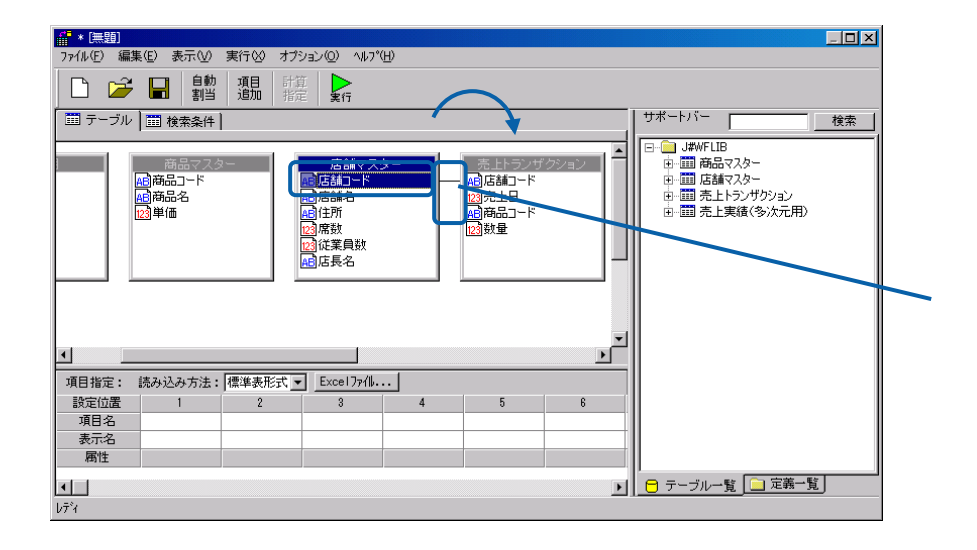

 $4 \pm 4$ 

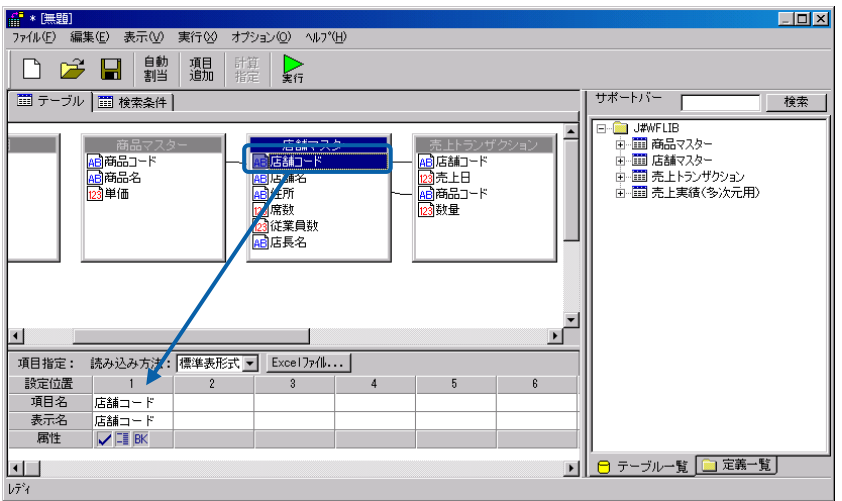

 $\, \mathbb{O}$ 

[P102](#page-106-0)

 $5$ 

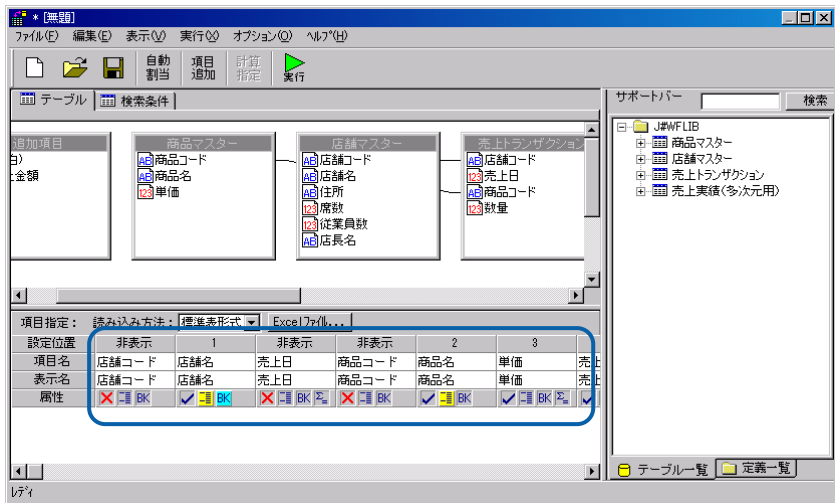

 $6$ 

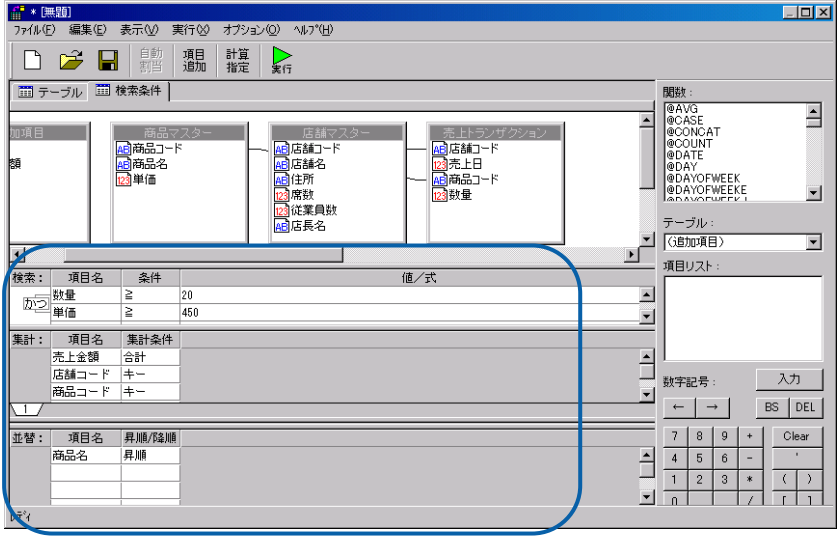

Ė

 $\equiv$ 

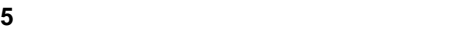

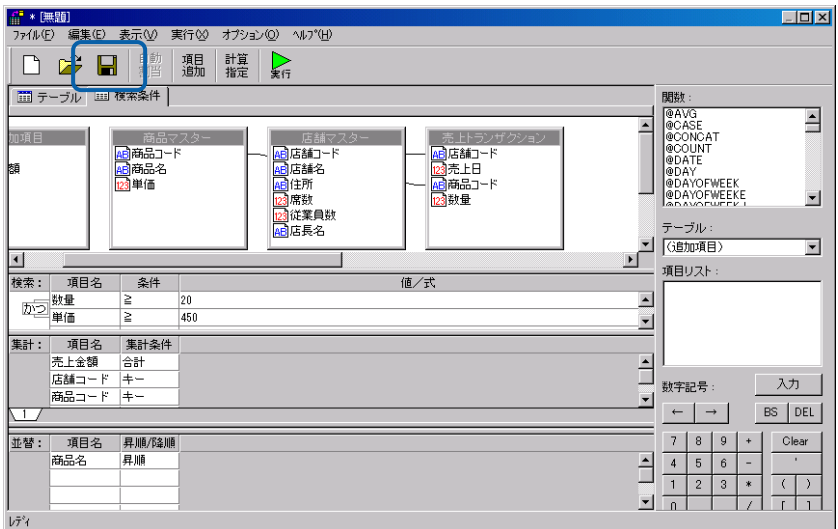

左側のツリーは、Web 照会画面のメニュー名の一覧です。第 1 階層が照会メニュー、第 2 階層が

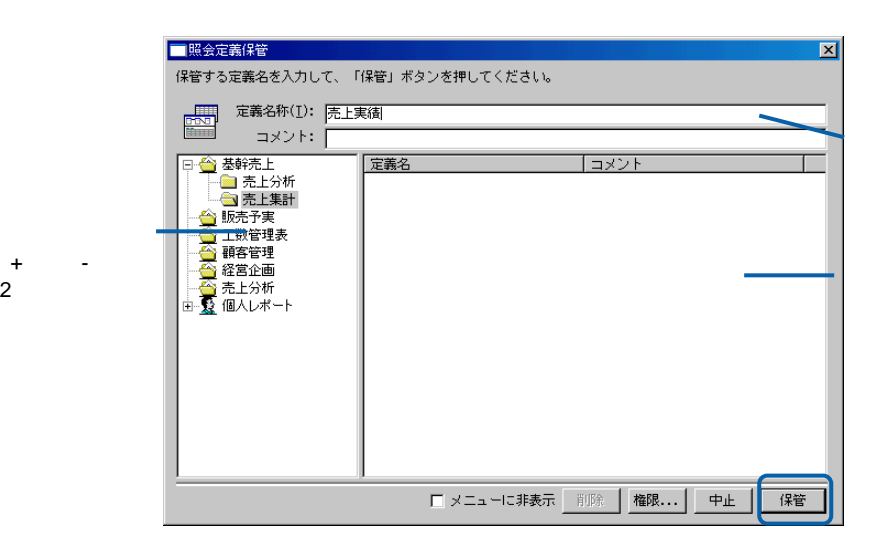

#### $Web$

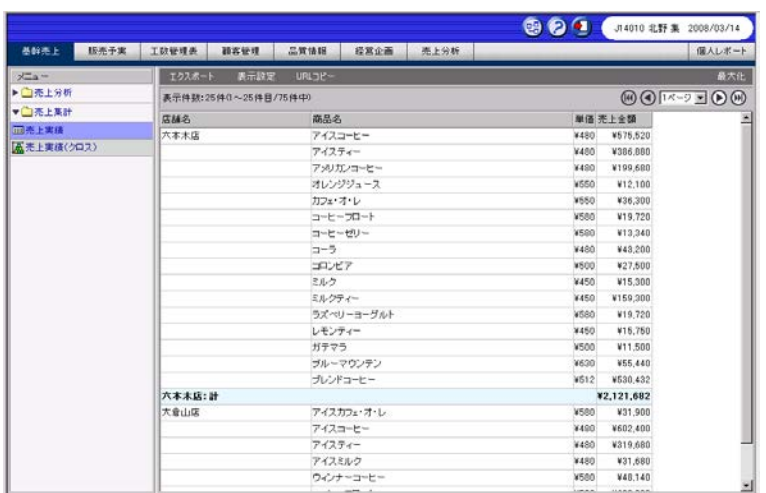

Web

<span id="page-117-0"></span> $CSV$ 

 $CSV$ 

| メニュー       | エクスポート                |                    | 表示設定             | URLコピー                                                                                   | 最大化 |
|------------|-----------------------|--------------------|------------------|------------------------------------------------------------------------------------------|-----|
| ▶ 2006年度   |                       | 表示件数:6件(1~6件目/6件中) |                  | $\textcircled{11}\, \textcircled{11} \textcircled{11} \textcircled{11} \textcircled{11}$ |     |
| ▶ ■スケジューラ  | 四半期● 売上年月● 売上金額● 粗利益● |                    |                  |                                                                                          |     |
| ▼□参照       | 1Q                    | 200304             | 16383252 6109457 |                                                                                          |     |
| Ⅲ売上実績(参照表) | 1Q                    | 200305             | 13989925 7126049 |                                                                                          |     |
|            | 1Q                    | 200306             |                  |                                                                                          |     |
|            | 20                    | 200307             |                  |                                                                                          |     |
|            | 2Q                    | 200308             |                  |                                                                                          |     |
|            | 2Q                    | 200309             |                  |                                                                                          |     |
|            |                       |                    |                  |                                                                                          |     |
|            |                       |                    |                  |                                                                                          |     |
|            |                       |                    |                  |                                                                                          |     |
|            |                       |                    |                  |                                                                                          |     |
|            |                       |                    |                  |                                                                                          |     |
|            |                       |                    |                  |                                                                                          |     |
|            |                       |                    |                  |                                                                                          |     |

1 **[P107](#page-111-0)** 1 3

**2** 照会定義を設定します。

Ξ

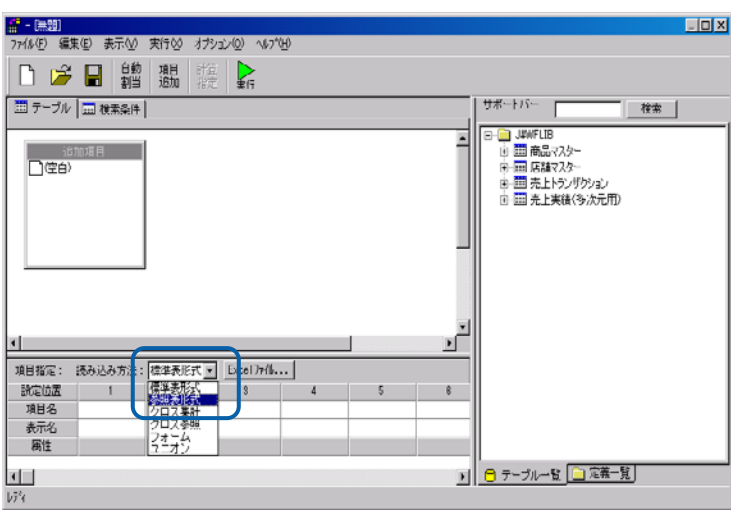

 $\blacksquare$ 

[サポートバー]で照会に使用したいテーブルを選択し、[テーブル指定域]にドラッグ

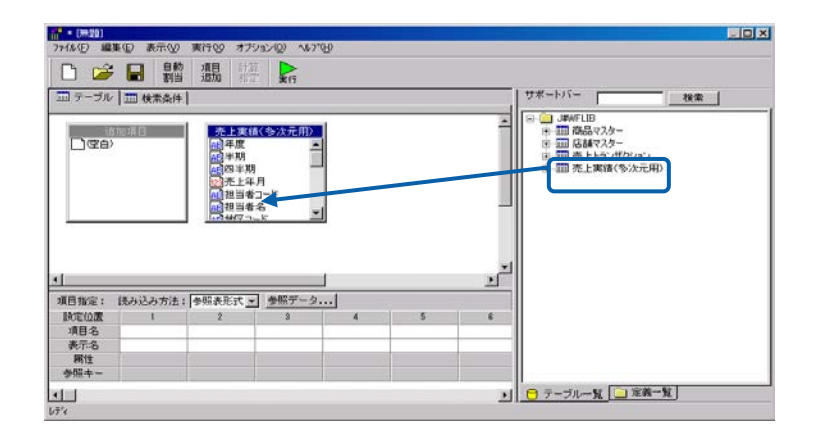

 $4 \pm 4$ 

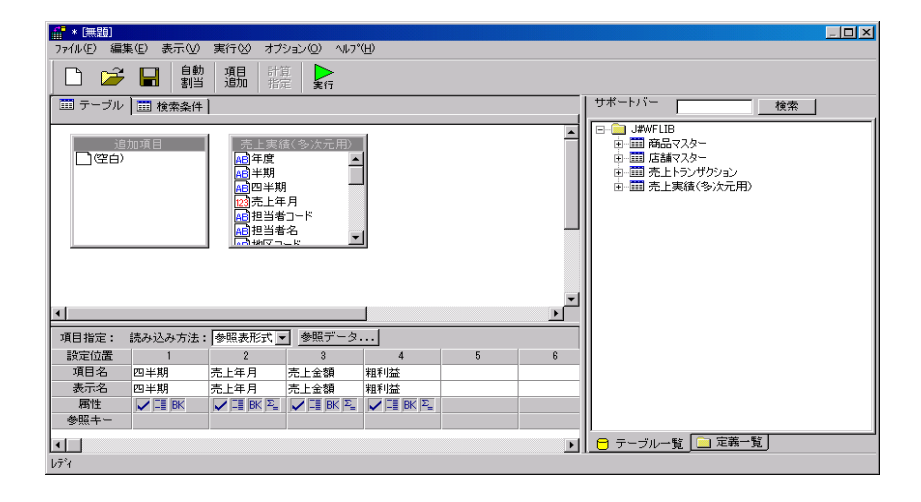

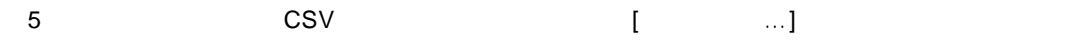

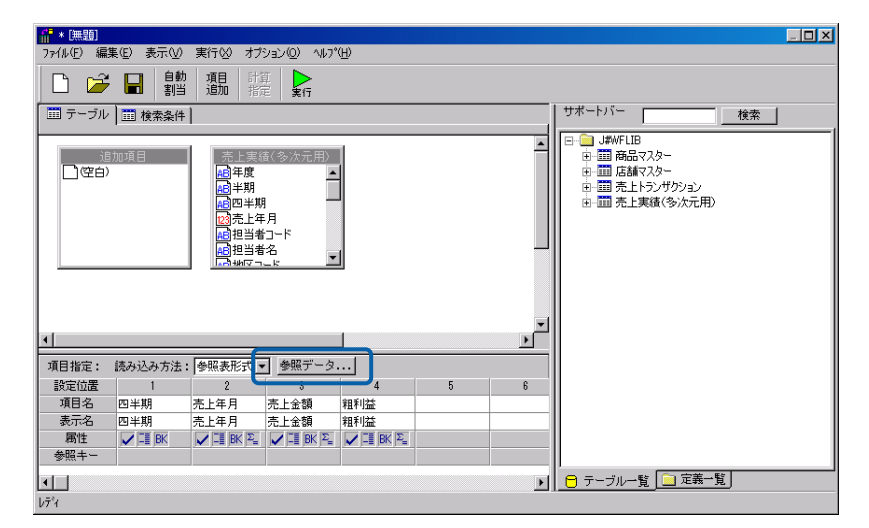

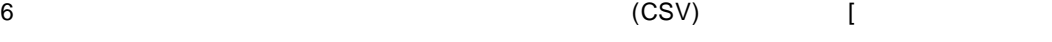

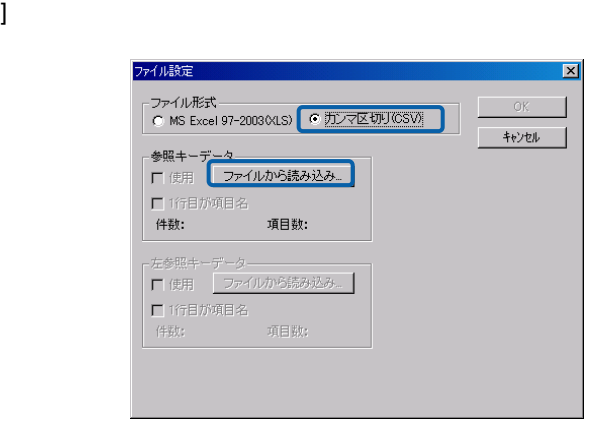

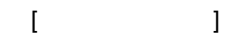

CSV

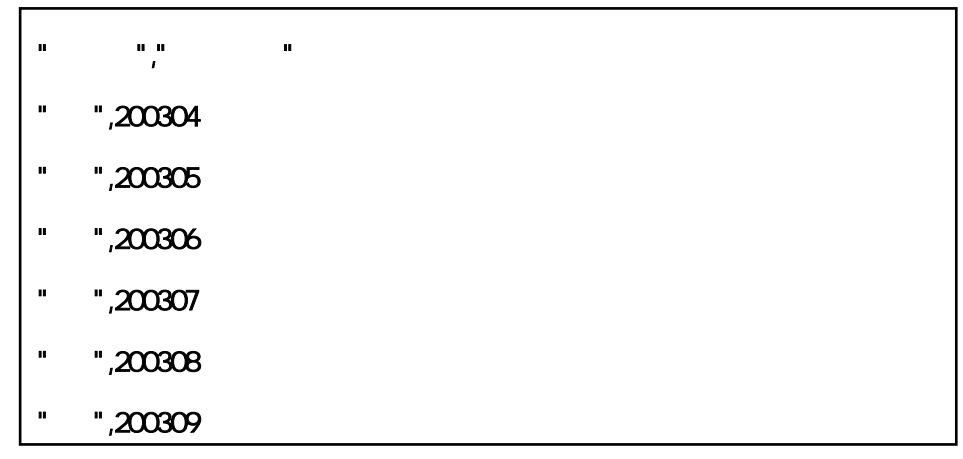

CSV

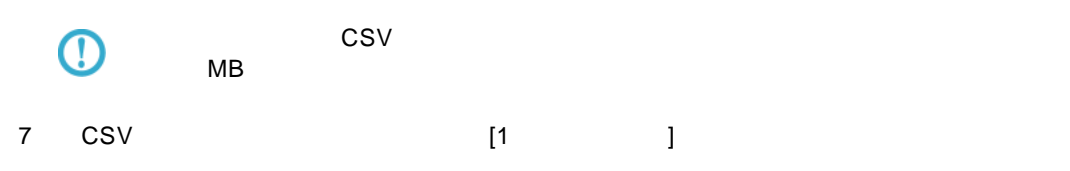

OK

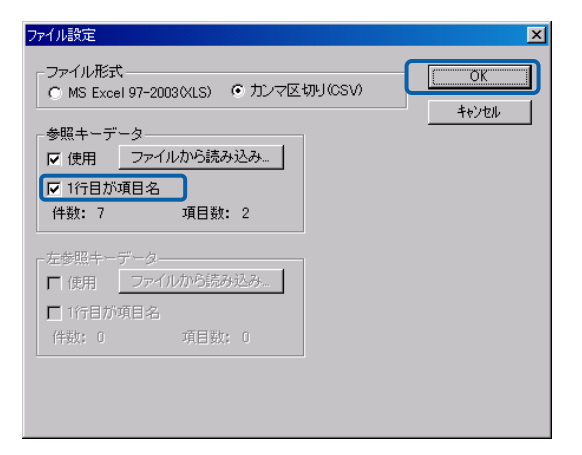

 $\begin{array}{ccc} 8 & & & \\ \end{array} \qquad \qquad \begin{array}{ccc} 1 & & \\ & 1 \end{array}$ 

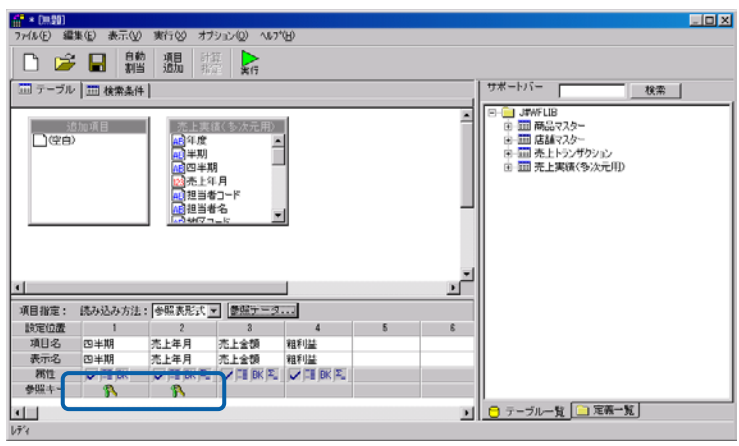

**3** [*Reference*  $\mathbb{R}^n$  ] *Reference* 

 $Web$ 

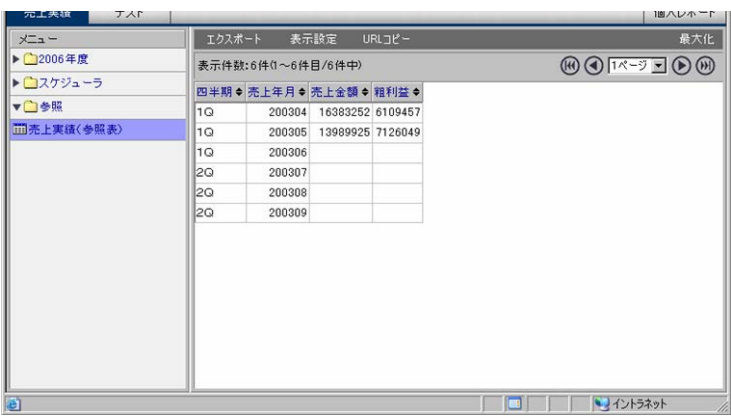

<span id="page-121-0"></span>Web

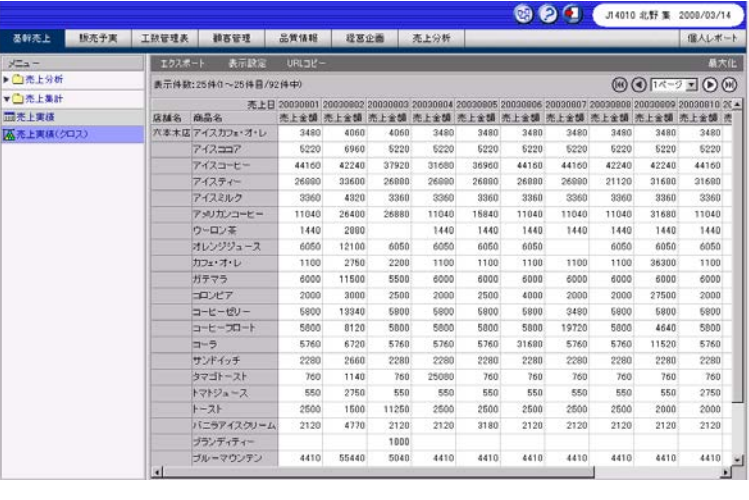

$$
P107
$$

**[P107](#page-111-0)** 1 3

照会定義を設定します。

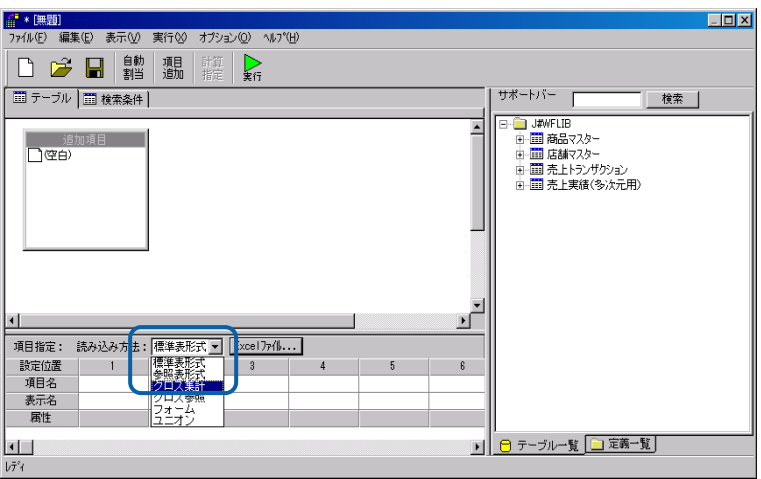

 $\blacksquare$ 

[サポートバー]で照会に使用したいテーブルを選択し、[テーブル指定域]にドラッグ

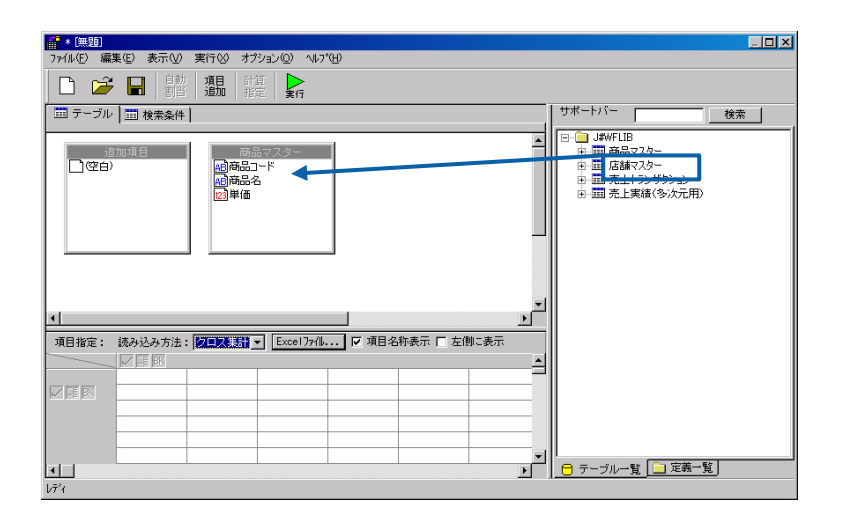

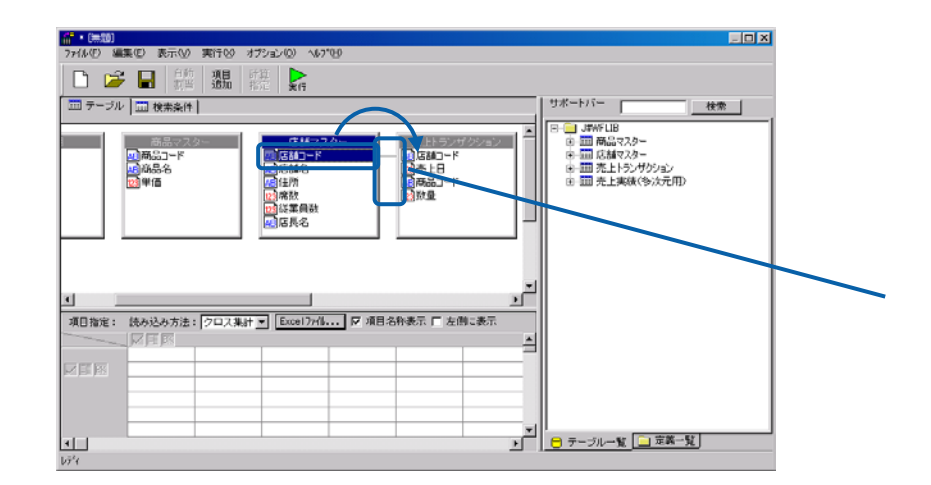

 $\frac{4}{3}$ 

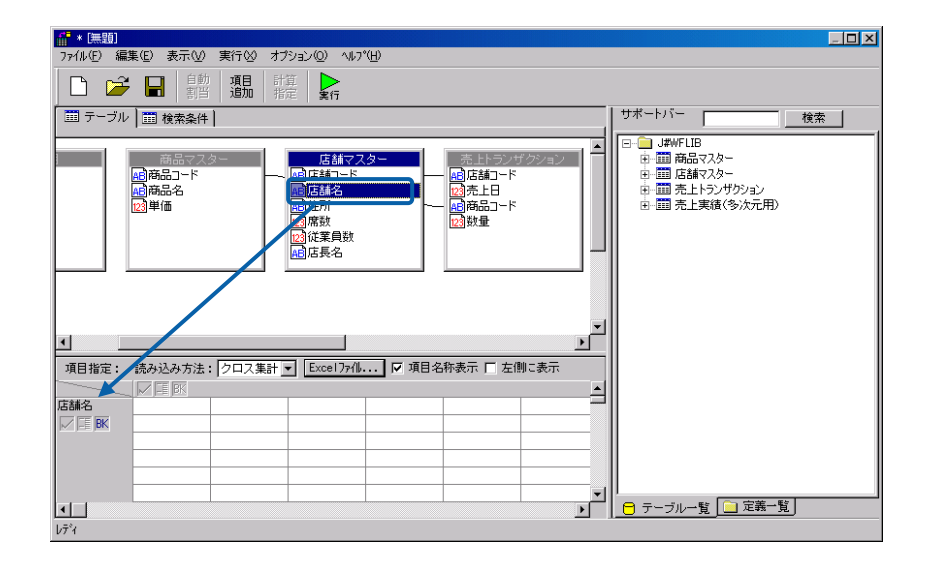

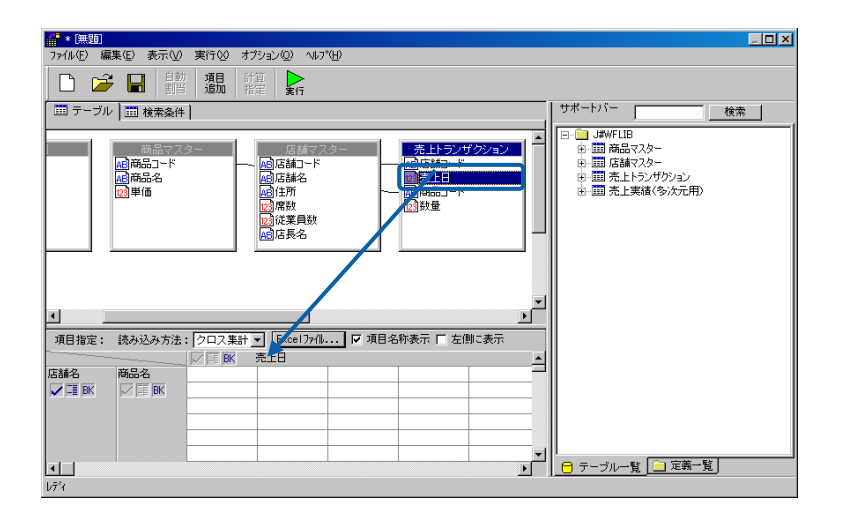

 $6$ 

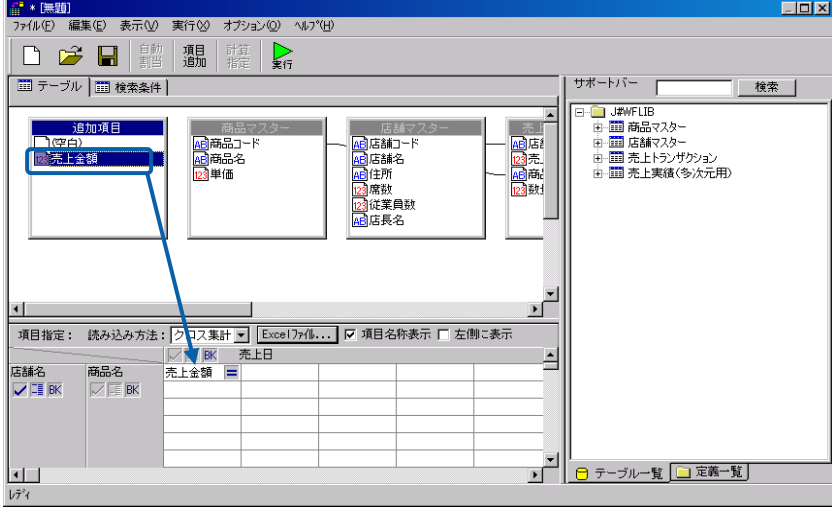

[P102](#page-106-0)

 $7$ 

 $\odot$ 

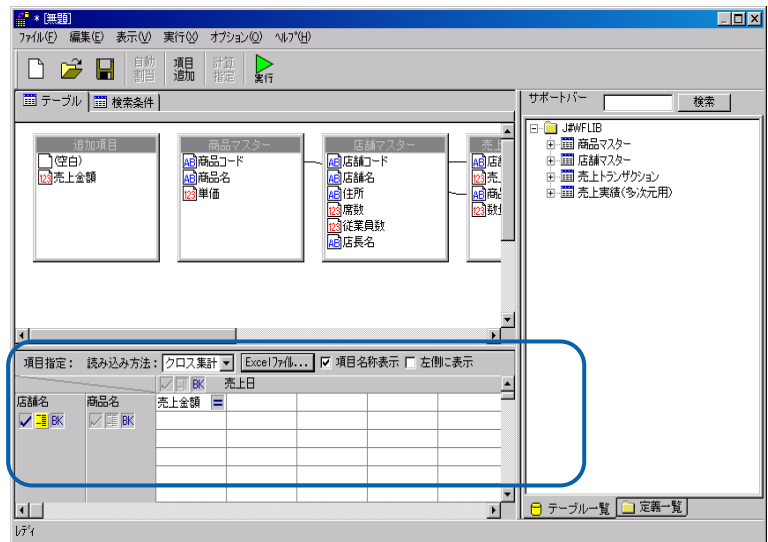

 $\equiv$ 

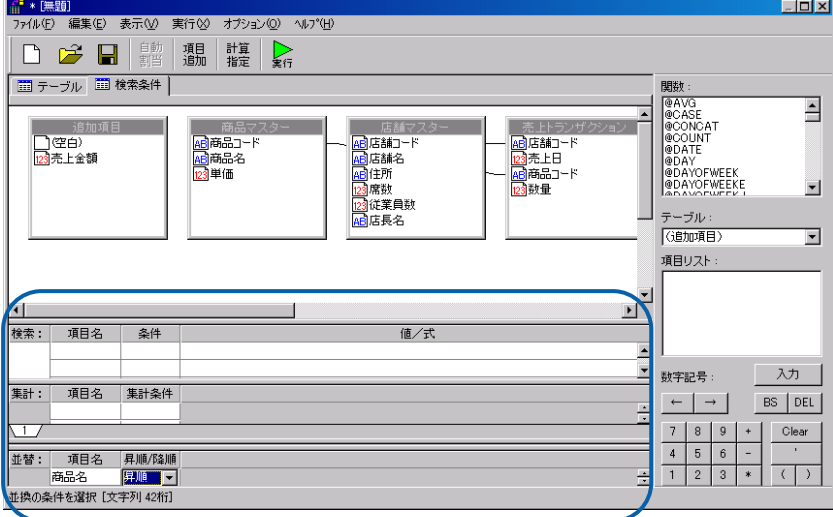

[*Reference of the state of the state of the state of the state of the state of the state of the state of the state of the state of the state of the state of the state of the state of the state of the state of the stat* 

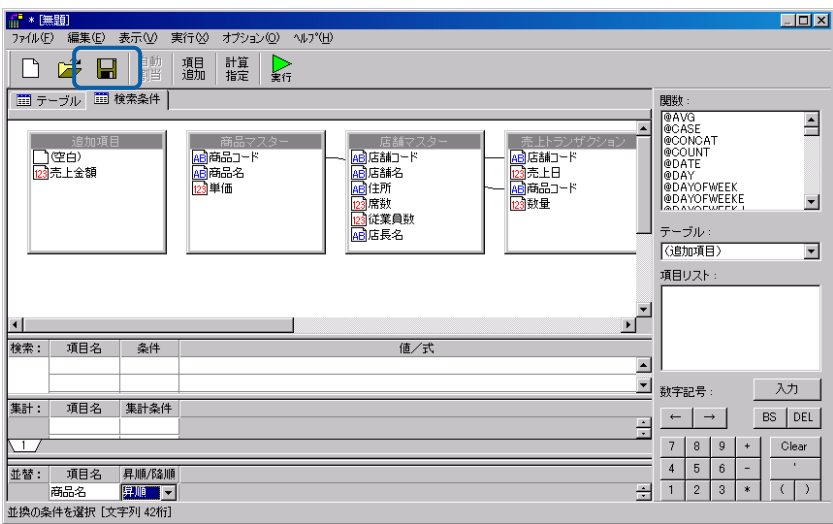

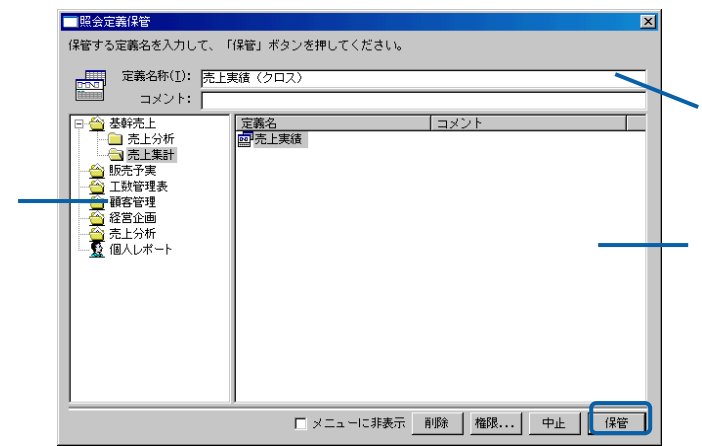

 $Web$ 

 $+$   $-$ 

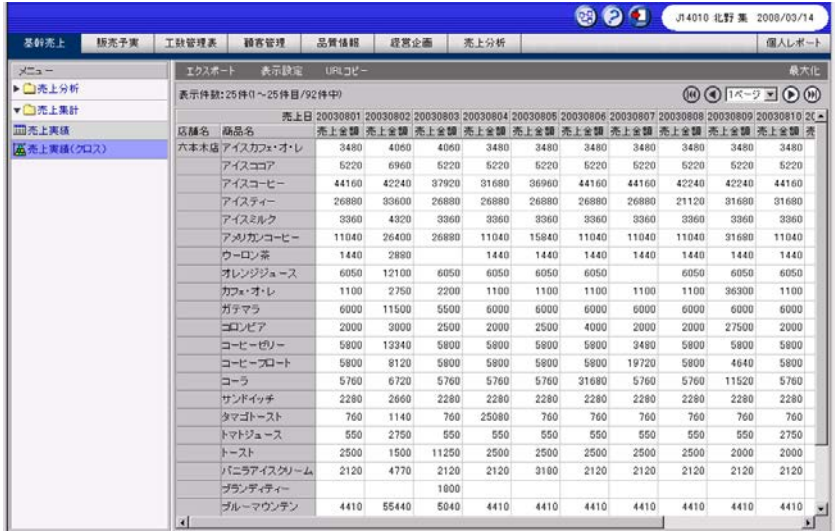

Web

 $CSV$ 

Ξ

 $\text{CSV}$ 

#### 1 1 P107 1 3

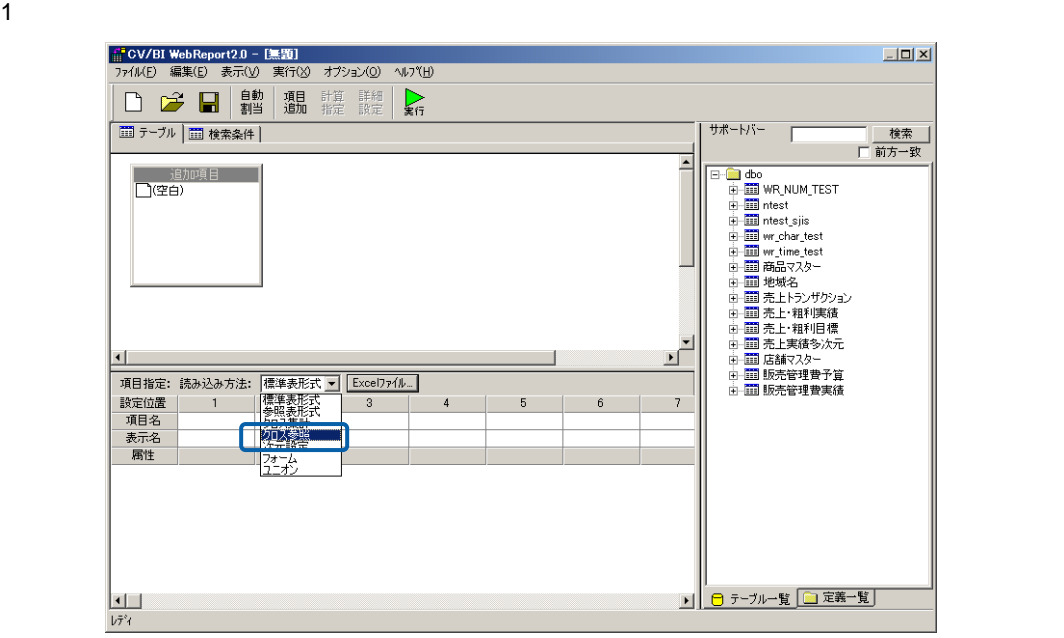

2 [サポートバー]で照会に使用したいテーブルを選択し、[テーブル指定域]にドラッグ

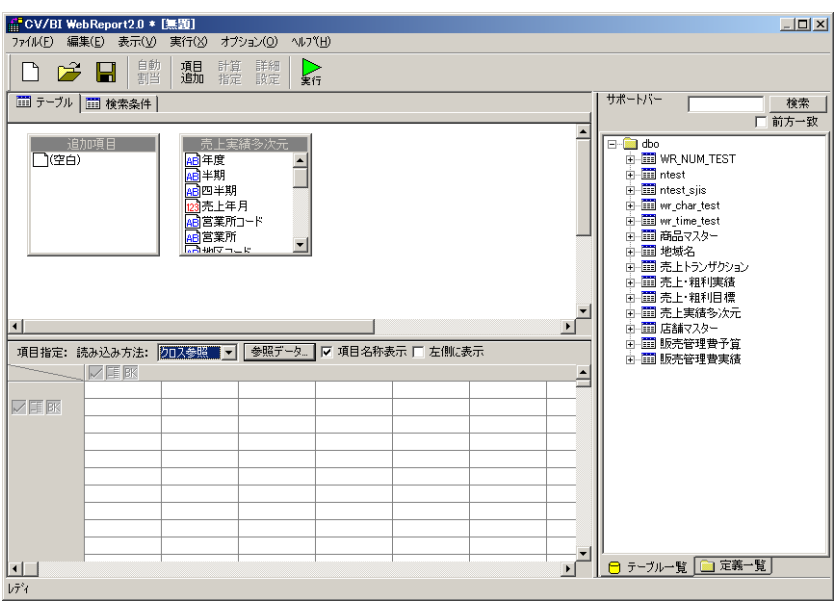

 $3$ 

 $\equiv$ 

 $\frac{4}{3}$ 

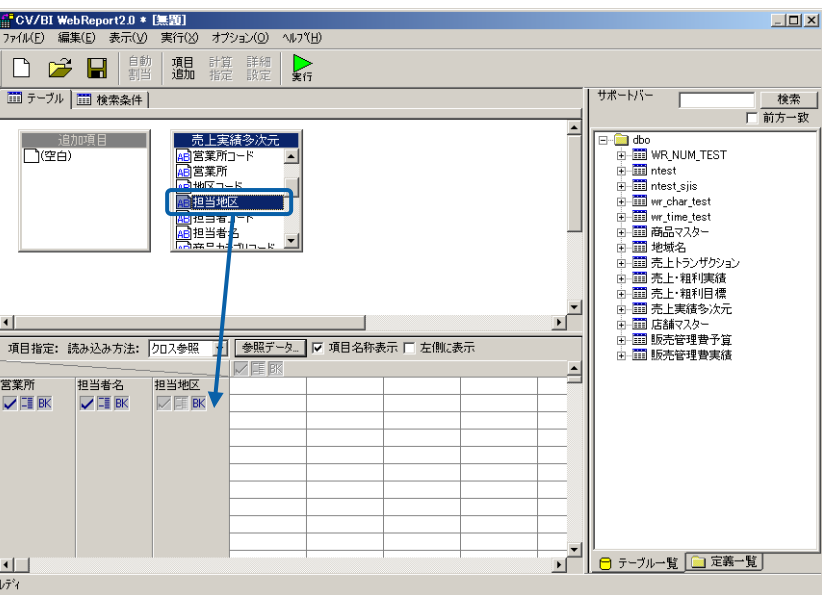

 $5$ 

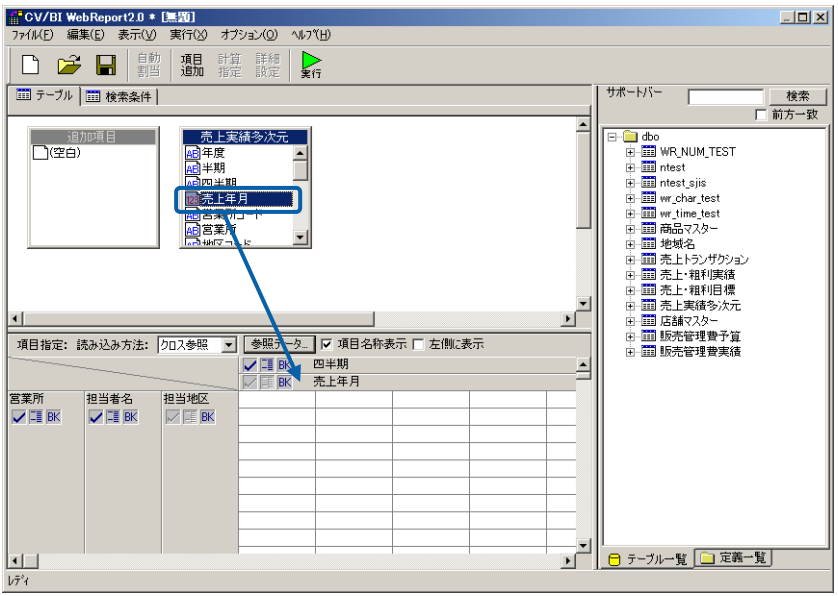

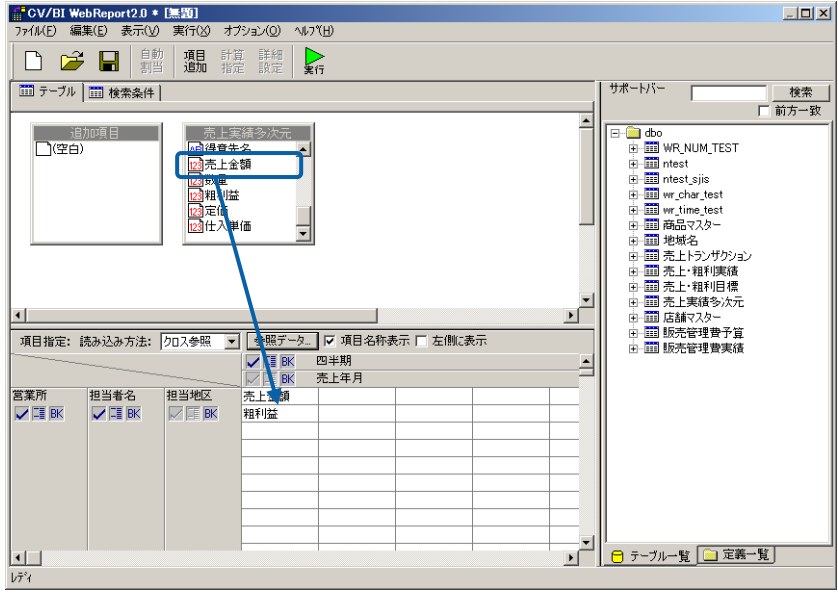

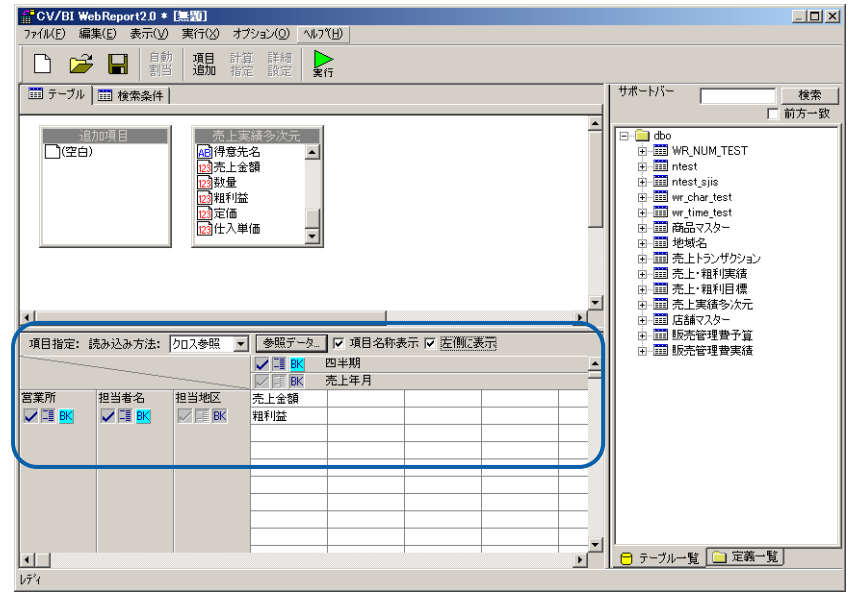

 $\equiv$ 

8 Secondary CSV 2012 The Design of the CSV 2012 The Design of the Design of the Design of the Design of the Design of the Design of the Design of the Design of the Design of the Design of the Design of the Design of the De

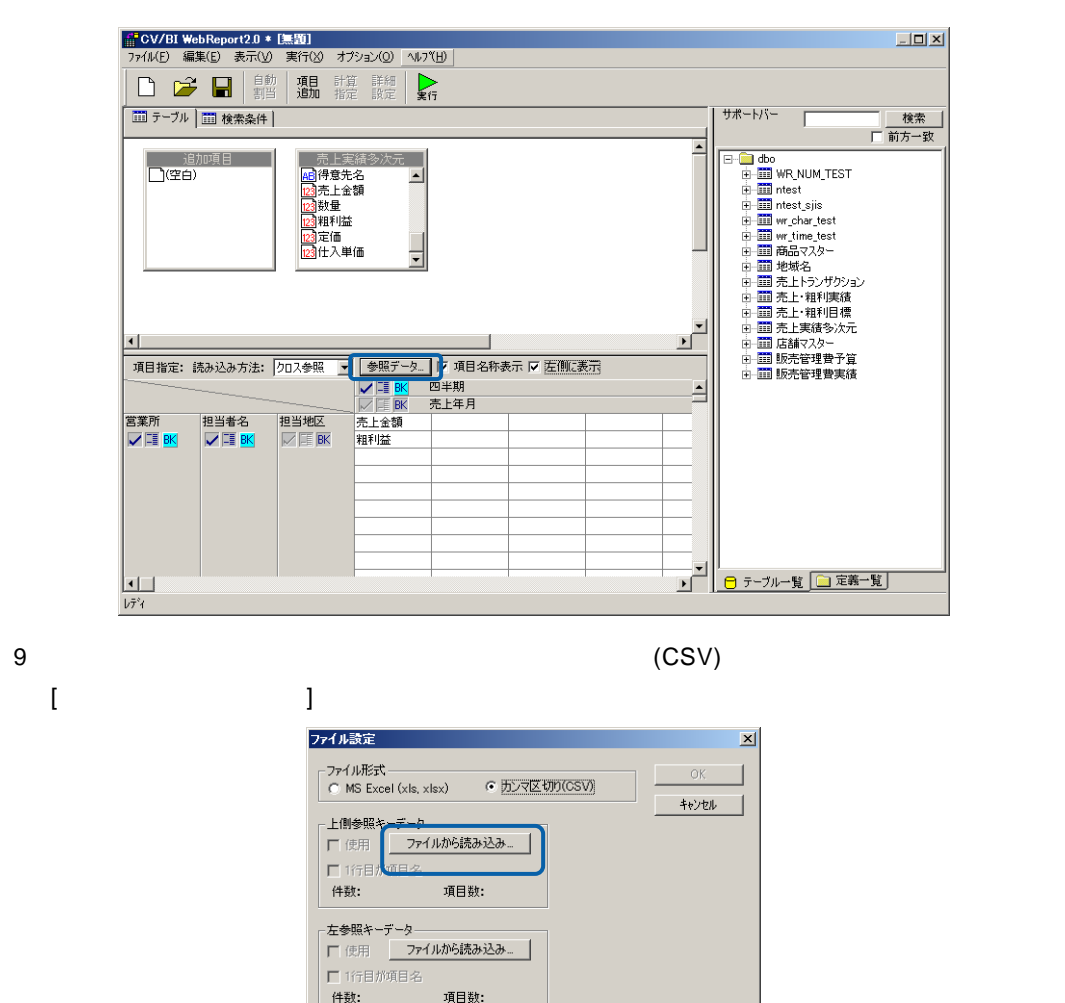

CSV

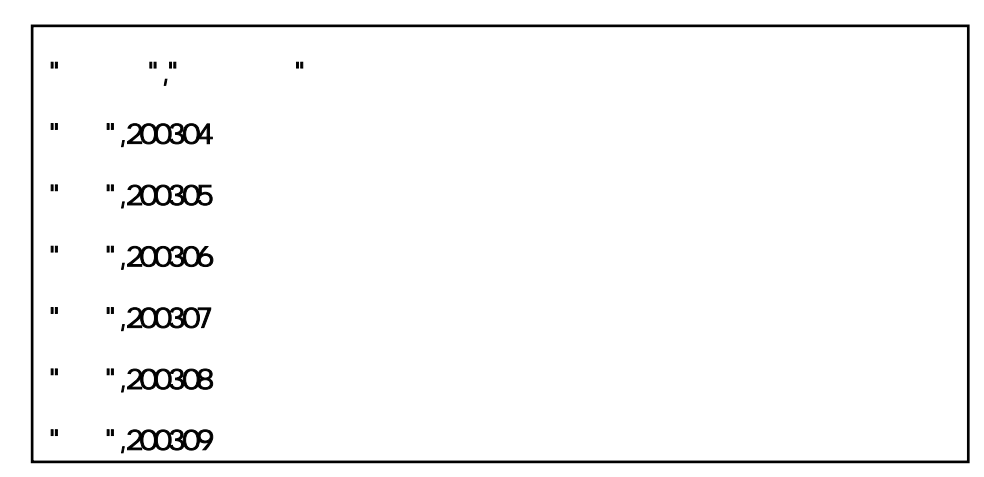

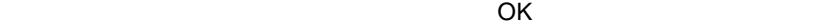

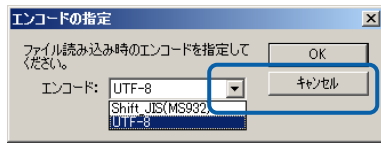

#### 9 CSV  $\overline{1}$

OK

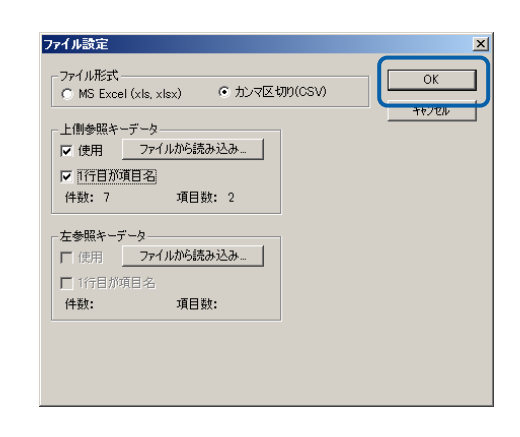

 $2 \leq R$ 

 $Web$ 

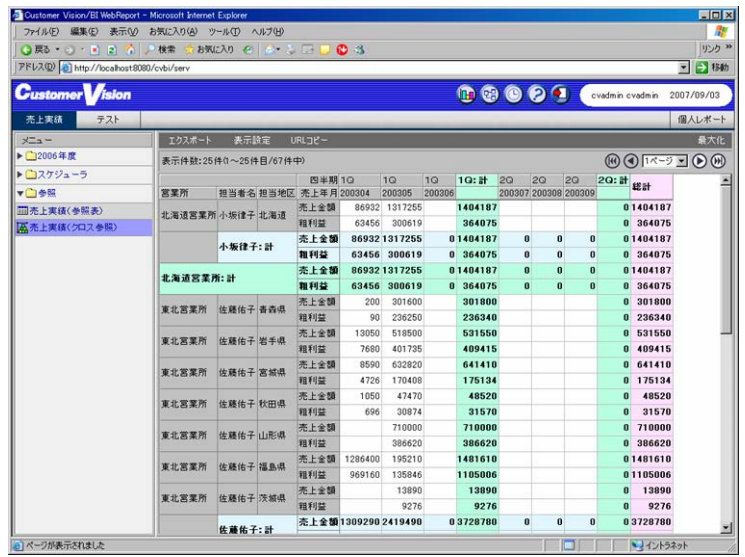

A. Solution that the B. Solution of B.

ユニオン形式の場合

A. Secondary Executive B.

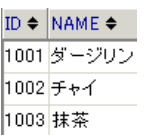

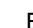

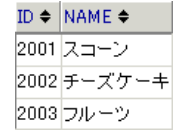

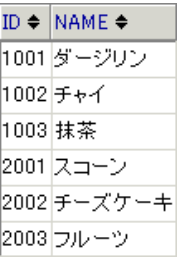

 $P107$ 

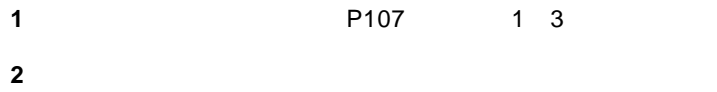

 $\equiv$ 

 $\equiv$ 

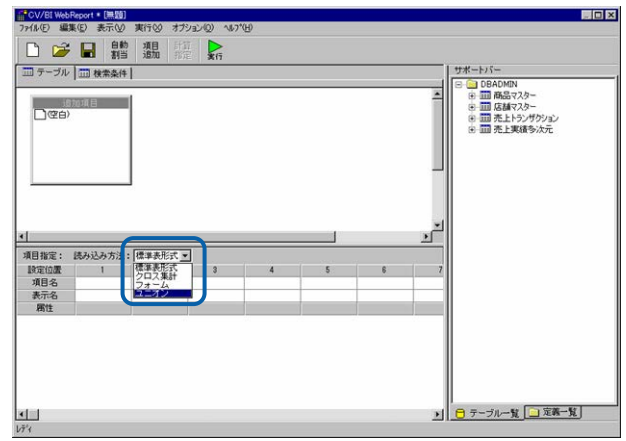

 $\blacksquare$ 

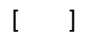

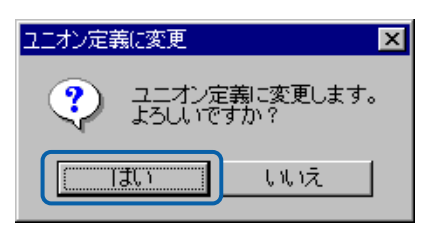

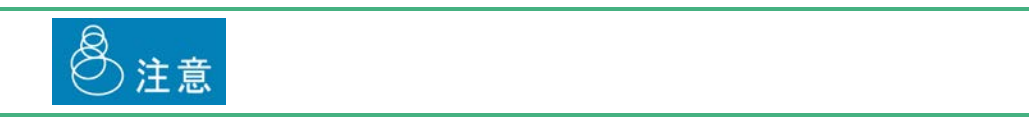

[サポートバー]で照会に使用したいテーブルを選択し、[テーブル指定域]にドラッグ

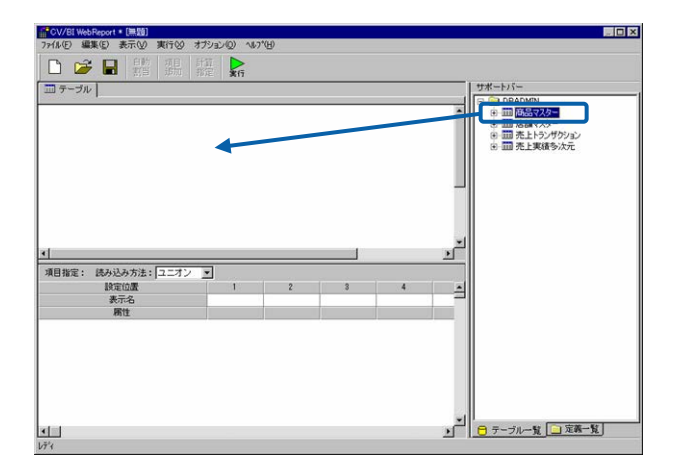

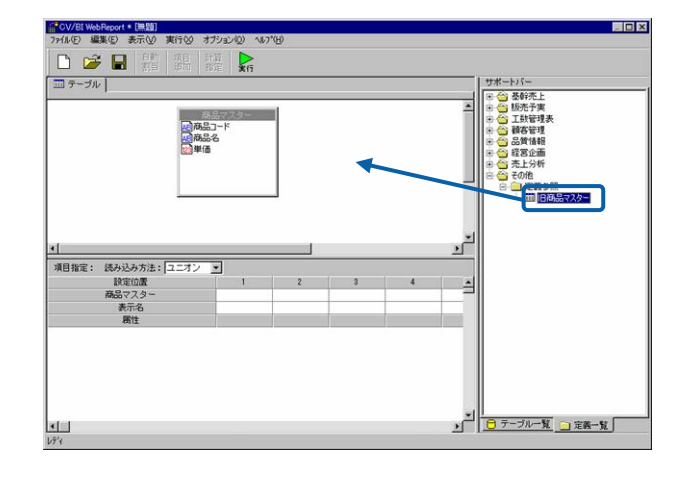

 $32$ 

 $\overline{\mathbb{O}}$ 

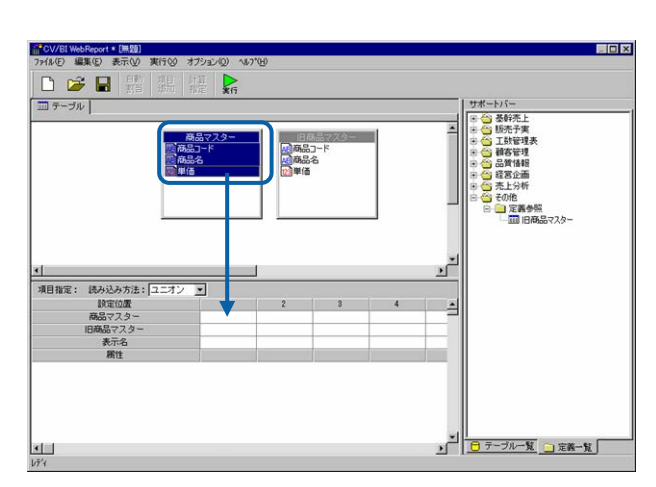

 $4 \pm 7$ 

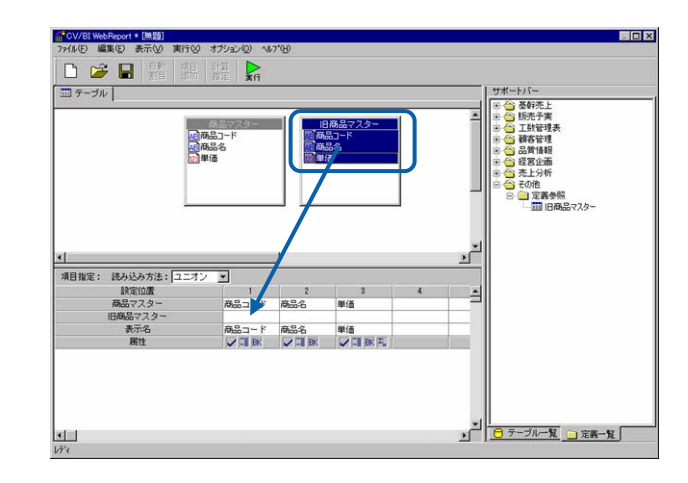

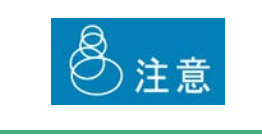

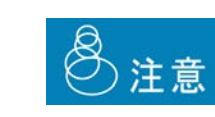

[*Reference*  $\mathbb{R}^n$  ] *Reference* 

### **2.5** 照会定義の変更

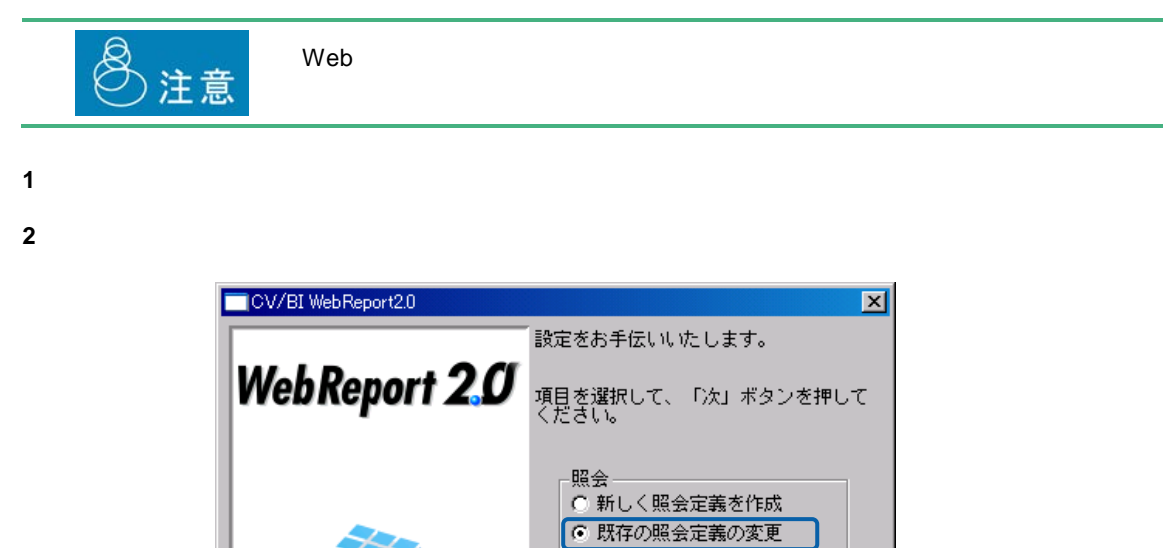

中止

 $\boxed{2}$ 

**3** 左側のリストボックスで保管場所を選択し、右側のリストボックスで照会定義名を選択し、[次]

 $+$   $-$ 

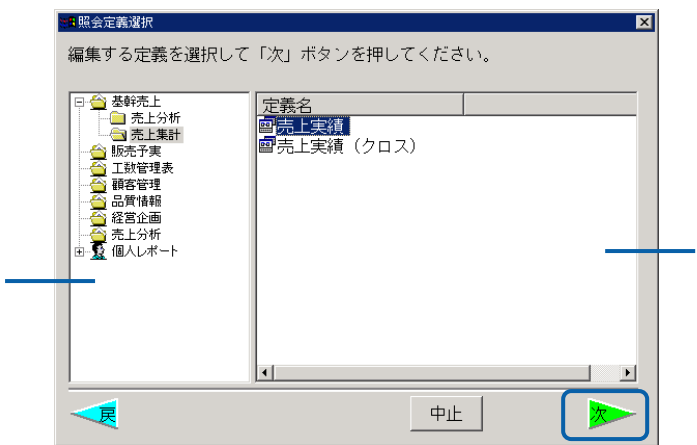

 $\equiv$ 

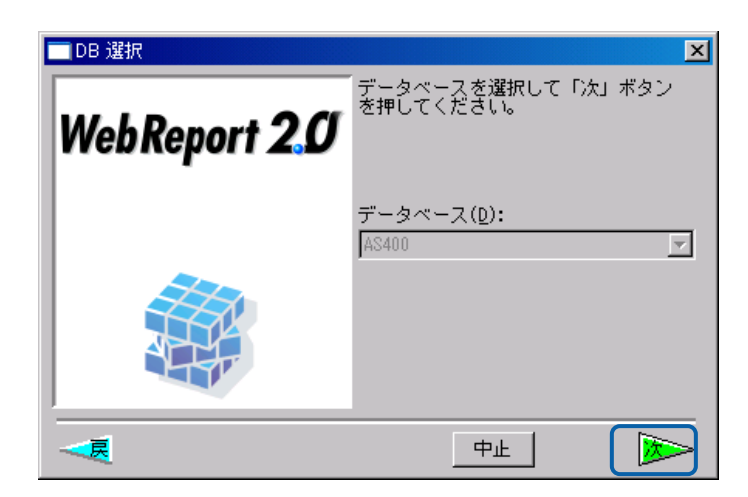

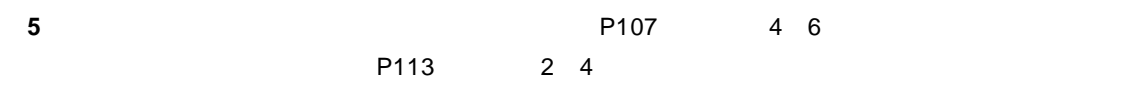

 $\overline{X}$ 

×

 $3$   $2B$ 

## **2.6** 表示属性の設定

**Web** 

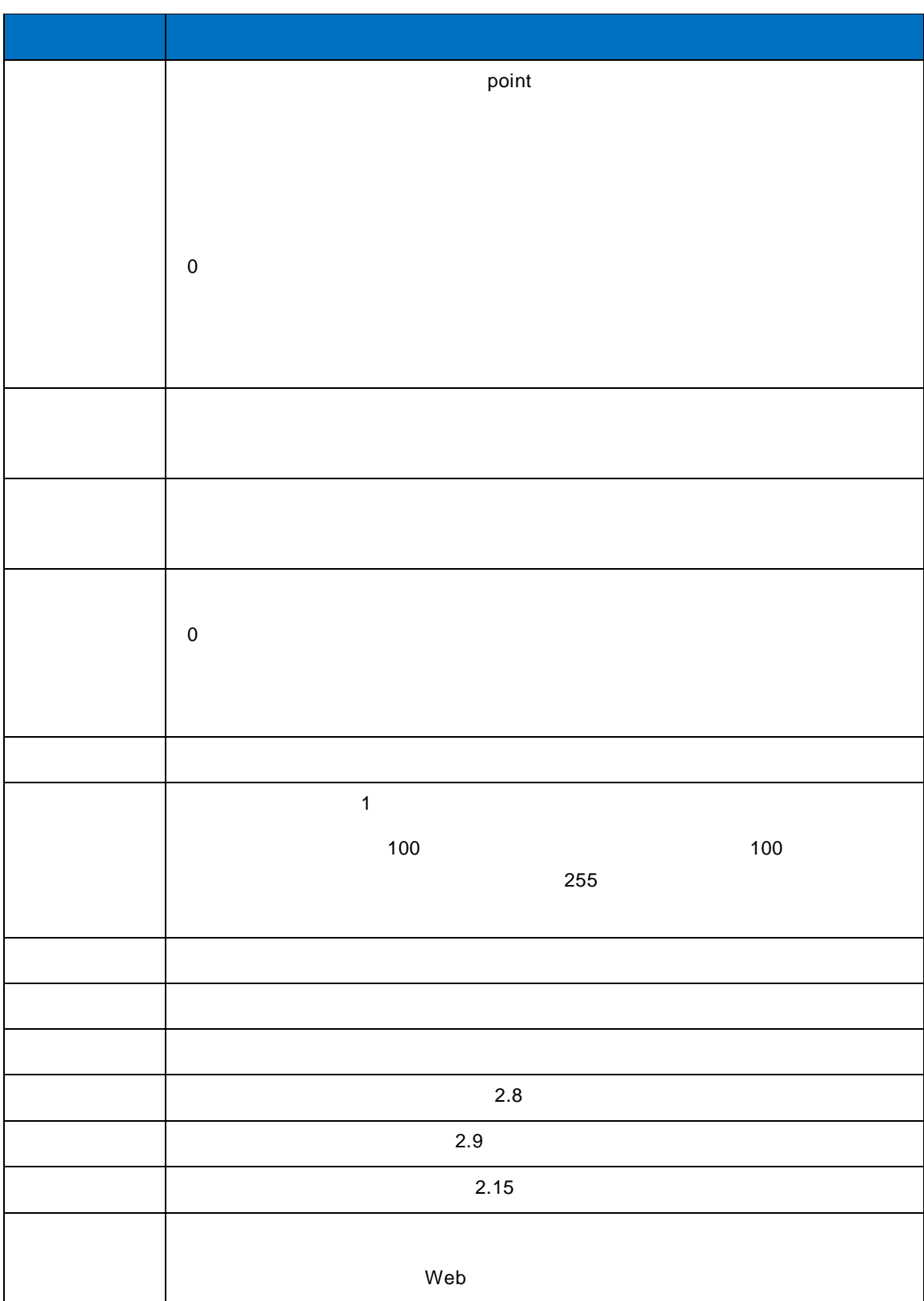

 $\equiv$ 

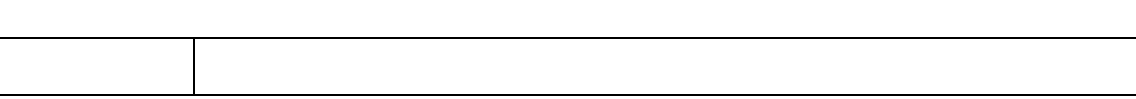

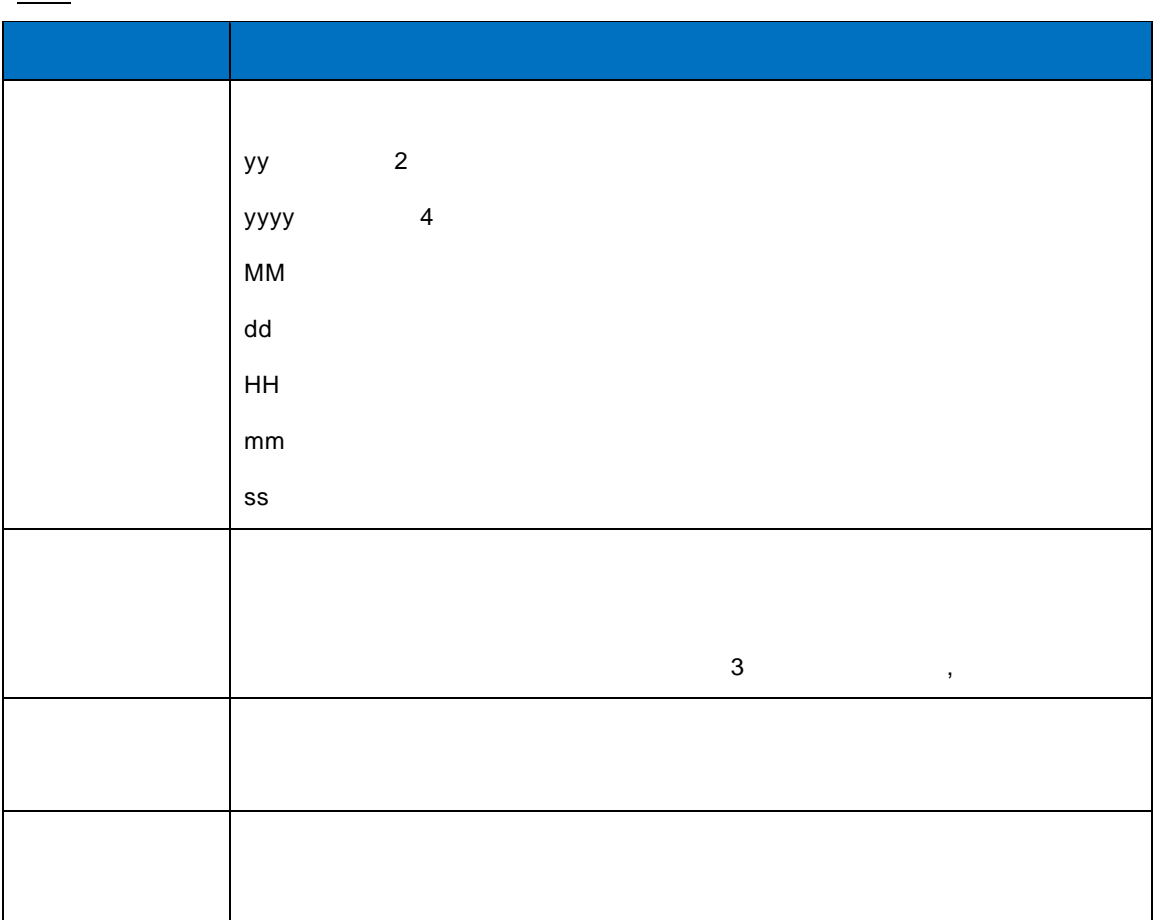

 $\sim$ 

**1** 「オプション」メニューの「グラフ」を選択し、グラフ設定画面で、グラフの種類と形式を選

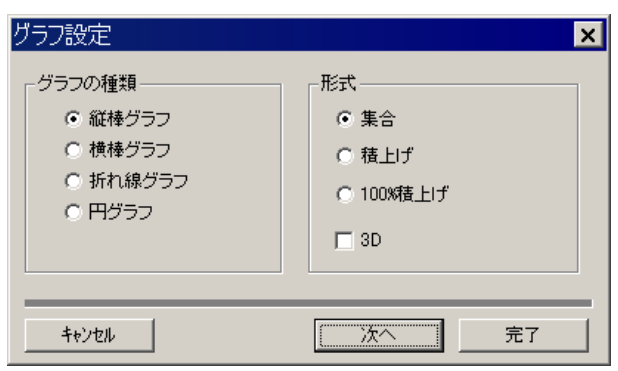

100% and the state of the state of the state of the state of the state of the state of the state of the state of the state of the state of the state of the state of the state of the state of the state of the state of the  $(0 \t3)$ 

**2** グラフの種類に応じて、タイトルや項目を設定し、完了ボタンを押します。

Ξ

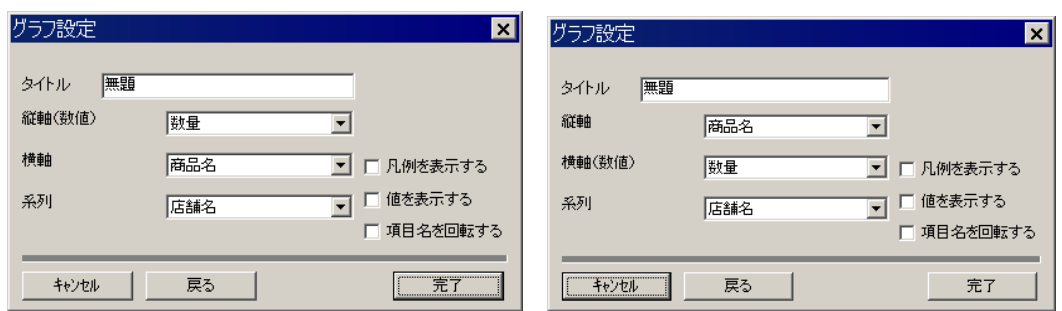

Ξ

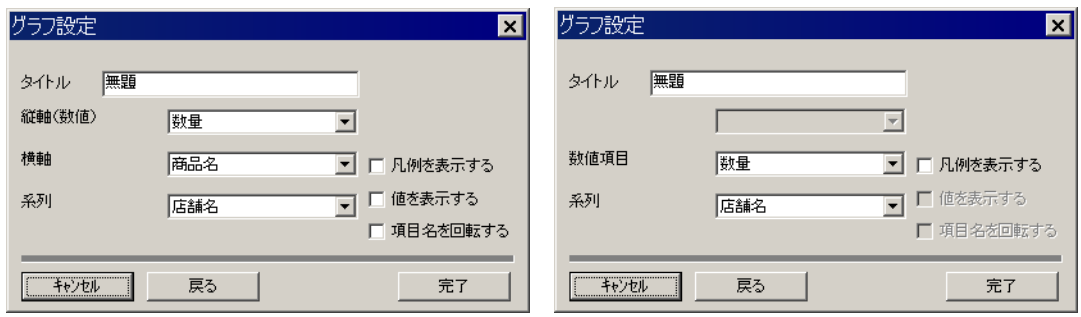

**3** 定義を実行すると、レポート画面の上に「グラフ」ボタンが表示されます。「グラフ」ボタンを

# $\odot$

<span id="page-142-0"></span>**2.8** ハイライトの設定

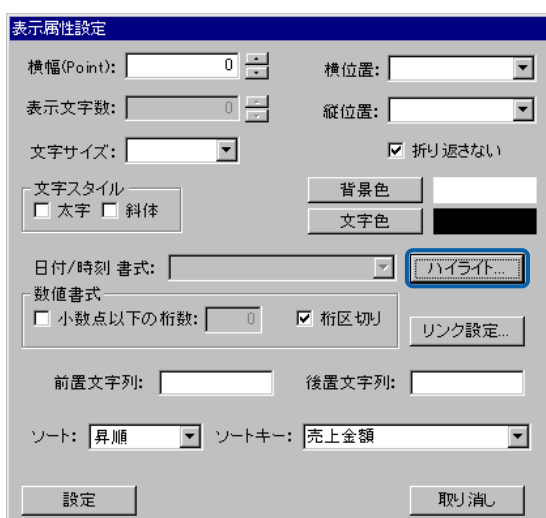

 $\begin{bmatrix} 1 & 0 \end{bmatrix}$ 

×

 $\equiv$ 

### $\begin{array}{ccc} & & & \\ \text{I} & & & \end{array}$

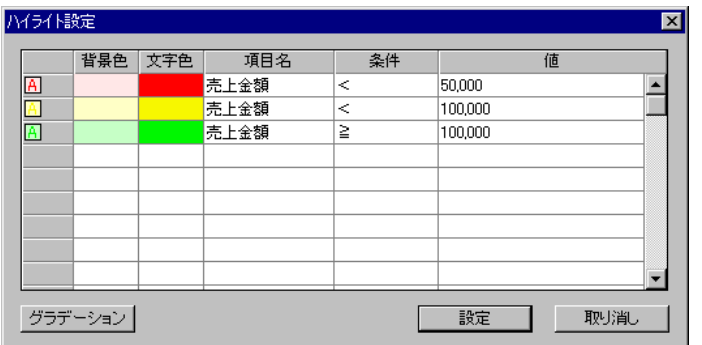

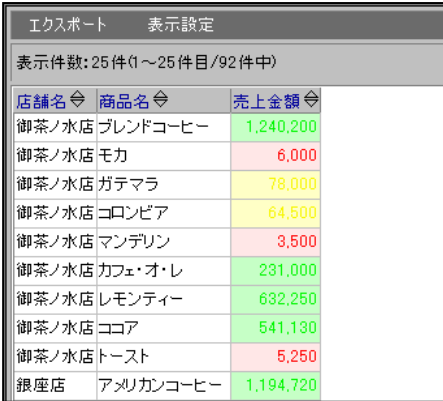

<span id="page-143-0"></span>**2.9** リンクの設定

E
■テーブル 画検索条件  $\overline{\phantom{a}}$ 売上トランザクション 加項目 商品マスター 店舗マスター - 「船崎」 - 「船店舗所数業員名舗店舗所数業員名舗店舗所数業員を請求します」 - 「おおかしゃ」 - 「おおかしゃ」 - 「おおかしゃ」 - 「おおかしゃ」 - 「おかかしゃ」 - 「おかかしゃ」 - 「おかかしゃ」 - 「おかかし」 - 「おかかし」 - 「おかかし」 - 「おかかし」 - 「おかかし」 - 「おかかし」 - 「おかかし」 - 「おかかし」 - 「おかかし」 - 「おかか」 - 「おかか」 - 「おかか」 - 「お | <mark>AB</mark> 商品コード<br>| AB 商品名<br>| 23 単価 - 9841 フンリ<br>| 30店舗コード<br>| 200商品コード| 123 数量 ᅬ 亘  $\blacksquare$ 項目指定: 読み込み方法: 標準表形式 ▼ Excel ファイル... 設定位置  $\vert -1 \vert$  $\sim 2$  $\sim$  3  $\sim$  $\begin{array}{|c|c|c|} \hline \quad & 4 \\ \hline \end{array}$  $5<sub>5</sub>$  $\sqrt{6}$ 7 項目名 商品コード 商品名 店舗名 売上日 数量 売上日 商品コード<br>┃✔┃<mark>■</mark> BK |Σ | <mark>✔ | ■</mark> BK 表示名 店舗名 売上日 商品名 数量  $\nabla$  $E$  $\sqrt{2}$   $\sqrt{2}$  $\boxed{\bigtriangledown}$  FII BK  $\boxed{\Sigma_{\rm m}}$ 属性  $\Box$  $\blacktriangleright$ 

**1**  $\blacksquare$ 

**2** 検索条件に@INPUT 関数と@GET 関数を使って店舗コードの入力変数を設定します。

のサイトの中には、「この中には、「この」ということを指定している。この例では、「この」ということになる名(は)とします。この例では、「この例では、「この例では、

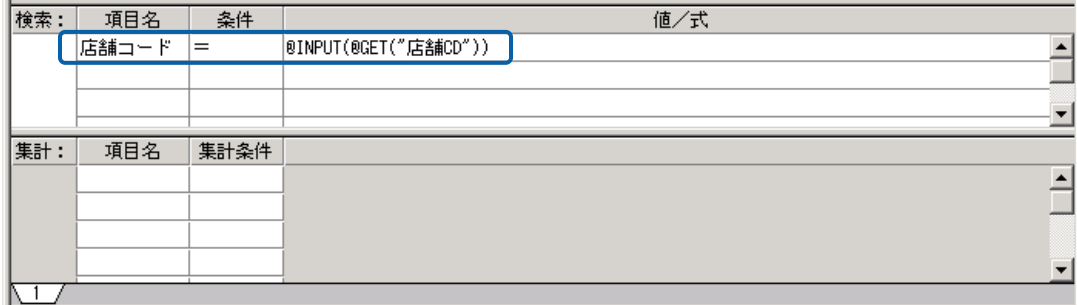

**3** この照会定義を「店舗売上実績」という名前で保存します。

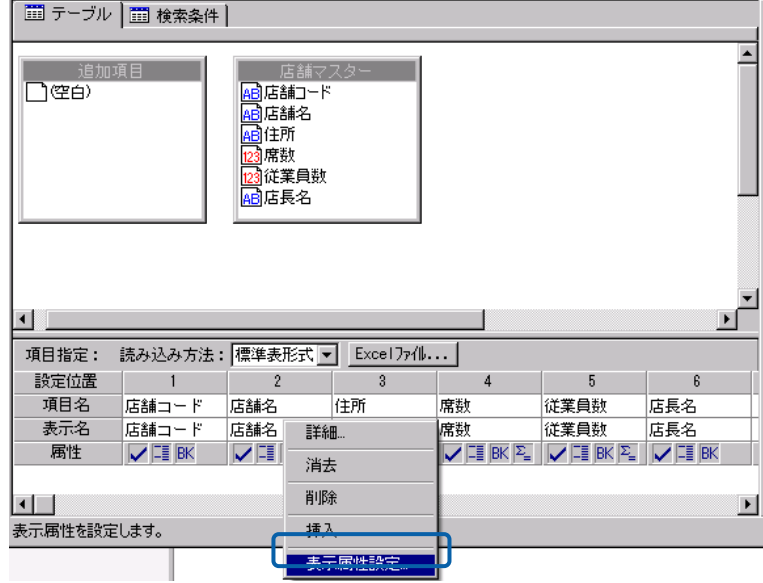

次に、照会定義の新規作成で、店舗の一覧を表示する照会定義を作成します。

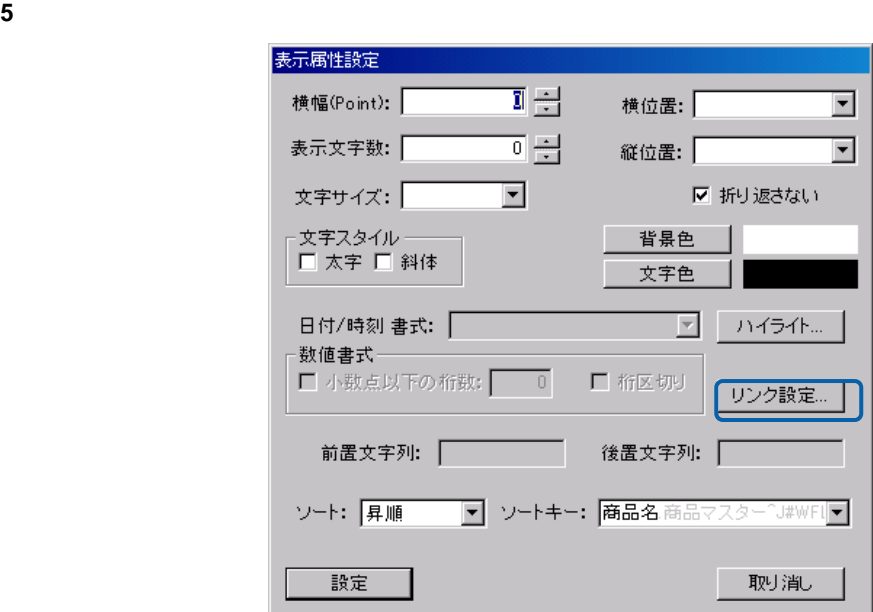

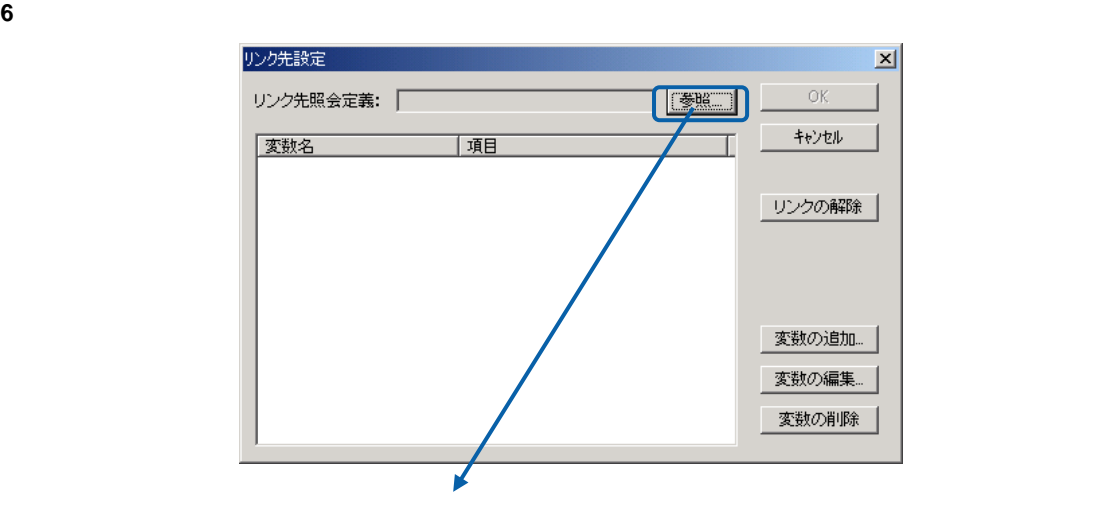

 $\overline{\mathbf{z}}$ 

∣⊐⊀∑

 $\mathbf{L}$ 選択

J

中止

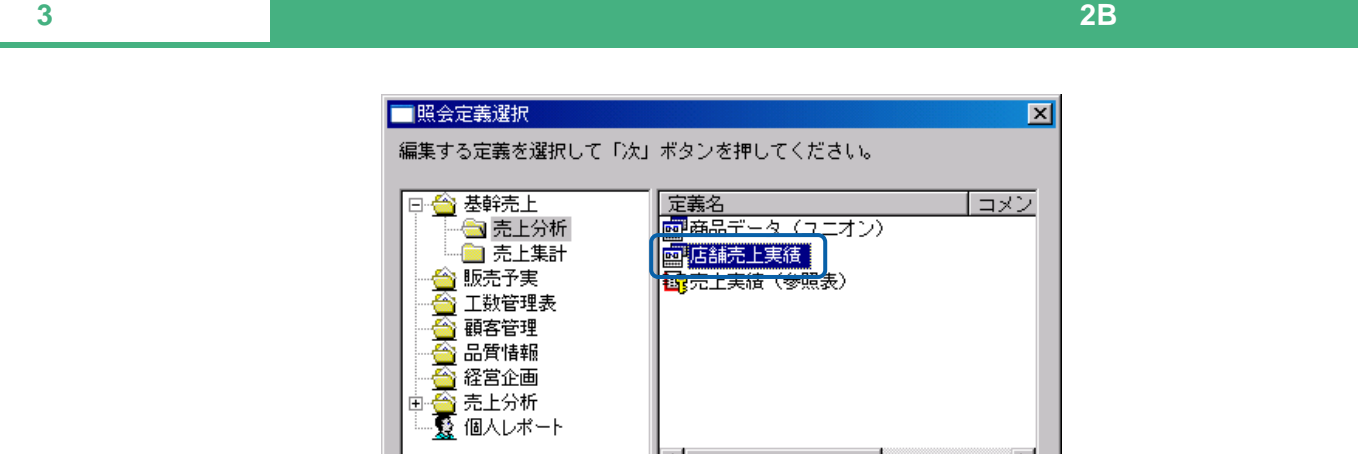

削除

 $\vert \cdot \vert$ 

**7** (1) the contract contract contract  $\mathbb{C}$  October 2013 (CD) and  $\mathbb{C}$  CD  $\mathbb{C}$ 

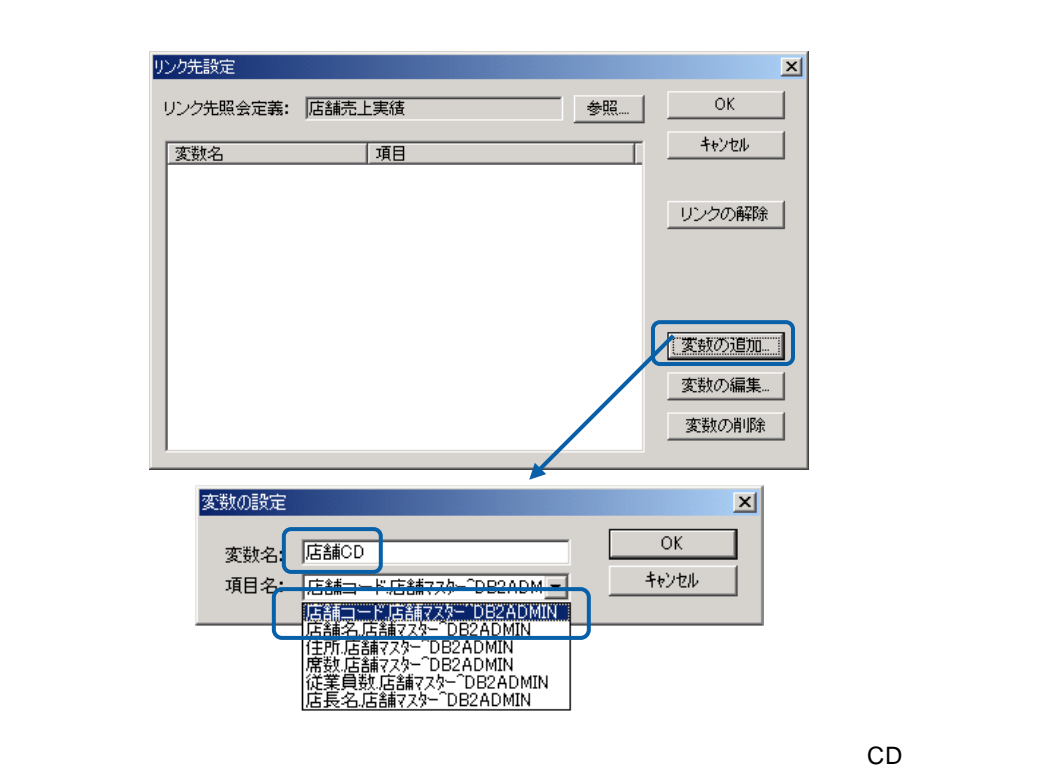

定義設計を閉じ、「店舗一覧」を選択して実行します。

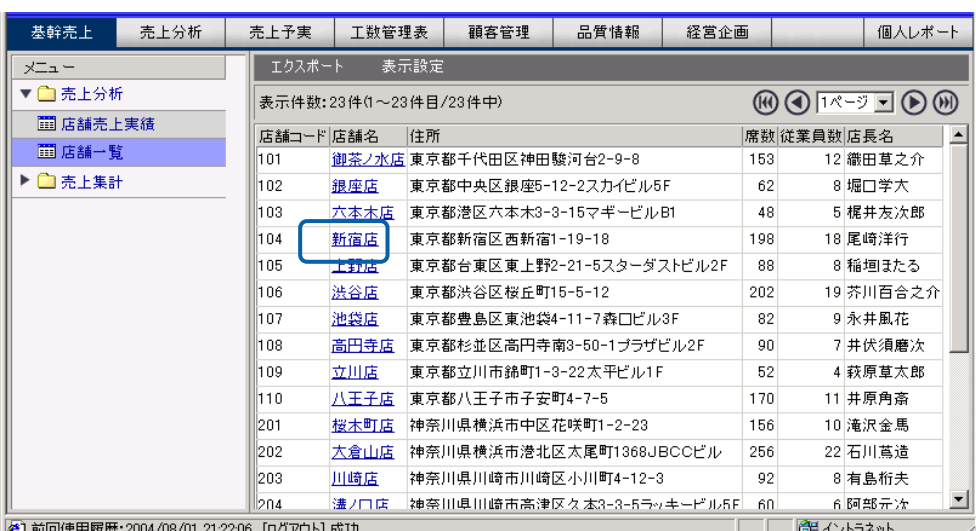

しょくします。たとえば「新宿店」をクリックすると、新宿店の青字に下線の南宮店で、新宿店の青字に下線の

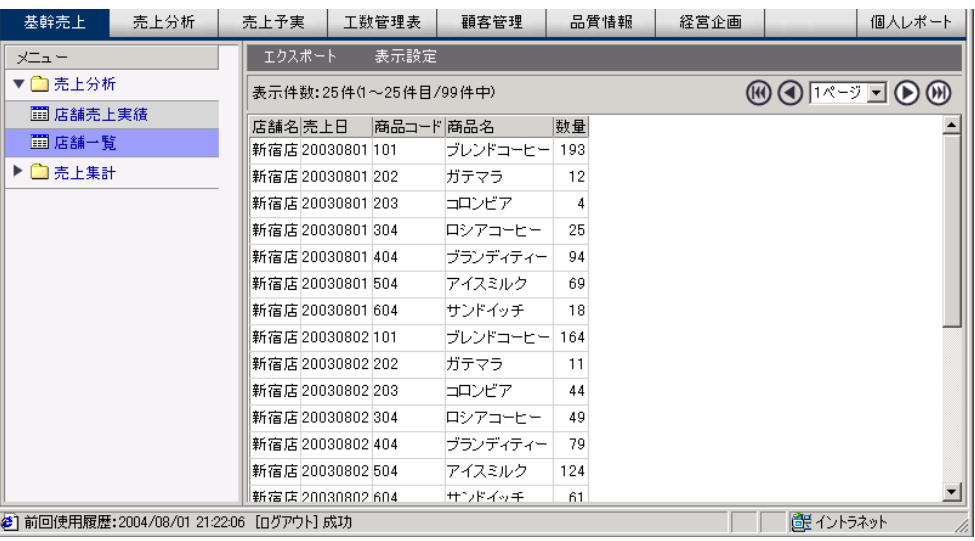

 $3$   $2B$ 

## **2.10 Excel**

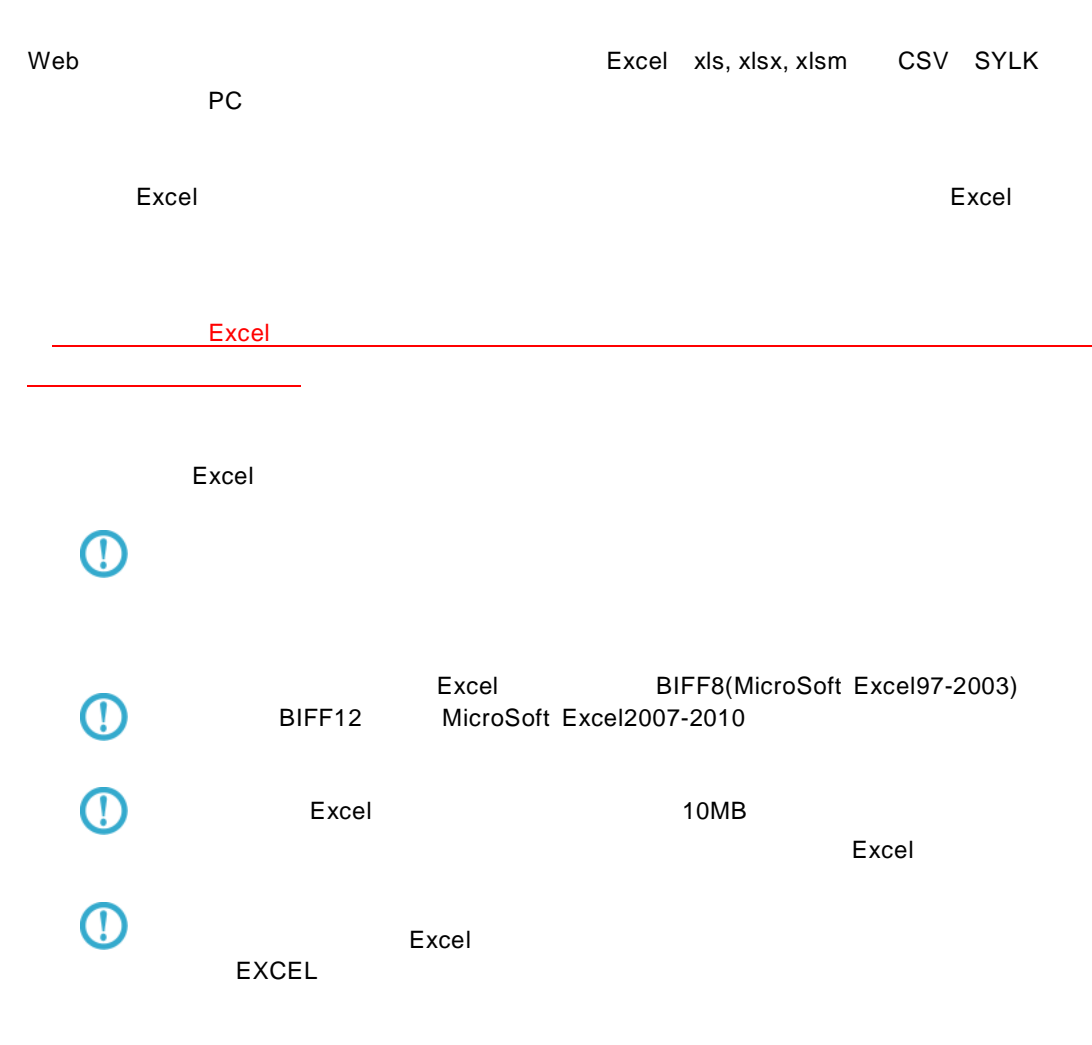

Excel ファイル ボタンをクリックしています。 ファイル(E) 編集(E) 表示(V) 実行(X) オプション(Q) ヘルプ(H) □□○□■■■■■■■■■■■■■ サポートバー □ テーブル | □ 検索条件 | サイトバー<br>- Facebook Back Press Company<br>- Galaxie Back Press Company<br>- Galaxie Back Press Company<br>- Galaxie Back Press Company<br>- Galaxies Back Press Company<br>- Galaxies<br>- Galaxies<br>- Galaxies<br>- Galaxies Company<br>- Galaxies Comp | 検索  $\overline{\phantom{a}}$ □<br>□∉é) 加項目 - 1888年<br><mark>48</mark>商品名<br><mark>123</mark>単価  $\frac{1}{\sqrt{2}}$ 1 項目指定: 読み込み方法: 標準表形  $\sqrt{\bullet}$  Excelled  $\sqrt{2}$ 設定位置  $\overline{2}$ 項目名<br>表示名 商品名<br>商品名 em 単価  $\begin{array}{|c|c|} \hline \textbf{#1}\textbf{m} & \textbf{B}\textbf{K} & \textbf{E}_{\textbf{m}} \\ \hline \textbf{W} & \textbf{B}\textbf{K} & \textbf{E}_{\textbf{m}} \\ \hline \end{array}$ 属性  $\boxed{\smash[b]{\swarrow{\boxplus}\,\overline{\mathsf{BK}}}}\qquad \boxed{\smash[b]{\swarrow{\boxplus}\,\overline{\mathsf{BK}}}}$ ■ 日 テーブルー覧 □ 定義一覧  $\blacksquare$ 

**144**

 $\equiv$ 

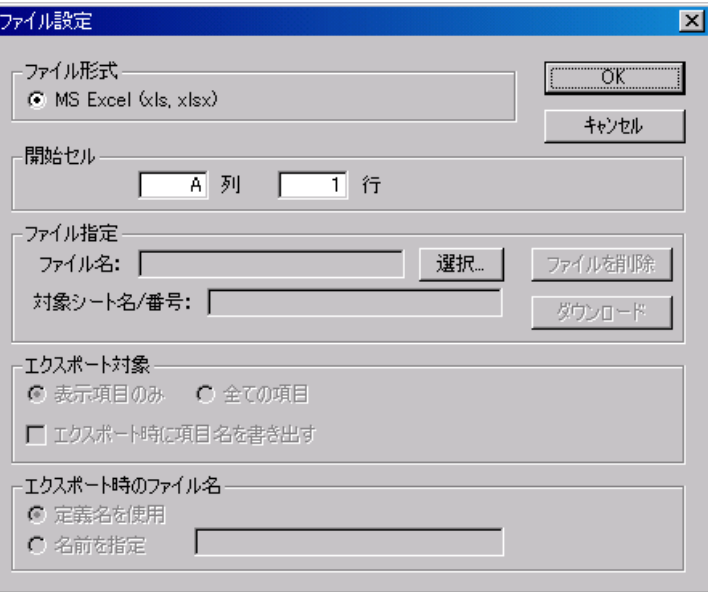

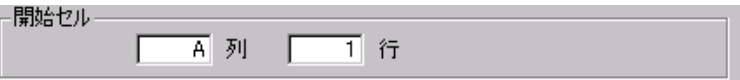

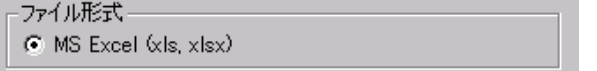

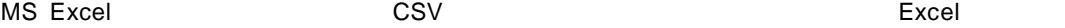

 $\lambda$  and  $\mu$ 

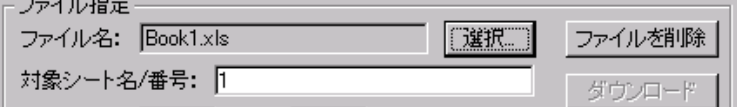

 $(1, 2, 3, 4)$  Excel  $\overline{R}$ 

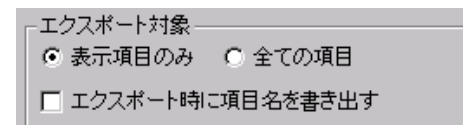

 $\mathsf{Web}$ 

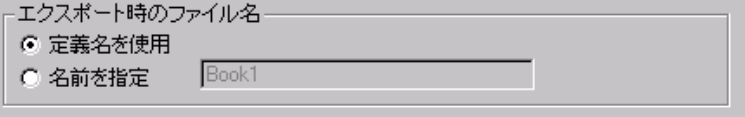

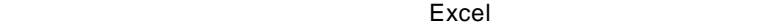

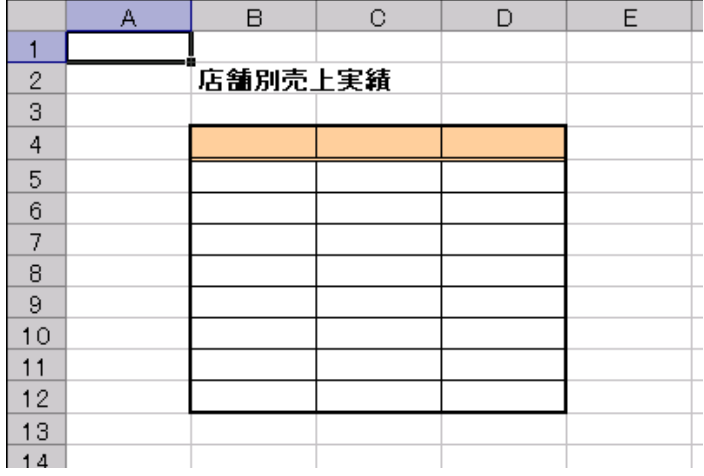

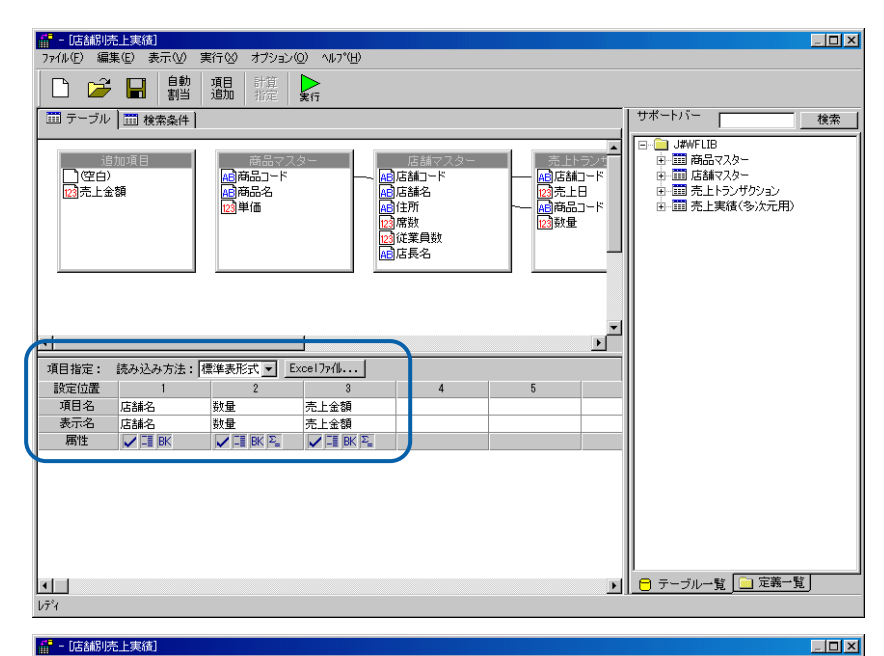

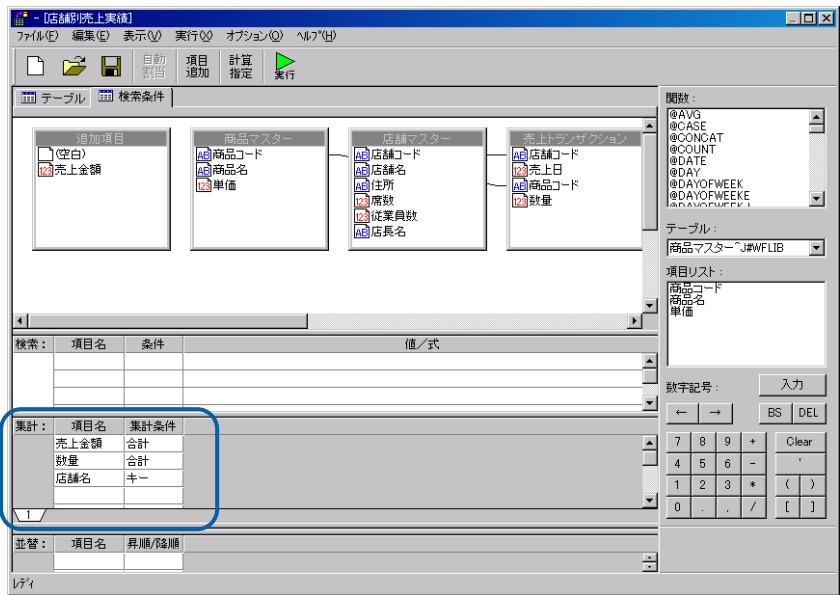

#### Excel

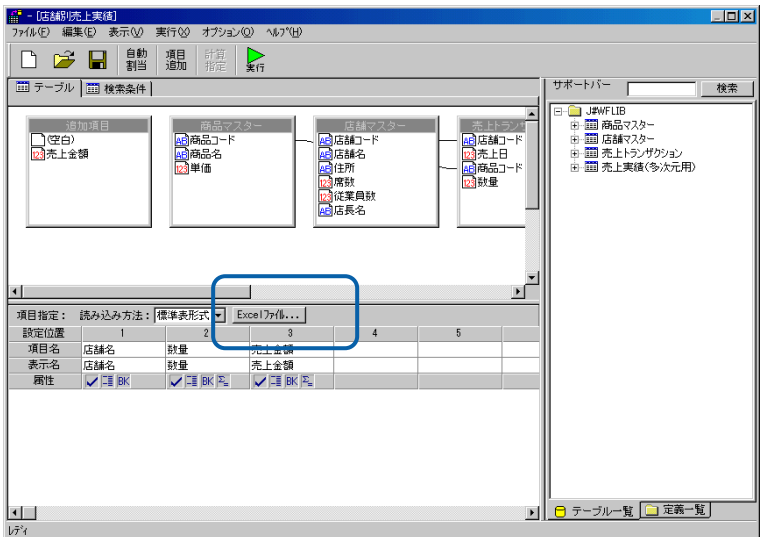

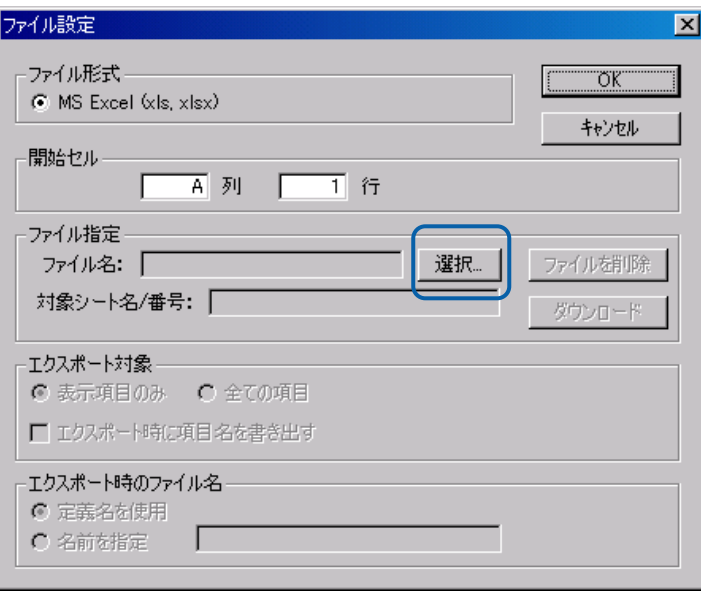

 $B$  4

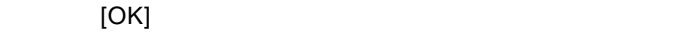

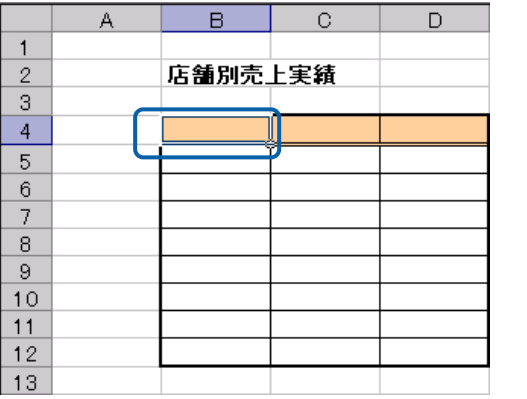

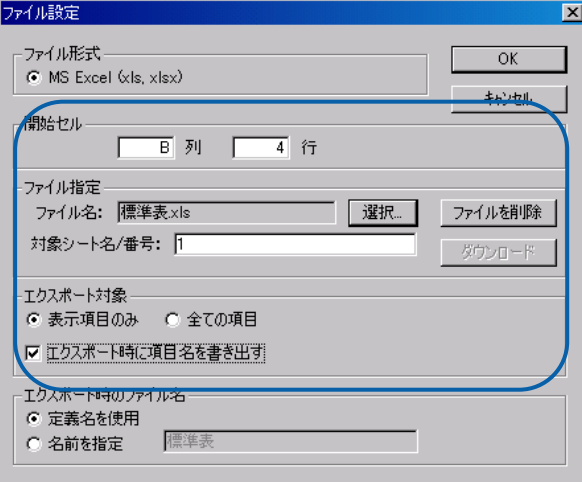

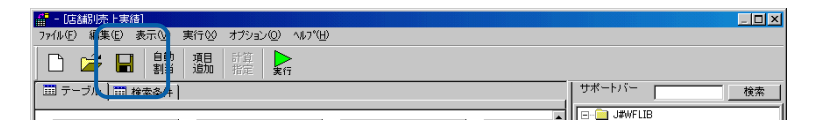

#### $\mathsf{Web}$

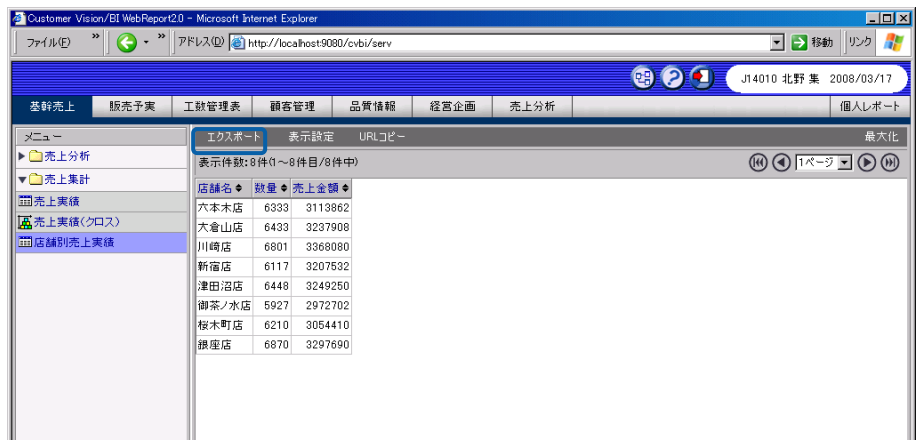

## OK

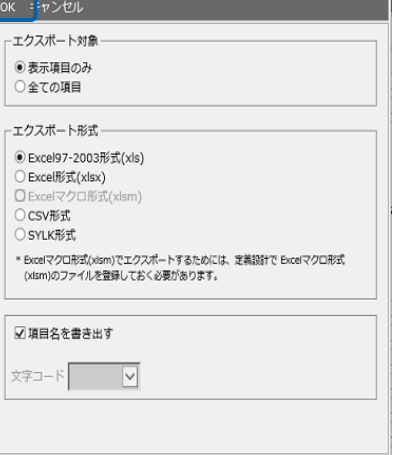

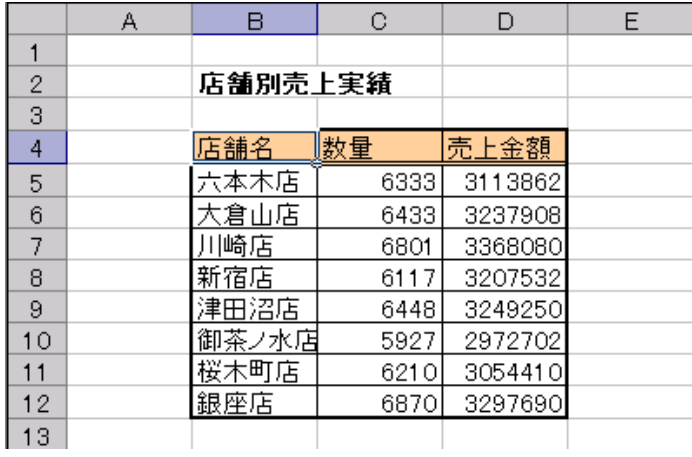

参照表形式の場合

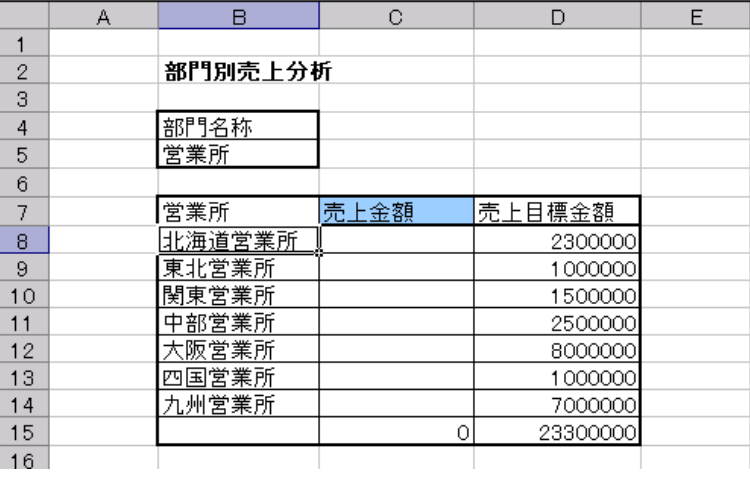

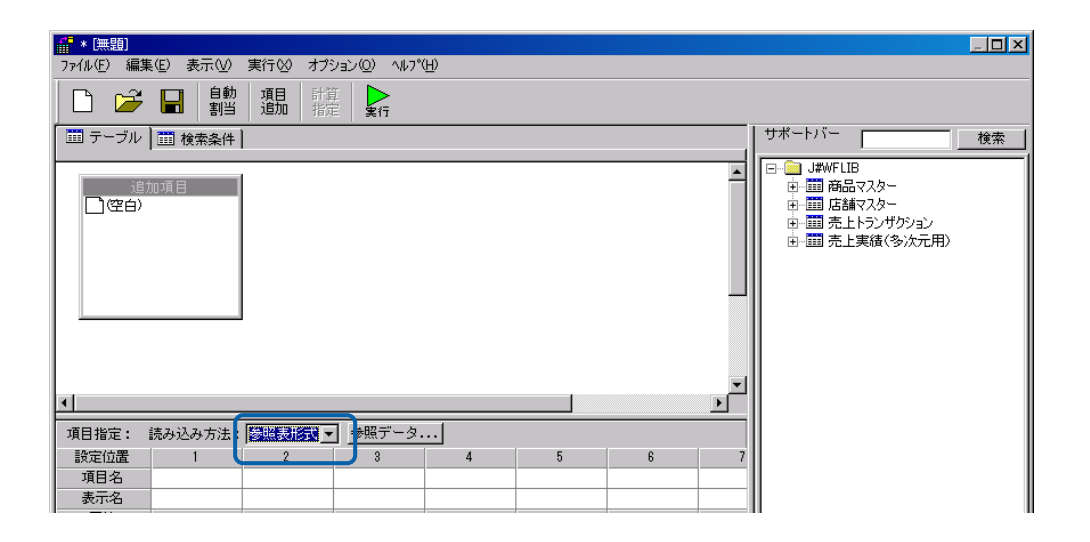

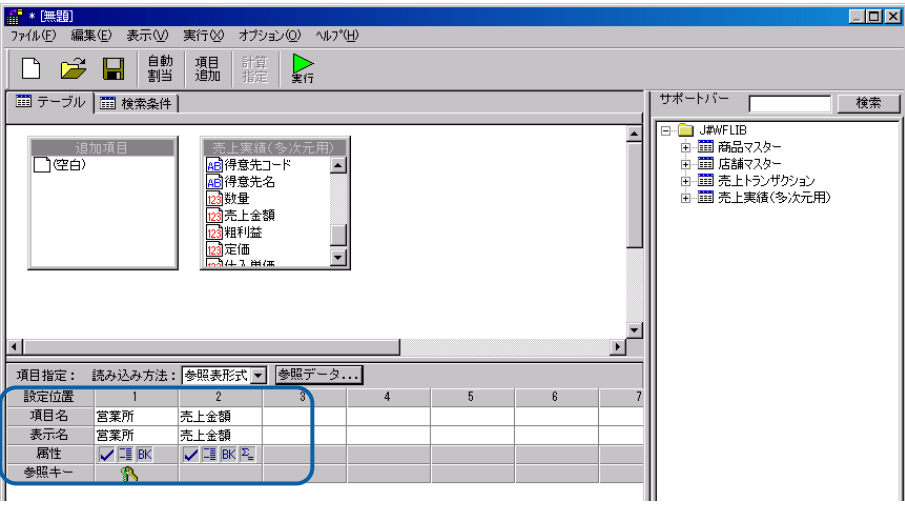

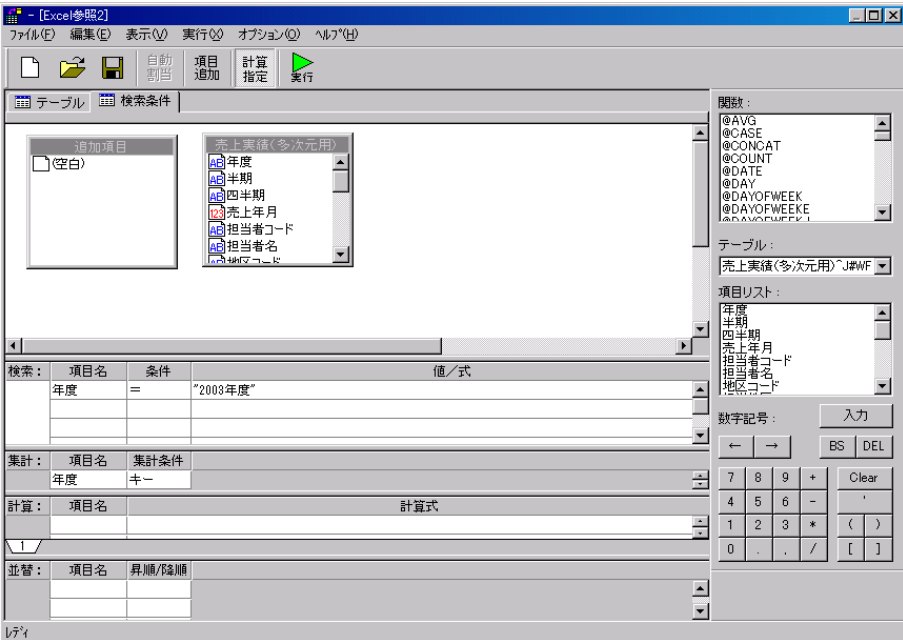

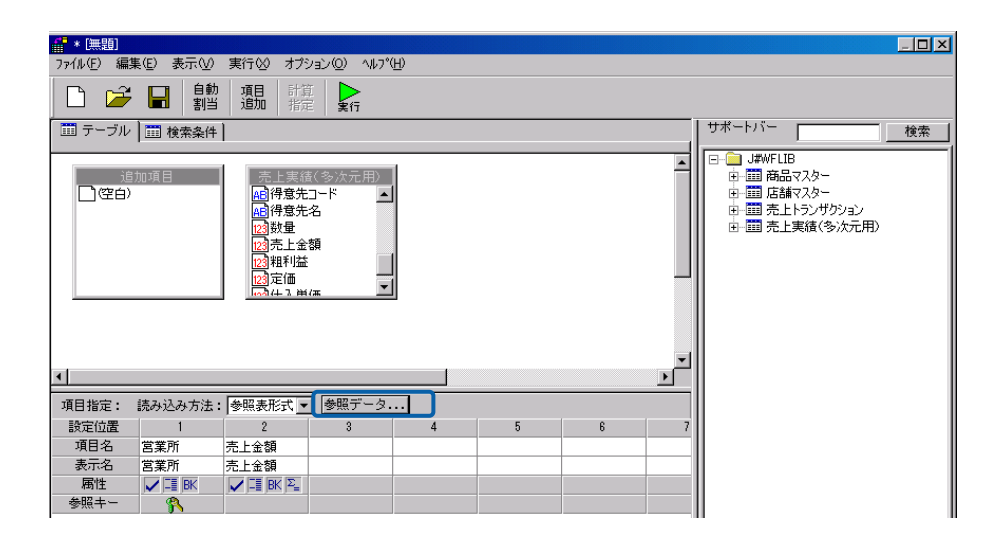

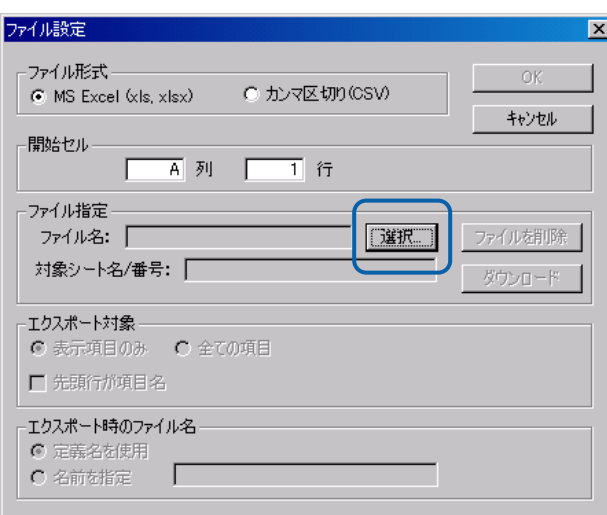

ーのセル おおとこ B 8 行に おおとこ B 8 行に こころ おおとこ B 8 行に こころ

 $\overline{\mathbf{z}}$ 

OK **OK** 

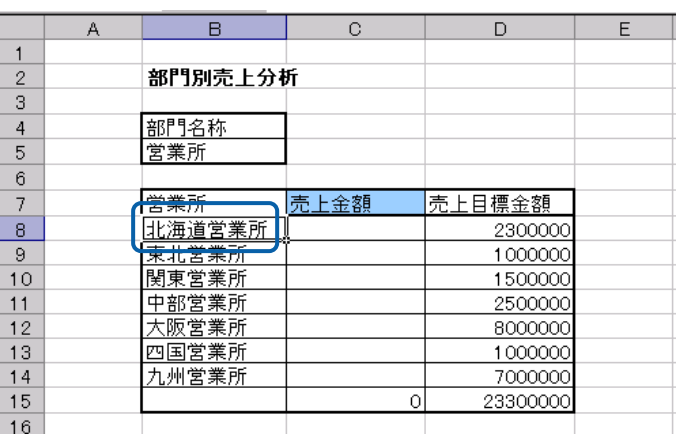

## ファイル設定

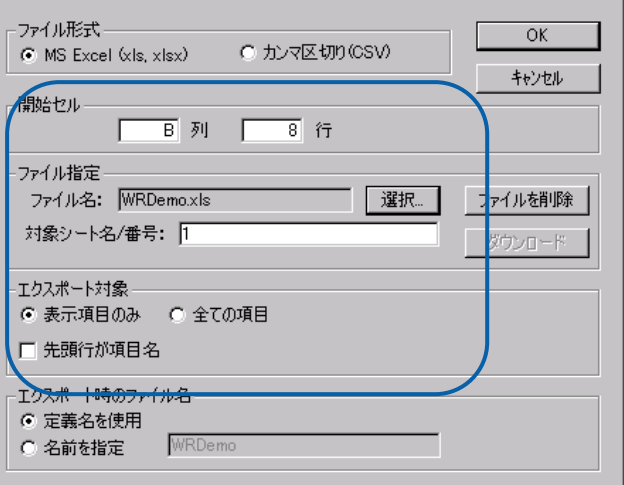

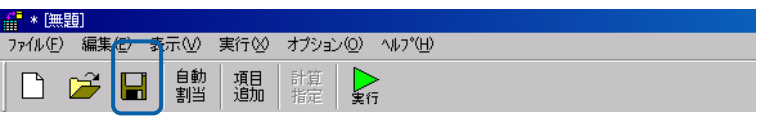

#### $\mathsf{Web}$

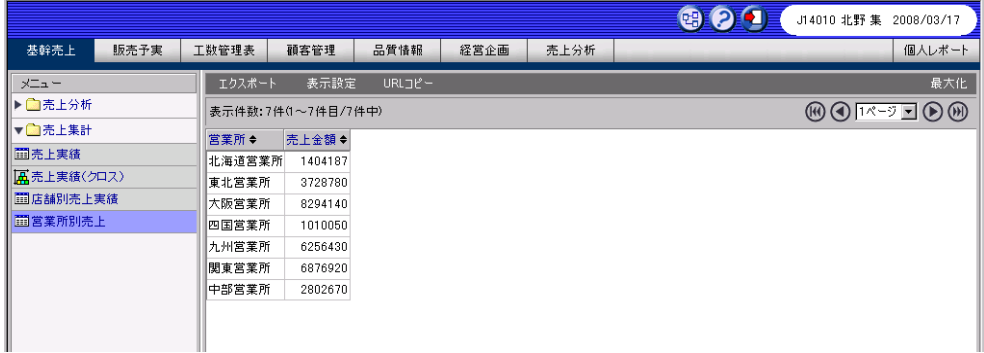

#### Ctrl+Alt+Shift+F9

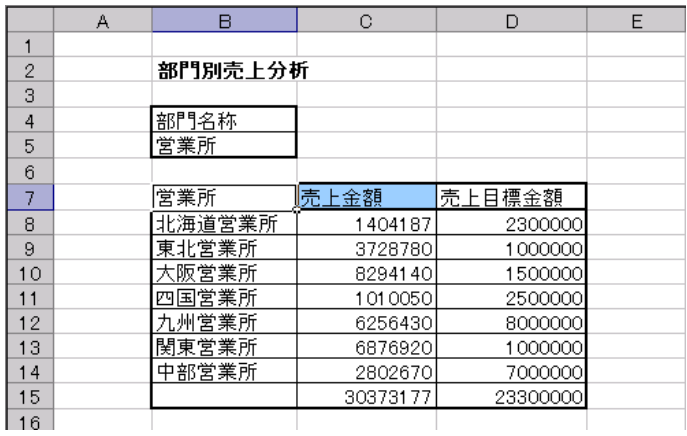

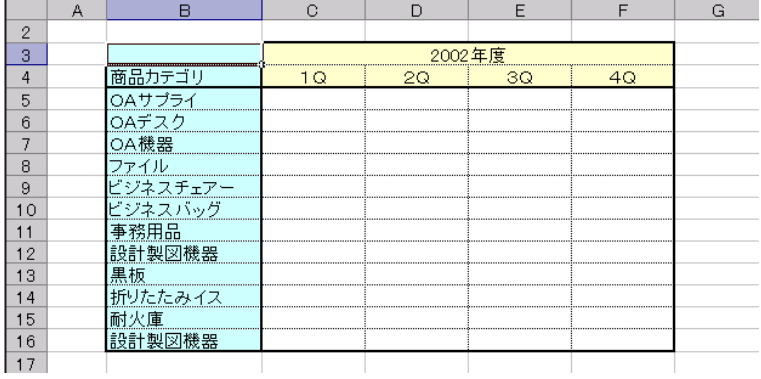

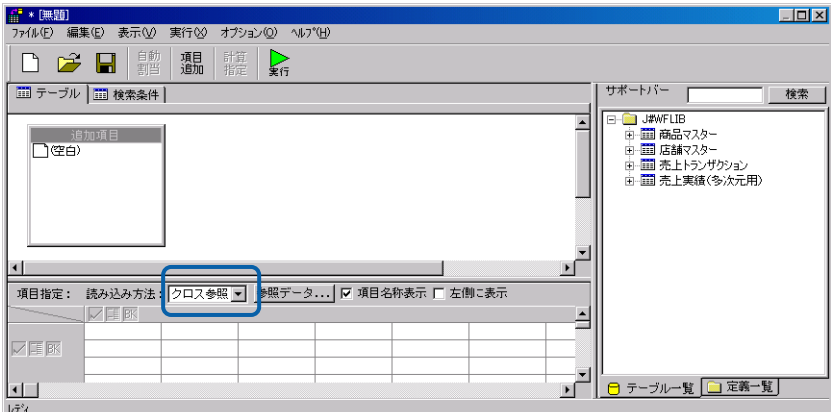

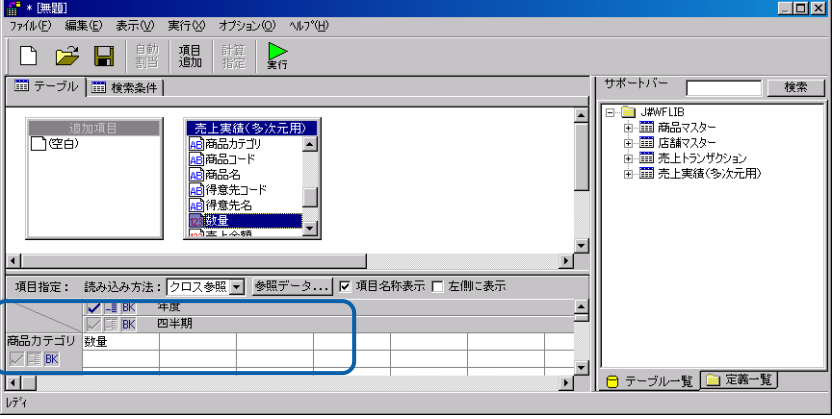

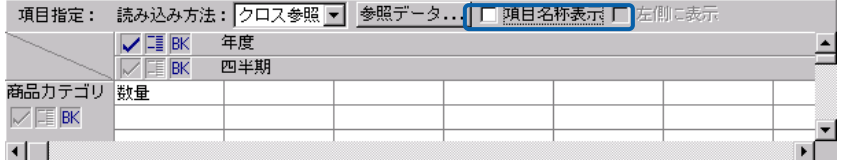

クロス集計、クロス参照、<br>アイル参照所示されていると、<mark>Excel</mark> ファイルを認定すると、

 $\overline{\mathbb{O}}$ 

 $\blacksquare$  Excel  $\blacksquare$ 

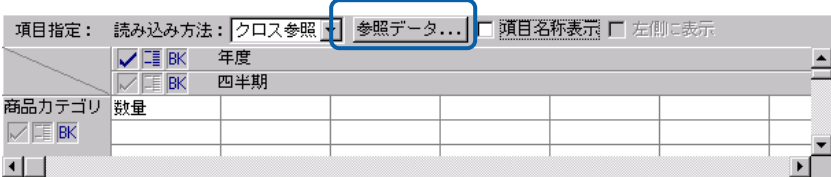

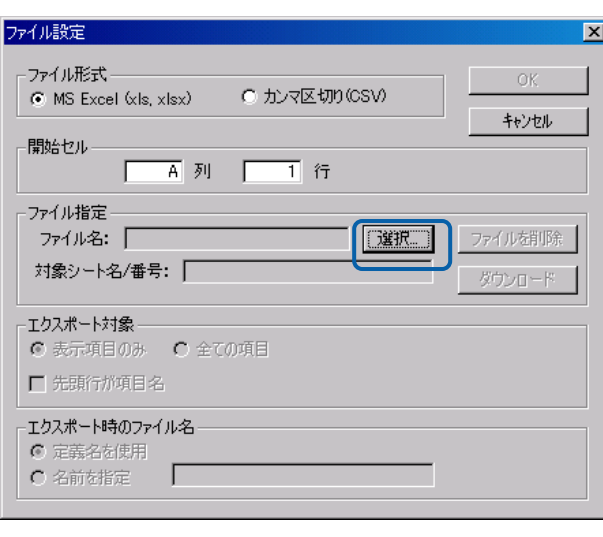

excel B 3

É.

#### OK **OK**

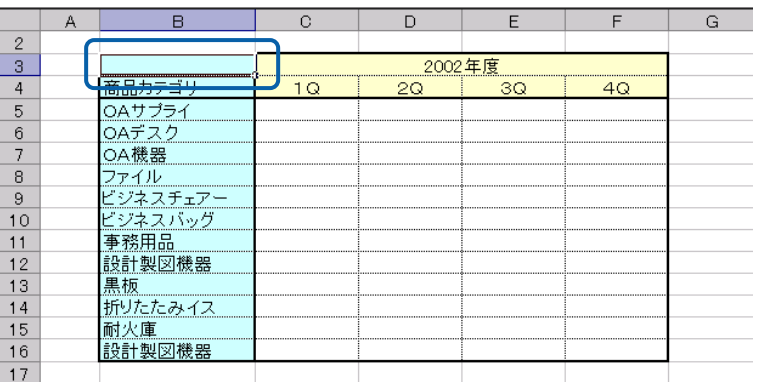

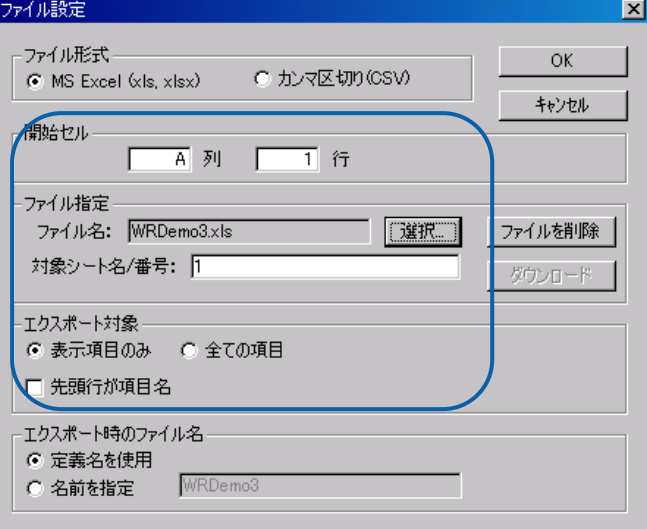

#### $\mathsf{Web}$

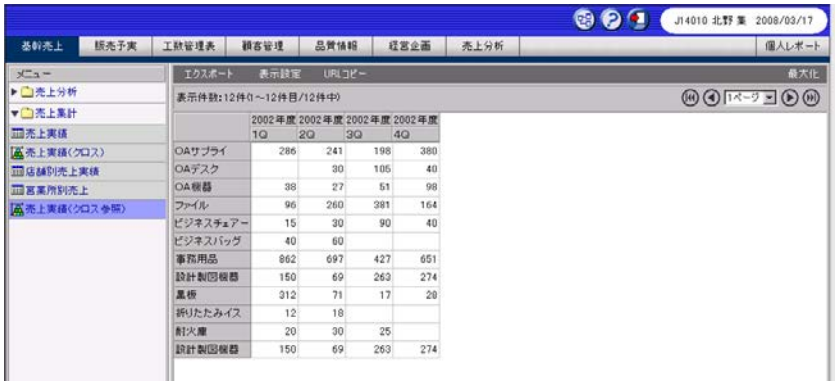

 $\equiv$ 

[エクスポート]ボタンをクリックし、Excel 形式にチェックがついていることを確認し、

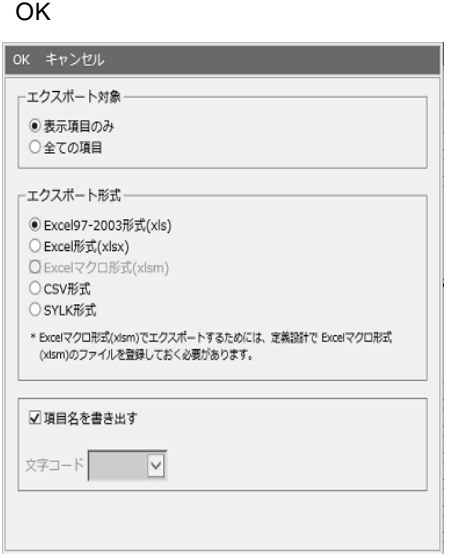

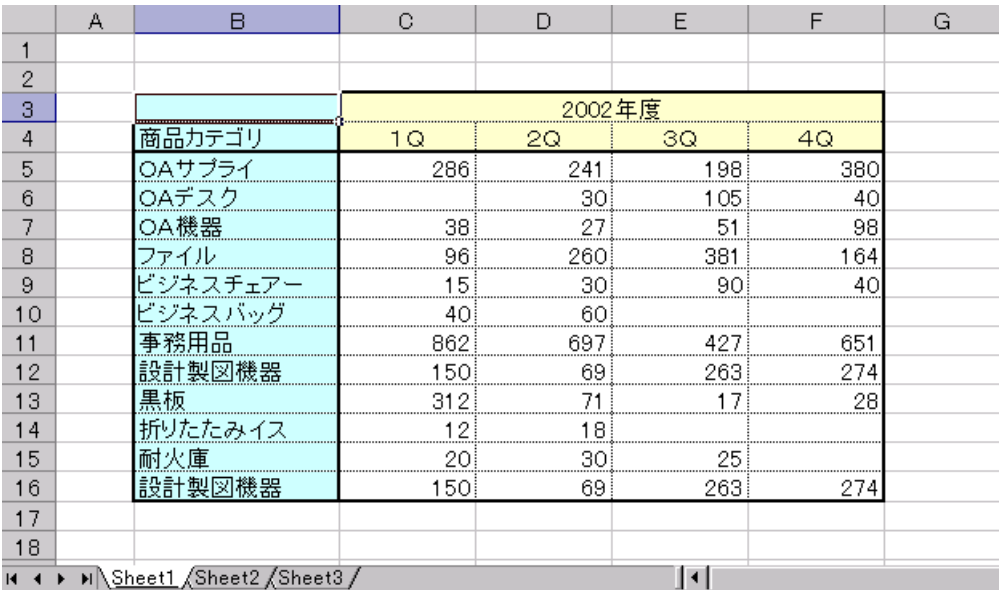

# **2.11**

 $\bigcirc$ 

PrintPro 2.0 Web PrintPro 2.0 Web PrintPro 2.0  $\mathsf{Web}$  $2.12$  2.13  $2.13$ 

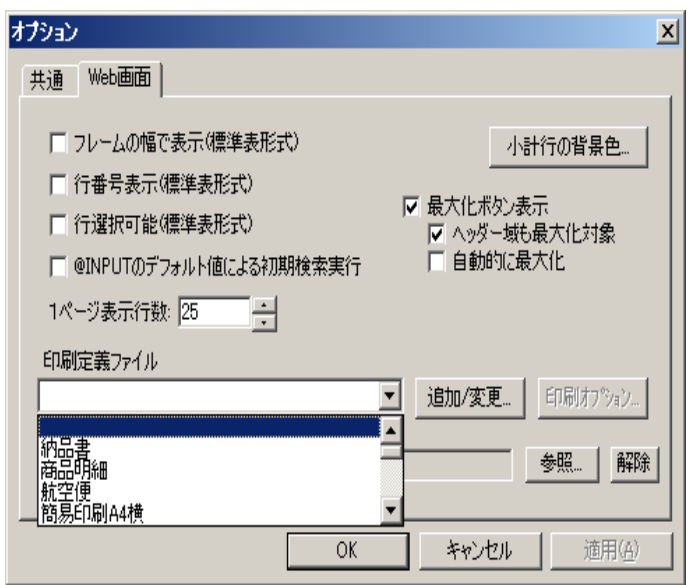

# **2.12** 印刷時オプションの設定

1.  $\blacksquare$ 

 $\equiv$ 

定義設計のオプションにある「印刷オプション…」ボタンで設定します。

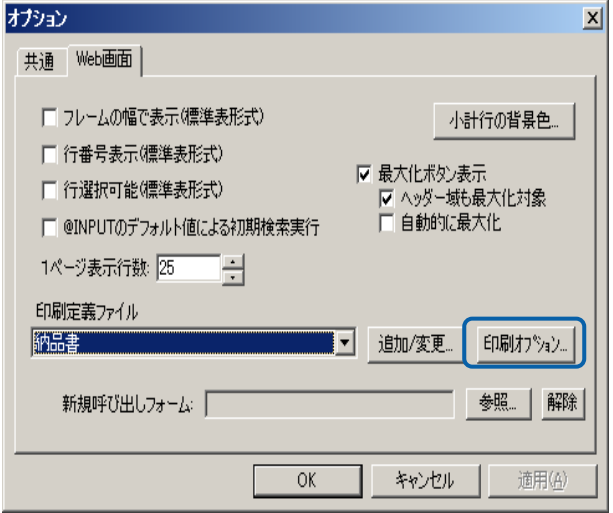

 $2.$ 

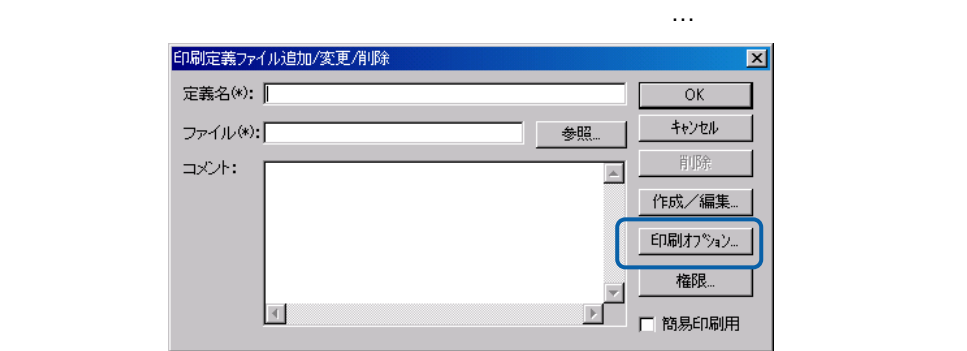

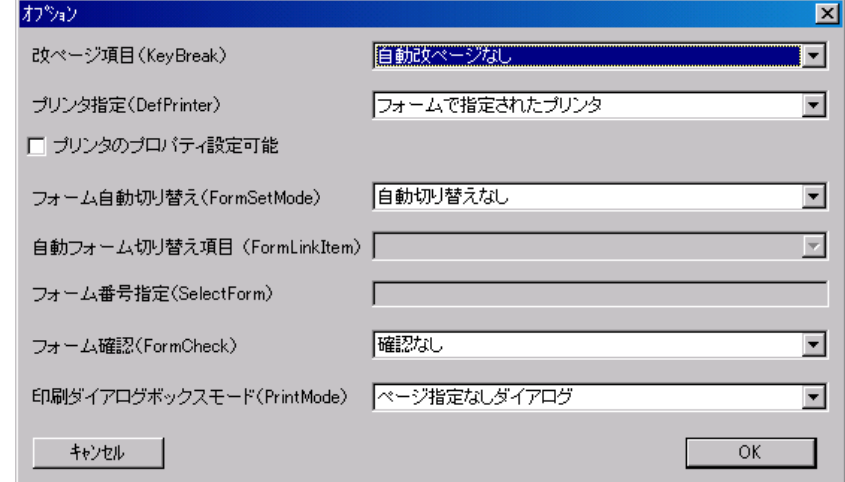

KeyBreak

Ξ

DefPrinter

### FormSetMode

### FormLinkItem

## SelectForm

## FormCheck

 $=$ 

<u> 1980 - Jan Barat, martin da basar a shekara tsa 1980 - An tsa 1980 - An tsa 1980 - An tsa 1980 - An tsa 1980</u>

#### PrintMode

PrintPro 2.0 Web

# **2.13** 印刷定義の登録

PrintPro 2.0

**1** 印刷定義の新規登録

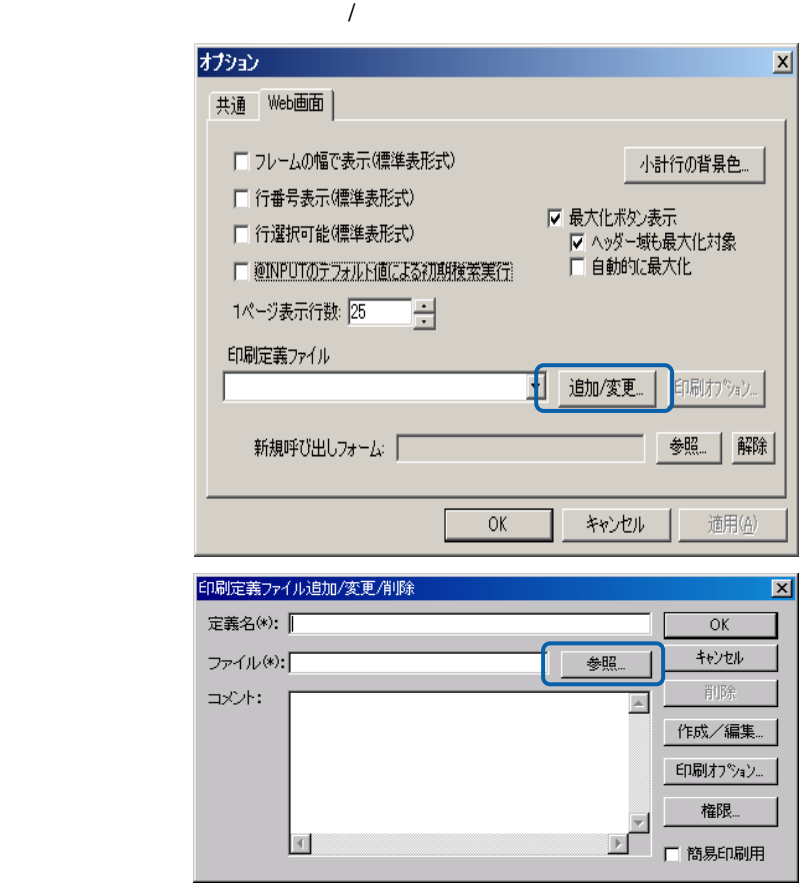

E

 $(1)$ 

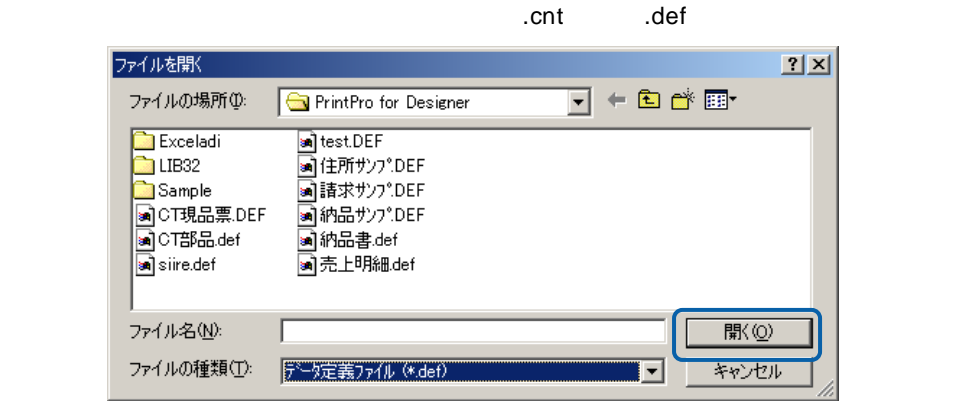

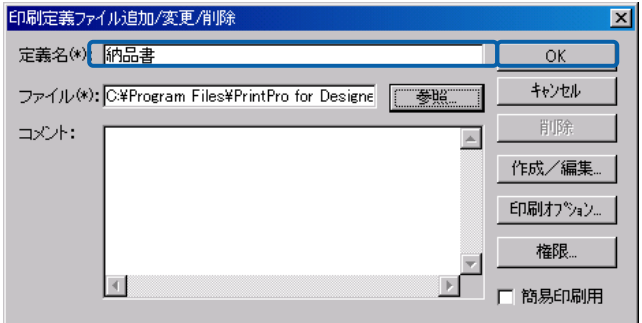

 $(2)$ 

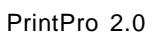

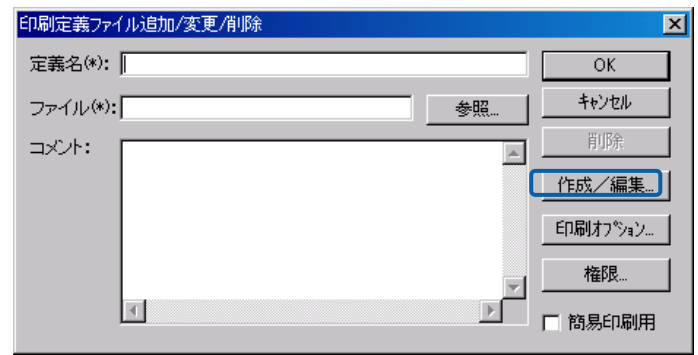

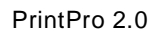

 $\equiv$ 

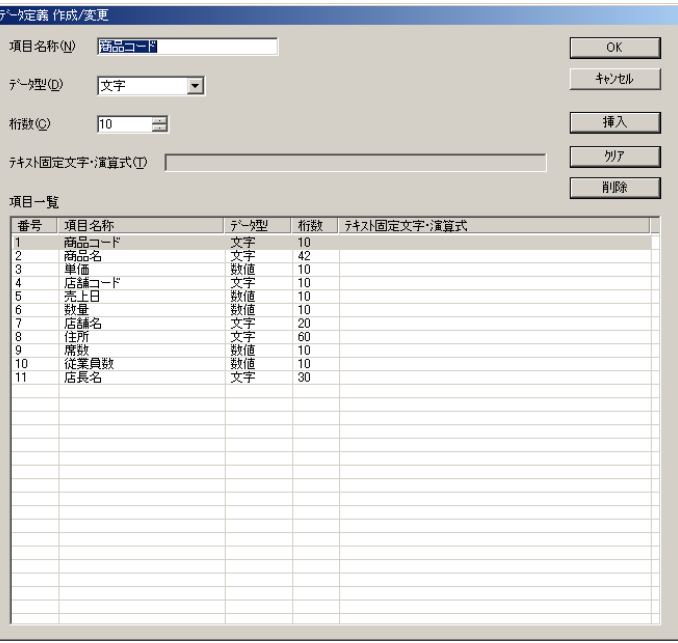

## PrintPro 2.0

PrintPro 2.0 PrintPro 2.0

PrintPro 2.0

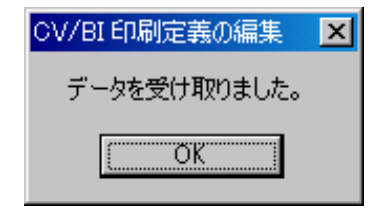

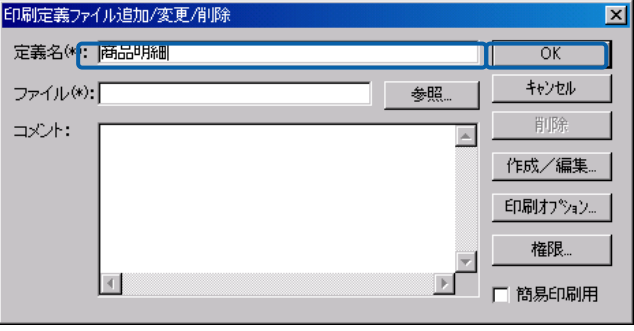

PrintPro 2.0 PrintPro 2.0

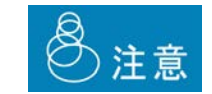

 $(3)$ 

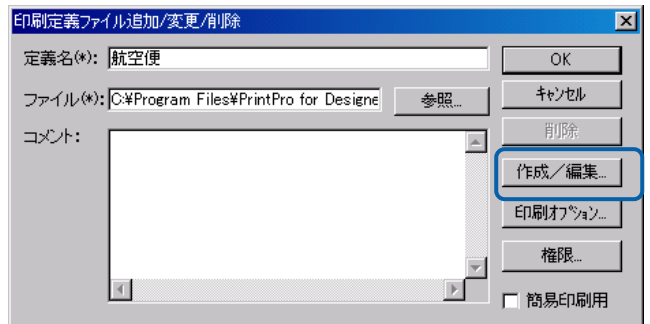

#### PrintPro 2.0

PrintPro 2.0 PrintPro 2.0

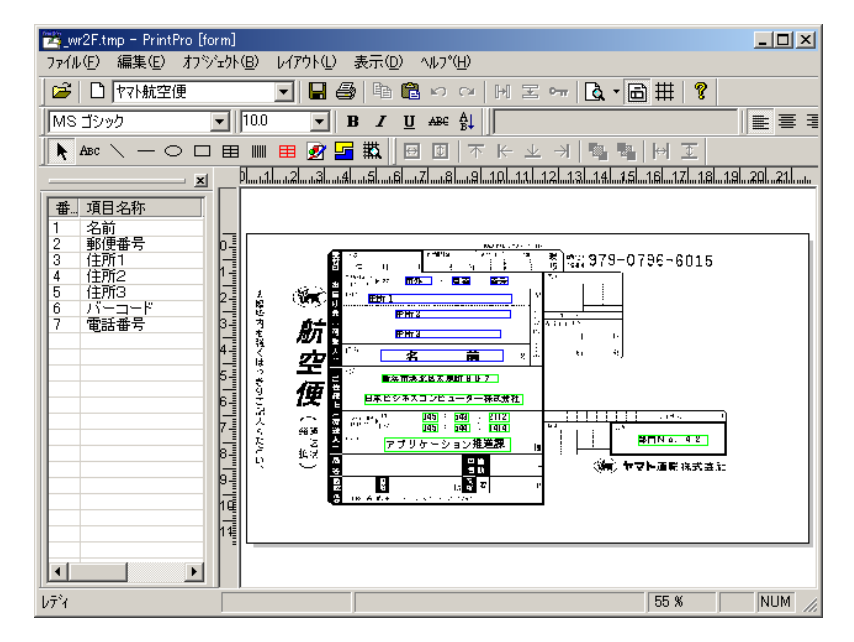

PrintPro 2.0

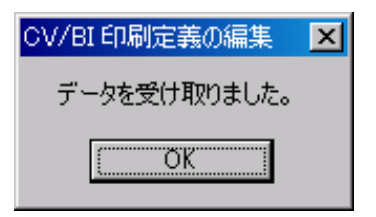

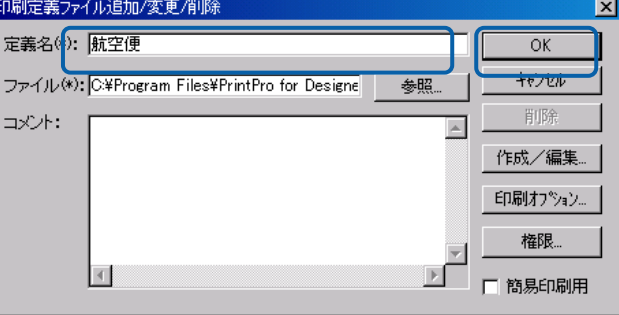

PrintPro 2.0 PrintPro 2.0

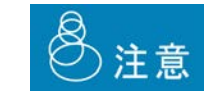

サーバーに登録済みの印刷定義の編集

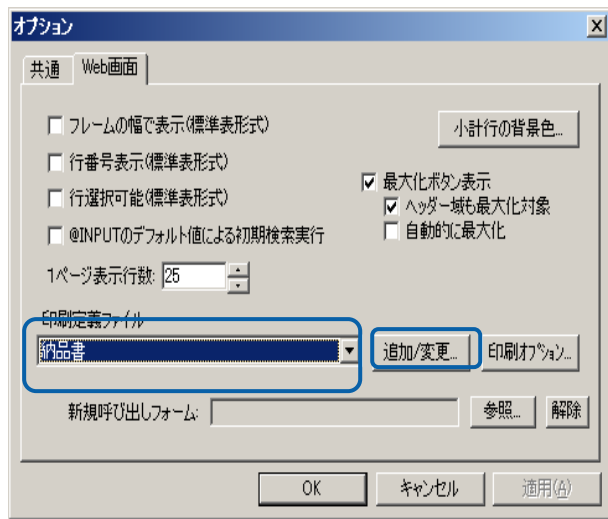

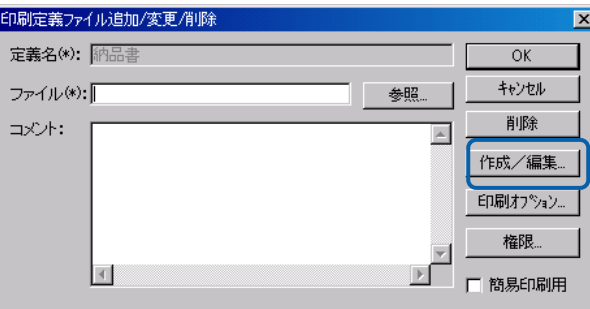

#### PrintPro 2.0

PrintPro 2.0 PrintPro 2.0

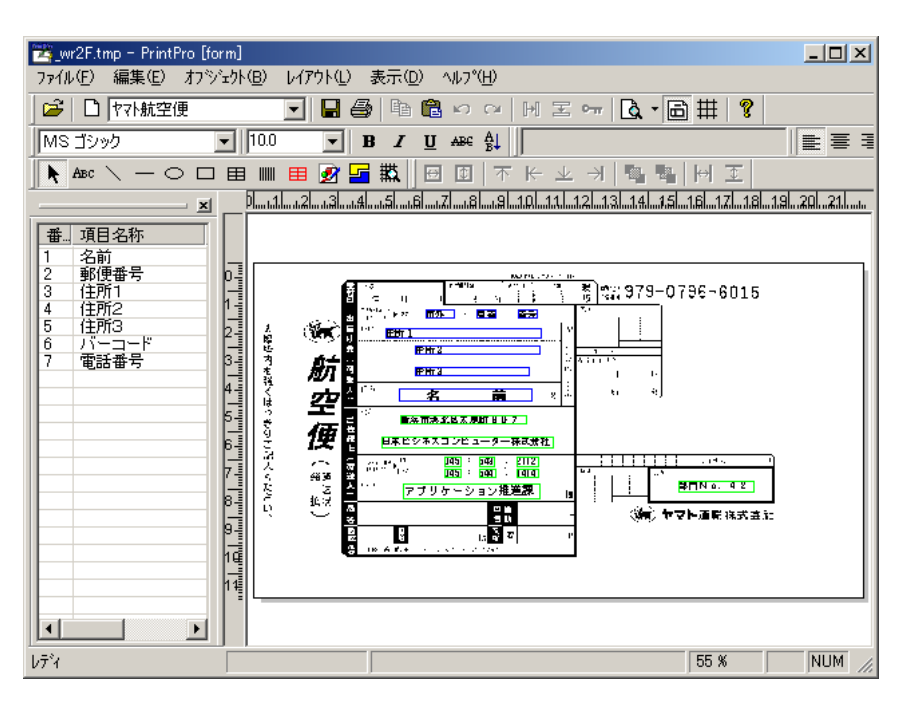

PrintPro 2.0

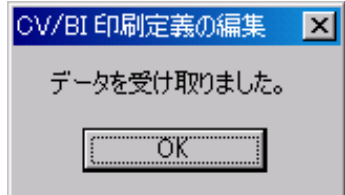

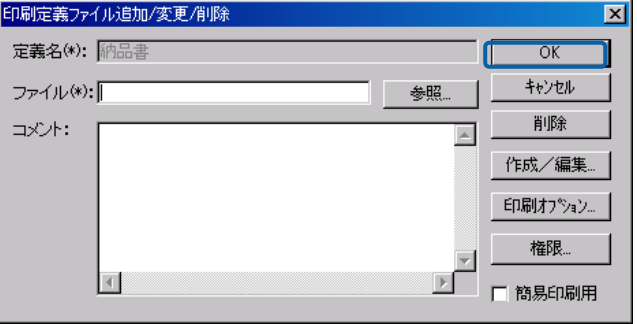

PrintPro 2.0 PrintPro 2.0 8注意

 $\equiv$ 

登録済み印刷定義の削除

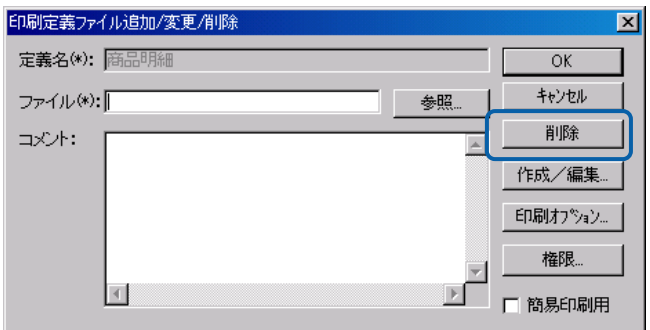

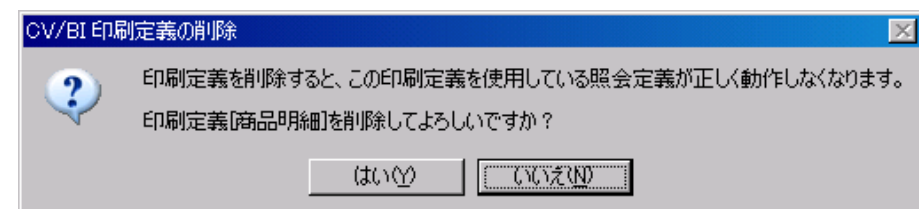

権限設定

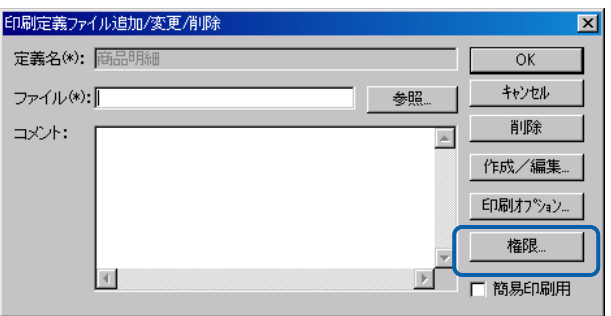

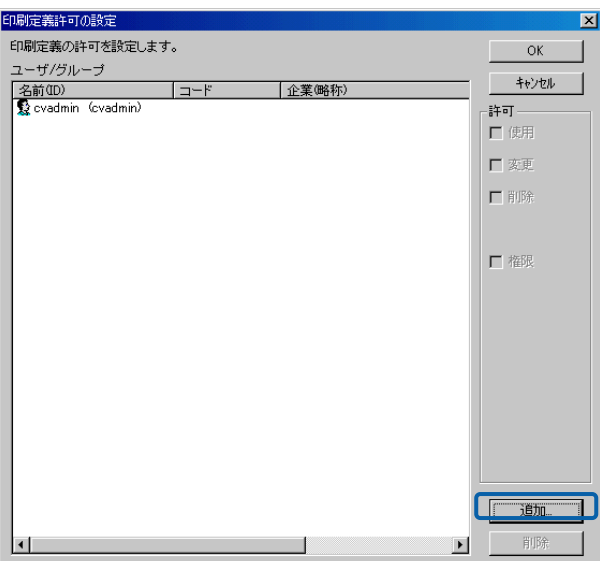

 $\equiv$ 

÷,

## **2.14**

 $\overline{2}$ 

 $AA$ 

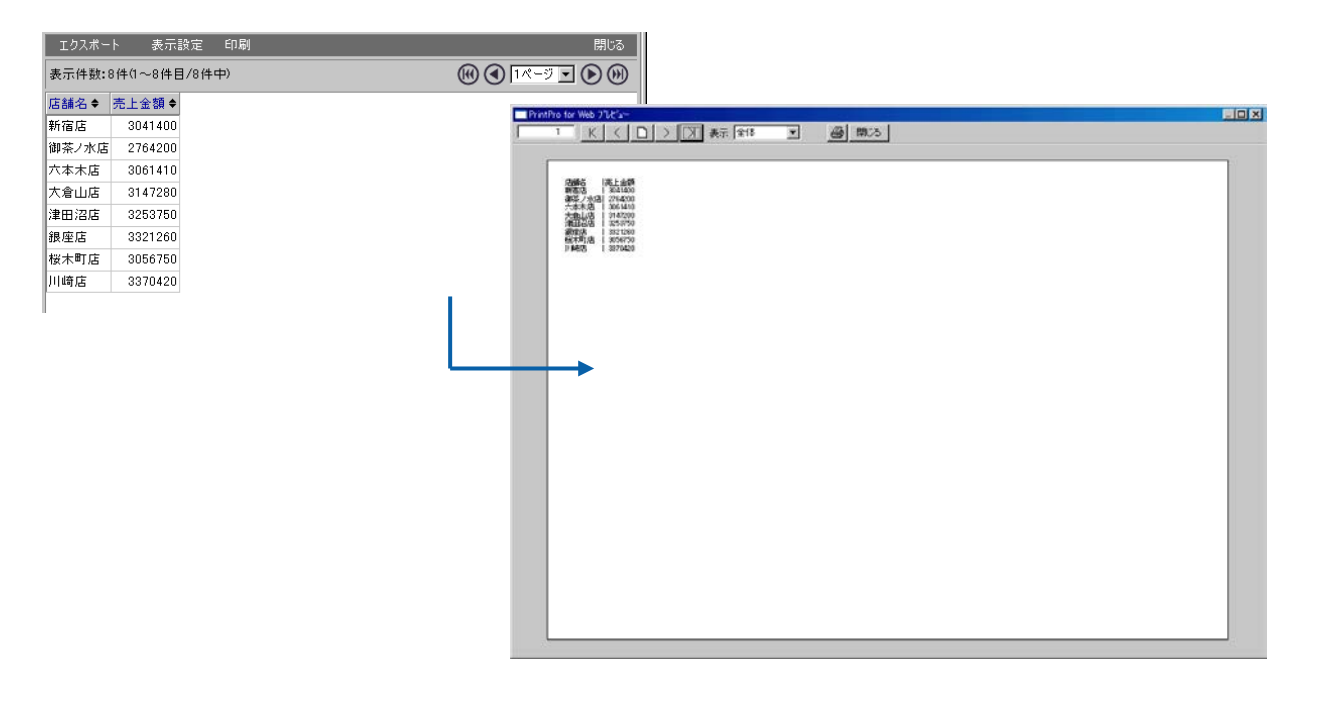

 $A4$ 

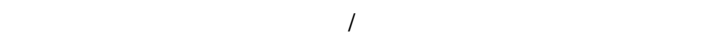

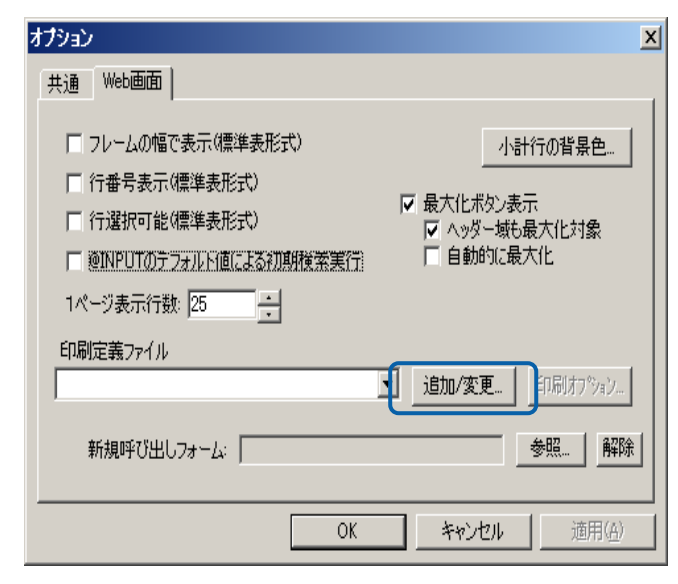

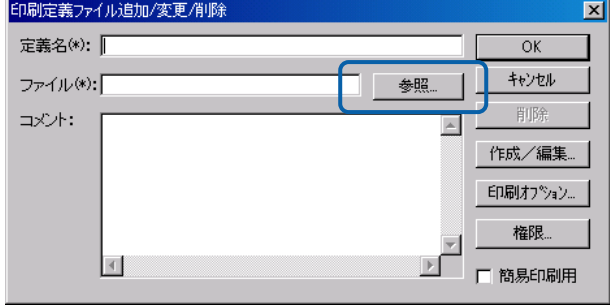

CD-ROM Template A4

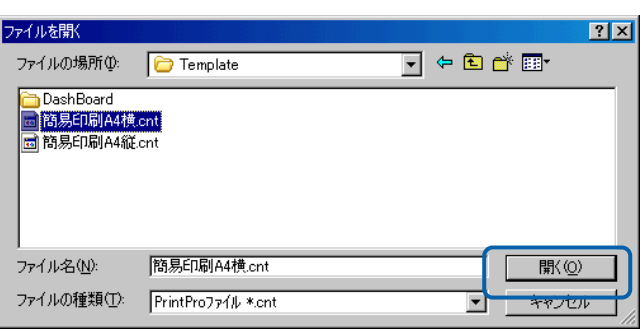

「簡易印刷用」のチェックボックスにチェックを付けて「OK」ボタンをクリックします

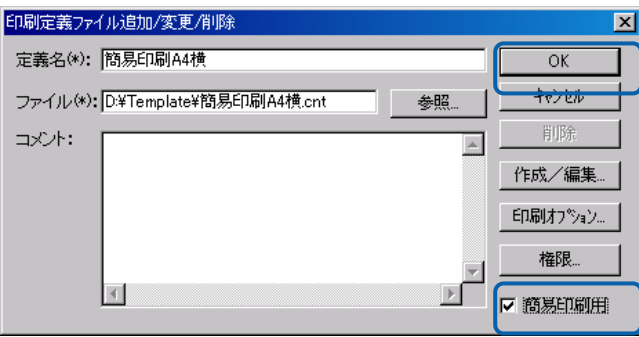

 $A4$ 

 $\equiv$ 

**2.15** 

i.

Ξ

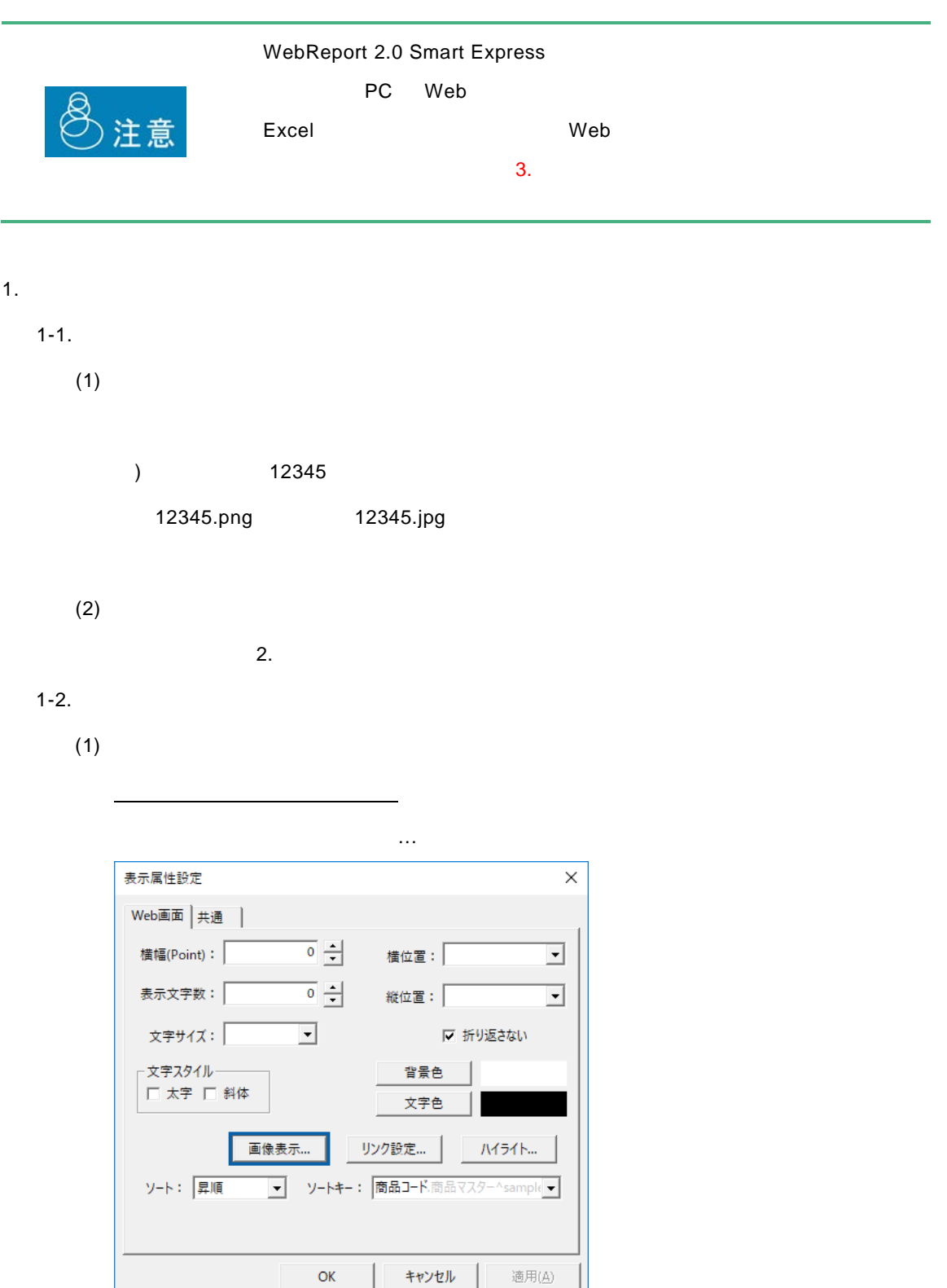

Ε

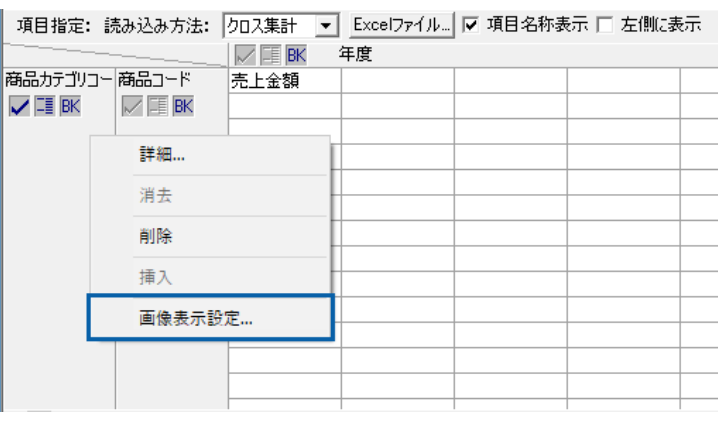

クリック メニュ 画像表示設定… クリック

 $(2)$  OK

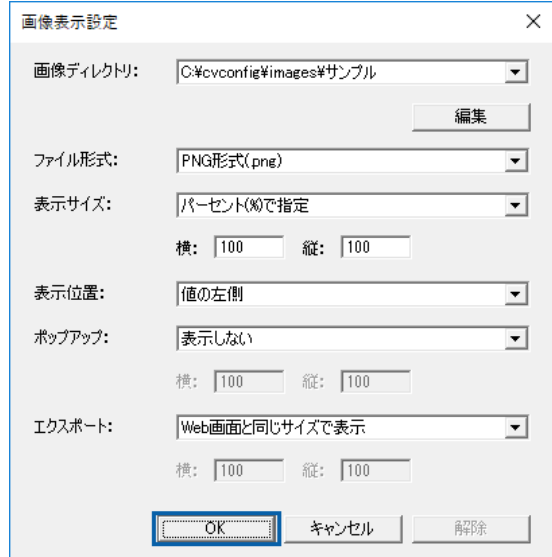

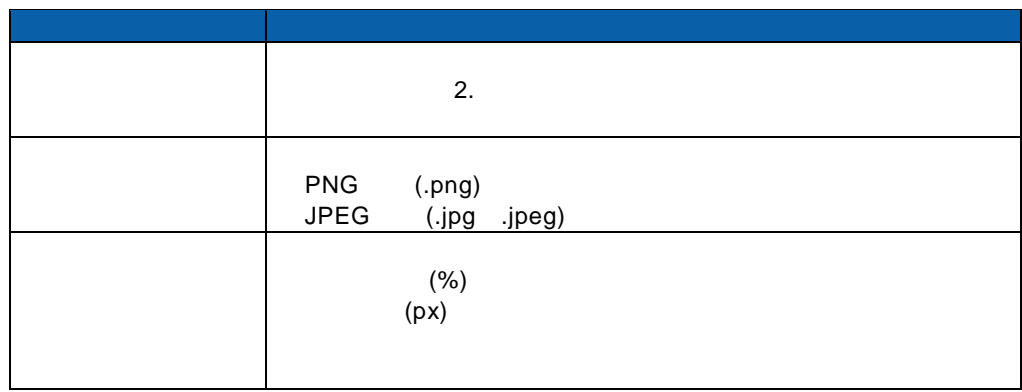

 $\equiv$ 

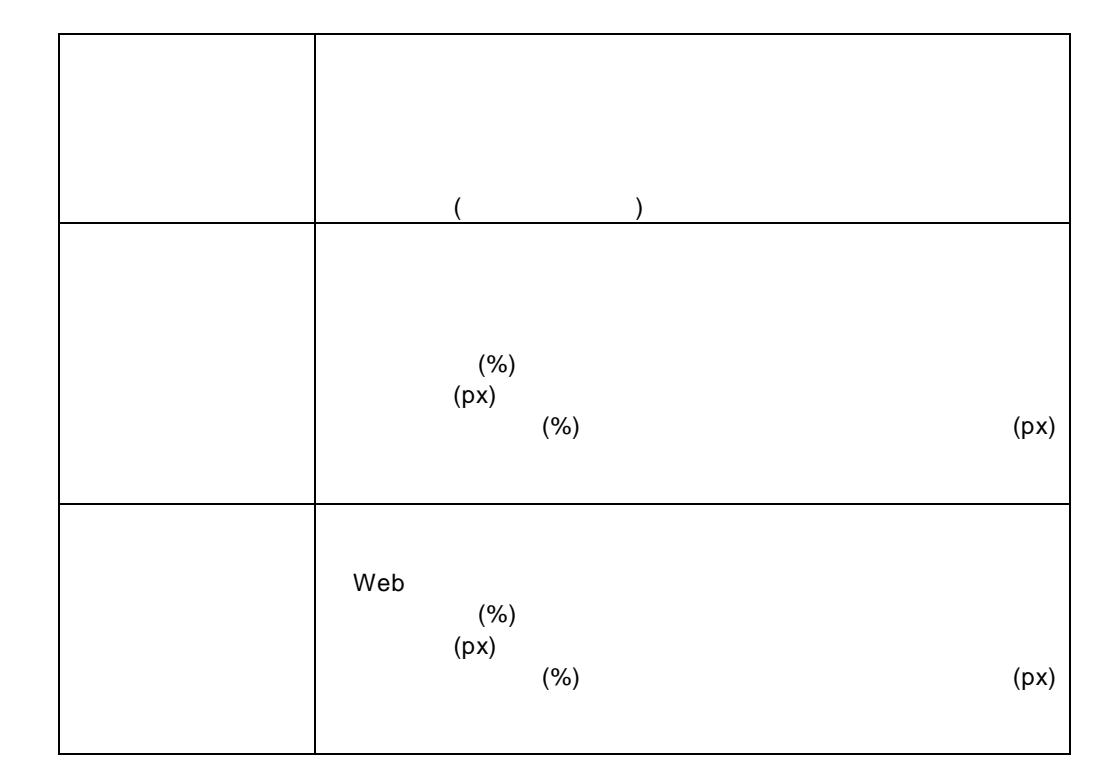

 $1 - 3$ .

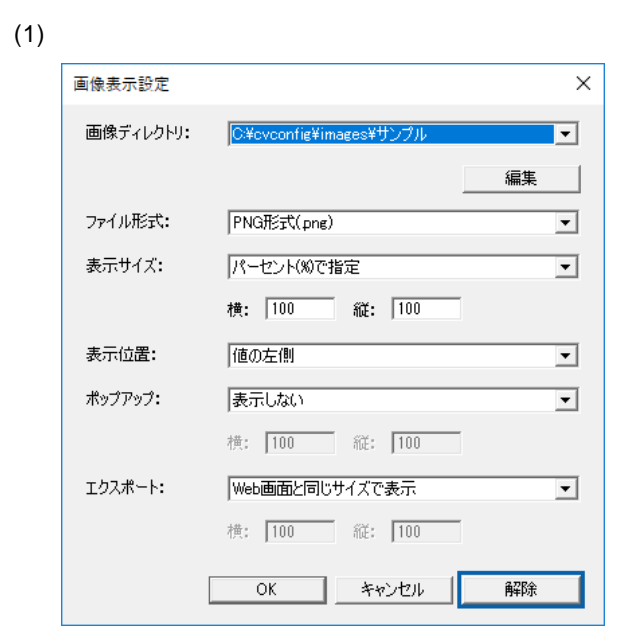

 $2.$ 

 $2 - 1$ .

 $(1)$ 

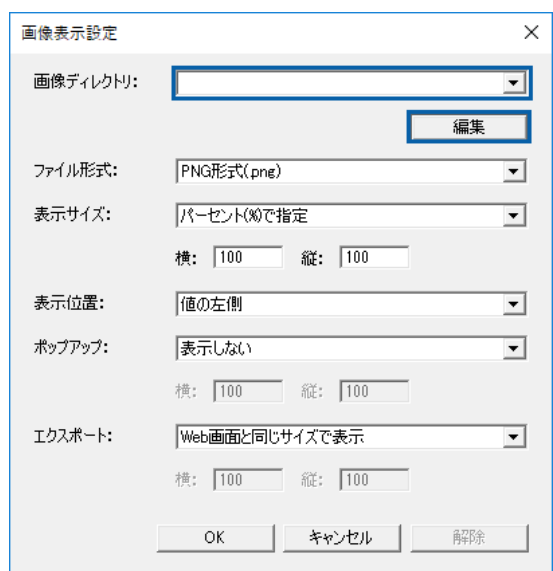

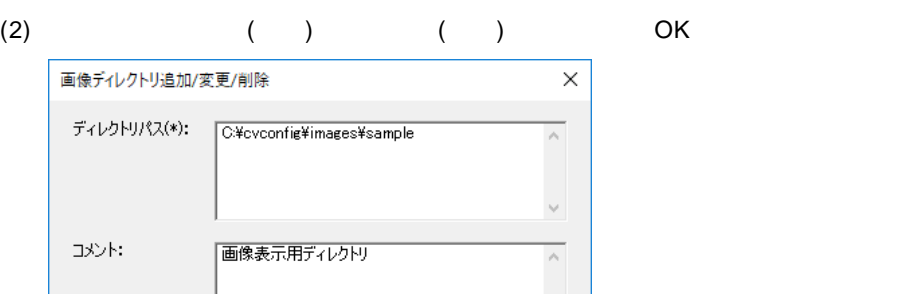

 $\overline{\phantom{a}}$  ok  $\overline{\phantom{a}}$ 

キャンセル |

削除

 $2 - 2$ .

 $(1)$ 

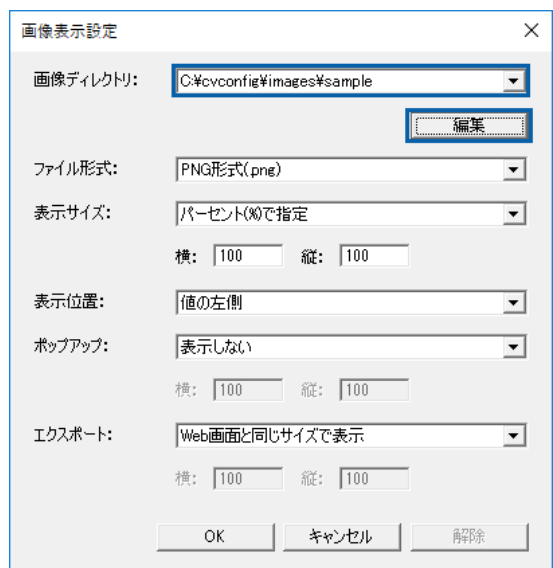

 $\equiv$ 

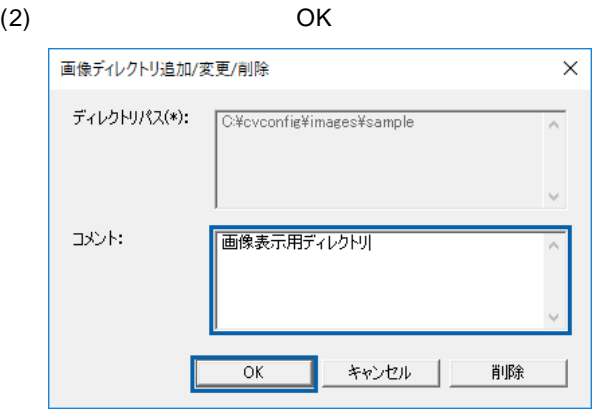

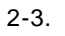

 $(1)$ 

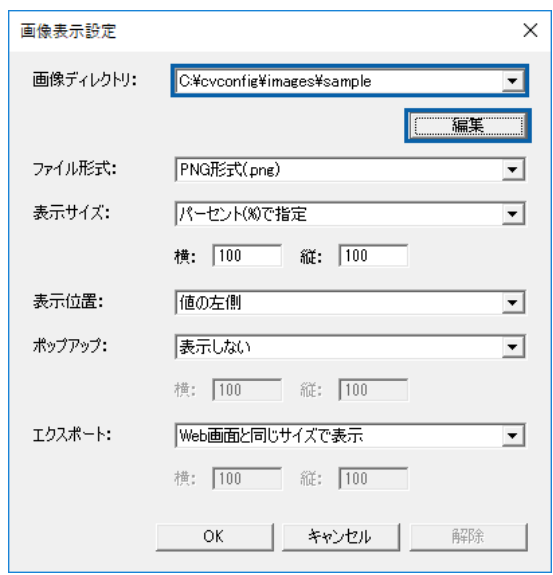

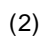

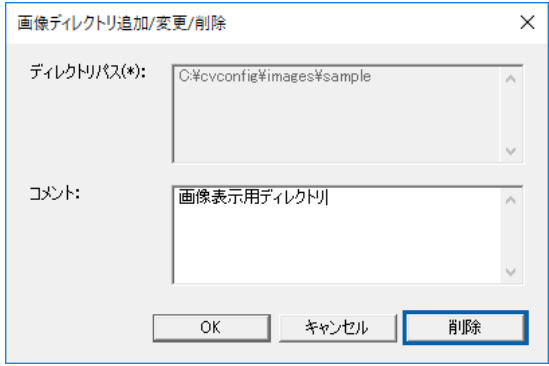

Ξ

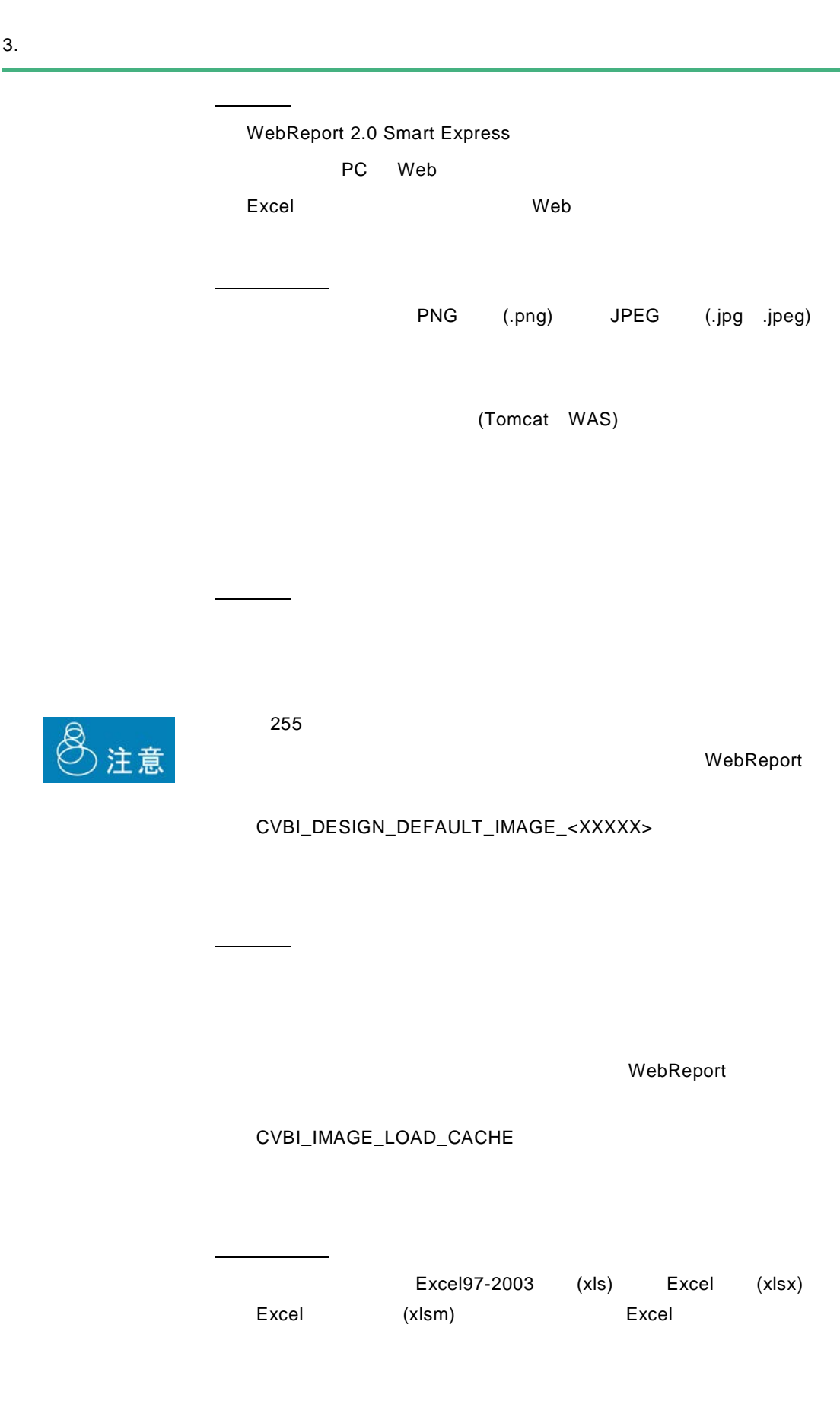
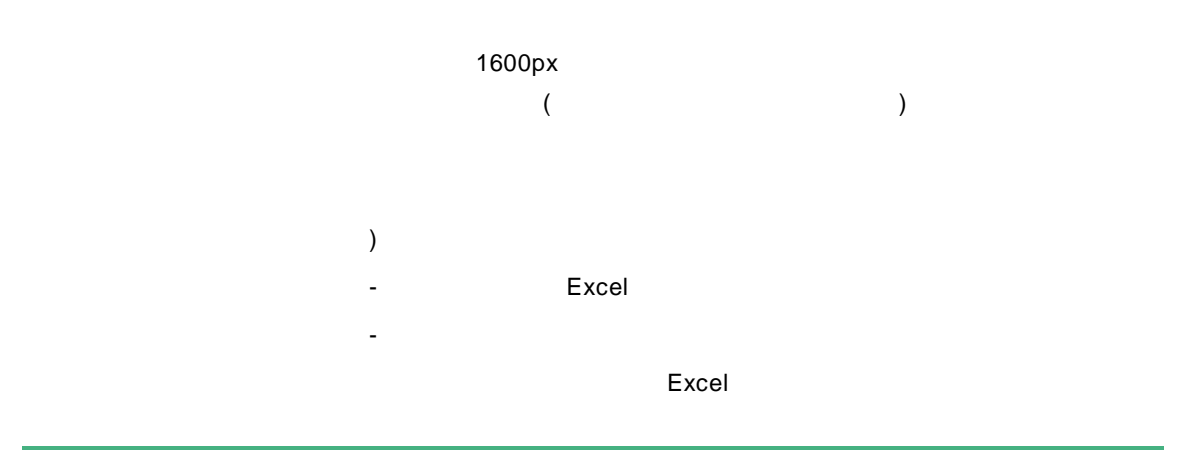

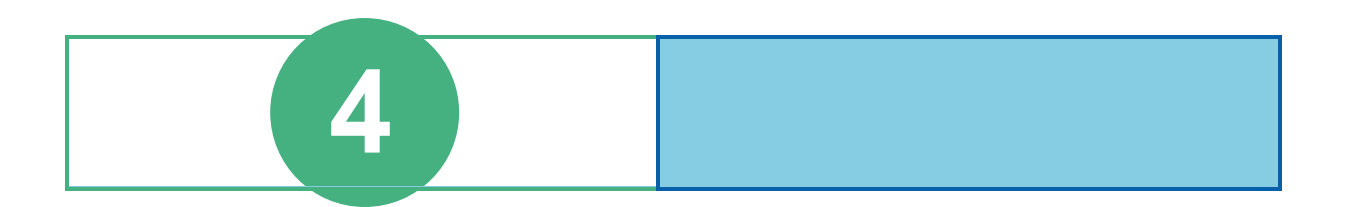

# **1** ログインとログアウト

contract when we want to the set of the set of the set of the set of the set of the set of the set of the set of the set of the set of the set of the set of the set of the set of the set of the set of the set of the set of

## $1.1$

 $Web$ 

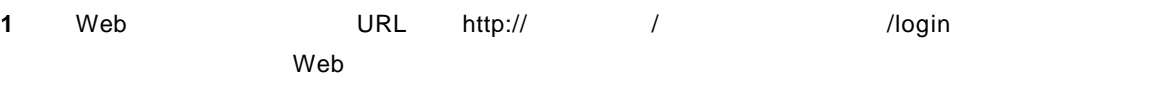

「コンテキストルート」のデフォルトは「cvbi」ですが、導入時に変更した場合は変更後のコンテ

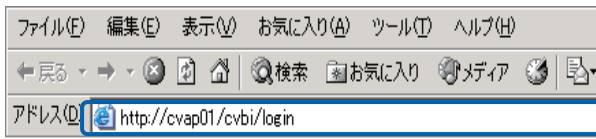

Web

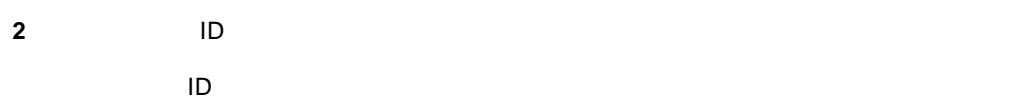

#### Language

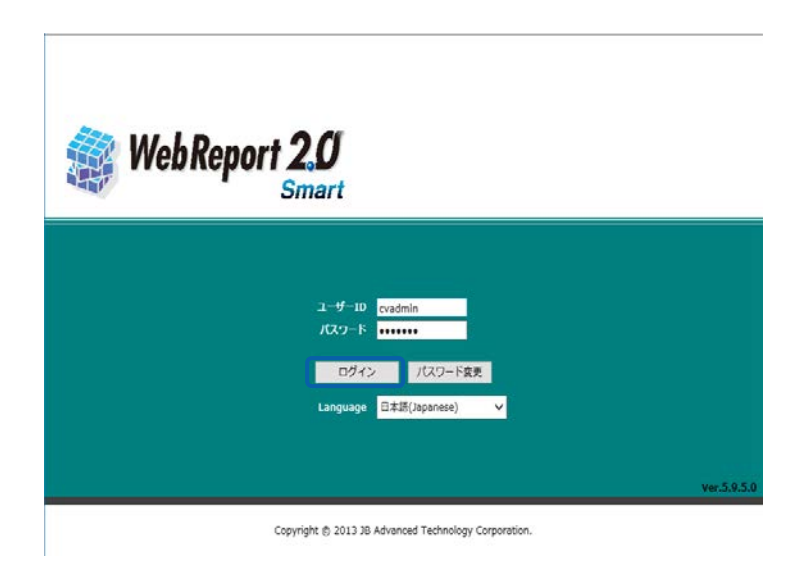

Web

Ė

≡

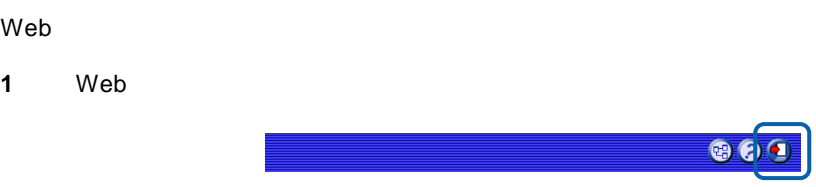

**2** OK

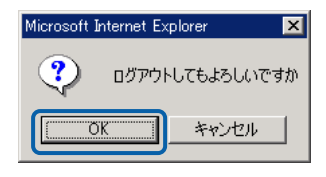

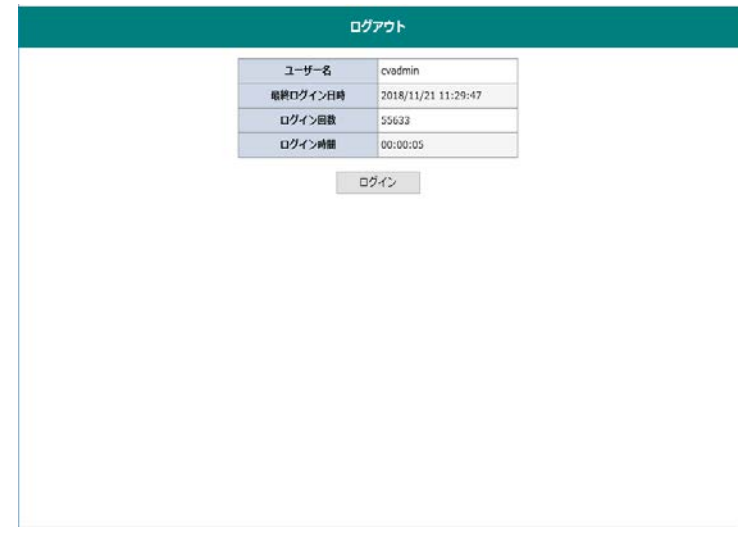

# **2 Web** 照会画面

Web

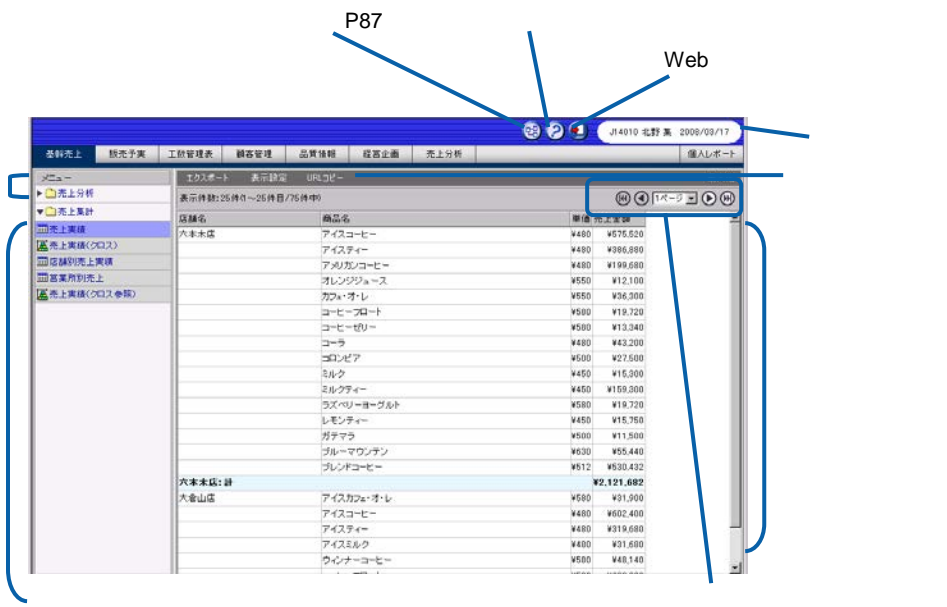

Web

『ダッシュボードエディタガイド.pdf

 $\equiv$ 

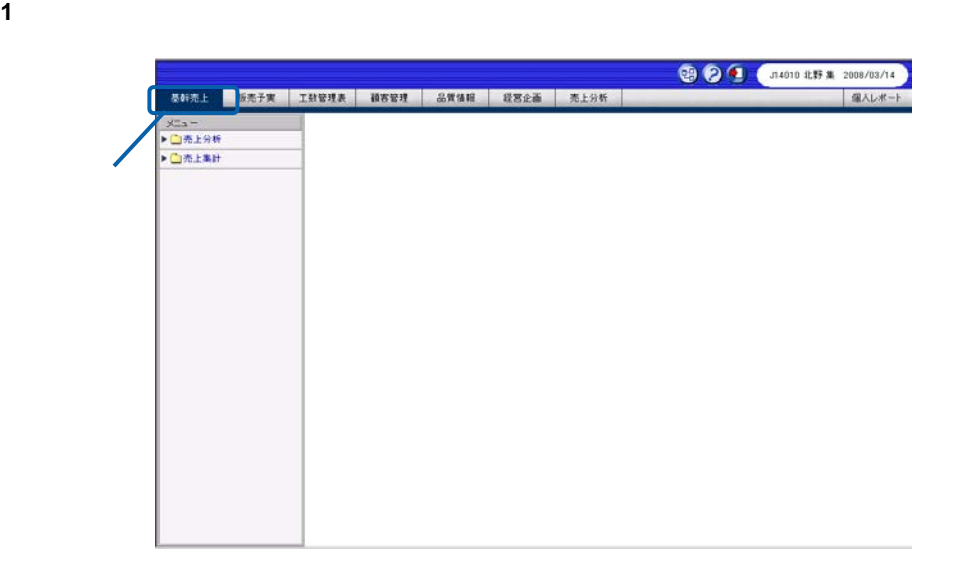

サブメニューをクリックして照会定義(照会する項目)を表示し、実行したい照会定義を選択し

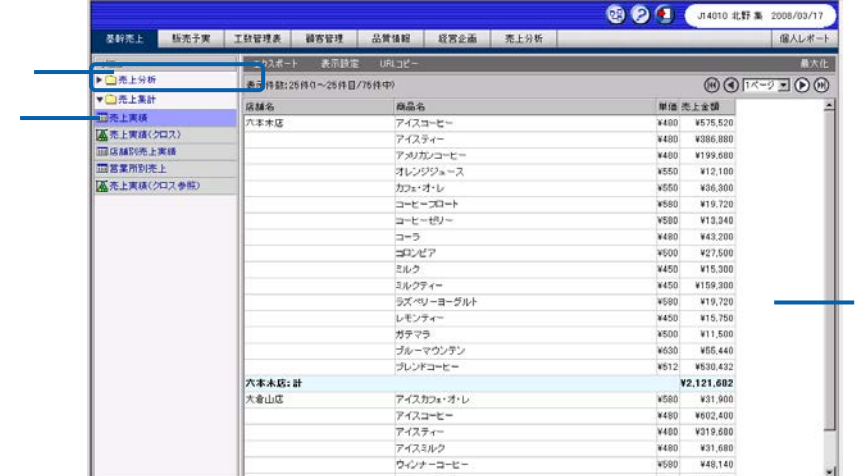

**3** 照会したデータによっては、検索条件指定域が表示されます。検索条件指定域で検索条件を設定

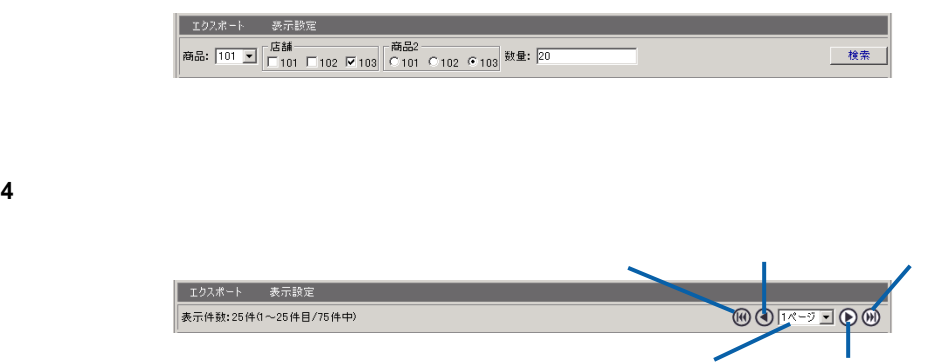

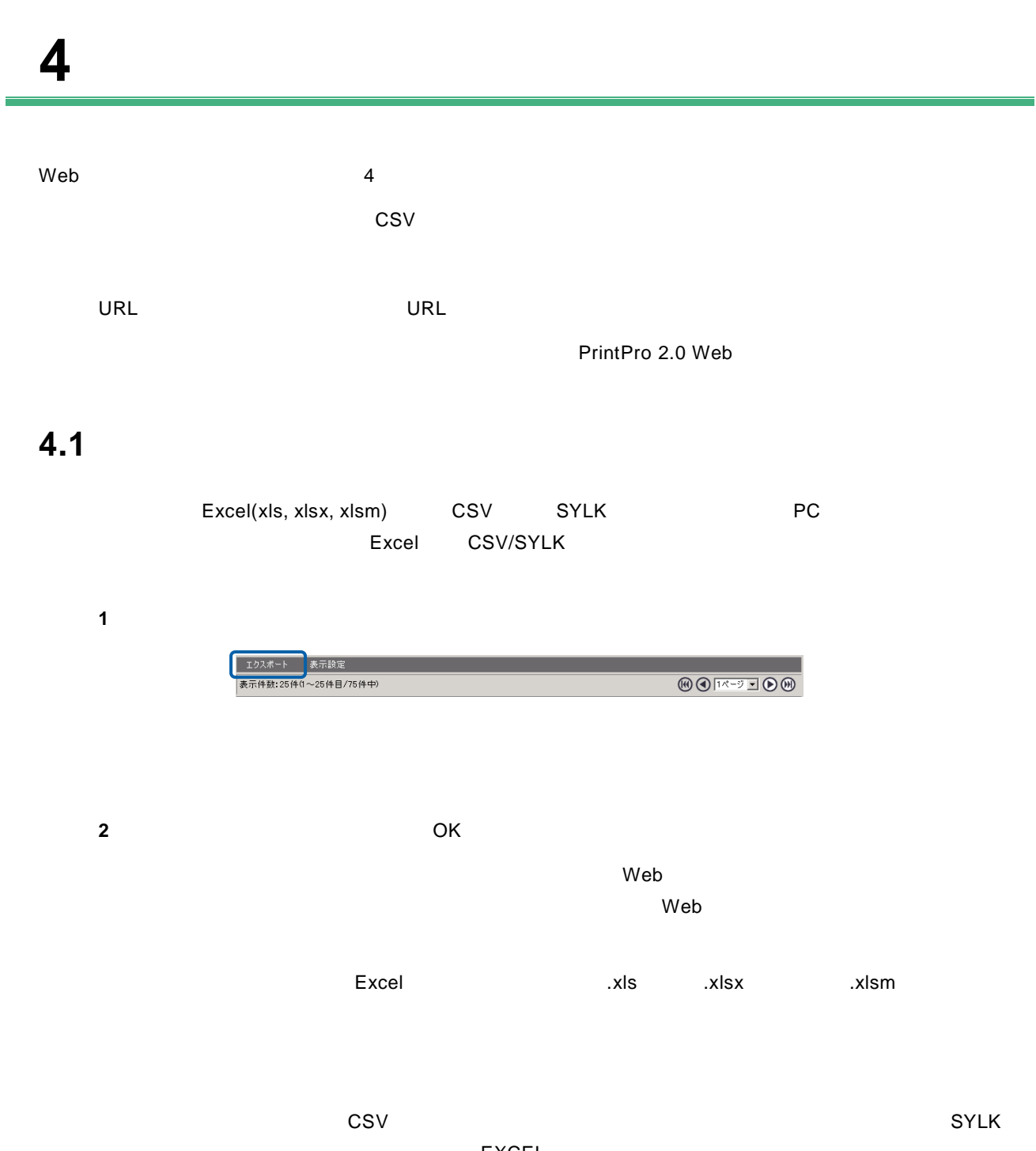

EXCEL

 $\begin{array}{ccc} \text{CSV} & \text{SYLK} \end{array}$ 

Excel (xlsx, xlsm)

bi\_appldefinc.xml

 $\overline{\mathbb{O}}$ 

 $\equiv$ 

÷,

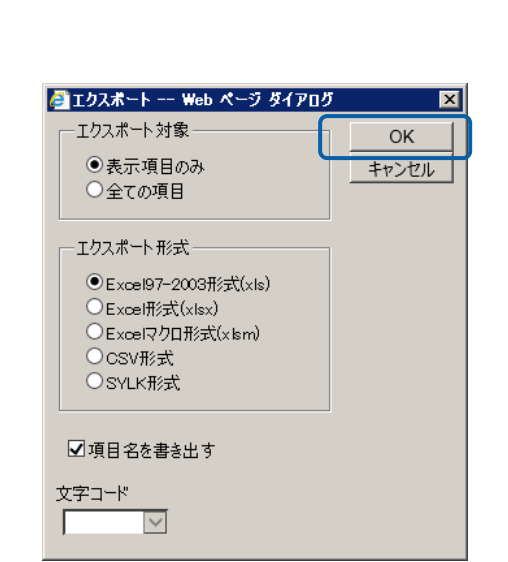

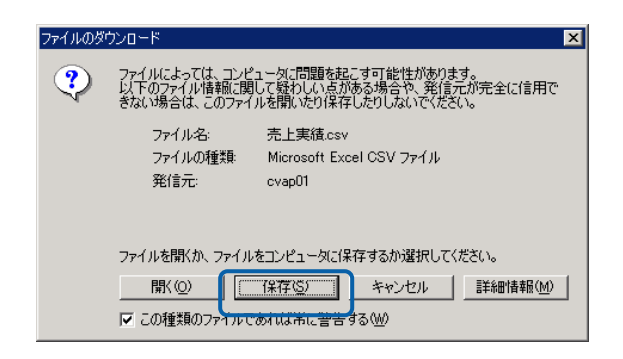

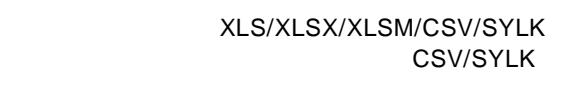

**3** 保存する場所を選択してファイル名を入力し、[保存]ボタンをクリックします。

Œ

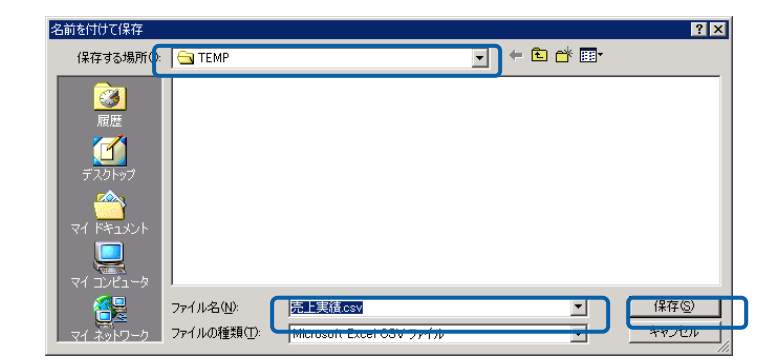

XLS XLSX XLSM CSV SYLK

## **4.2** 表示の設定

 $W$ eb  $\mathbb{R}$  $Web$ 

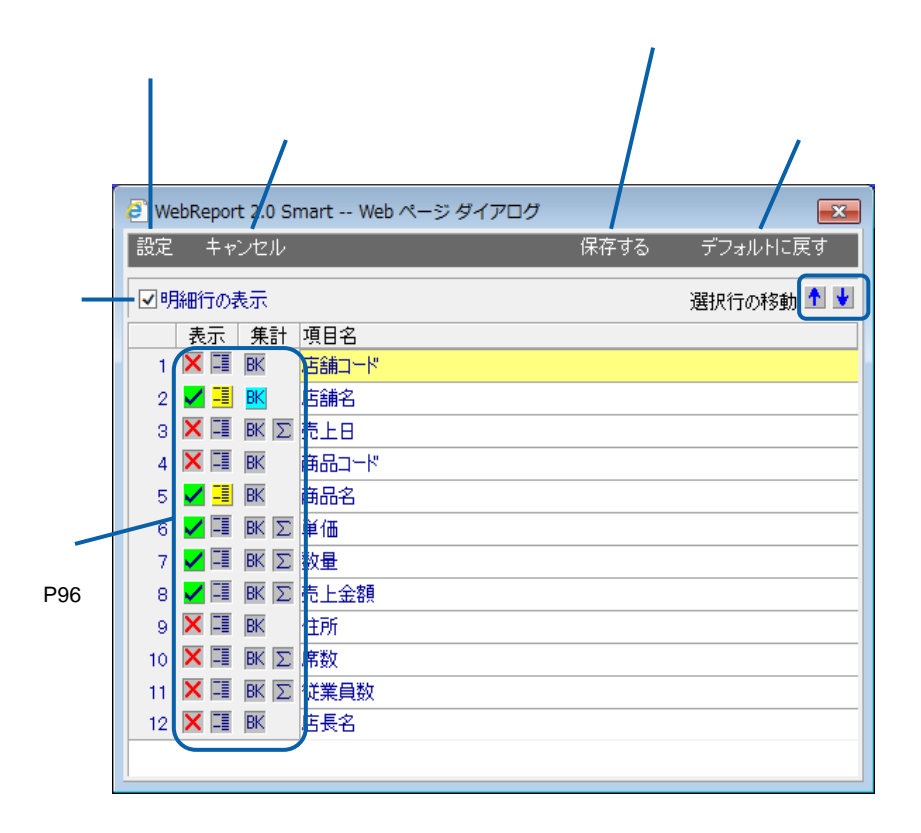

 $\overline{\mathbb{O}}$ 

bi\_appldefinc.xml

# **4.3 URL** コピー

照会定義実行画面で[URL コピー]ボタンをクリックすると、照会定義実行画面の URL をクリップボー  $\mathsf{URL}$ 

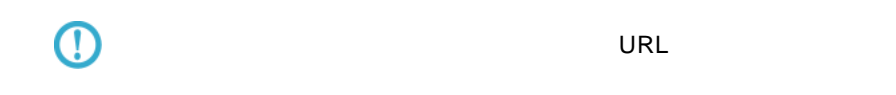

×

## **4.4** 印刷

PrintPro 2.0 Web

PrintPro 2.0 Web

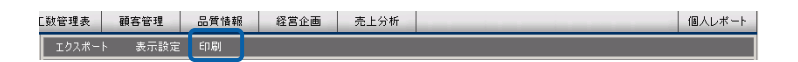

#### PrintPro 2.0 Web PrintPro 2.0 Web

PrintPro 2.0 Web

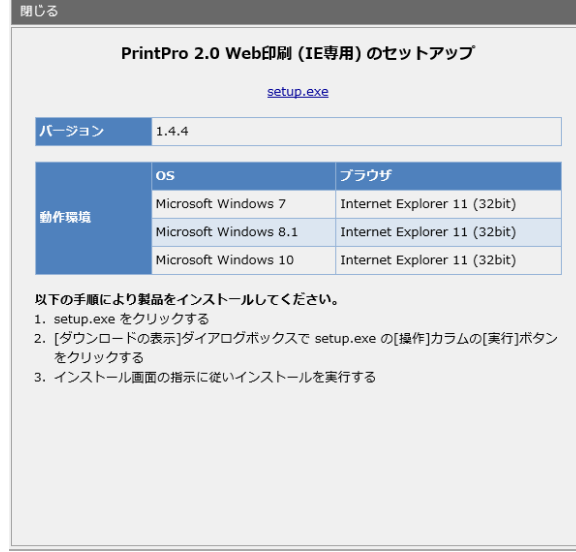

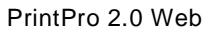

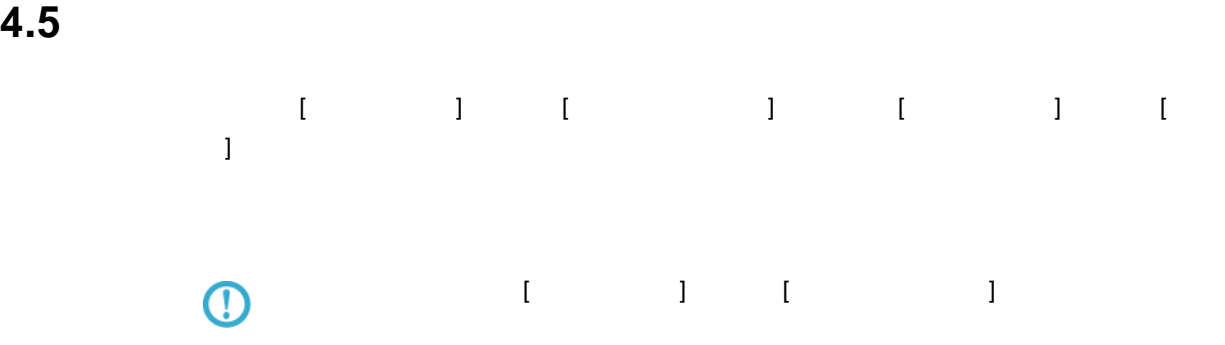

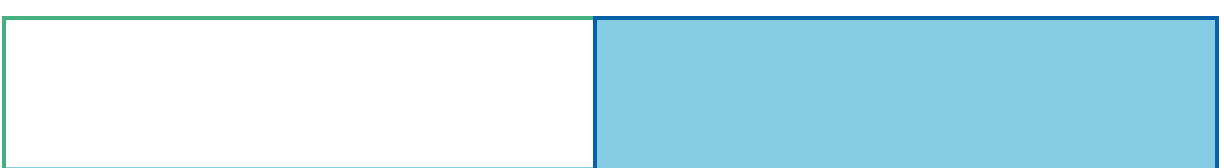

# 1 **@**

# $1.1$

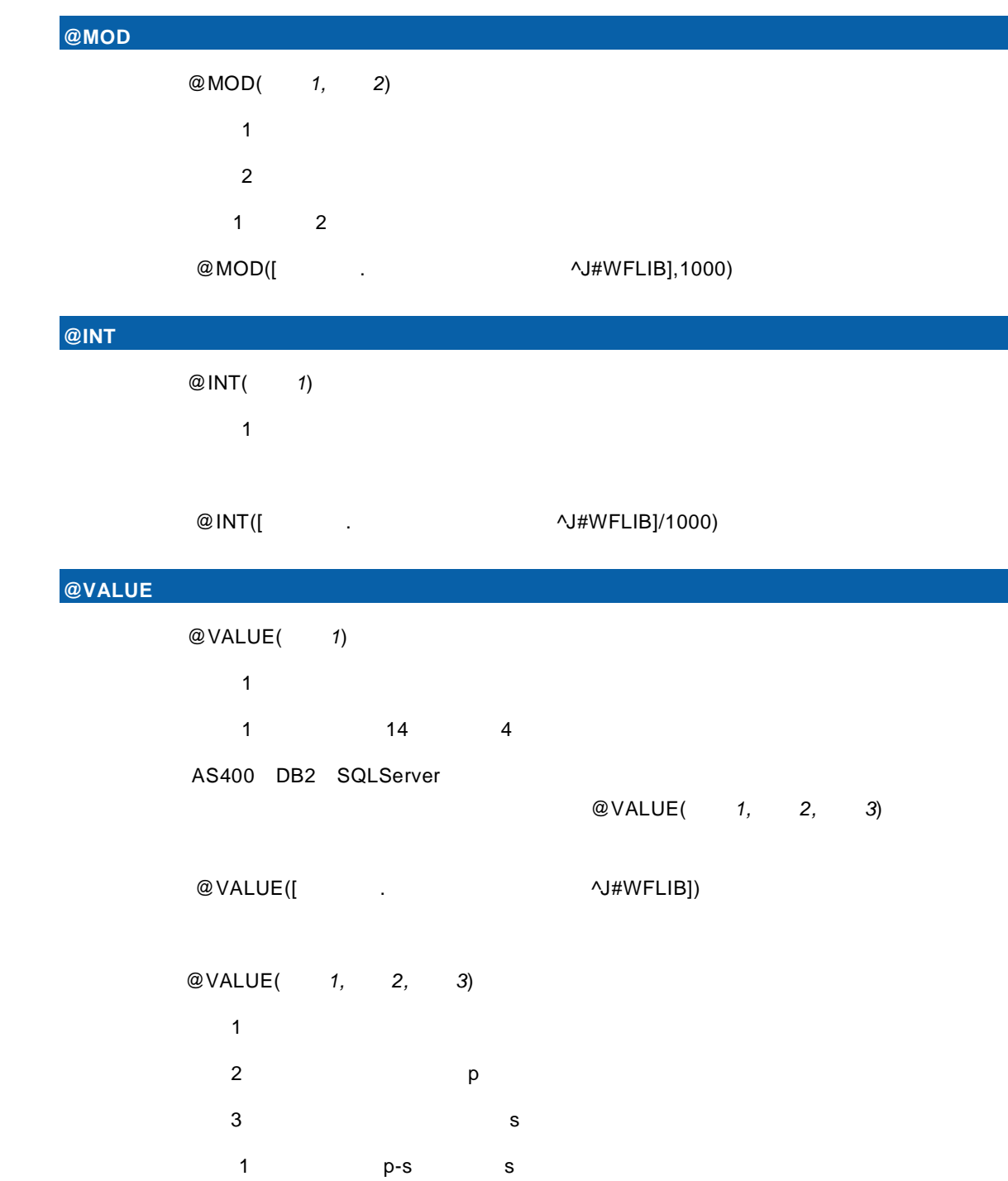

Ξ

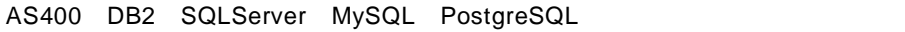

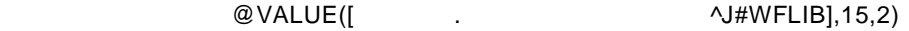

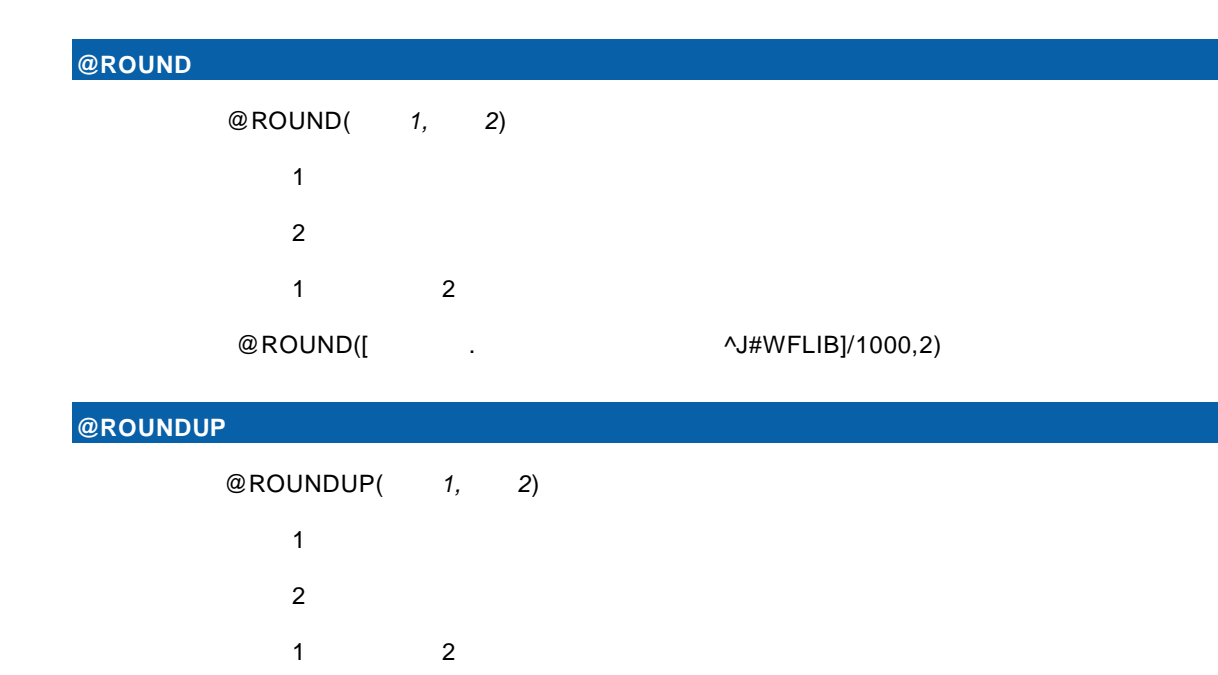

 $@$ ROUNDUP([ $\qquad \qquad .$ 

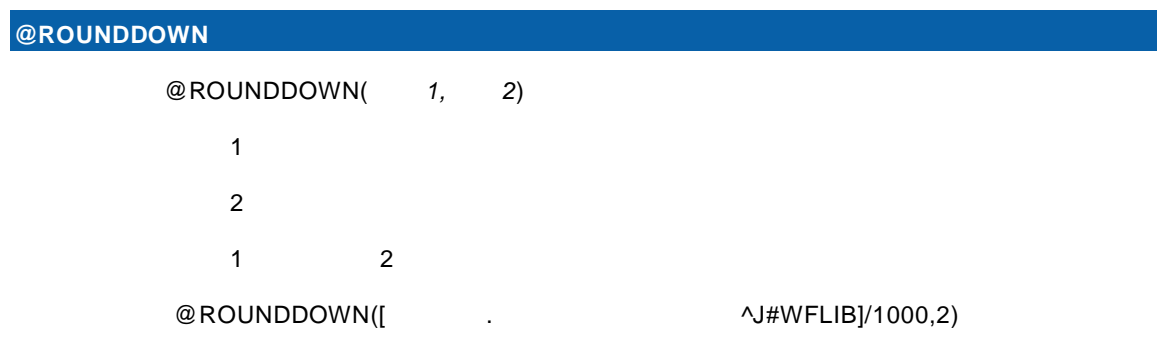

## $1.2$

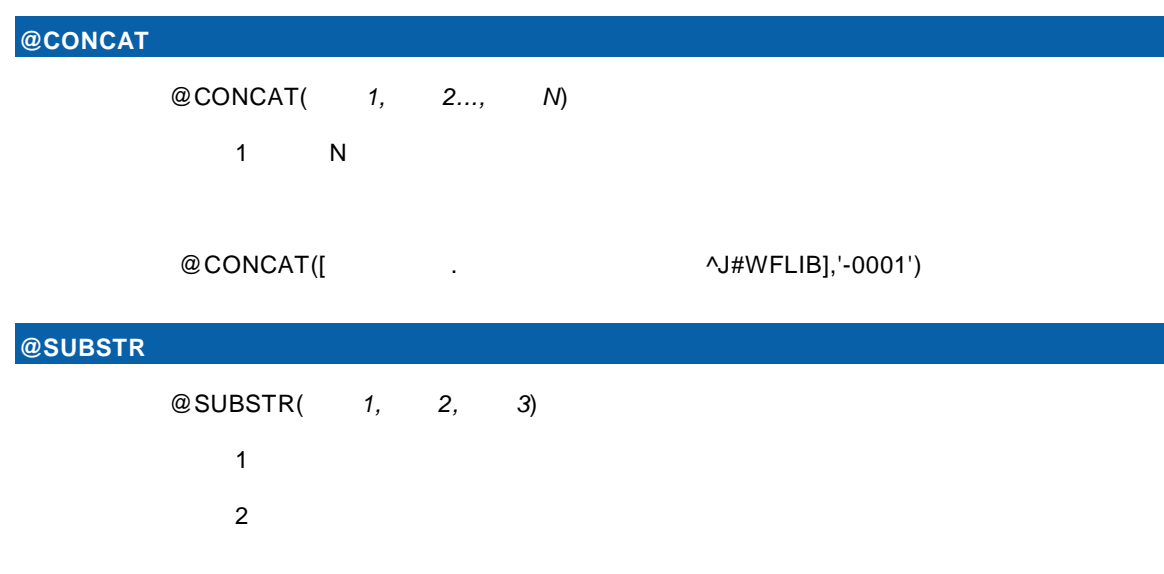

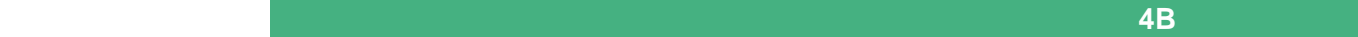

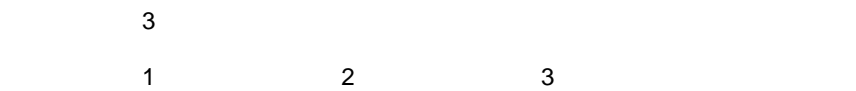

 $@$  SUBSTR([ $\qquad$ .  $\qquad$   $\land$  J#WFLIB],1,6)

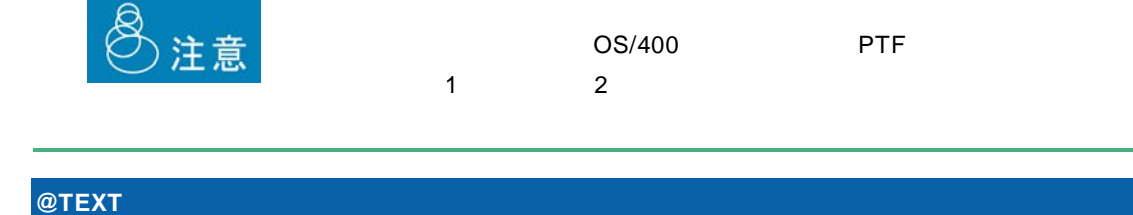

AS/400

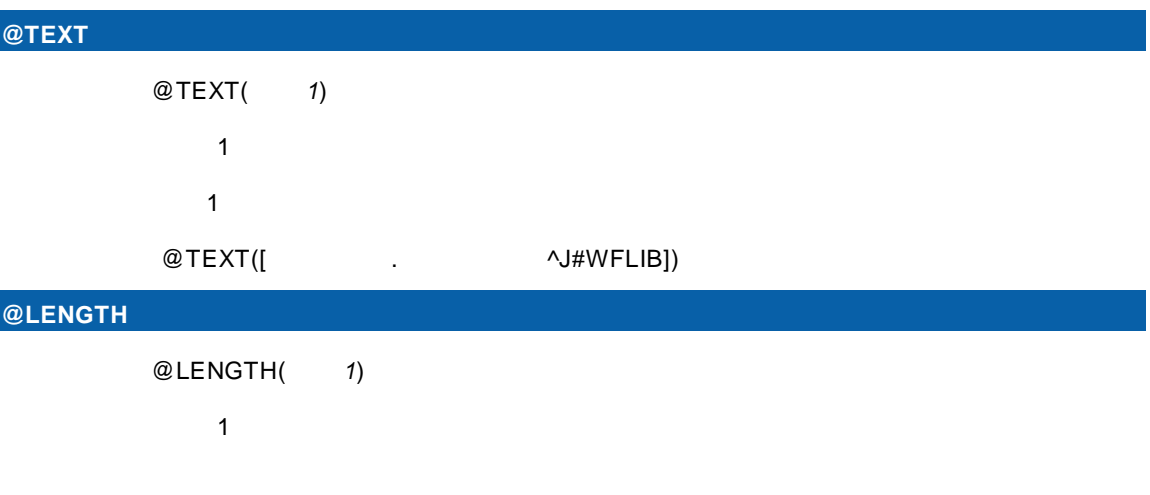

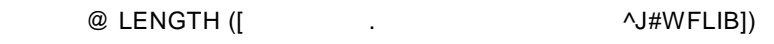

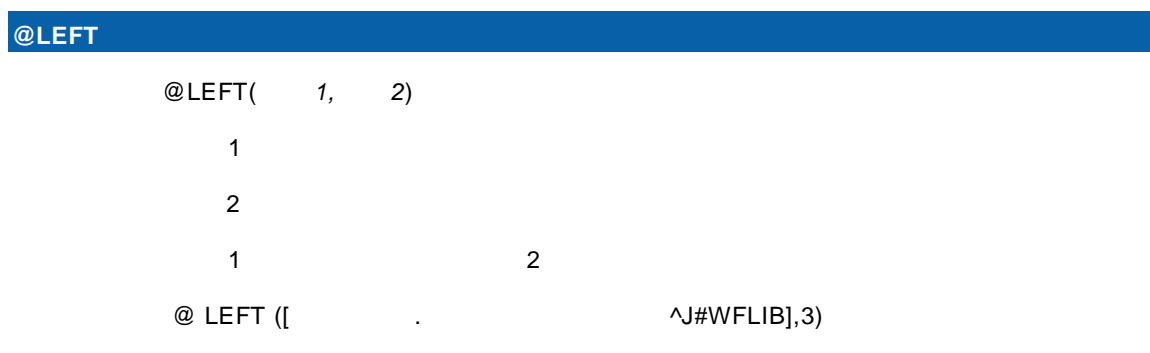

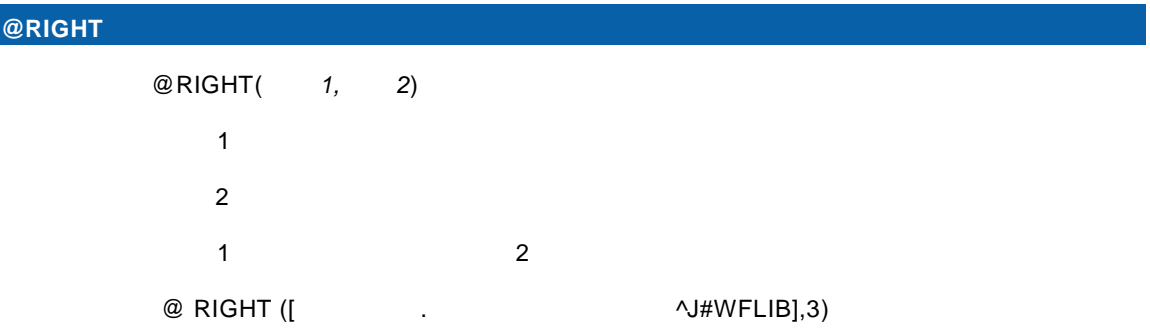

## $1.3$

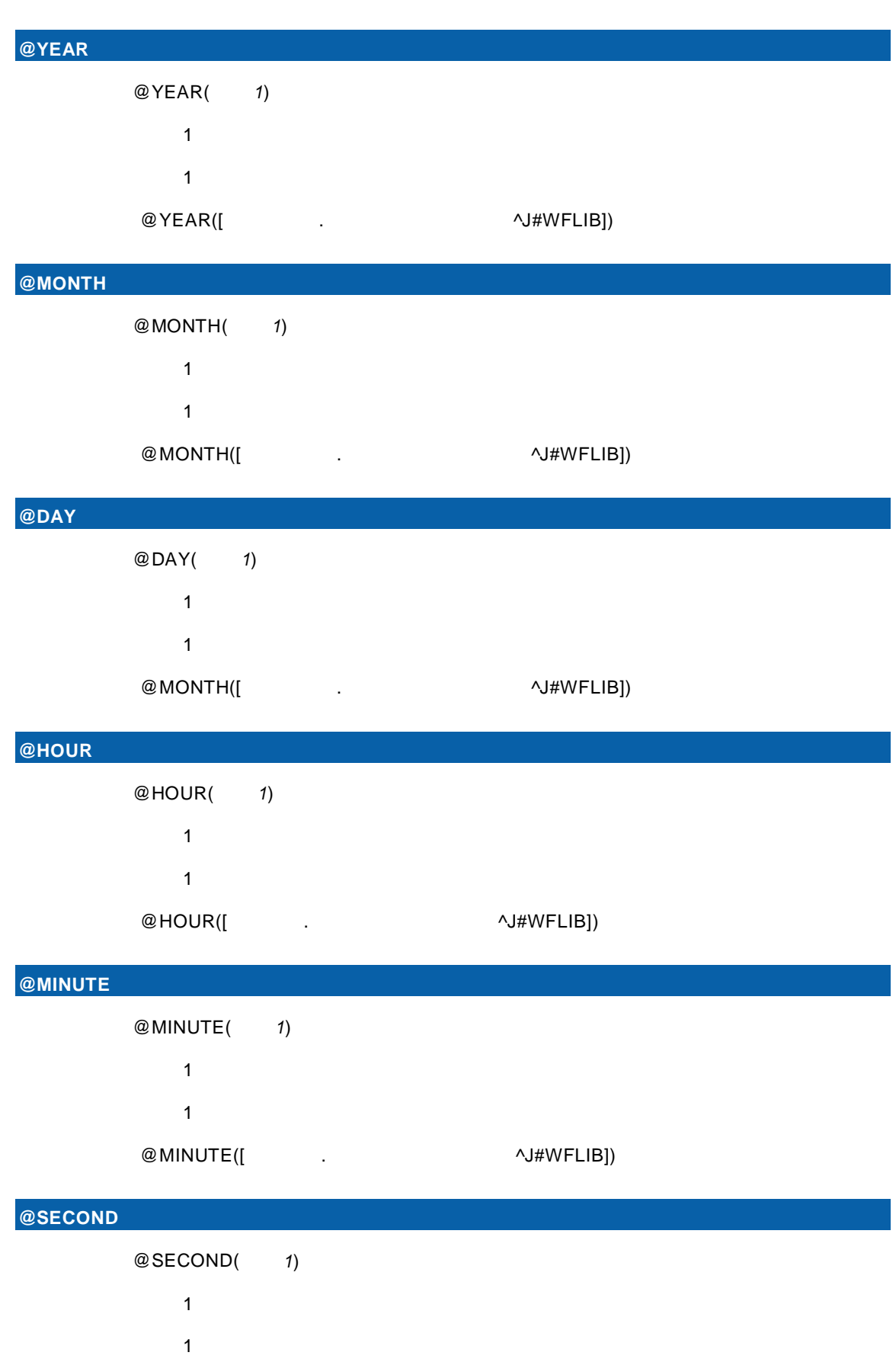

**E** 

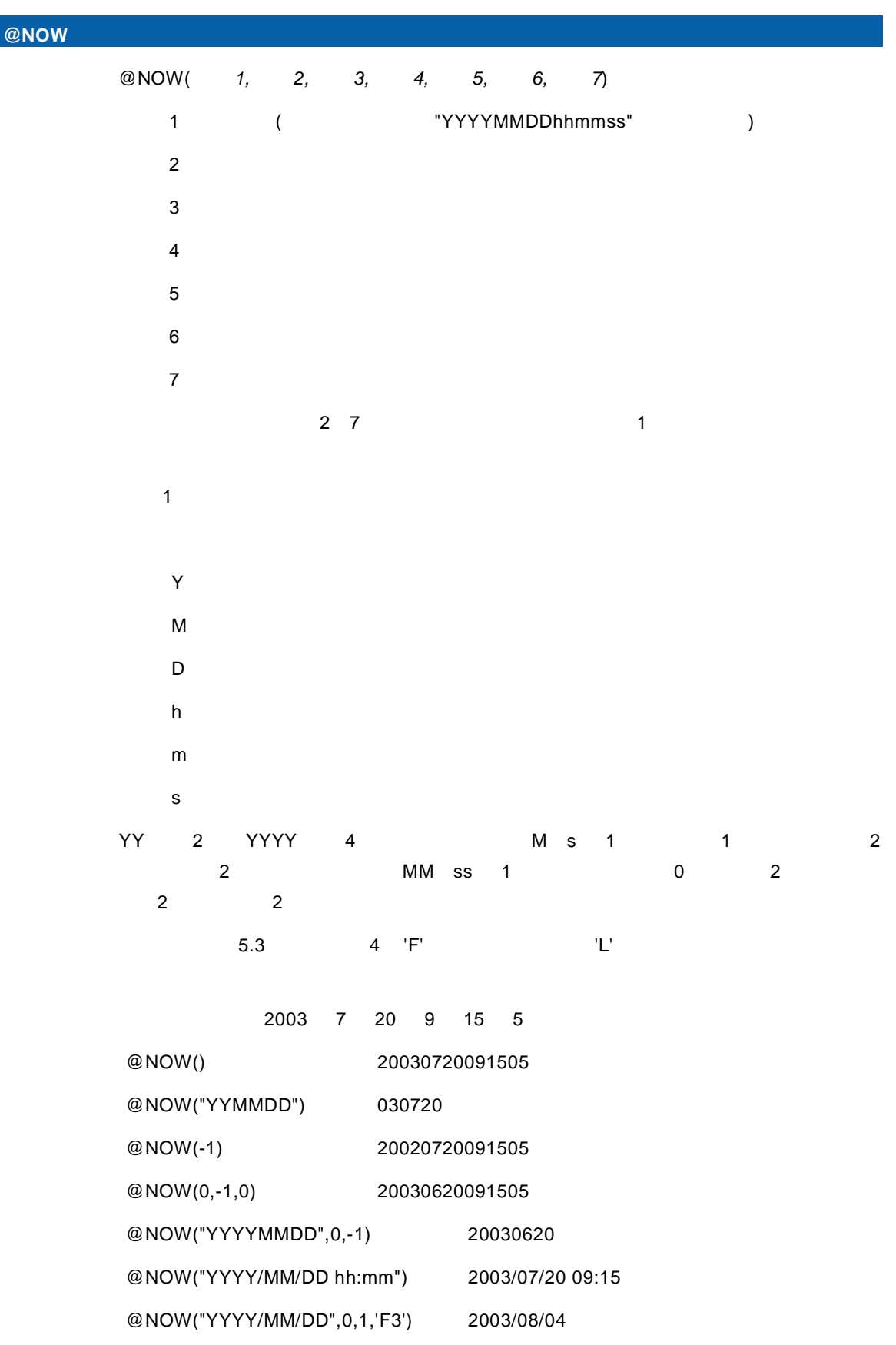

### $@$  SECOND([ $\qquad \qquad$  .  $\qquad \qquad$  ^J#WFLIB])

 $\equiv$ 

 $'F'$  5.3

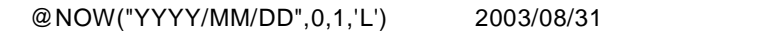

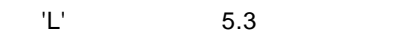

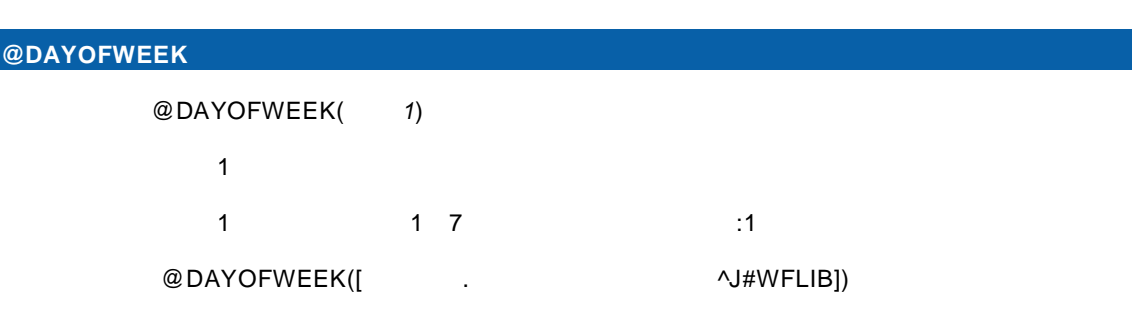

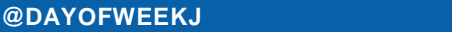

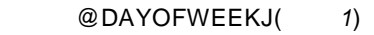

- $1:$
- $\blacksquare$ 
	-
	- $@$ DAYOFWEEKJ([ $\qquad \qquad .$

### **@DAYOFWEEKE**

- @DAYOFWEEKE(1)
	- $1:$
	- 1 SUN SAT
	-
	- @DAYOFWEEKE([ $\qquad \qquad .$

#### **@DATE** 日付型変換(文字列)

- 書式:@DATE(引数 *1*)
- $1:Z_1 \times Z_2 \times Z_3$ 
	-

PostgreSQL

- $\blacksquare$  1  $\blacksquare$ 10 19 D<sub>B2</sub> MySQL YYYY-MM-DD YYYY-MM-DD hh:mm:ss  $AS/400$  YYYY-MM-DD YYYY-MM-DD-hh.mm.ss YYYYMMDDhhmmss ORACLE MS SQL Server YYYY/MM/DD YYYY/MM/DD hh:mm:ss
	- $@$  DATE([  $-$  19 .  $\sqrt{4W$ FLIB])

-

**@IDATE** 日付型変換(数値) \*

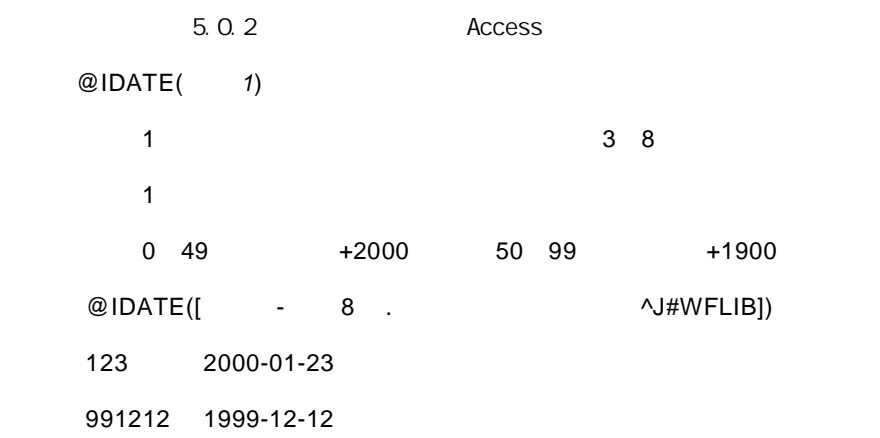

### **@TIMESTAMP**

@TIMESTAMP(1)

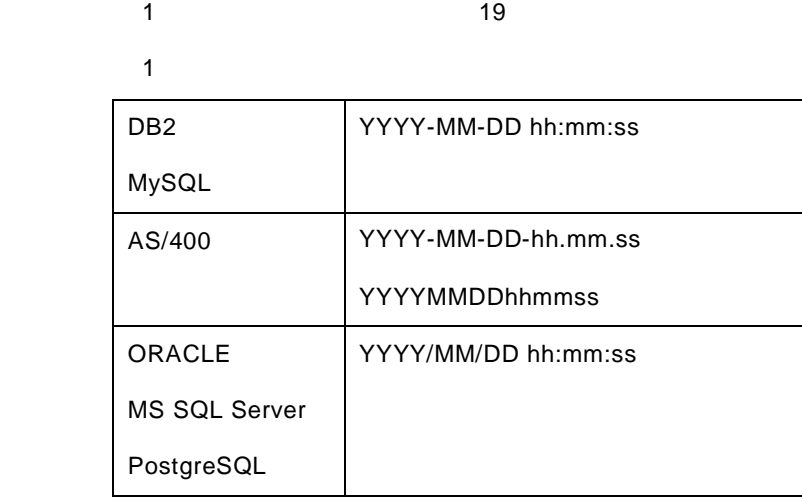

 $@$ TIMESTAMP([ $\leftarrow$  19 .  $\leftarrow$   $\leftarrow$ 

**@ITIMESTAMP** 

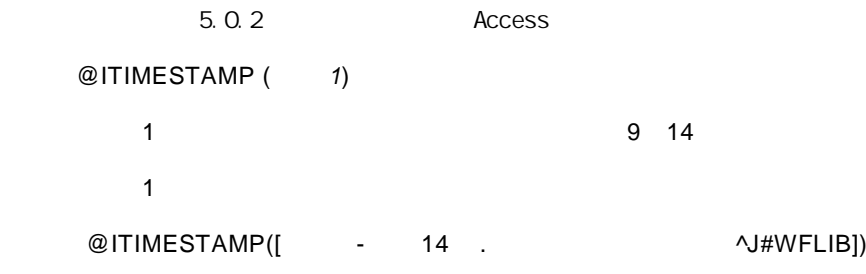

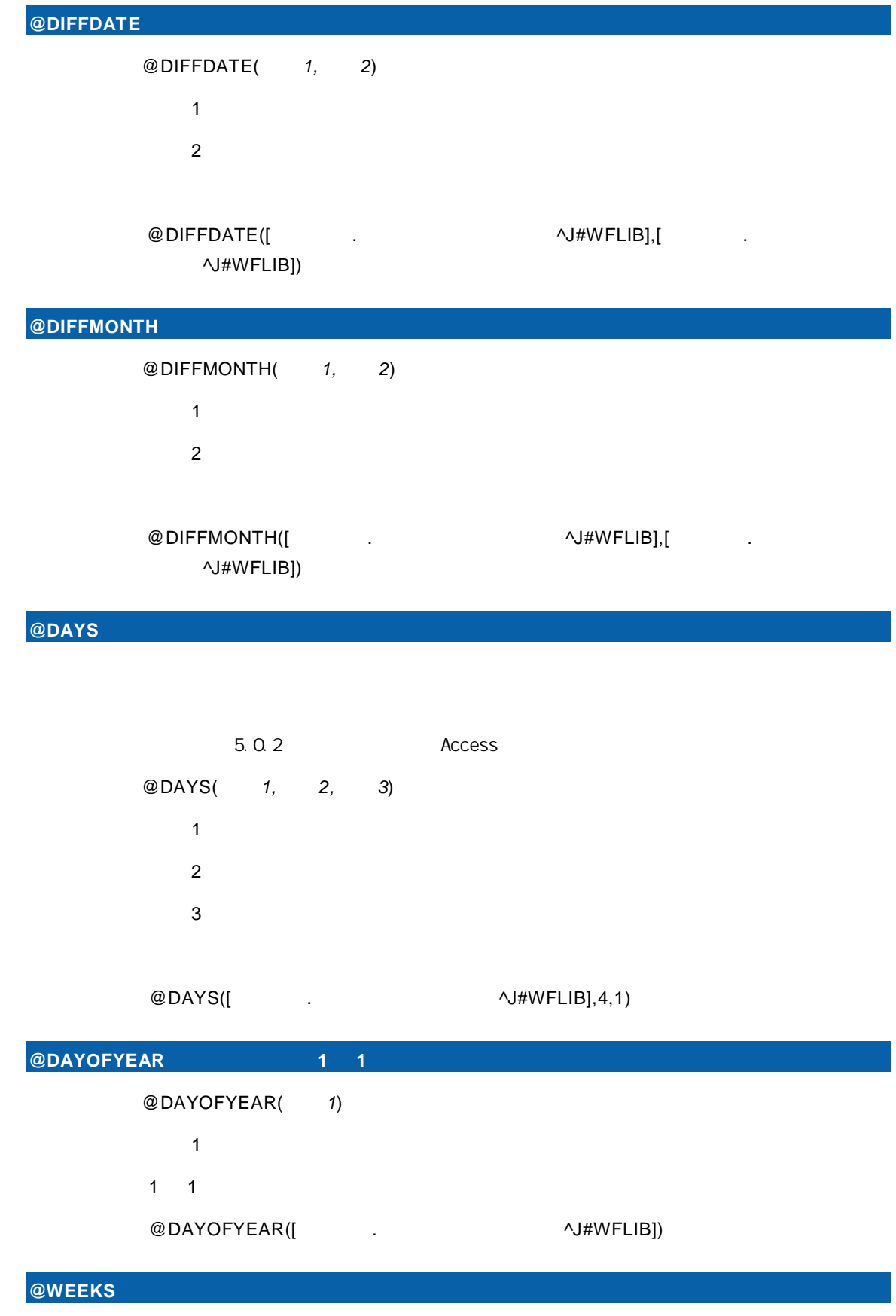

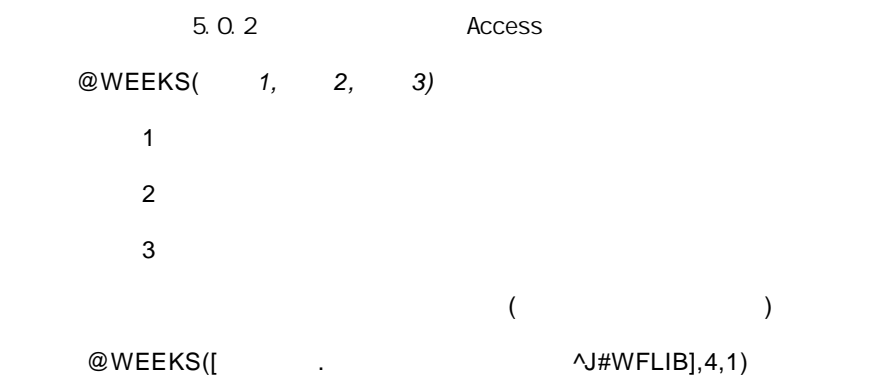

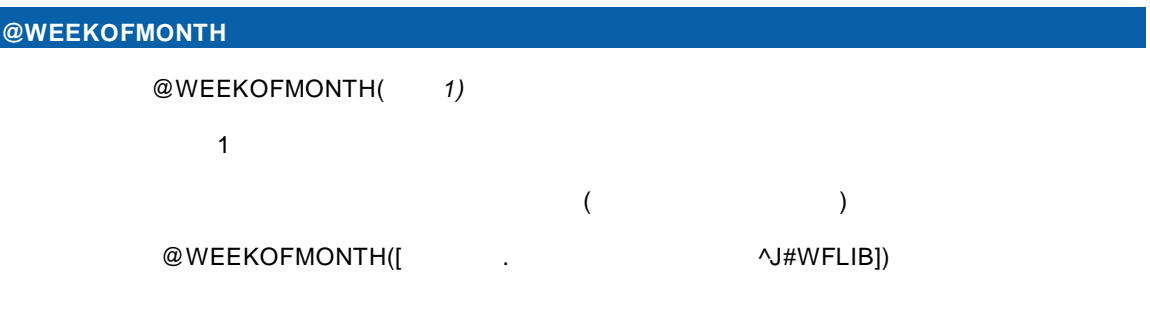

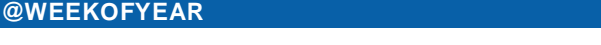

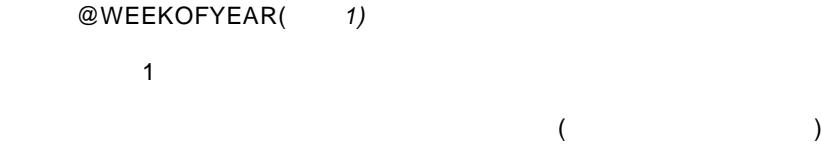

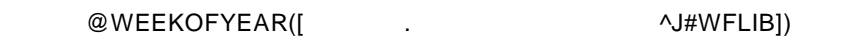

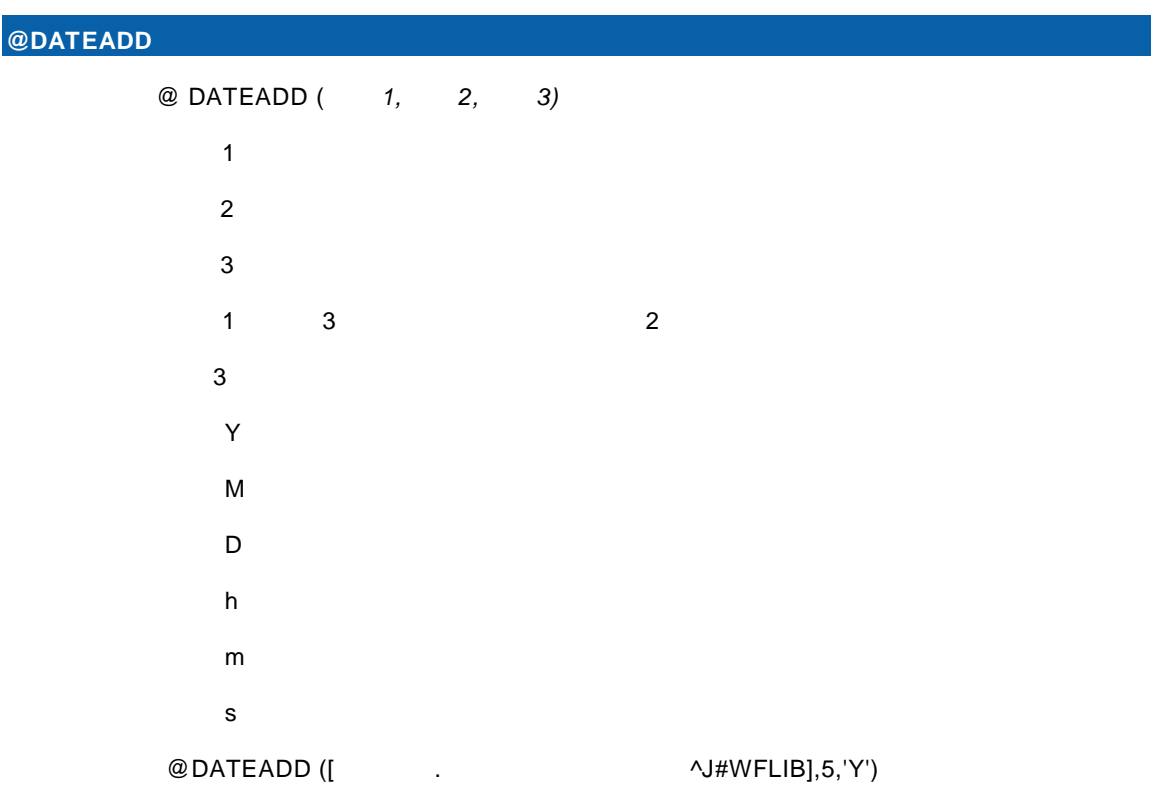

 $\equiv$ 

## $1.4$

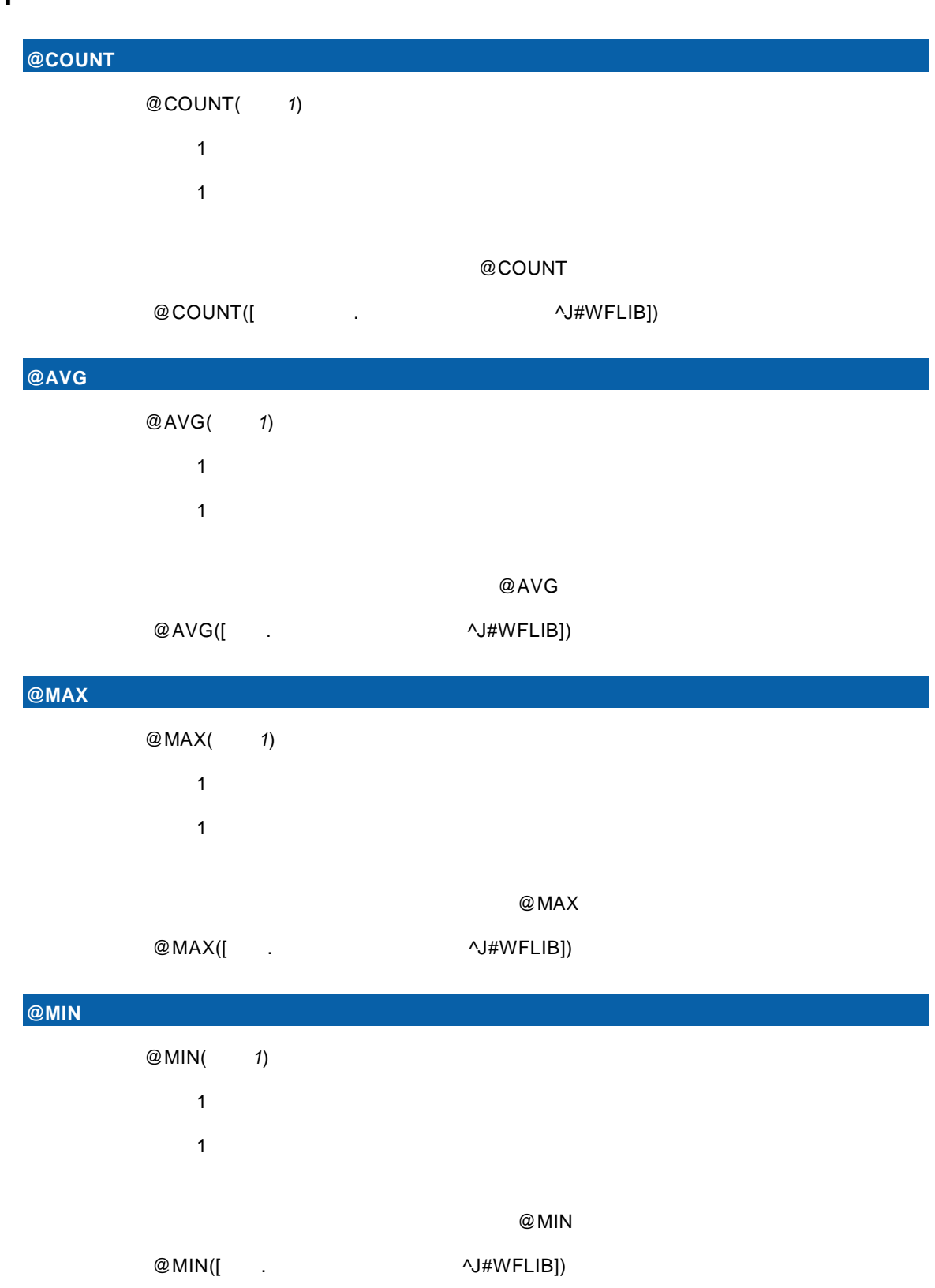

Ξ

 $@SU$ 

| UM |        |         |            |  |  |
|----|--------|---------|------------|--|--|
|    | @SUM(  | 1)      |            |  |  |
|    | 1      |         |            |  |  |
|    | 1      |         |            |  |  |
|    |        |         |            |  |  |
|    |        |         | @SUM       |  |  |
|    | @SUM([ | $\cdot$ | ^J#WFLIB]) |  |  |

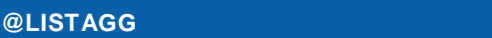

書式:@LISTAGG(引数 *1,* 引数 *2,* 引数 *3,* 引数 *4*)

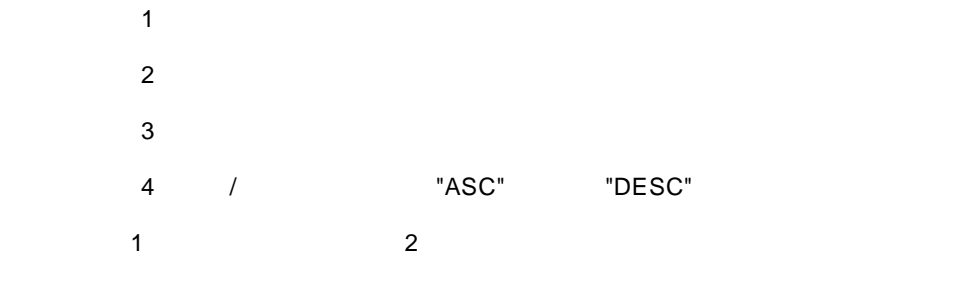

@LISTAGG

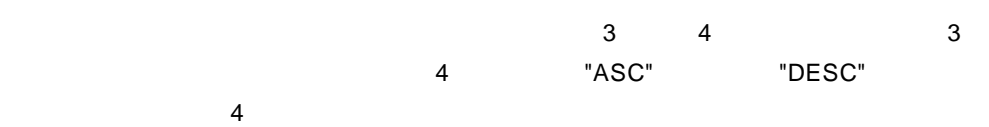

@LISTAGG

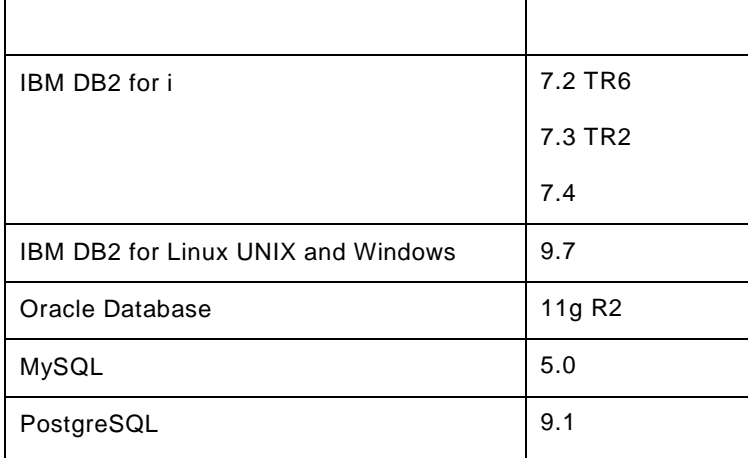

 $@LISTAGG([$  .  $\wedge J#WFLIB], " " )$ 

# $1.5$

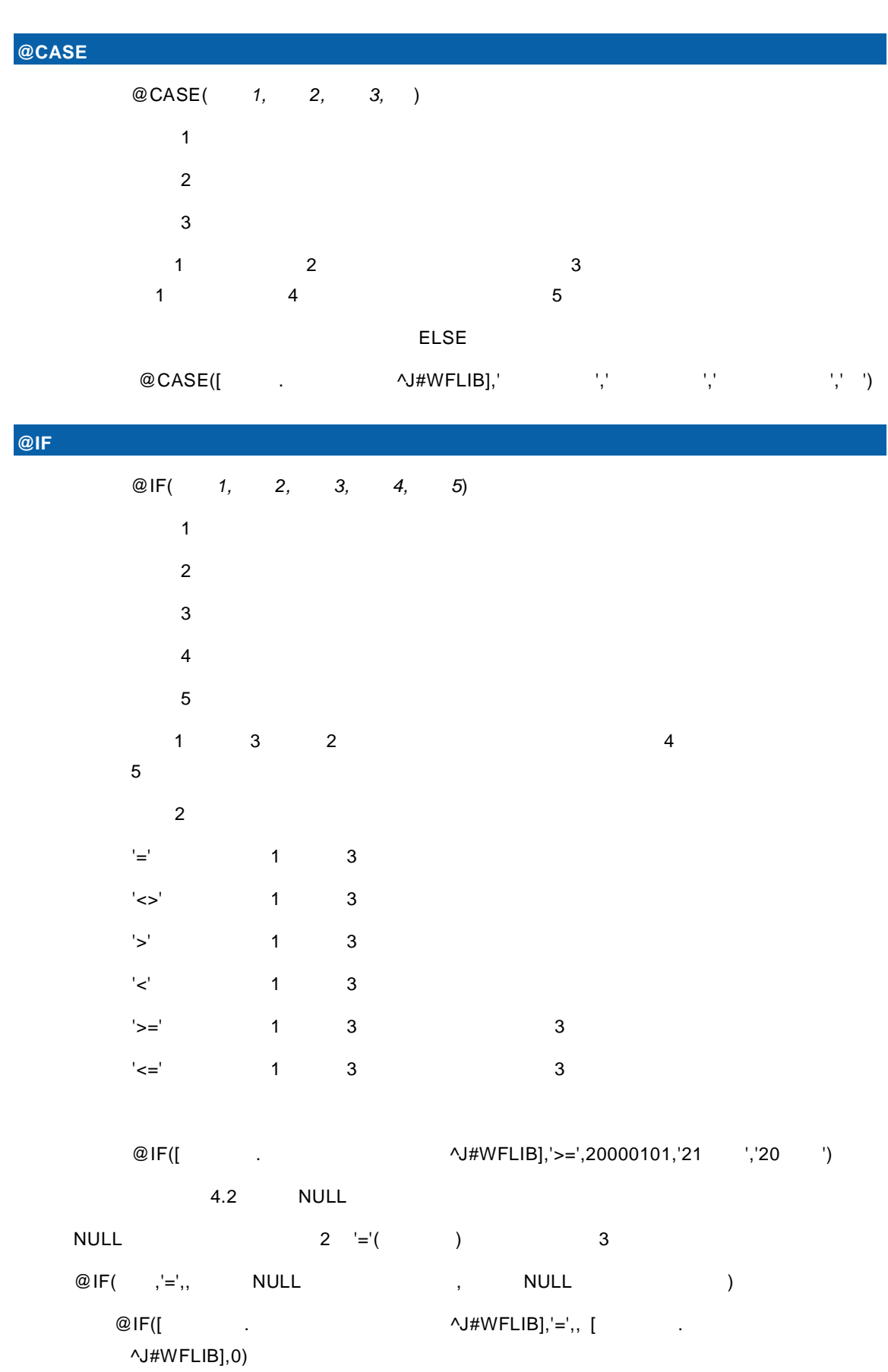

**E** 

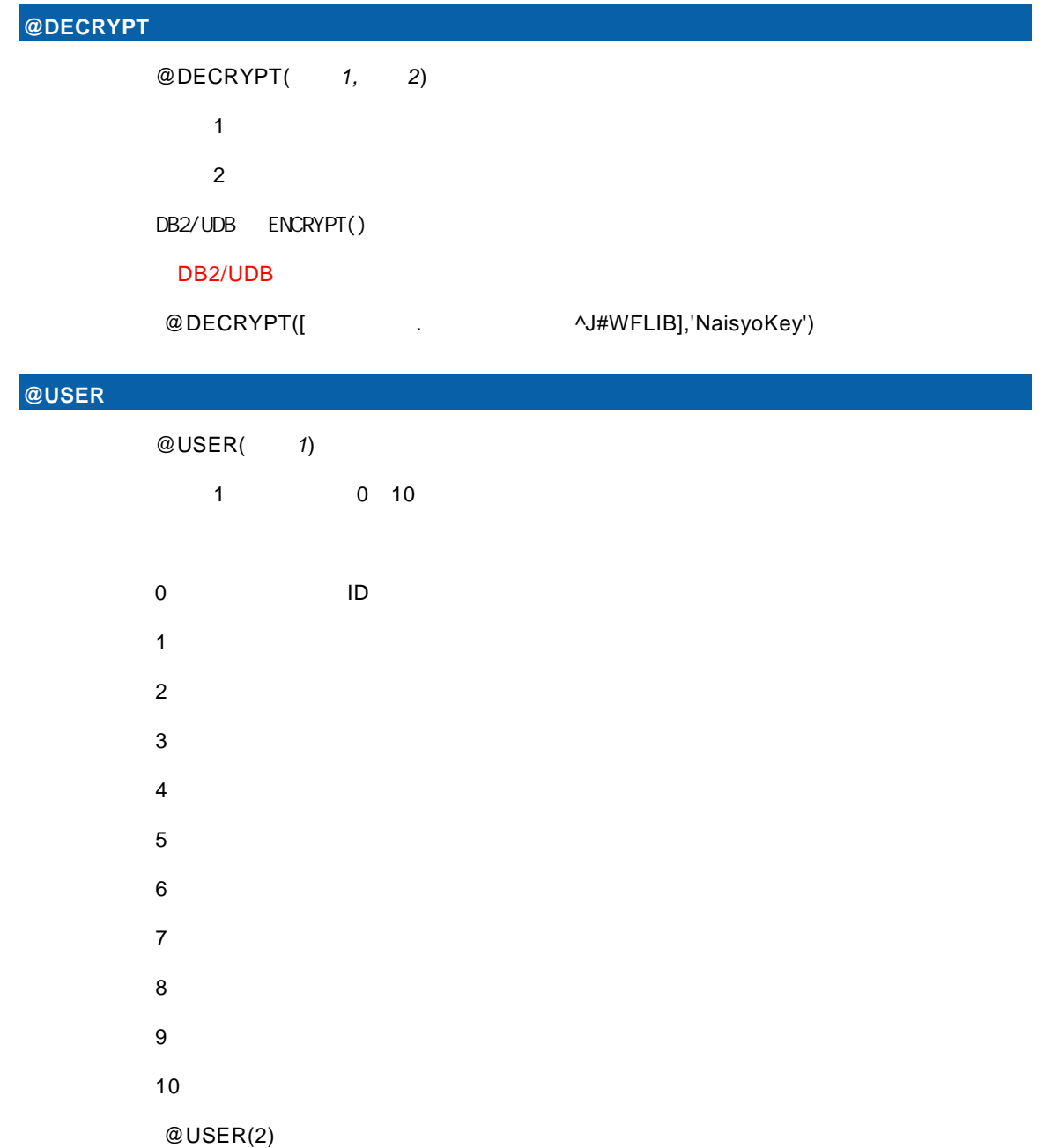

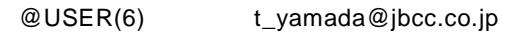

## **1.6 INPUT**

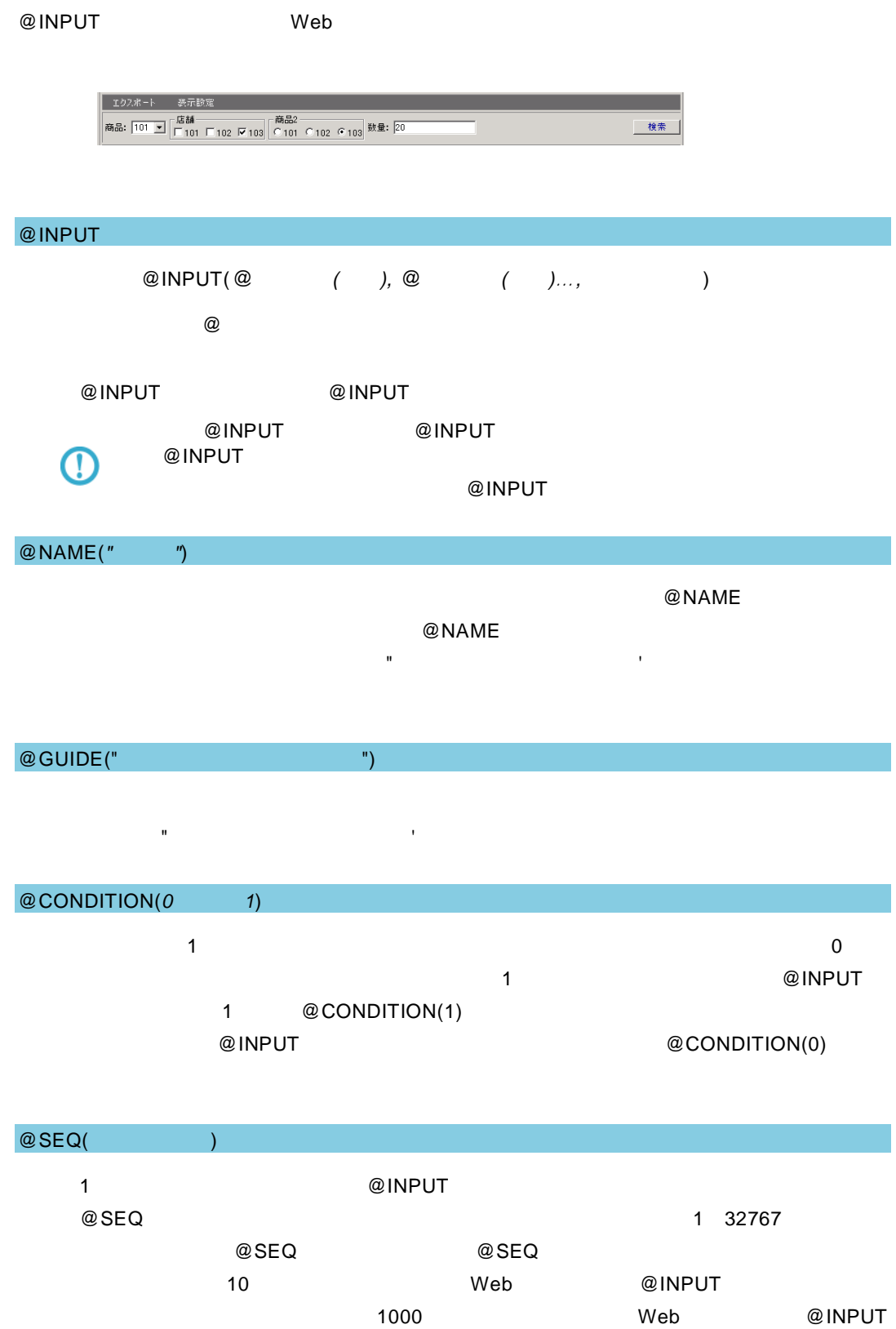

**E** 

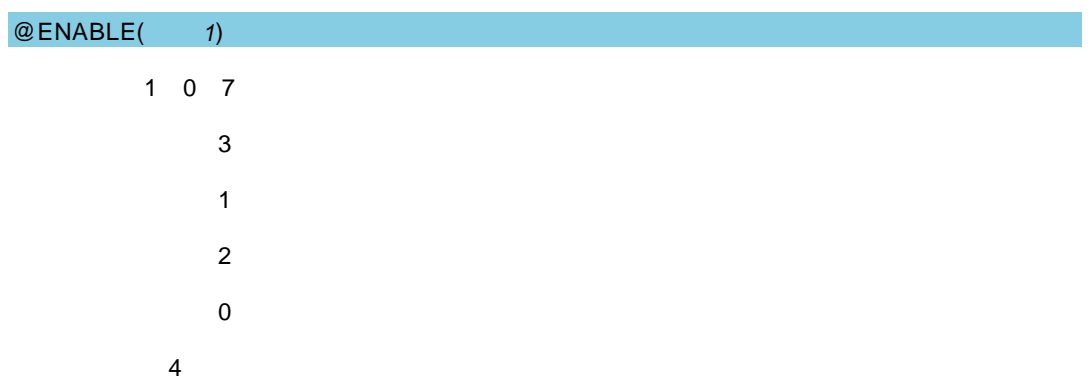

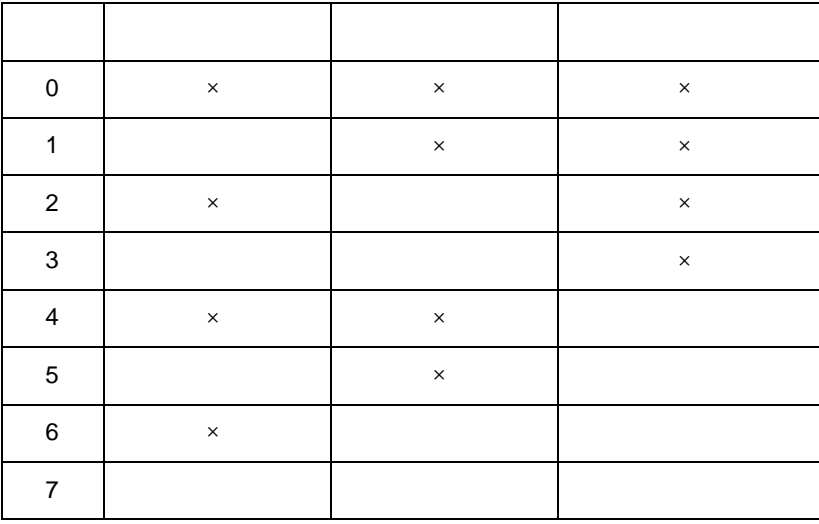

@WIDTH( )

@WIDTH

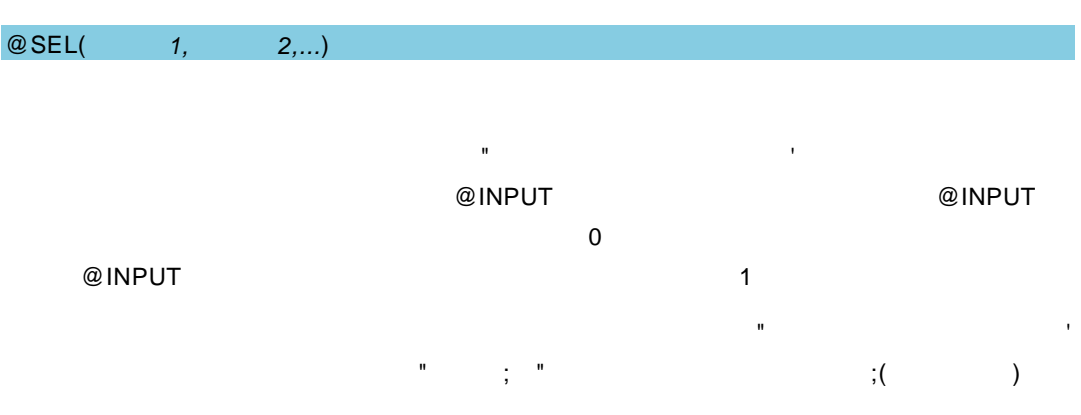

=

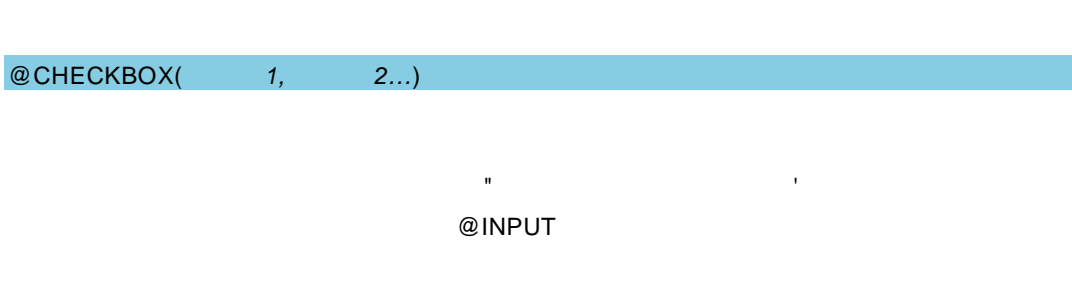

**205**

 $\equiv$ 

÷

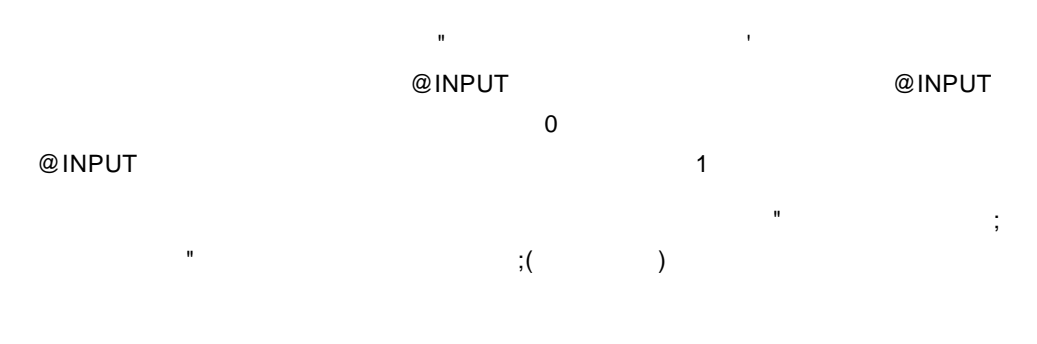

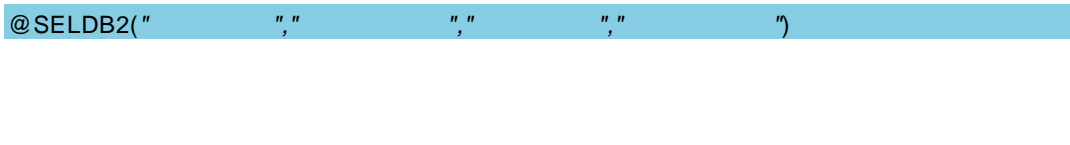

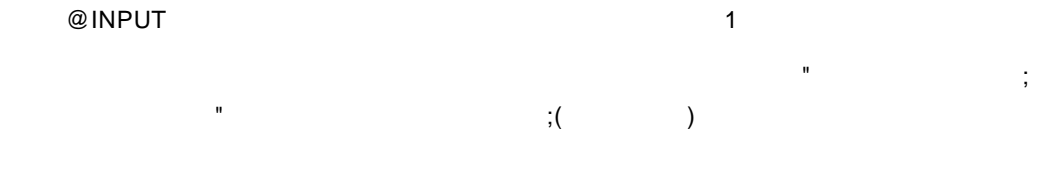

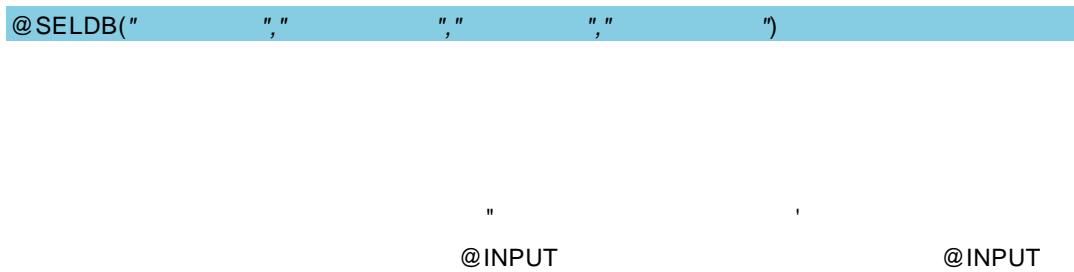

 $\overline{O}$ 

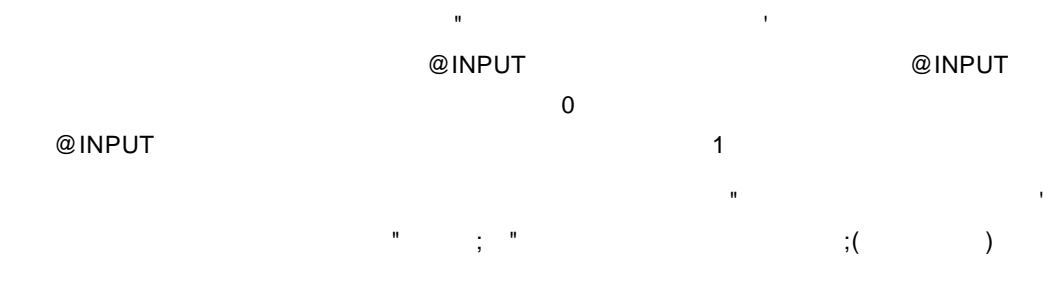

@SEL2(選択値 *1,* 選択値 *2,...*)

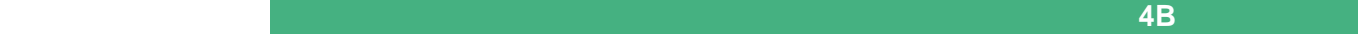

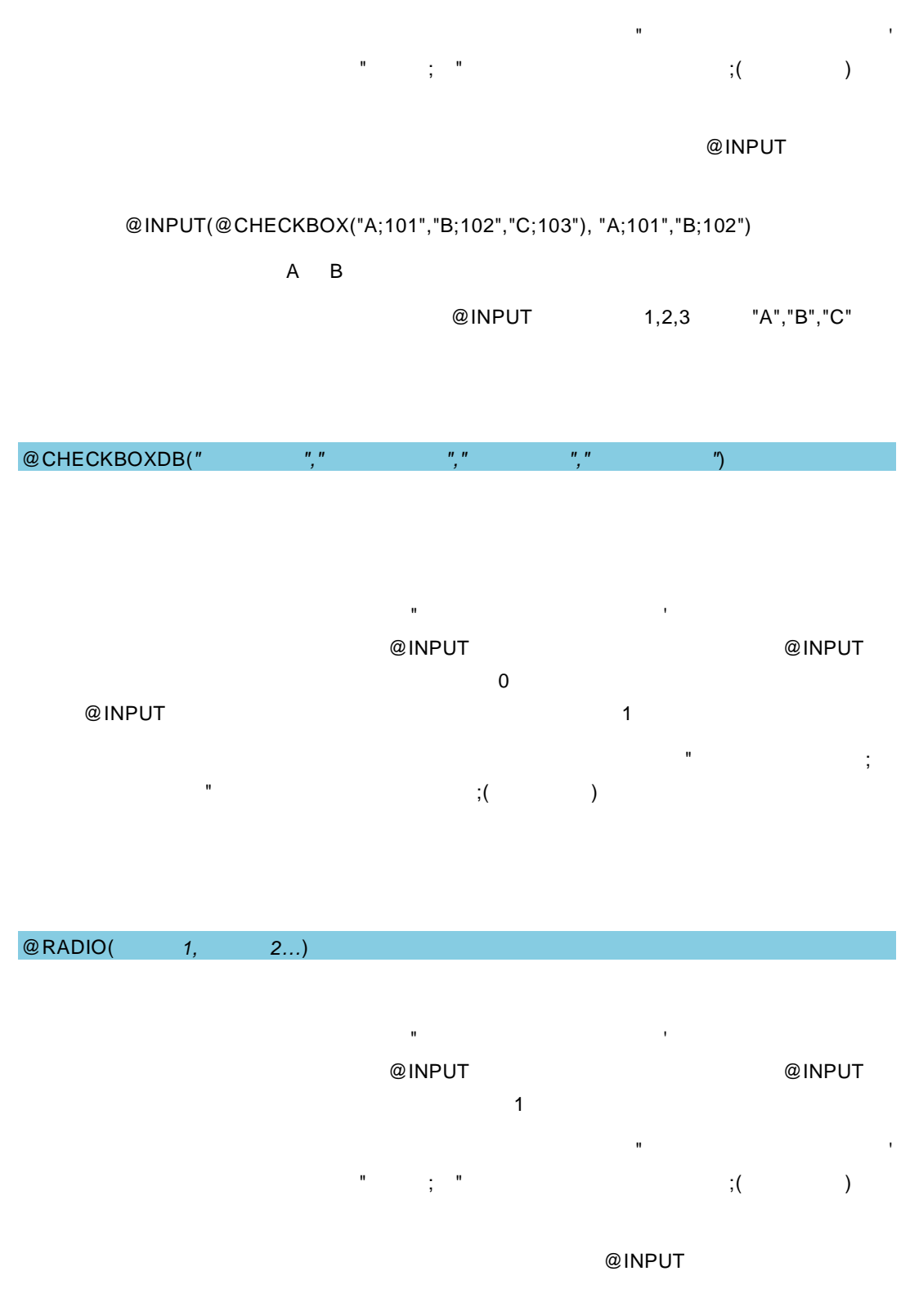

@RADIODB(*"*メニュー名*","*フォルダー *","*照会定義名*","*フィールド名*"*)

会定法 (ジングルクォート) "(シングルクォート)" (シングルクォート)

<u> 1980 - Jan Barat, martin da basar a shekara tsa 1980 - An tsa 1980 - An tsa 1980 - An tsa 1980 - An tsa 1980</u>

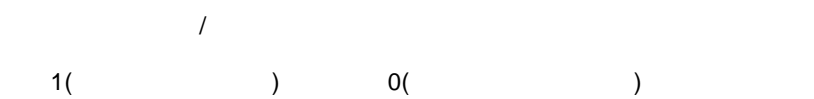

$$
)^{'};^{'}(
$$
 
$$
)^{'}\mathbf{H}'(-)
$$

) 'Shift\_JIS' 'EUC-JP' 'UTF-8' 'GB2312'

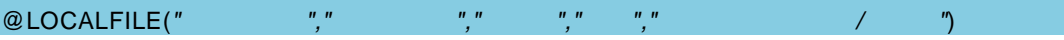

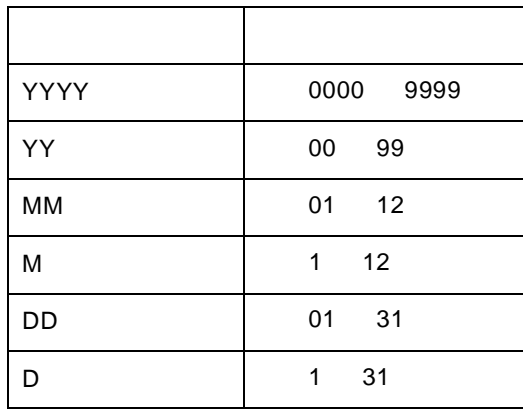

"YYYY/MM/DD" Y M D

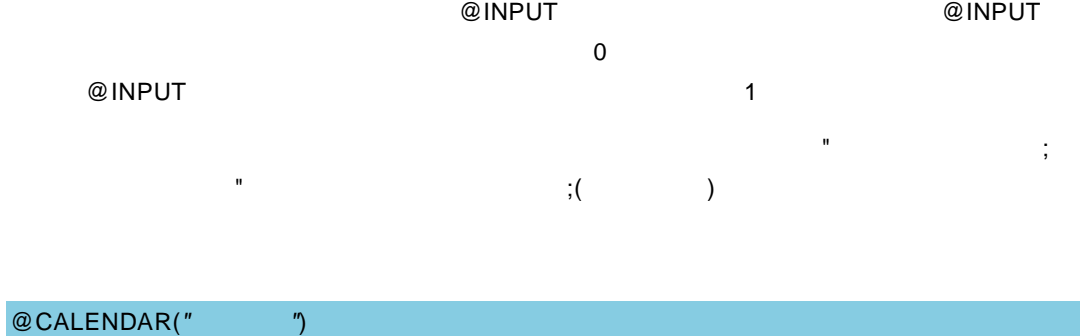

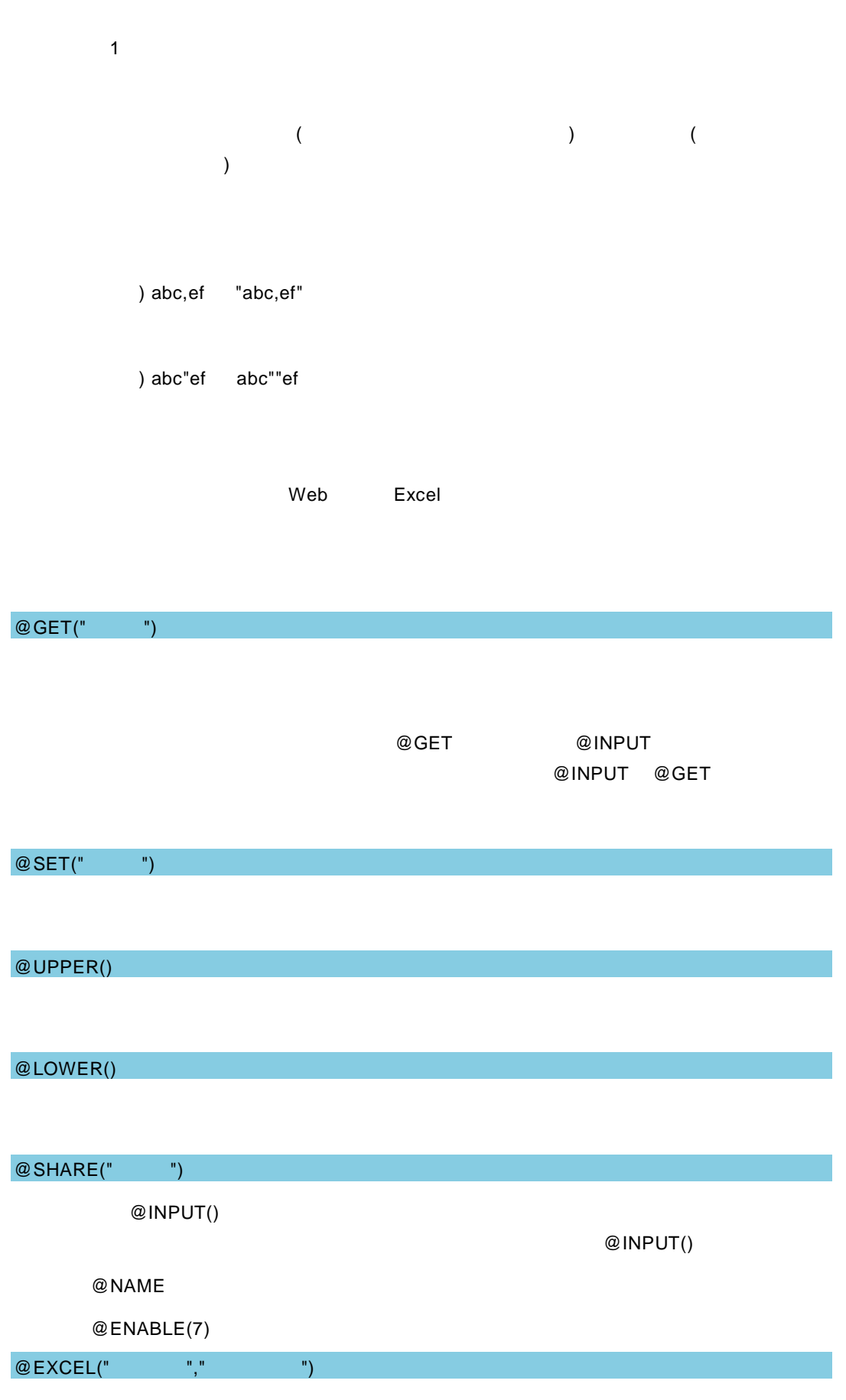

 $\blacksquare$ 

≡

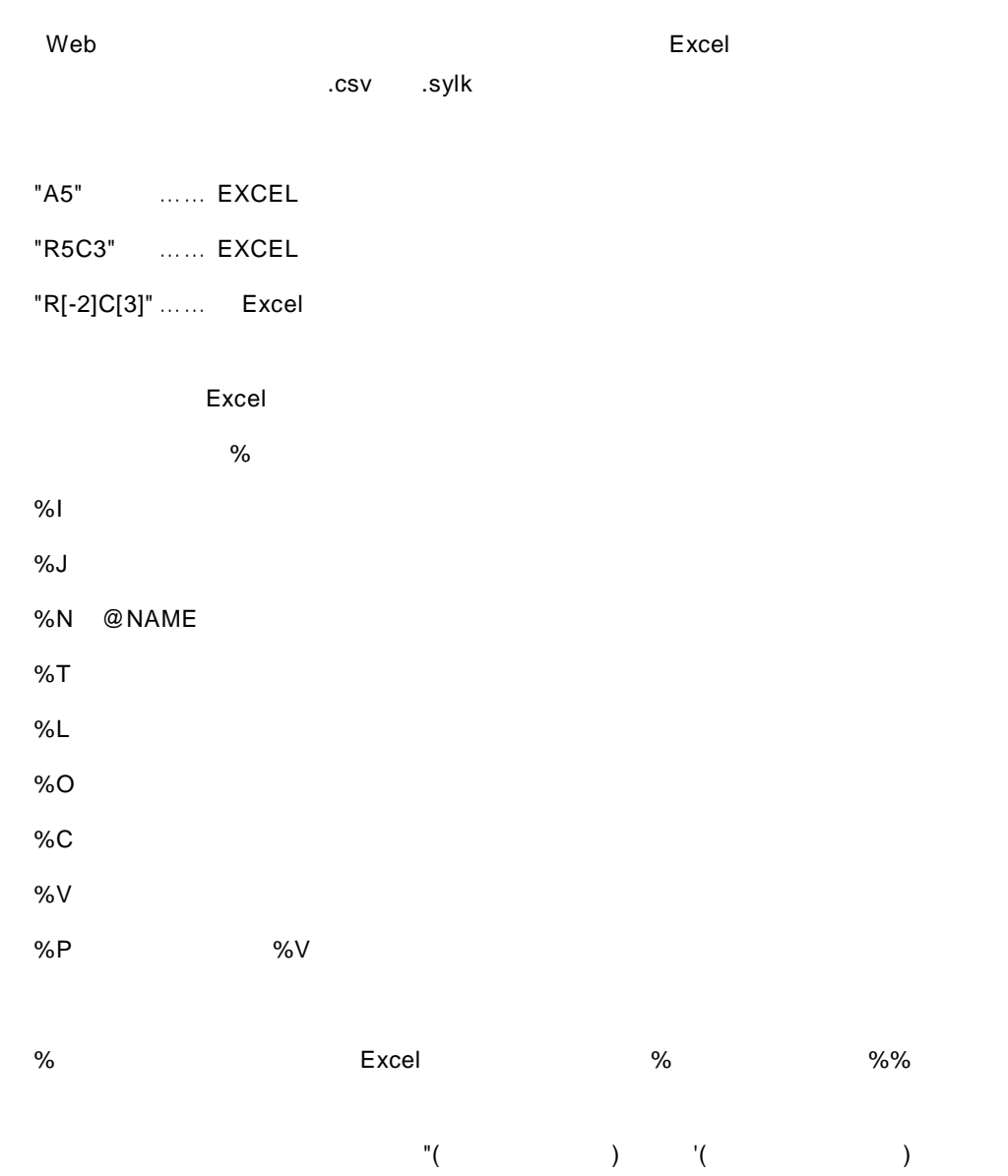

@AUTOPREFIX(" (N n)")

 $\mathbf{u} = \mathbf{u}$  "n"

SQL Server Oracle NVARCHAR NCHAR 文字列を使用する際、検索文字列を"あい  $\mathbb{R}^n$  -  $\mathbb{R}^n$  -  $\mathbb{R}^n$  -  $\mathbb{R}^n$  -  $\mathbb{R}^n$ 

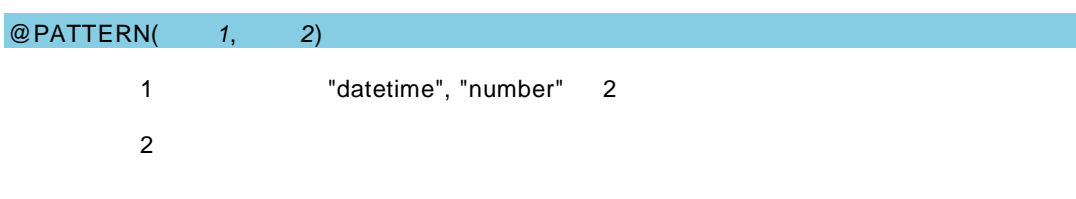

1 "datetime"

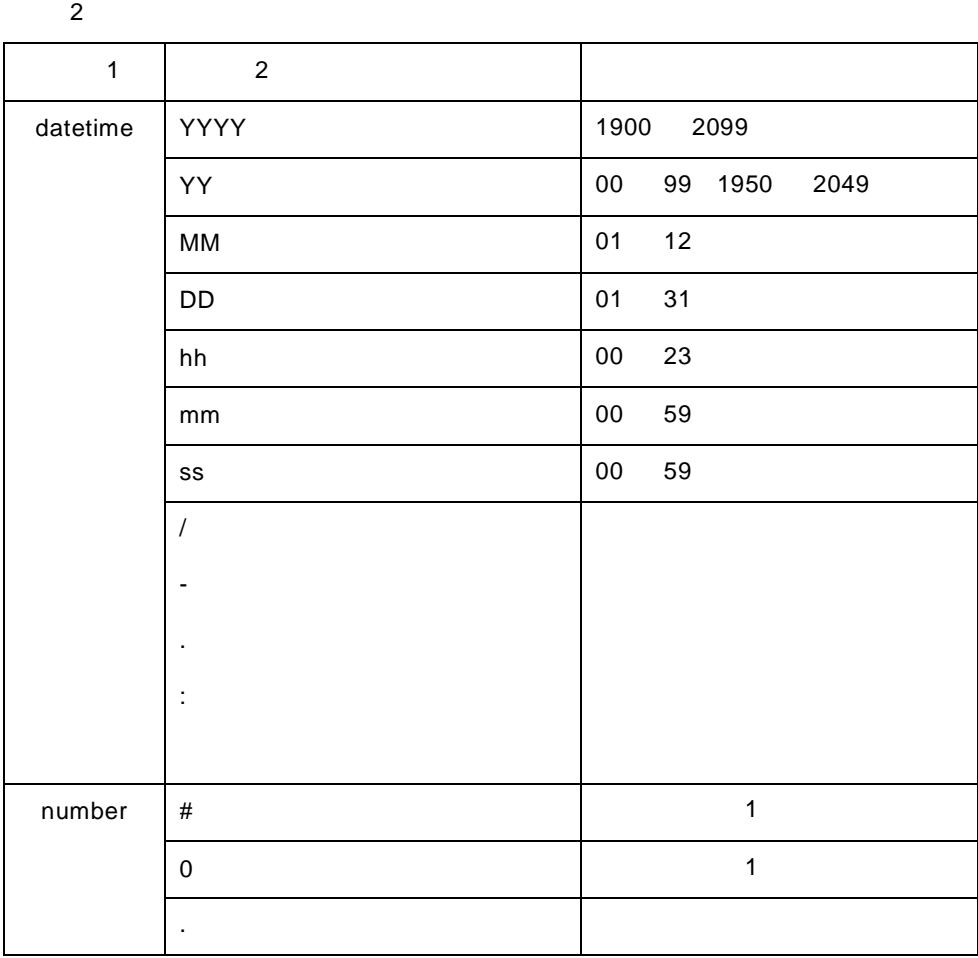

#### Excel 2000 - 2000 - 2000 - 2000 - 2000 - 2010 - 2010 - 2010 - 2010 - 2010 - 2010 - 2010 - 2010 - 2010 - 2010 -

1 @PATTERN("datetime", "YYYY/MM/DD")

"2015/01/01" 2015-01-01"

"2015/02/29"

2 @PATTERN("datetime", "MM.DD.YY")

"01.01.95" 1995 1 1 "12.31.49" 2049 12 31

3 @PATTERN("datetime", "YYYY-MM-DD hh:mm:ss")

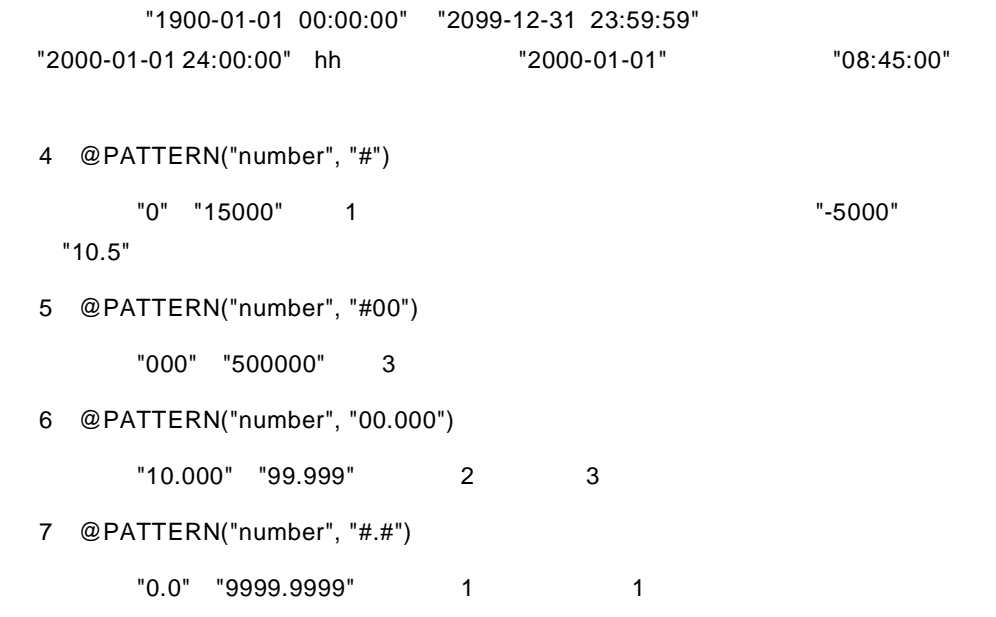

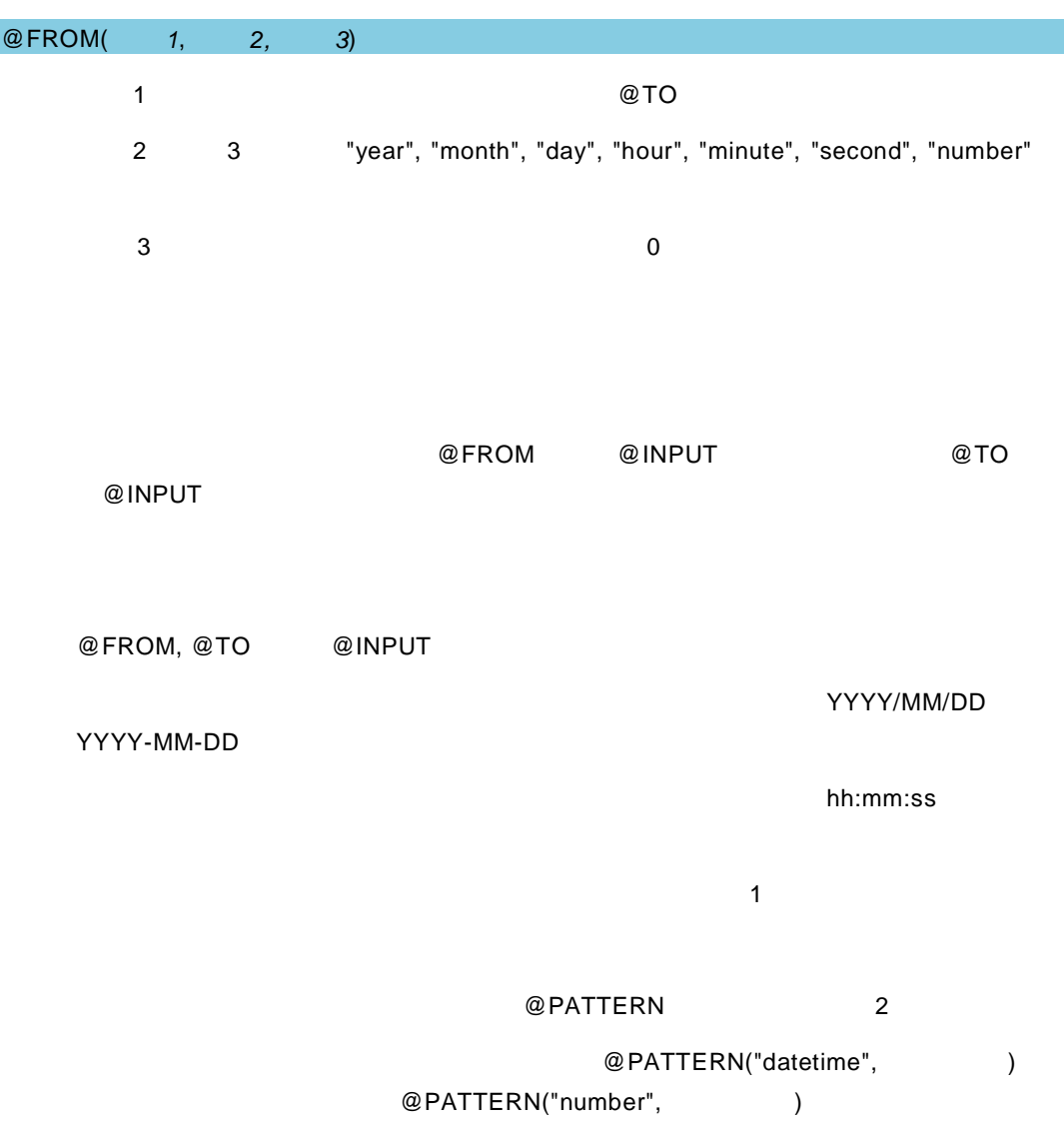

 $\equiv$
```
Excel アドインから参照される場合は、@FROM, @TO は無効となります。
      @ @INPUT @FROM, @TO
  @SEL, @SEL2, @SELDB, @SELDB2, @CHECKBOX, @CHECKBOXDB, 
  @RADIO, @RADIODB, @GET @SET
  @SHARE
1
@INPUT(@NAME("期間開始"), @FROM("id1", "year", 3), "2015/01/01")
@INPUT(@NAME("期間終了"), @TO("id1"), "2017/12/31")
\mathbb{R}" \mathbb{R}" \mathbb{R}" \mathbb{R}" \mathbb{R} 3
2
@INPUT(@NAME("期間開始"), @FROM("id1", "day", 30), @PATTERN("datetime", 
"MM/DD"), "04/01")
@INPUT(@NAME(" 期間終了 "), @TO("id1"), @PATTERN("datetime", "MM/DD"), 
"04/30")
MM/DD " " " " 30
3
@INPUT(@NAME("開始値"), @FROM("id1", "number", 100), 0)
@INPUT(@NAME("終了値"), @TO("id1"), 99)
   1 
1 
<sup>m</sup> 
<sup>m</sup> 
<sup>m</sup> 
<sup>m</sup> 
<sup>m</sup> 
<sup>m</sup> 
<sup>m</sup> 
<sup>1</sup> 100
```
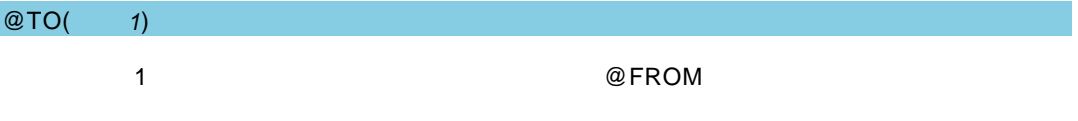

@FROM

2004 1 31 1 2019 12 13 43  $\overline{\mathsf{J}}\mathsf{B}$  https://www.jbat.co.jp/  $\overline{AB}$ 

資料番号:CVWR030U-43